# **HP IT Executive Scorecard**

For the Windows ® operating system

Software Version: 9.40

**Business Analyst User Guide** 

Document Release Date: June 2013 Software Release Date: June 2013

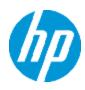

# Legal Notices

### Warranty

The only warranties for HP products and services are set forth in the express warranty statements accompanying such products and services. Nothing herein should be construed as constituting an additional warranty. HP shall not be liable for technical or editorial errors or omissions contained herein.

The information contained herein is subject to change without notice.

## **Restricted Rights Legend**

Confidential computer software. Valid license from HP required for possession, use or copying. Consistent with FAR 12.211 and 12.212, Commercial Computer Software, Computer Software Documentation, and Technical Data for Commercial Items are licensed to the U.S. Government under vendor's standard commercial license.

# **Copyright Notice**

© Copyright 2011-2013 Hewlett-Packard Development Company, L.P.

### **Trademark Notices**

- Adobe® and Acrobat® are trademarks of Adobe Systems Incorporated.
- AMD and the AMD Arrow symbol are trademarks of Advanced Micro Devices, Inc.
- Google <sup>™</sup> and Google Maps <sup>™</sup> are trademarks of Google Inc.

• Intel®, Itanium®, Pentium®, and Intel® Xeon® are trademarks of Intel Corporation in the U.S. and other countries.

• Java is a registered trademark of Oracle and/or its affiliates.

• Microsoft®, Windows®, Windows NT®, Windows® XP, Windows Vista® and SQL Server® are U.S. registered trademarks of Microsoft Corporation.

• Oracle is a registered trademark of Oracle Corporation and/or its affiliates.

# **Documentation Updates**

The title page of this document contains the following identifying information:

- Software Version number, which indicates the software version.
- Document Release Date, which changes each time the document is updated.
- Software Release Date, which indicates the release date of this version of the software.

To check for recent updates or to verify that you are using the most recent edition of a document, go to:

#### http://h20230.www2.hp.com/selfsolve/manuals

This site requires that you register for an HP Passport and sign in. To register for an HP Passport ID, go to:

#### http://h20229.www2.hp.com/passport-registration.html

Or click the New users - please register link on the HP Passport login page.

You will also receive updated or new editions if you subscribe to the appropriate product support service. Contact your HP sales representative for details.

# Support

Visit the HP Software Support Online web site at:

#### http://www.hp.com/go/hpsoftwaresupport

This web site provides contact information and details about the products, services, and support that HP Software offers.

HP Software online support provides customer self-solve capabilities. It provides a fast and efficient way to access interactive technical support tools needed to manage your business. As a valued support customer, you can benefit by using the support web site to:

- Search for knowledge documents of interest
- Submit and track support cases and enhancement requests
- Download software patches
- Manage support contracts
- Look up HP support contacts
- Review information about available services
- Enter into discussions with other software customers
- Research and register for software training

Most of the support areas require that you register as an HP Passport user and sign in. Many also require a support contract. To register for an HP Passport ID, go to:

#### http://h20229.www2.hp.com/passport-registration.html

To find more information about access levels, go to:

http://h20230.www2.hp.com/new\_access\_levels.jsp

# **Disclaimer for PDF Version of Online Help**

This document is a PDF version of the online help. This PDF file is provided so you can easily print multiple topics from the help information or read the online help in PDF format.

**Note:** Some topics do not convert properly to PDF, causing format problems. Some elements of online help are completely removed from the PDF version. Those problem topics can be successfully printed from within the online help.

# Contents

| Contents                                                                        | 6  |
|---------------------------------------------------------------------------------|----|
| Getting Started with Business Analysis                                          | 9  |
| Learn About the Executive Dashboard                                             | 11 |
| Executive Personas and their Business Challenges                                | 12 |
| Contexts and Universes                                                          | 13 |
| IT Data Model                                                                   | 14 |
| Scorecards                                                                      | 15 |
| Balanced Scorecards                                                             | 16 |
| Perspectives                                                                    | 19 |
| Objectives                                                                      | 20 |
| KPIs and Metrics                                                                | 21 |
| KPI and Metric Formula and Filter, Threshold, Value, Trend, and Score           | 22 |
| Folders                                                                         | 25 |
| The Scorecard KPI Engine                                                        | 26 |
| HP IT Executive Scorecard Architecture                                          | 27 |
| The Executive Scorecard Solution                                                | 28 |
| Executive Scorecard Components                                                  | 32 |
| Executive Dashboard Capabilities                                                | 33 |
| Create the Executive Dashboard Contents in the Studio                           | 34 |
| Templates                                                                       | 40 |
| Activate Scorecards, Perspectives, Objectives, Metrics, or KPIs Using Templates | 52 |
| Create Active Scorecards, Perspectives, Objectives, Metrics, or KPIs            | 57 |
| Scorecard Configuration Details                                                 | 66 |
| Perspective Configuration Details                                               | 71 |
| Objective Configuration Details                                                 | 74 |
| Objective's KPIs                                                                | 81 |
| Delete a Node                                                                   | 83 |
| KPI or Metric Configuration and Calculation Details                             | 84 |
| KPI or Metric Formula                                                           | 95 |

|    | KPI or Metric Filter                                                                        | 114 |
|----|---------------------------------------------------------------------------------------------|-----|
|    | KPI or a Metric Business Context                                                            | 121 |
|    | Calculation                                                                                 |     |
|    | Recalculation                                                                               | 126 |
|    | Calculation Scheduling                                                                      | 129 |
|    | Calculation and Recalculation Monitoring                                                    | 132 |
|    | Synchronization of Changes in the Studio with Display in the Dashboard and the Explorer tab | 136 |
| Er | nrich the Dashboard Contents in the Studio                                                  | 137 |
|    | KPI Breakdowns                                                                              |     |
|    | Metric Breakdowns                                                                           | 145 |
|    | KPI and Metric Breakdown Overrides                                                          | 149 |
|    | KPI or Objective Additional Information                                                     | 154 |
|    | Cascading Scorecards                                                                        | 157 |
| Da | ashboard Display                                                                            | 163 |
|    | Dashboard Page                                                                              |     |
|    | Page Layout and Components                                                                  | 170 |
|    | Page Categories                                                                             |     |
|    | Learn More                                                                                  | 184 |
|    | Component Categories                                                                        | 188 |
|    | The Historical Metric View Component                                                        |     |
|    | The Historical View Component                                                               |     |
|    | The Breakdown View Component                                                                | 214 |
|    | The KPI List Component                                                                      | 218 |
|    | The KPI Rolodex Component                                                                   | 225 |
|    | The KPI View Component                                                                      |     |
|    | The Page Filter Component                                                                   | 246 |
|    | The Pie Chart Component                                                                     |     |
|    | The Scorecard Component                                                                     |     |
|    | The Web Intelligence Report Viewer Component                                                |     |
|    | The Web Intelligence Static Report Viewer Component                                         | 272 |
|    | Webi Report Categories                                                                      | 277 |

| The SWF Report Viewer Component                                   | 280 |
|-------------------------------------------------------------------|-----|
| The Xcelsius Reports Viewer (Flash) Component                     | 284 |
| Customized Static or Dynamic URL Component                        | 289 |
| Wiring Between Components                                         | 297 |
| Personalize the Dashboard                                         | 303 |
| Reference - List of Available Reports                             | 304 |
| View and Analyze the Business Objectives                          | 309 |
| Dashboard                                                         | 310 |
| First Level Navigation (FLN) for an Objective, a KPI, or a Metric | 320 |
| Explorer                                                          | 328 |
| Overview                                                          | 330 |
| Data Set                                                          | 350 |
| Goal Map                                                          | 368 |
| Annotations                                                       | 376 |
| We appreciate your feedback!                                      | 383 |

# **Getting Started with Business Analysis**

HP IT Executive Scorecard is a strategy enabler that enables executives to continuously improve their business by measuring what happened and what is happening, analyzing that information, and planning new strategies using the gathered information. This enables a better strategy execution resulting in a reduction of cost and risk, and an increase in guality and value.

#### Getting Started with the HP IT Executive Scorecard Studio and Dashboard

The following topics provide the main steps to follow to get started with the Studio and the Dashboard:

- 1. Learn about how the Executive Dashboard can help the challenges facing Executives. For details, see "Learn About the Executive Dashboard" on page 11.
- 2. Make sure the HP IT Executive Scorecard settings are configured. For details, see Scorecard in the Administrator Guide.
- 3. Make sure the HP IT Executive Scorecard users and permissions are configured. For details, see User Management in the *Administrator Guide*.
- 4. Create and activate Scorecards, Perspectives, Objectives, Metrics, and KPIs. For details, see "Create the Executive Dashboard Contents in the Studio" on page 34.
- Enrich the Dashboard contents with Metric Breakdowns and KPIs, overrides, Cascading Scorecards, and more. For details, see "Enrich the Dashboard Contents in the Studio" on page 137.
- 6. Review the out-of-the-box Executive pages, add components to pages, create your own components, or create your own pages. For details, see "Dashboard Display" on page 163.
- 7. The Executive user can now view and analyze the relevant business objectives. For details, see "View and Analyze the Business Objectives" on page 309.
- 8. Perform the maintenance of HP IT Executive Scorecard. For details, see Getting Started with Administration Tasks in the Administrator Guide.

Business Analyst User Guide Getting Started with Business Analysis

# Learn About the Executive Dashboard

This section describes some of the Executive Scorecard concepts: "Executive Personas and their Business Challenges" on the next page "Contexts and Universes" on page 13 in the Administrator Guide "IT Data Model" on page 14 "Scorecards" on page 15 "Balanced Scorecards" on page 16 "Perspectives" on page 19 "Objectives" on page 20 "KPIs and Metrics" on page 21 "KPI and Metric Formula and Filter, Threshold, Value, Trend, and Score" on page 22 "Folders" on page 25 "The Scorecard KPI Engine" on page 26 "HP IT Executive Scorecard Architecture" on page 27 "The Executive Scorecard Solution" on page 28 "Executive Scorecard Components" on page 32 "Executive Dashboard Capabilities" on page 33

# Executive Personas and their Business Challenges

The Dashboard is part of the HP IT Executive Scorecard agenda. It provides the IT executives with the capability to measure the performance of their IT organization.

### **Executive Personas**

The figure below represents the executive personas who are potential users of the Dashboard. These personas represent potential roles and not necessarily individuals; in some enterprises a single individual may combine several personas or a persona may be split among several individuals. In addition, the names of personas are merely labels of convenience; what is important is the definition of the persona.

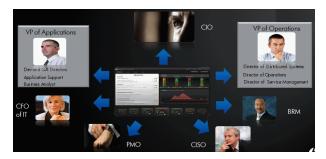

For example, major US corporations, particularly in the financial services and media industries, have as similar structure with a CIO per Business Unit and Operations & Infrastructure centralized in a shared services organization. In such a structure, one of the responsibilities of the Business Unit CIO is the Application Development for the business unit. The same Business Unit CIO uses the shared services from Operations in support of the Business Unit live applications. In such a configuration, the CIO is likely to want to see a dashboard that covers only these items as well as the same information through a full-lifecycle Business Service (or Application Service) lens, seeing Application Development and Operations as lifecycle stages of a single Business Service entity.

### **Contexts and Universes**

Executive Scorecard semantic layer includes Contexts and universes.

The Context Designer feature enables you to create and manage Contexts (universes). The Contexts can be based on your target schema tables or on .CSV files that can be uploaded to the target schema using the Context Designer.

Context Designer can be used to upload data and create contexts based on the data, when you want to work with the Executive Scorecard and IT Financial Management applications without using Data Warehouse and SAP BusinessObjects Enterprise. It is a direct way to upload data into the Executive Scorecard Studio using files without performing integrations to external sources or to other HP products. It can be used, to integrate third party data, testing, or for Proof of Concept (POC) sessions. It can also be used as a component of Executive Scorecard to integrate third party data.

Context Designer provides KPI results based on your real data.

## IT Data Model

A data model is an abstract model that documents and organizes the business data for communication between team members and is used as a plan for developing applications, specifically how data is stored and accessed.

The IT Data Model (also known as the Conceptual Data Model) defines business concepts, entities, terms, facts, and relationships.

The entities used in HP IT Executive Scorecard are based on the IT Data Model (not 100% compliant). The entities are described in the universes. For details, see IT Executive Scorecard Universe Created using SAP BusinessObjects Enterprise in the Content Reference Guide.

### Scorecards

A Scorecard is a high-level snapshot (visual summary) of any organizational performance. Scorecards display a collection of Objectives, and assess the performance of the organization by viewing the status of Objectives.

A Scorecard is a way to map and translate complex business information into something that is understandable to everyone. The methodology starts with targets defined by the organization, followed by Scorecard Objectives.

| Scorecard Element    | Key Performance<br>Question                 | More Information and Example                                                                    |  |  |
|----------------------|---------------------------------------------|-------------------------------------------------------------------------------------------------|--|--|
| Perspective\Strategy | What is the strategy trying to achieve?     | For details about Perspectives, see<br>"Perspectives" on page 19.                               |  |  |
|                      |                                             | A Scorecard can include one or more Perspectives.                                               |  |  |
|                      |                                             | Example: Operational excellence.                                                                |  |  |
| Objective            | What is the objective trying to achieve?    | For details about Objectives, see "Objectives" on page 20.                                      |  |  |
|                      |                                             | A Perspective can include one or more Objectives.                                               |  |  |
|                      |                                             | <b>Example:</b> Increase responsiveness in IT to service requests for PC orders by 20% in 2010. |  |  |
| KPI                  | How will performance be                     | For details about KPIs, see "KPIs and Metrics" on page 21.                                      |  |  |
| measured?            | An Objective can include more than one KPI. |                                                                                                 |  |  |
|                      |                                             | <b>Example:</b> Time to order, configure, and install PC.                                       |  |  |
| Threshold            | What performance level is required?         | 24 hours.                                                                                       |  |  |

The following table shows how core Scorecard elements relate to key performance questions.

Out-of-the-box templates of Scorecards, Perspectives, Objectives, and KPIs are provided. These templates correspond to business elements. For details, see "Activate Scorecards, Perspectives, Objectives, Metrics, or KPIs Using Templates" on page 52.

Active Scorecards, Perspectives, Objectives, and KPIs display real data in the Dashboard. For details, see "Active KPIs Pane" on page 61.

### **Balanced Scorecards**

A balanced scorecard should translate a business units mission and strategy into tangible objectives and measures.

Balanced scorecards strive to present an immediately comprehensible picture of a complete organizational strategy. This approach recognizes that the different aspects of a business all influence each other. A balanced scorecard examines performance from several critical perspectives.

The balanced scorecards can be a great resource for managing the IT function, as they expose all the perspectives that are crucial to the executive.

Typically, a balanced scorecard depicts the following perspectives:

#### IT value perspective

The name IT value comes from the motivation to expose the value of IT to the business. It's main role is also to expose to the organization executives the alignment between IT and the business.

The IT value perspective portray the economic results of previous business decisions and actions. Financial metrics generally lag behind actions, and therefore might not necessarily reflect the business as it is run today. However, financial metrics often determine whether a particular strategy is successful.

Financial metrics are often reflective of the stage of a businesses life-cycle (Growth, Sustain, and Harvest). Growth financial requirements may focus on the percentage growth rates in revenues and sales growth rates in target markets, customer groups, and regions. Businesses in the sustain stage may measure return on investment, return on capital employed, and economic value added. Harvest stage analytics are designed to measure the businesses ability to maximize cash flow back to the corporation. Core financial metrics are commonly related to profitability (such as operating income, return on capital employed, and economic value added). Other financial metrics can be related to shareholder values (ROI, and Financial Risk Management) or measurements (revenue growth and mix, cost reduction/productivity improvement, and asset utilization).

Other IT value perspectives can be:

- Any significant forecast can have a real impact on the profitability of the overall enterprise.
- It is important for the executive to always know where the IT stands in relation to the expense forecast.
- Keeping expenses in line with expectations is crucial.
- The executive may be tracking specific cost reduction objectives. A set of financially-oriented objectives and metrics is a critical component of any useful Dashboard.
- How does my spending relate plan versus region.

#### **Customer perspective**

This perspective is often the second perspective to be defined when creating a balanced scorecard. This perspective focuses on aligning core customer outcome measurements; satisfaction, loyalty, retention, acquisition, and profitability to targeted customers and market segments. These value propositions represent the drivers, the lead indicators, for the core customer outcome measurements. "What must the company deliver to its customers to achieve high degrees of satisfaction, retention, acquisition, and, eventually, market share?" Alternate measurements within a customer segment can be either the share of wallet, segment-by-segment, or customer-bycustomer. Beyond the core customer metrics, customer value propositions can be organized into three categories; product/service attributes, customer relationship, and image and reputation.

#### For example:

- Metrics for Product/service attributes could be: service, price, and quality.
- Metrics for Customer relationship could be: delivery to the customer, response and delivery time and customer experience.
- Metrics for Image could be: market share, brand recognition.

### **Operational excellence perspective**

The operational perspective reflects the internal business processes that support the strategy. Once the financial and customer perspectives have been designed, the customers perspective will define their internal perspective. Typically, customers might not notice these processes directly, but business must excel at these processes to succeed. Looking at these critical business processes with a lean and six sigma lens, consumers of the BSC see supplemental measures of quality, yield, throughput, and cycle time that quantify potential financial and customer objectives such as reducing costs and improving the customer's experience. By removing waste and defects from end-to-end critical business processes, organizations can identify opportunities to mature their processes (sigma level or maturity scales) and reduce risk and cost. Another metric: Break Even Time (BET), can be a useful measurement of the product development cycle. This measurement stresses the importance of productivity while also capturing and comparing productivity. This measurement is an indicator rather than an outcome measurement.

Other perspectives can be:

- Executives must constantly inspect and refine the IT organization's internal processes to ensure efficiency, predictability, and long term scalability.
- Key internal IT processes may include project management, change management, support management, and network management.
- There may also be specific cycle time reduction or quality initiatives tracked at this perspective.
- Objectives and metrics related to internal process improvement are an important part of a executive balanced view of IT maturation.

#### Future orientation perspective

The future orientation perspective covers the human infrastructure of the organization and is the final perspective to be developed. It comes last because as you define the other strategies and objectives you may determine that there are gaps and opportunities to develop the organization. This perspective addresses performance indicators that concern employees, systems, and

organizational procedures.

The three primary categories within learning and growth are employee capabilities, information systems capabilities, and motivation empowerment and alignment. Three core employee measurements are employee satisfaction, employee retention, and employee productivity. There may be variations on these metrics based on the related strategies.

For example, employee productivity may be segmented by types of employees or the ratio of those types could also be supplemental. Opportunities to re-skill the workplace may be additional measures based on new technologies, frameworks, or customer segments. Organizational objectives around learning or skills inventories based on roles could be measured as well. Gaps could result in development or outsourcing opportunities.

Other perspectives can be:

- Investment in people within the IT organization is crucial for the long term success.
- Training in pursuit of technical certification or increased capability is a very good indicator of the level of commitment that management has to the development of IT employees.
- Other key indicators include salary competitiveness, employee satisfaction, and employee turnover.
- Where is my team strong and weak?
- Am I growing staff by moving them around?
- What are the total people resources of IT and how do they divide out for Full Time Employees versus Contractors and for Onshore versus Offshore?

#### **User-Orientation Perspective**

- The executive direct customers are the senior managers of the business units.
- It is very important that the executive be in touch with the customer perspective on IT effectiveness.
- Measuring the reliability of the systems the customers depend upon.
- Support levels, project status, and overall satisfaction ratings should also be measured.
- How is my customers' satisfaction improving over time?
- How are the quantifiable elements of customer service stacking up—SLA, Request, and Projects?
- How well am I managing the customer's money?

### Perspectives

A Perspective represents one of the strategies included in a Scorecard.

Every Scorecard definition includes out-of-the-box definitions as well as Perspectives that include Objectives that are linked to KPIs.

A Perspective represents a group of Objectives that can help the executive track and analyze the relevant business issue.

## Objectives

An Objective represents an overall performance goal that is defined by an executive. An Objective is a heading for a group of KPIs of different types that can represent different aspects of the goal.

Example: If an executive wants to measure the IT department responsiveness, an Objective that measures different aspects of the responsiveness of the IT department is created.

Each aspect is measured by a different KPI type (for example: PC purchase time, and more). These KPIs provide values, trends, and statuses.

An Objective always shows the status of a performance goal, but does not display a performance actual value. In a typical Scorecard, Objectives show cumulative performance indicators that roll up the scores of KPIs. On a Scorecard, Objectives appear at the top level of a KPI hierarchy.

Objectives should be "SMART" (Specific, Measurable, Action-Oriented, Realistic, and Time Bound). This distinction makes it possible to know if you have met your objective.

Example: If your Reduce Costs Objective is about cost reduction, your organization may not hit the mark or may go too far. Objectives have both a negative and positive impact on organizational behavior. The "Smarter" your goal, the less variation you will experience in your results. A better objective would be for example, reduce IT operating expenses by 20% in 2011. This new objective gives you a targeted expense to reduce, a percentage goal, a time period and an organization. It meets the criteria and is achievable.

#### Parent-child dependency:

An Objective is a parent unit for its KPIs. An Objective uses a specific rule for the calculation of its results. The rule is based on the child KPIs score results. The available parent-child rules are:

- BEST\_CHILD The parent Objective result corresponds to the highest score of its child KPIs score values.
- WORST\_CHILD The parent Objective result corresponds to the worst score of its child KPIs score values.
- WEIGHTED\_AVERAGE The parent Objective result is the average value of its weighted child KPIs score values.

### **KPIs and Metrics**

Key Performance Indicators (KPIs) and Metrics reflect and measure key drivers of business value. Value drivers represent activities that, when executed properly, guarantee future success. Value drivers move the organization in the right direction to achieve its stated financial and organizational goals.

Example: Value drivers might be "high customer satisfaction" or "excellent product quality."

#### Additional information about KPIs and Metrics

A KPI is a Metric, but a Metric is not always a KPI. The key difference is that KPIs always reflect strategic value drivers whereas Metrics represent the measurement of any business activity. Metrics always show a number that reflects performance. KPIs put that performance in context. Metrics are not matched against a threshold.

KPIs reflect how well the organization is doing in areas that most impact financial measures valued by shareholders, such as profitability and revenues.

A KPI evaluates the performance according to expectations. The context is provided using:

- 1. Thresholds. Upper and lower ranges of acceptable performance.
- 2. **Targets.** Predefined gains, such as 10% new customers per quarter.
- 3. **Benchmarks.** Based on industry wide measures or various methodologies, such as Six Sigma.
- 4. Trend. The direction of the performance of the KPI, either "up," "down," or "static."

**Example:** A metric could be an MTTR (mean time to recover) which measures the average time between the occurrence of a set of incidents and their resolution. An example of a KPI could be an MTTR, which measures the average time between the occurrence of a set of incidents and their resolution, compared to a defined threshold. For example: 'MTTR less than one hour'.

KPIs measure key drivers of business values using a formula. For details, see "KPI and Metric Formula and Filter, Threshold, Value, Trend, and Score" on the next page.

KPI templates (out of the box) help you create new KPIs by activating the KPI templates. Metric templates (out-of-the-box) help you create new Metrics by activating the Metric templates. For details, see "Activate Scorecards, Perspectives, Objectives, Metrics, or KPIs Using Templates" on page 52.

A complete list of KPIs and Metrics is available in KPI Library in Excel format and in the KPIs, Metrics, Contexts, and Data Source Integrations in the KPIs, Metrics, and Data Lineage Reference Guide.

# KPI and Metric Formula and Filter, Threshold, Value, Trend, and Score

This section describes the information related to a KPI or Metric:

#### KPI Formula, Filter, and Value

The Scorecard KPI engine calculates the **value** of the KPI using the **formula** specified for the KPI and provides the KPI's **status** and **score** using the thresholds specified for the KPI. You can also build KPI filters to restrict the range of the formula by selecting specific values for the variables used in the formula.

#### **KPI** Threshold

The engine compares the KPI value to the KPI threshold, and calculates the KPI status.

#### **KPI Status**

The KPI status can be Error, Warning, or Good.

#### **KPI Trend**

The trend shows the tendency of a changing KPI result value relative to the previous result.

The trend is:

- **Up** if the current result is higher than the previous result.
- Down if the current result is lower than the previous result.
- **Neutral** if the current and previous results are the same.

#### **KPI Score**

The KPI value is translated into a score using the threshold specified for the KPI.

All the **scores** are normalized to the same scale of measurement (for example from 0 to 10) to enable the calculation of an Objective that is based on the **scores** of KPI's from different types. The **score** reflects the **status** of the business **value** and its relative distance from the **threshold**.

In addition:

- All the parent child rule calculations are based on the scores of their children.
- The KPI score represents how well the KPI is doing compared to the business Objective. For details, see "Objectives" on page 20.

**Example:** A KPI calculates a percentage (%) and its thresholds are Good from 90% and up. When the KPI has a value of 90%-100%, the KPI's status is Good. The score for 85% is higher than the score for 65%, and the score for 97% is higher than the score for 93% even though the status is the same, this enables showing the trend of KPIs and Objectives even if the status remains the same.

The normalization process is based on the user-defined threshold for a metric. KPI thresholds have 3 sectors: good (6.6 - 10), warning (3.3 - 6.6), and error score ranges (0 - 3.3).

The Score calculation process is as follows:

- 1. Get the KPI result.
- 2. Get the status range as configured by the thresholds in the KPI definition.
- Calculate the score as follows: F(n) = ((n - a) / (b - a)) \* (y - x) + x where:
  - a minimal value of the threshold range
  - b maximal value of the threshold range
  - x minimal value of according score range
  - y maximal value of according score range
  - n result value

Example: If a=2000 and b=5000, the Score value is 7.33

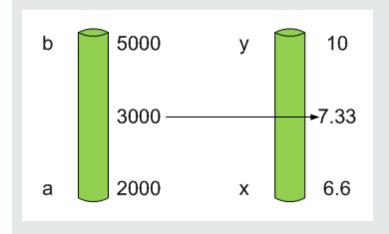

**Example:** The threshold of a metric similar to MTTR (time to fix a problem) is 1 day for good status, and 7 days for warning status. The score scale is constant: 8-10 is good status, 7-8 is the warning status and 0-7 is error status.

Any value on the MTTR scale needs to be transformed into the score scale by linear or exponential transform. Since the lower threshold is not set (it is equal to  $\infty$ ), the formula is different:

Lets check the Score based on the following Results :

 $0.5 \text{ day} \rightarrow F(1) = ((0.5 - 0) / (1 - 0)) * (10 - 8) + 8 = 9 \text{ (the score is 9)}$ 

4 days  $\rightarrow$  F(4) = ((4 - 1) / (7 - 1)) \* (8 - 7) + 7 = 7.5 (the score is 7.5)

10 days  $\rightarrow$  F(10) = (atan(10 - 7) / 1.5707))\* (7-0) = 4.43 (the score is 4.43)

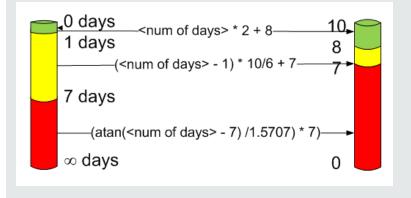

#### **Metric Formula and Value**

The Scorecard KPI engine calculates the **value** of the Metric using the **formula** specified for the Metric. You can also build metric filters to restrict the range of the formula by selecting specific values for the variables used in the formula.

### Folders

Folders are used as containers (organizers) for KPI templates. Folders are populated with either KPI templates or other Folders (not both). The same KPI template can belong to more than one Folder.

You use Folders and their KPIs when you do not work with Scorecards and you want to use the Folder's KPIs to create the Dashboard Contents.

### The Scorecard KPI Engine

The Scorecard KPI engine works with KPIs and Objectives. For concept details about KPIs, see "KPIs and Metrics" on page 21. For concept details about Objectives, see "Objectives" on page 20

The Scorecard KPI engine discovers data coming from contexts (data sources).

A KPI provides the status of Objectives. The status can be a value, a percentage, or other. The statuses are normalized.

Each KPI receives a score. Depending on the score, the Objective is fulfilled or not.

#### Example:

If the Objective is Professionalism, the KPIs can be based on the following measurements. An employee is professional when:

- The number of open bugs assigned to the employee should be less than 100 during the measurement period. A Number of Open Bugs with a threshold of 100 measures that objective element. If the employee has 120 open bugs, the Score of the KPI is 80%.
- The employee should create 10 features during the measurement period. A Create 10 Features KPI, with a threshold of 9, measures that objective element. If the employee has opened only 9 features, the score of the Create 10 Features KPI is 90%.
- The employee should take 2 courses during the measurement period. A 2 Courses KPI with a threshold of 1 measures that objective element. If the employee has taken only one course, the score of the Take 2 Courses KPI is 50%.

The score of the Professionalism Objective is the average of the scores of its KPIs: 70%.

Scores can be calculated using one of the following rules:

- Worst child. The Objective score is the worst score of all the KPIs assigned to the parent Objective (when the Objective has child KPIs) or of the Objectives assigned to the parent Objective.
- **Best child**. The Objective score is the best score of all the KPIs assigned to the parent Objective (when the Objective has child KPIs) or of the Objectives assigned to the parent Objective.
- Weighted average. The Objective score is the average of the scores of the KPIs assigned to the parent Objective (when the Objective has child KPIs) or of the child Objectives multiplied by the relevant weights.

### **HP IT Executive Scorecard Architecture**

HP IT Executive Scorecard is a Java enterprise application. It has a large, web-based application that runs inside of a JEE6 Application Server (glassfish).

A number of open source 3rd party jars are used for the product. These jars are used in the standard Java way by including them in the classpath and accessing them with their published APIs.

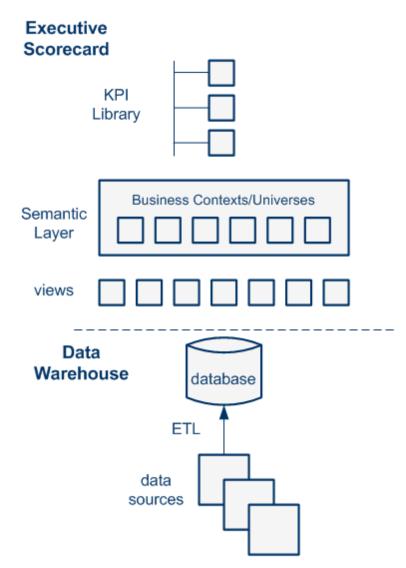

For details on the KPI Library, see "Activate Scorecards, Perspectives, Objectives, Metrics, or KPIs Using Templates" on page 52.

For details on the Semantic Layer (Business Contexts or universes), see "Business Contexts" on page 121.

For details on Data Warehouse, ETLs, and data sources, see Getting Started with Administration Tasks in the Administrator Guide.

### The Executive Scorecard Solution

HP IT Executive Scorecard is a strategy enabler.

HP IT Executive Scorecard enables executives to continuously improve their business by measuring what happened and what is happening, analyzing that information, and planning new strategies using the gathered information. This enables a better strategy execution resulting in a reduction of cost and risk, and an increase in quality and value.

HP IT Executive Scorecard provides:

- Performance Measurements (KPIs and metrics) that measure performance and how the IT goals and objectives are met.
- Cascaded Objectives (Scorecards) that provide the means to define IT goals and objectives.
- Actionable insights into performance improvements (KPIs and Data Level Analytics) that increase the performance improvement planning effectiveness via collaboration.
- Actionable insights on the performance measurements that impact the Cascading Scorecards.
- Traceability into the performance measurement and then into the actionable insights.

|                      | Exec                                                             | utive  | Sco  | recard       |                        |                           |
|----------------------|------------------------------------------------------------------|--------|------|--------------|------------------------|---------------------------|
| KPI Explorer and ana | KPI Explorer and analytical processing UI Mashup Dashboard Pages |        |      |              |                        |                           |
| KPI Library          | Benchmarking                                                     |        |      | KPI Engine   | Collaboration          |                           |
|                      | IT Financi                                                       | al Mar | ager | ment module  | e                      |                           |
| Allocation Budget    | Cost<br>Explorer                                                 |        |      | Dash         | board pages<br>reports | and Integration<br>AM PPM |
|                      |                                                                  |        | Dat  | a Model      |                        |                           |
| BO Webi<br>Xcelsius  | Cost                                                             | Incide | nt   | Customer     | SLA                    | Service                   |
| Deployment           | Project                                                          | Asse   | t    | Vendor       | Change                 | Contract                  |
| Configuration        |                                                                  |        | Data | a Warehous   | e                      |                           |
| Security             | Data Integration<br>Consolidation<br>Stewardship                 | ı      |      |              |                        | SAP BO Data<br>Services   |
|                      |                                                                  |        |      |              |                        |                           |
| XLS Qualitative      |                                                                  |        |      | Data sources |                        |                           |

#### **HP IT Executive Scorecard Solution**

HP IT Executive Scorecard includes a data warehouse with data from some products. The data is gathered and analysis performed to present a set of dashboards and reports with actionable insights for executives such as CIO and VP of Operations.

The data sources of the data warehouse can be HP software products such as HP Business Service Management (BSM), HP Universal Configuration Management Database (UCMDB), Service Level Management (SLM), HP Service Manager (SM), HP Asset Manager (AM) and HP Project and Portfolio Managementand more, as well as third party open source products.

The HP IT Executive Scorecard application provides the executive with a tool that enables to measure to which extent their organizations objectives have been achieved and to analyze and decide where to put the effort to improve these objectives.

HP IT Executive Scorecard:

- Is driven by the business personas challenges.
- Is aligned with the IT objectives of these challenges.

- Is based on industry standards: Information Technology Infrastructure Library (ITIL), Control Objectives for Information and related Technology (COBIT), and more.
- Its Key Performance Indicators (KPIS) are based on the IT Data Model.
- Its analytics results are presented in a Dashboard.

### **Reporting Strategy**

HP IT Executive Scorecard provides:

- Strategic measurements in the HP IT Executive Scorecard Dashboard:
  - Persona-based dashboards
  - Scorecards
  - Cascaded Scorecards
  - KPI Library (templates)
  - KPI engine
- Strategy Analytics:
  - Long term and eagle eye view analytics
  - Executive and decision maker users
  - Based on an IT Data Warehouse
  - Universes compliant with the IT Data Model
  - May correlate multi-products data.
- Operational reports:
  - Real-time or near real-time access to data.
  - Users are the same as the operational product users.
  - Silo reporting solution.

### **Executive Scorecard Components**

HP IT Executive Scorecard includes several components:

- The **Studio** tab where the administrator creates and manages all the building elements that are used to create the displayed pages and components of the executive Dashboard.
- The **Dashboard** mashup where the administrator configures how to display the information that the executive wants to see. The information is displayed on pages that can include one or more components. The administrator can configure the pages, the components, and the interactions of these components with each other.
- The **Dashboard** display, where the executives can view how well their required objectives are doing, and from where the executive can drill down to subordinates pages to breakdown the information and get a better understanding of the situation.
- The **Explorer** tab, where the executives can view more detailed information about their Objectives and KPIs, and can access other reports or external pages that display other facets of the situation. The executives usually access the Explorer tab in context, by drilling down from the relevant Objectives or KPIs in the Dashboard components.
- The **Finance** tab, where the Executives can use the IT Financial Management (ITFM) tool to consolidate and allocate planned and actual costs from data sources, to budget, and to manage costs more effectively.
- The **Admin** tab, where the administrator selects or configure the relevant settings. For details, see the *Administrator Guide*.

Depending on their permissions the administrator and the executives can view, manage, or administrate tabs, pages, components, and more.

### **Executive Dashboard Capabilities**

The Dashboard provides the capabilities to create a specific page for each executive persona to answer the persona's requests and challenges.

#### Capabilities

The HP IT Executive Scorecard Dashboard provides the following capabilities:

- Pages and components. You can create Dashboard pages using components that can be added to pages. You can use all these components as is or you can customize them to create your customized Dashboard display.
- **Drill down to other pages.** You can create drill downs to other pages, so the executives can cascade to their direct report's pages for a breakdown of the objectives that they measure.
- **Drill down to more detailed information.** You can set up drill downs to more detailed information so the executives can drill down from any element (using pies, bubbles, charts, gauges, scorecard, etc...) in order to perform analytical processing on the critical results.
- **Annotations.** This functionality allows the executives to add notes in the business context of any element that can be viewed later on during strategic planning meeting, or staff meetings.
- Add wiring. You can link components using wiring to enable the executives to select a specific element in one of the components and have all the wired components filtered by the selected element.
- Filter. You can manage the elements in the components, filter for some elements, change the time frame, and more.

# Create the Executive Dashboard Contents in the Studio

You use the Studio to create and manage all the elements that are displayed on the Dashboard, as well as their interactions with each other: wiring, drill downs, and other features.

The Executive Dashboard includes Scorecards, Perspectives, Objectives, KPIs, and Metrics.

### Learn More

### About the Studio

The Studio is the environment you use to build the Dashboard display.

The Studio includes:

- The KPI Library pane that is a repository of the Scorecard, Perspective, Objective, KPI, and Metric templates, and of Folders.
- The Active KPIs pane that shows all the active Scorecards, Perspectives, Objectives, KPIs, and Metrics. You can select to display a subset of these items in the Dashboard.
- The Configuration details tab that presents the configuration of the selected element, and a Calculation tab that presents the calculation configuration of the selected KPI or Metric.

To create the display you must first activate out-of-the-box templates by moving them from the KPIs Library pane to the Active KPIs pane, or you can create your own elements directly in the Active KPIs pane. For task details, see "Activate Scorecards, Perspectives, Objectives, Metrics, or KPIs Using Templates" on page 52 or "Create Active Scorecards, Perspectives, Objectives, Metrics, or KPIs" on page 57.

Note: When in Executive Scorecard, you navigate to another tab and then return to the Studio,

the display is not automatically refreshed. To refresh the display, click Sin the toolbar of the Active KPIs or KPI Templates pane.

#### About Templates

Out-of-the-box templates of Scorecards, Perspectives, Objectives, KPIs, and Metrics are available in the KPI Library pane.

The pane also includes out-of-the-box Folders.

The templates are built to represent the most common business facets of an enterprise.

For details, see "Templates" on page 40.

#### About the KPI Library

The KPI Library is part of the Studio. It provides out-of-the-box Scorecard, Perspective, Objective, KPI, and Metric templates, as well as Folders.

Scorecard templates and their contents represent recommendations on the business aspect they represent and the information they should display.

You can use the templates as the basis for active Scorecard, Perspective, Objective, KPI, and Metric that are used to create the Dashboard display and to show data that enables the end-user to see if the enterprise objectives are met or not.

The KPI Library pane can contain several trees. A tree can be a Scorecard tree or a folder tree. A folder tree includes only folders, KPIs, and Metrics.

#### About the Active KPIs

The Active KPIs pane is part of the Studio. It contains only one tree that can include the active Scorecards, their Perspectives, Objectives, KPIs and KPI Breakdowns. It also includes the **Metrics and Unassigned KPIs** folder that includes the Metrics, and Unassigned KPIs and their Breakdowns. Unassigned KPIs or Metrics are used when the user does not work with Scorecards, Perspectives, and Objectives.

Active Scorecard, Perspective, Objectives, KPIs, and Metrics are the building blocks of the elements (components and pages) the Executive end-user views in the Dashboard.

You can add to the pool of out-of-the-box elements that are used to create the Dashboard display, by dragging the relevant Scorecard, Perspective, Objective, KPI, and Metric templates from the KPI Library pane to the Active KPIs pane.

You can modify the active entities in the Active KPIs pane. For task details, see "Create Active Scorecards, Perspectives, Objectives, Metrics, or KPIs" on page 57.

#### About Trees

In the Studio's KPI Library pane or Active KPIs pane, you can view the template or active Scorecards, Perspectives, Objectives, Folders, KPIs, and Metrics organized in **tree** structures.

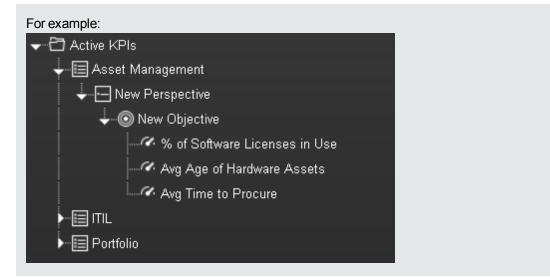

The KPI Library pane may include several trees. These trees can include Scorecards, Unassigned KPIs, or Metrics, or Folders. Template KPIs are unassigned when they are not included in any Objective in the relevant Scorecard tree or in any Folder in the relevant Folder tree. So for each Scorecard tree or Folder, the Unassigned KPIs can be different.

The Active KPIs pane includes one tree that can include one or more Scorecard trees as well as the **Metrics and Unassigned KPIs** folder.

Scorecards are indicated by an solution of the scorecard is in itself a tree that can include some Perspectives (indicated by and or solution). Each Perspective includes some Objectives (indicated by and or solution). Each Objective includes either child Objectives or KPIs (but not both). KPIs are indicated by and solution.

The names of the nodes (Scorecards, Perspectives, Objectives, and KPIs) are unique for the same hierarchical level. "Create Active Scorecards, Perspectives, Objectives, Metrics, or KPIs" on page 57

Metrics are indicated by 🖾.

Each KPI can include KPI Breakdowns (indicated by ). KPI Breakdowns can also include KPI Breakdowns.

Each Metric can include Metric Breakdowns (indicated by ). Metric Breakdowns can also include Metric Breakdowns.

**Note:** KPI/Metric Breakdowns can be configured for active KPIs or Metrics; they do not exist in the KPI Library. They are displayed only in the Active KPIs pane. For details, see "KPI Breakdowns" on page 138.

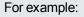

| Asset Management                         |
|------------------------------------------|
| ► ITIL                                   |
| 🖵 🔚 Portfolio                            |
| - New Perspective                        |
| ► © New Objective                        |
| ↓-··· loo New Objective(0)               |
| ↓ ≪ % of Software Licenses in Use        |
| ↓ ੳ % of Software Licenses in Use by Asः |
| └──�� % of Software Licenses in Use by   |

In the Active KPIs pane, you can add active KPIs or Metrics, Objectives, and Perspectives to existing Scorecards. For task details, see "Create Active Scorecards, Perspectives, Objectives, Metrics, or KPIs" on page 57.

### Tasks

This task includes the following steps

- 1. "Prerequisite Interview the Dashboard End-User" below
- 2. "Import out-of-the-box templates optional" below
- 3. "Activate Scorecards, their Perspectives, Objectives, and KPIs" below
- 4. "Customize Scorecards, their Perspectives, and Objectives" on the facing page
- "Create Active Scorecards, their Perspectives, Objectives, KPIs, and Metrics" on the facing page
- 6. "Customize KPIs or Metrics" on the facing page
- 7. "Enrich the Executive Dashboard Display" on the facing page
- 8. "Calculate for the current period, recalculate for the historical period, or schedule the calculation" on page 39
- 9. "Out-of-the-box Dashboard Pages" on page 39
- 10. "Prepare the Dashboard Display" on page 39

### 1. Prerequisite - Interview the Dashboard End-User

To design the end-user's scorecards, you must interview the end-user to understand what are his business objectives and see if the out-of-the-box nodes are appropriate of if they should be customized.

For details, see "Executive Personas and their Business Challenges" on page 12.

### 2. Import out-of-the-box templates - optional

When you start HP IT Executive Scorecard, the out-of-the-box Scorecard, Perspective, Objective, KPI, or Metric templates, Folders, Unassigned KPI or Metric templates, and Dashboard components are automatically imported into the KPI Library pane.

You may want to import additional templates, for example, if you have upgraded to a new version and you want to keep your former templates. For details, see "Import or Export Trees" in the *Administrator Guide*.

### 3. Activate Scorecards, their Perspectives, Objectives, and KPIs

HP IT Executive Scorecard provides out-of-the-box Scorecard templates in the KPI Library. You can drag the out-of-the-box Scorecard templates from the KPI Library to the Active KPIs pane to activate them. In the Active KPIs pane, you can then customize, clone, or create new Scorecards.

You can do the same for Perspective templates, Objective templates, and KPI or Metric templates.

For details, see "Activate Scorecards, Perspectives, Objectives, Metrics, or KPIs Using Templates" on page 52.

# 4. Create Active Scorecards, their Perspectives, Objectives, KPIs, and Metrics

You can create new active Scorecards, their Perspectives, and Objectives. For details, see "Create Active Scorecards, Perspectives, Objectives, Metrics, or KPIs" on page 57.

### 5. Customize Scorecards, their Perspectives, and Objectives

You can customize out-of-the-box Scorecards, their Perspectives, and Objectives. For details, see "Scorecard Configuration Details" on page 66, "Perspective Configuration Details" on page 71, or "Objective Configuration Details" on page 74.

#### 6. Customize KPIs or Metrics

You can customize KPIs or Metrics by:

- Changing a KPI or a Metric configuration. For details, see "KPI or Metric Configuration and Calculation Details" on page 84.
- Directly creating active KPIs and assigning them to Objectives or creating active Metrics.
   For details, see "Create Active Scorecards, Perspectives, Objectives, Metrics, or KPIs" on page 57.
- Changing their Business Context of a KPI or a Metric. For details, see "KPI or a Metric Business Context" on page 121.
- Changing the formula used to calculate the KPI or a Metrics. For details, see "KPI or Metric Formula" on page 95.
- Changing the filter used to limit the range of data used in the calculation of the KPI or the Metric. For details, see "KPI or Metric Filter" on page 114.
- Change the thresholds to recalculate the status of a KPI. For details, see "Calculation" on page 124 or "Recalculation" on page 126.

### 7. Enrich the Executive Dashboard Display

You can enrich the Executive Dashboard display by:

- Creating cascading Scorecards that enable the Executive to drill down to lower levels of the same Scorecard. For details, see "Cascading Scorecards" on page 157.
- Creating breakdowns of KPIs to obtain more detailed information about the KPI's measurements. For details, see "KPI Breakdowns" on page 138.
- Managing overrides. For details, see "KPI and Metric Breakdown Overrides" on page 149.

 Adding additional information to the KPI or to an Objective. For details, see "KPI or Objective Additional Information" on page 154.

# 8. Calculate for the current period, recalculate for the historical period, or schedule the calculation

After you complete the customization and enrichment of the Scorecards and their contents, you can either:

- Wait for the automatic scheduled calculation to take place.
- Activate the calculation of the values, statuses, and scores of the KPIs or Metrics to display the resulting information in the Dashboard. For details, see "Calculation" on page 124.
- Activate the recalculation of the values, statuses, and scores of the KPIs or Metrics for a historical (past) period to display the resulting information in the Dashboard. For details, see "Recalculation" on page 126.

You can schedule the calculation of specific business context automatically. For details, see "Calculation Scheduling" on page 129.

### 9. Out-of-the-box Dashboard Pages

The Executive can view the relevant information on the out-of-the-box pages in the Dashboard. For details, see "Dashboard" on page 310.

### 10. Prepare the Dashboard Display

You can also create pages, enrich pages with additional components, create components, and wire the components so selecting a specific element in one component impacts the display of other components in the page. For details, see "Dashboard Display" on page 163.

### Templates

Out-of-the-box templates of Scorecards, Perspectives, Objectives, KPIs, and Metrics are available in the KPI Library pane.

The pane also includes out-of-the-box Folders.

The templates are built to represent the most common business facets of an enterprise.

You can create new templates by importing new templates or updated templates. For details, see "Import or Export Trees" in the *Administrator Guide*.

Each template has a unique name.

All the values and thresholds of the Studio KPIs/Metrics depend on their definition in the Configuration details and Calculation details tabs.

For details about Scorecards, Perspectives, Objectives, Folders, KPIs, and Metrics, see "The Scorecard KPI Engine" on page 26.

#### To access:

- Click the Studio tab. If the KPI Library pane is not displayed, click the Toggle Side By Side button in the toolbar of the Active KPIs pane.
- 2. In the KPI Library pane, select the relevant tree.
- 3. Click:
  - a. A Scorecard template, Perspective template, Objective template, or click a Folder in the tree to display its Configuration Details area.
  - b. A KPI, Unassigned KPI, or Metric template in the tree and then click either the **Configuration Details** or the **Calculation Details** tab.

### **UI Description**

### **Configuration Details Tab for a Scorecard Template**

This page displays configuration information for the selected Scorecard template in the KPI Library pane.

| Configuration details |               |  |  |
|-----------------------|---------------|--|--|
| General - Scorec      | ard Template  |  |  |
| *Name :               | CIO           |  |  |
| Description :         | CIO Scorecard |  |  |
|                       |               |  |  |
|                       |               |  |  |
|                       |               |  |  |

### General - Scorecard Template

User interface elements are described below (when relevant, unlabeled elements are shown in angle brackets):

| UI Element  | Description                                                                                                    |
|-------------|----------------------------------------------------------------------------------------------------|
| Name        | The name of the Scorecard template.                                                                                                    |
|             | Limitations: The maximum number of characters is 250.                                                                                                    |
| Description | The description of the Scorecard.                                                                                                    |
|             | Limitations: The maximum number of characters is 1000.                                                                                                    |
| ld          | The Id of the Scorecard. It is automatically assigned.                                                                                                    |
|             | This information is displayed only when in debug mode. To set the debug mode, click Admin > Scorecard > XS Settings, and in Debug Mode, select the Application Debug Mode setting. |
| Туре        | The type of Scorecard. It is automatically assigned.                                                                                                    |
|             | This information is displayed only when in debug mode. To set the debug mode, click Admin > Scorecard > XS Settings, and in Debug Mode, select the Application Debug Mode setting. |

### **Configuration Details Tab for a Perspective Template**

This page enables you to display the configuration of a Perspective template.

| Configuration details |                |  |  |
|-----------------------|----------------|--|--|
| General - Perspe      | ctive Template |  |  |
| *Name :               | IT Value       |  |  |
| Description :         | IT Value       |  |  |

### General - Perspective Template

User interface elements are described below (when relevant, unlabeled elements are shown in angle brackets):

| UI Element  | Description                                                                                                    |
|-------------|----------------------------------------------------------------------------------------------------|
| Name        | The name of the active Perspective template.                                                                                                    |
|             | Limitations: The maximum number of characters is 250.                                                                                                    |
| Description | The description of the Perspective.                                                                                                    |
|             | Limitations: The maximum number of characters is 1000.                                                                                                    |
| ld          | The Id of the Perspective. It is automatically assigned.                                                                                                    |
|             | This information is displayed only when in debug mode. To set the debug mode, click Admin > Scorecard > XS Settings, and in Debug Mode, select the Application Debug Mode setting. |
| Туре        | The type of Perspective. It is automatically assigned                                                                                                    |
|             | This information is displayed only when in debug mode. To set the debug mode, click Admin > Scorecard > XS Settings, and in Debug Mode, select the Application Debug Mode setting. |

### Configuration Details Tab for an Objective Template

This page displays configuration information for the selected Objective template.

|            | Configuration detail                      | s                                                                               |
|------------|-------------------------------------------|---------------------------------------------------------------------------------|
| <b>•</b> G | eneral - Objective                        | Template                                                                        |
|            | Name :                                    | Reduce Cost                                                                     |
|            | Description :                             |                                                                                 |
|            | Calculation period :<br>Calculate using : | Monthly     Image       Weighted Average     Image       KPI on the calculation |
| <b>▼</b> A | ssigned KPI templ                         | ates                                                                            |
|            | Name 🔫                                    | Weight                                                                          |
|            | % of Change in Bus                        | siness Service Cost 1                                                           |
|            | % of Change in Ass                        | sets Cost 1                                                                     |

### General - Objective Template

User interface elements are described below (when relevant, unlabeled elements are shown in angle brackets):

| UI Element            | Description                                                                                                    |  |  |  |  |  |
|-----------------------|----------------------------------------------------------------------------------------------------|--|--|--|--|--|
| Name                  | The name of the Objective template.                                                                                                    |  |  |  |  |  |
|                       | Limitations: The maximum number of characters is 250.                                                                                                    |  |  |  |  |  |
| Description           | The description of the Objective template.                                                                                                    |  |  |  |  |  |
|                       | Limitations: The maximum number of characters is 1000.                                                                                                    |  |  |  |  |  |
| ld                    | The ID number of the Objective. It is automatically assigned.                                                                                                    |  |  |  |  |  |
|                       | This information is displayed only when in debug mode. To set the debug mode, click Admin > Scorecard > XS Settings, and in Debug Mode, select the Application Debug Mode setting.                                                                                                    |  |  |  |  |  |
| Туре                  | The type of the Objective. It is automatically assigned.                                                                                                    |  |  |  |  |  |
|                       | This information is displayed only when in debug mode. To set the debug mode, click Admin > Scorecard > XS Settings, and in Debug Mode, select the Application Debug Mode setting.                                                                                                    |  |  |  |  |  |
| Calculation<br>Period | The calculation period of the Objective template.                                                                                                    |  |  |  |  |  |
| Calculate<br>Using    | The type of rule to use to calculate the Objective's score according to the scores of its children.<br>You can select:                                                                                                    |  |  |  |  |  |
|                       | • Worst child. The Objective score is the worst score of all the KPIs assigned to the parent Objective (when the Objective has child KPIs) or of the Objectives assigned to the parent Objective.                                                                                                    |  |  |  |  |  |
|                       | • <b>Best child</b> . The Objective score is the best score of all the KPIs assigned to the parent Objective (when the Objective has child KPIs) or of the Objectives assigned to the parent Objective.                                                                                                    |  |  |  |  |  |
|                       | • Weighted average. The Objective score is the average of the scores of the KPIs assigned to the parent Objective (when the Objective has child KPIs) or of the child Objectives multiplied by the relevant weights. When you select this rule in the Studio, an additional column (Weight) where the user can configure the weight of each child (Objective or KPI) for the weighted average calculation. When you select this value a note is displayed explaining what is weighted average. |  |  |  |  |  |

### Assigned KPIs or Assigned KPI Templates

This section lists the KPI templates as assigned to the selected Objective template.

User interface elements are described below (when relevant, unlabeled elements are shown in angle brackets):

| UI Element      | Description                                                                     |  |  |  |  |  |
|-----------------|---------------------------------------------------------------------------------|--|--|--|--|--|
| <table></table> | The table lists:                                                                |  |  |  |  |  |
|                 | • Name. The KPI templates assigned to the Objective template.                   |  |  |  |  |  |
|                 | • Weight. The weight of the KPI used in the calculation of the Objective score. |  |  |  |  |  |

### Calculation Details Tab for a KPI Template

This page displays the calculation details for the selected KPI template.

| Configuration details Calculation details                                                                                                    |
|----------------------------------------------------------------------------------------------------|
| ▼ Business Context                                                                                                    |
| FinancialManagement                                                                                                    |
|                                                                                                    |
| - Formula                                                                                                    |
| PERCENTAGE_MATH(SUM(Cost.Amount, Cost.ExpenseType = 'CAPEX' and<br>PERIOD_ENTITY=Period),SUM(Cost.Amount, Cost.ExpenseType = 'OPEX' and<br>PERIOD_ENTITY=Period),100) |
| ▼ Filter                                                                                                    |
|                                                                                                    |
|                                                                                                    |
|                                                                                                    |
|                                                                                                    |
|                                                                                                    |
| ▼ Comments                                                                                                    |
|                                                                                                    |

### **Business Context**

User interface elements are described below (when relevant, unlabeled elements are shown in angle brackets):

| UI Element                       | Description                                                |
|----------------------------------|------------------------------------------------------------|
| <business context=""></business> | The box displays the Business Context of the KPI template. |

#### Formula

User interface elements are described below (when relevant, unlabeled elements are shown in angle brackets):

| UI Element  | Description                                         |  |
|-------------|-----------------------------------------------------|--|
| KPI Formula | The formula used to calculate the value of the KPI. |  |

#### Filter

You use the Filter area to limit the range of data used for the KPI's calculation.

User interface elements are described below (when relevant, unlabeled elements are shown in angle brackets):

| <b>UI Element</b> | Description                                                                    |  |  |
|-------------------|--------------------------------------------------------------------------------|--|--|
| Filter            | The filter that limits the range of data on which the KPI is to be calculated. |  |  |

#### Comments

The Comments area may include a description of the formula and its purpose.

### **Configuration Details Tab for a KPI Template**

This page displays the configuration details of the selected KPI template.

| Configuratio             | n details Calculatio                                                                                                    | on details              |                            |         |     |
|--------------------------|----------------------------------------------------------------------------------------------------|-------------------------|----------------------------|---------|-----|
| 🖻 General - KP           | l Template                                                                                                    |                         |                            |         |     |
| *Name :                  | % of Capex vs C                                                                                                    | pex Spending            |                            | *Unit : | %   |
| Description :            | The capitalized e                                                                                                    | expense relative to the | operational expense        |         |     |
| Calculation p            | eriod : Monthly                                                                                                    |                         |                            |         |     |
| Result Thres             | hold                                                                                                    |                         |                            |         |     |
| Direction :              |                                                                                                    | 🔄 🔛 Include marg        |                            |         |     |
|                          |                                                                                                    |                         | REFERENCE <b>(</b>   1997) |         |     |
| 0                        | 40                                                                                                    | 80                      | 120                        | 160     | 200 |
| Additional De            | tails                                                                                                    |                         |                            |         |     |
| Business<br>Moti∨ation : | How does Capex spending compare to Opex spending?<br>Is the organization within its PoR for capital (Capex) and operating (Opex) expenses?<br>What percentage of spending is capital expenses versus operating expenses?<br>Where is the organization spending the majority of its actual expenses: on capital or on |                         |                            |         |     |

### General KPIs

| UI Element            | Description                                                                                                    |  |
|-----------------------|----------------------------------------------------------------------------------------------------|--|
| Name                  | The name of the KPI template.                                                                                        |  |
|                       | Limitations: The maximum number of characters is 250.                                                                |  |
| Unit                  | The unit of the KPI's value.                                                                                         |  |
| Description           | The description of the KPI template.                                                                                 |  |
|                       | Limitations: The maximum number of characters is 1000.                                                               |  |
| Calculation<br>Period | The time period used to calculate the value of the KPI (using the formula specified in the Calculation details tab). |  |

### **Result Threshold**

User interface elements are described below (when relevant, unlabeled elements are shown in angle brackets):

| UI<br>Element       | Description                                                                                                    |  |  |
|---------------------|----------------------------------------------------------------------------------------------------|--|--|
| Direction           | It can be:                                                                                                    |  |  |
|                     | • <b>Centralize.</b> When the status of the KPI is best when it has either a specific value or its value is in a specific range, and higher or lower values are worse.                                                                           |  |  |
|                     | • Minimize. When the status of the KPI is best when it is low.                                                                                                    |  |  |
|                     | • Maximize. When the status of the KPI is best when it is high.                                                                                                    |  |  |
| Threshold           | The relevant thresholds are displayed in the boxes attached to the arrows. The threshold is used to assign a status to the KPI. For details on statuses, see "KPI and Metric Formula and Filter, Threshold, Value, Trend, and Score" on page 22. |  |  |
|                     | An empty lowest and highest ends means that the threshold is an infinite value (minus infinity and plus infinity). In such a case, the threshold uses the lowest and highest historical values of the KPI template.                              |  |  |
|                     | The Threshold fields values increase from left to right.                                                                                                    |  |  |
| Include<br>marginal | This option is selected when the status of the KPI is either <b>Good</b> , <b>Warning</b> , or <b>Error</b> .                                                                                                    |  |  |
| status<br>(Warning) | This option is not selected when the status of the KPI is only <b>Good</b> , or <b>Error</b> .                                                                                                    |  |  |

### Additional Details

User interface elements are described below (when relevant, unlabeled elements are shown in angle brackets):

| UI Element                 | Description                         |
|----------------------------|-------------------------------------|
| <b>Business Motivation</b> | The business motivation of the KPI. |

### **Calculation Tab for a Metric Template**

This page displays the calculation details for the selected Metric template.

| Configuration details Calculation details                                                                                                    |
|----------------------------------------------------------------------------------------------------|
| <ul> <li>Business Context</li> </ul>                                                                                                    |
| AssetManagement                                                                                                    |
| ▼ Formula                                                                                                    |
| DATE_CONVERT( 'ms','d',<br>AVG(PurchaseOrderPeriod.EndDate, Asset.Type<>'Software license' And<br>PurchaseRequestPeriod.Periodicity<>'INVALID' and<br>PurchaseRequestPeriod.Periodicity<>'UNKNOWN' and PERIOD_ENTITY = PurchaseOrderPeriod) -<br>AVG(PurchaseRequestPeriod EndDate_Asset Type<>'Software license' And |
| ▼ Filter                                                                                                    |
|                                                                                                    |
| - Comments                                                                                                    |
|                                                                                                    |

#### **Business Context**

User interface elements are described below (when relevant, unlabeled elements are shown in angle brackets):

| UI Element                       | Description                                                   |
|----------------------------------|---------------------------------------------------------------|
| <business context=""></business> | The box displays the Business Context of the Metric template. |

### Formula

User interface elements are described below (when relevant, unlabeled elements are shown in angle brackets):

| UI Element                   | Description                                            |
|------------------------------|--------------------------------------------------------|
| <metric formula=""></metric> | The formula used to calculate the value of the Metric. |

#### Filter

You use the Filter area to limit the range of data used for the Metric's calculation.

User interface elements are described below (when relevant, unlabeled elements are shown in angle brackets):

| UI Element | Description                                                                       |
|------------|-----------------------------------------------------------------------------------|
| Filter     | The filter that limits the range of data on which the Metric is to be calculated. |

#### Comments

The Comments area may include a description of the formula, filter, Metric, and their purpose.

### **Configuration Tab for a Metric Template**

This page displays the configuration details of the selected KPI template.

| Configuration details Calculation details |                                                                                                    |               |  |
|-------------------------------------------|----------------------------------------------------------------------------------------------------|---------------|--|
| 🔻 General - Metric Ten                    | plate                                                                                                    |               |  |
| *Name :                                   | Metric                                                                                                    | *Unit: Days - |  |
| Description :                             | The average time needed to procure an item defined as the time lag between a request for<br>procurement and the contract signing or the purchase. |               |  |
|                                           |                                                                                                    |               |  |
| Calculation period :                      | Monthly                                                                                                    |               |  |

### General KPIs

| UI Element            | Description                                                                                                    |
|-----------------------|----------------------------------------------------------------------------------------------------|
| Name                  | The name of the Metric template. Limitations: The maximum number of characters is 250.                                  |
| Unit                  | The unit of the Metric's value.                                                                                         |
| Description           | The description of the Metric template.<br>Limitations: The maximum number of characters is 1000.                       |
| Calculation<br>Period | The time period used to calculate the value of the Metric (using the formula specified in the Calculation details tab). |

### Configuration Details Tab for a Folder

This page displays configuration information for the selected Folder.

|              | Configuration  | n details                              |  |
|--------------|----------------|----------------------------------------|--|
| -            | General - Folo | ler                                    |  |
|              |                |                                        |  |
|              | Name :         | Asset Management                       |  |
|              | Description :  | Asset Management                       |  |
|              |                |                                        |  |
|              |                |                                        |  |
|              |                |                                        |  |
|              |                |                                        |  |
|              |                |                                        |  |
| _ ,          | ssigned KPI    | tomplates                              |  |
| - <b>*</b> • | ssigned KFI    | templates                              |  |
|              | Name 🔻         |                                        |  |
|              | Ava Time to I  | Procure Hardware                       |  |
|              |                | ardware Assets                         |  |
|              |                | e Licenses in Use                      |  |
|              |                |                                        |  |
|              |                | in Assets Cost                         |  |
|              |                |                                        |  |
|              |                | Returned to Supplier                   |  |
|              |                | Returned to Supplier<br>in Maintenance |  |

#### **General - Folder**

User interface elements are described below (when relevant, unlabeled elements are shown in angle brackets):

| UI Element  | Description                                                                                                    |
|-------------|----------------------------------------------------------------------------------------------------|
| Name        | The name of the Folder.                                                                                                    |
|             | Limitations: The maximum number of characters is 250.                                                                                                    |
| Description | The description of the Folder.                                                                                                    |
|             | Limitations: The maximum number of characters is 1000.                                                                                                    |
| ld          | The ID number of the Folder. It is automatically assigned.                                                                                                    |
|             | This information is displayed only when in debug mode. To set the debug mode, click Admin > Scorecard > XS Settings, and in Debug Mode, select the Application Debug Mode setting. |
| Туре        | The type of the Folder. It is automatically assigned.                                                                                                    |
|             | This information is displayed only when in debug mode. To set the debug mode, click Admin > Scorecard > XS Settings, and in Debug Mode, select the Application Debug Mode setting. |

#### **Assigned KPIs**

This section lists the KPIs assigned to the selected Folder.

Note: This section is displayed only if the Folder does not have child Folders.

| UI Element | Description                                                |
|------------|------------------------------------------------------------|
| Name       | The table lists the KPIs templates assigned to the Folder. |

## Activate Scorecards, Perspectives, Objectives, Metrics, or KPIs Using Templates

Activate the relevant Scorecards, their Perspectives, Objectives, Metrics, and KPIs by dragging the corresponding templates from the KPI Library pane to the Active KPI Pane.

You can also create active KPIs by dragging the corresponding KPI templates from the KPI Library pane.

You can also create active Metrics by dragging the corresponding Metric templates from the KPI Library pane.

### To access:

Click the Studio tab. If the KPI Library pane is not displayed, click the Toggle Side By Side

button  $\square$  in the toolbar of the Active KPIs pane or click the vertical KPI Library button (on the left of the Studio).

### Tasks

This section includes:

"Activate a node by dragging the relevant template from the KPI Library to the Active KPI pane" below

"Activate a Metric or KPI" on the next page

"Activate a Folder KPI " on the next page

# Activate a node by dragging the relevant template from the KPI Library to the Active KPI pane

You can create an active copy of the node template by dragging the template from the KPI Library pane to the Active KPIs pane. You can then modify the active copy in the Active KPIs pane.

To create a node using a node template, proceed as follows:

- 1. Click the Studio button (top right corner) to open the Studio.
- 2. You must work with the KPI Library pane and the Active KPIs pane side-by-side, so if

necessary, click the **Toggle side-by-side view** button **I** to display the **KPI Library** pane and the **Active KPIs** pane side by side.

- 3. Select **Scorecard template tree** in the **Show:** list. The KPI Library pane displays the Scorecard template tree and Unassigned KPIs.
- 4. To create the active node, click the relevant node template in the Scorecard tree in the KPI Library pane and drag it to the Active KPIs pane.

You can drag and drop nodes from the KPI Library pane to the Active KPIs pane:

- The Scorecard template anywhere in the Active KPIs pane.
- The Perspective template only to the relevant Scorecard.
- The Objective template only to the relevant Perspective or to another Objective if the target Objective does not include KPIs.

This creates a working copy of the node template with all its sub-tree structure. The new node is given a unique name. For details about the unique names, see the Learn About section in "Create Active Scorecards, Perspectives, Objectives, Metrics, or KPIs" on page 57.

### Activate a Metric or KPI

You can create a copy of the Metric or KPI template by dragging the template to the Active KPIs pane. You can then modify the active copy in the Active KPIs pane.

To create a Metric or KPI using a Metric or KPI template, proceed as follows:

- 1. Click the Studio button (top right corner) to open the Studio.
- 2. Click the KPI Library bar to open the KPI Library.
- 3. Select **KPIs** in the **Show:** list. The list of Metrics or KPIs is displayed under the **Show:** box.
- 4. To create the active Metric or KPI, click the relevant Metric or KPI template in the KPI tree in the KPI Library pane and drag it to the Active KPIs pane.

This creates a working copy of the Metric or KPI template. Once the Metric or KPI is located in the Active KPIs pane it is activated, and the relevant data is displayed in the relevant components in the Dashboard.

The Metric is automatically moved to the Metrics and Unassigned KPIs folder.

You can move the KPI either to the relevant Objective. If you move it to an empty space it is automatically moved to the **Metrics and Unassigned KPIs** folder. You can also move it directly to the **Metrics and Unassigned KPIs** folder.

### Activate a Folder KPI

You can create an active a KPI by dragging a Folder KPI template from the KPI Library to the Active KPIs pane. You can then modify the active copy in the Active KPIs pane.

To create a KPI using a Folder KPI template, proceed as follows:

- 1. Click the **Studio** button (top right corner) to open the Studio.
- 2. You must work with the KPI Library pane and the Active KPIs pane side-by-side, so if

necessary, click the **Toggle side-by-side view** button **I** to display the **KPI Library** pane and the **Active KPIs** pane side by side.

- 3. Select **HP Portfolio** in the **Show:** list. The KPI Library pane displays the Folder template tree and Unassigned KPIs.
- 4. To create the active node, click the relevant KPI template in the Folder tree in the KPI Library pane and drag it to the Active KPIs pane.

This creates an active copy of the KPI template. The new KPI is given a unique name. For details about the unique names, see the Learn More section in "Create Active Scorecards, Perspectives, Objectives, Metrics, or KPIs" on page 57.

### **UI Description**

### **KPI Library Pane**

This pane displays the trees of available Scorecard, Perspective, Objective, and KPI templates, as well as Folders, and Unassigned KPI templates.

| KPI Library                                                                                            |
|----------------------------------------------------------------------------------------------------|
| Drag and Drop template items into the Active KPIs<br>tree to activate them in the system.<br>Read more |
| 얇t 않t 〇                                                                                                |
| Show : Business Scorecards                                                                             |
| Search : Search>                                                                                       |
| 🖵 🗃 Business Scorecards                                                                                |
|                                                                                                    |
| 🔶 🔚 IT Value                                                                                           |
| → ··· · · · · · · · · · · · · · · · · ·                                                                |
| 🔏 % of Change in Business Service                                                                      |
| 🔏 % of Change in Assets Cost                                                                           |
| Stewardship of IT Investment                                                                           |
| Alignment with Business Strategy                                                                       |

When you select an element in the KPI Library pane, the rightmost pane in the Studio displays the configuration of the selected element.

Note: The contents of fields is automatically validated when you type in the relevant

information where fields can be empty.

| UI<br>Element | Description                                                                                                    |
|---------------|----------------------------------------------------------------------------------------------------|
| 00            | Show trees side-by-side. If the KPI Library pane or the Active KPIs pane is closed, click the button to open the closed pane (or click the vertical KPI Library or Active KPIs buttons). The pane is then displayed side-by-side with the other pane and with the Configuration/Calculation details tabs. |
|               | If the KPI Library pane and the Active KPIs pane are both open, click:                                                                                                    |
|               | • The <b>Collapse the Active KPIs</b> button to hide the Active KPIs pane.                                                                                                    |
|               | The Collapse the KPI Library button to hide the KPI Library.                                                                                                    |
| 0             | <b>Refresh the tree.</b> Click to refresh the display of the tree. For details, see "Templates" on page 40.                                                                                                    |
| lat la↓       | Collapse and expands the tree nodes.                                                                                                    |
| <tree></tree> | The tree displays the hierarchy of Scorecard templates, Perspective templates,<br>Objective templates, and KPI templates. It can also display Folders and their KPI<br>templates, and Unassigned KPI templates. For concept details, see see the Learn<br>More section in "Templates" on page 40.         |
| Show          | Displays the current template tree.                                                                                                    |
|               | <b>Note:</b> To change the selection, click the arrow to the right of the box and select the template you want to display in the list of templates.                                                                                                    |
| Search        | Enter the relevant string to search for all the elements (Scorecard, Perspective, Objective, and KPI templates, Unassigned KPI templates, and Folders) in the tree, whose name includes the string.                                                                                                    |
|               | The filter returns the section of tree from the root down to the element whose name includes the specified string (path). It does not include elements that are not directly part of that path. The child subtree of the element is collapsed and displayed under the element.                            |
|               | If more than one element includes the specified string, the paths to these elements are also displayed.                                                                                                    |
|               | Example: If the tree is as follows:                                                                                                    |

| UI<br>Element | Description                                                                                                    |
|---------------|----------------------------------------------------------------------------------------------------|
|               | Filter :                                                                                                    |
|               | 🖬 🗁 Strategies                                                                                                    |
|               | <ul> <li>Business Value</li> <li>Reduce Risk</li> <li>MTTR</li> <li>Operational Excellence</li> <li>Incidents Management</li> <li>% of reopened incidents</li> <li>Project Management</li> </ul> |
|               | After searching for the string: <b>pro</b> , the resulting tree is as follows:                                                                                                    |
|               | Filter : pro                                                                                                    |
|               |                                                                                                    |
|               | <ul> <li>Deperational Excellence</li> <li>Dependence</li> <li>Dependence</li> </ul>                                                                                                    |

# Create Active Scorecards, Perspectives, Objectives, Metrics, or KPIs

You can create Scorecards, their Perspectives, Objectives, Metrics, and KPIs directly in the Active KPI Pane.

Note: In the following sections, "node" represents Scorecards, Perspectives, or Objectives.

#### To access:

Click the Studio tab. If the Active KPIs pane is not displayed (it is displayed by default), click the

Toggle Side By Side button in the toolbar of the KPI Library pane.

### Learn More

### About unique names

The name of each entity (Scorecard, Perspective, Objective, Metric, or KPI) must be unique but the context in which it needs to be unique is different.

### Scorecard names must be unique in the same active tree

When you drag and drop a Scorecard template to the Active KPIs pane you create an active copy of the Scorecard template with all its sub-tree structure. If a Scorecard with the same name already exists in the Active KPIs pane, the name of the newly added Scorecard gets the (n) suffix (where n=0 the first time and n gets incremented if necessary).

#### Perspective names must be unique in the same Scorecard

When you drag and drop a Perspective template to the Active KPIs pane, you create an active copy of the Perspective template. The new Perspective must have a unique name in the Scorecard tree. If the Perspective does not already exist in the Scorecard tree, it is given the same name as the Perspective template. If a Perspective with the same name already exists in the same Scorecard tree, the name of the newly added Perspective gets the (n) suffix (where n=0 the first time and n gets incremented if necessary).

# Objective names must be unique under the same parent (Perspective or Objective)

When you drag and drop an Objective template to the Active KPIs pane, you create an active copy of the Objective template. The new Objective must have a unique name in the Perspective or Objective tree. If the Objective does not already exist in the Perspective or Objective tree, it is given the same name as the Objective template. If an Objective with the same name already exists in the same Perspective or Objective tree, the name of the newly added Objective gets the (n) suffix (where n=0 the first time and n gets incremented if necessary).

### KPI names must be unique in the same active tree

When you drag and drop a KPI template to the Active KPIs pane, you create an active copy of the KPI template. The new KPI must have a unique name in the Active KPIs pane. If the KPI does not already exist in the tree, it is given the same name as the KPI template. If a KPI with the same

name already exists in the same tree, the name of the newly added KPI gets the (n) suffix (where n=0 the first time and n gets incremented if necessary). The same KPI might be assigned to several Objectives.

### Metric names must be unique in the same active tree

When you drag and drop a Metric template to the Active KPIs pane, you create an active copy of the Metric template. The new Metric must have a unique name in the Active KPIs pane. If the Metric does not already exist in the tree, it is given the same name as the Metric template. If a Metric with the same name already exists in the same tree, the name of the newly added Metric gets the (n) suffix (where n=0 the first time and n gets incremented if necessary).

### Important Information

When you select an element in the Active KPIs pane, the rightmost pane in the Studio displays the configuration of the selected element.

- For a Scorecard, see the UI Description section in "Scorecard Configuration Details" on page 66.
- For a Perspective, see the UI Description section in "Perspective Configuration Details" on page 71.
- For an Objective, see the UI Description section in "Objective Configuration Details" on page 74.
- For a KPI, see the UI Description section in "KPI or Metric Configuration and Calculation Details" on page 84.

**Note:** The contents of a field are automatically validated when you type in the relevant information where fields can be empty.

### Tasks

This section includes:

"Create a new node" below

"Create a new active KPI" on the facing page

"Create a new Metric" on the facing page

"Create active KPIs or Metrics by cloning existing KPIs or Metrics" on page 60

"Delete a KPI" on page 61

### Create a new node

- 1. Click the Studio button (top right corner) to open the Studio.
- 2. In the Active KPIs pane, click the Create a new entity to button.

- 3. Select the **Scorecard**, **Perspective**, or **Objective** option in the menu that opens. Depending on your selection, the following happens in the **Active KPIs** pane:
  - A New Scorecard node is added at the bottom of the tree in the Active KPIs pane. The new Scorecard has an automatically generated unique name. The Scorecard is automatically selected in the tree. You can then configure the Scorecard. For details, see "Scorecard Configuration Details" on page 66.
  - A New Perspective node is added at the bottom of the Scorecard tree you selected before adding the Perspective (the option to create a new Perspective is only available if you have already selected a Scorecard). The new Perspective has an automatically generated unique name. The Perspective is automatically selected in the tree. You can then configure the Perspective. For details, see "Perspective Configuration Details" on page 71.
  - A New Objective node is added at the bottom of the Perspective you selected before adding the Objective (the option to create a new Objective is only available if you have already selected a Perspective). The new Objective has an automatically generated unique name. The Objective is automatically selected in the tree. You can then configure the Objective. For details, see "Objective Configuration Details" on page 74.

**Note:** The new Objective can also be created at the bottom of the Objective you have selected, if the selected Objective does not already have KPIs.

### Create a new active KPI

To create a new active KPI or Metric, proceed as follows:

- 1. Click the **Studio** button (top right corner) to open the Studio.
- 2. In the Active KPIs pane, you can:
  - Select the Objective to which you want to assign the KPI, click the Create a new entity

button, and select the **KPI**option in the menu that opens. The new KPI is added at the bottom of the Objective tree. The new KPI has an automatically generated unique name. The KPI is automatically selected in the tree. You can modify the KPI name. You can then configure the KPI. For details, see "KPI or Metric Configuration and Calculation Details" on page 84.

Select the Metrics and Unassigned KPIs folder, and click the Create a new entity button and select the KPI option in the menu that opens. A new Unassigned KPI or Metric is added to the folder. Its name is followed by (n) where n represents the number of clones created from the same KPI or Metric. You can modify the KPI or Metric name. You can then configure the KPI or Metric. For details, see "KPI or Metric Configuration and Calculation Details" on page 84. You can then move the KPI to the relevant Objective.

### Create a new Metric

In this section you will learn how to create a new Metric.

- 1. Click the **Studio** button (top right corner) to open the Studio.
- 2. In the Active KPIs pane, select the Metrics and Unassigned KPIs folder and click the Create a new entity icon and select Metric.

Name the new Metric, enter a description, set the units and the calculation period. Click Create to complete the Metric creation.

For more details, see "KPI or Metric Configuration and Calculation Details" on page 84 in the Business Analyst Guide.

- 4. Click the Calculation Details tab to select the relevant Business Context and to set the formula and filter. Once you are done, click Create .
- 5. To find out the expected result for the Metric you created, click the **Test Metric** button. If the result does not meet your expectations, modify the Metric formula and check again to check the expected result.
- 6. Once the Metric you created is ready to be calculated, launch the Engine by clicking Calculate now. For more details, see "Calculation" on page 124

The engine will calculate the new Metric result and you will be able to view it in the Dashboard.

**Movie:** To display the relevant movie, open the XS application, click **Help** in the top right corner of the application main page and select the **Movies** option. Select the relevant movie. For details, see Movies.

### Create active KPIs or Metrics by cloning existing KPIs or Metrics

To create a new active KPI or Metric, proceed as follows:

- 1. Click the **Studio** button (top right corner) to open the Studio.
- 2. In the Active KPIs pane, right-click the KPI or Metric you want to clone and click the Create a

copy of the current entity option or select the KPI or Metric and click the Create a copy of the current entity 🛄 button in the Active KPIs toolbar.

The cloned KPI or Metric is added at the bottom of the list of KPIs for the Objective or at the bottom of the Metrics and Unassigned KPIs folder. Its name is followed by (n) where n represents the number of clones created from the same KPI. You can modify the KPI or Metric name.

You can then configure the KPI or Metric. For details, see "KPI or Metric Configuration and Calculation Details" on page 84.

### Delete a KPI

To permanently delete an existing active KPI:

- 1. Click the Studio button (top right corner) to open the Studio.
- 2. In the Active KPIs pane, you can do one of the following:
  - Select the relevant KPI, and click the Delete the currently selected node button in the Active KPIs toolbar.
  - Right-click the relevant KPI, and select the **Delete** option in the menu that opens.
- 3. If the selected KPI is:
  - The child of an Objective, when you are prompted to accept the deletion, you can select to:
     Un-assign this specific KPI from the Objective when you click Yes.
    - Delete this KPI from the system. If you select this option, all the listed active KPI instances are removed when you click **Yes**.
  - An Unassigned KPI, the KPI is deleted when you click **Yes**.

### **UI Description**

### **Active KPIs Pane**

This pane displays the tree of active Scorecards, Perspectives, Objectives, Metrics, and KPIs, as well as the **Metrics and Unassigned KPIs** folder that includes Unassigned KPIs and Metrics.

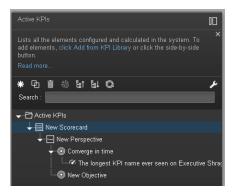

| UI      |                                                                                                    |  |  |  |  |  |
|---------|----------------------------------------------------------------------------------------------------|--|--|--|--|--|
| Element | Description                                                                                                    |  |  |  |  |  |
| 00      | Show trees side-by-side. If the KPI Library pane or the Active KPIs pane is closed,                                                                                                    |  |  |  |  |  |
|         | click the <b>Lib</b> button to open the closed pane (or click the vertical <b>KPI Library</b> or <b>Active KPIs</b> buttons). The pane is then displayed side-by-side with the other pane and with the Configuration/Calculation details tabs.                                                                                                    |  |  |  |  |  |
|         | If the KPI Library pane and the Active KPIs pane are both open, click:                                                                                                    |  |  |  |  |  |
|         | • The Collapse the Active KPIs button to hide the Active KPIs pane.                                                                                                    |  |  |  |  |  |
|         | The Collapse the KPI Library button to hide the KPI Library.                                                                                                    |  |  |  |  |  |
| *       | Create a new entity. Click to display a menu that enables you to select:                                                                                                    |  |  |  |  |  |
|         | • <b>Scorecard.</b> A new Scorecard is displayed at the bottom of the tree. The Configuration tab for the Scorecard is displayed in the Configuration pane where you can enter the details for the new Scorecard. For details, see the UI Description section in "Scorecard Configuration Details" on page 66.                                         |  |  |  |  |  |
|         | • <b>Perspective.</b> A new Perspective is displayed at the bottom of the tree under the selected Scorecard. The Configuration tab for the Perspective is displayed in the Configuration pane where you can enter the details for the new Perspective. For details, see the UI Description section in "Perspective Configuration Details" on page 71.  |  |  |  |  |  |
|         | • <b>Objective</b> . A new Objective is displayed at the bottom of the tree under the selected Perspective. The Configuration tab for the Objective is displayed in the Configuration pane where you can enter the details for the new Objective. For details, see the UI Description section in "Objective Configuration Details" on page 74.         |  |  |  |  |  |
|         | • <b>KPI.</b> A new Unassigned KPI or a KPI under a selected Objective is displayed at the bottom of the tree. The Configuration tab and Calculation tab for the KPI, where you can enter the details for the new KPI, are displayed. For details, see the UI Description section in "KPI or Metric Configuration and Calculation Details" on page 84. |  |  |  |  |  |
|         | • <b>Metric.</b> A new Metric is displayed at the bottom of the tree. The Configuration tab and Calculation tab for the Metric, where you can enter the details for the new Metric, are displayed. For details, see the UI Description section in "KPI or Metric Configuration and Calculation Details" on page 84.                                    |  |  |  |  |  |
| æ       | <b>Create a copy of the current entity.</b> Select an entity in the tree and click the button to duplicate the entity. The entity is created in the tree below the original entity, with the same name. A number between parenthesis is added at the end of the entity's name (for example: MTTR(0)).                                                  |  |  |  |  |  |

| UI<br>Element | Description                                                                                                    |
|---------------|----------------------------------------------------------------------------------------------------|
|               | <b>Delete Currently Selected Node.</b> Select the Scorecard, Perspective, Objective, Metric, KPI, or KPI or Metric Breakdown you want to delete and click the button.                                                                                                    |
| *D<br>70      | Create KPI or Metric Breakdown. The list of available entities for the KPI or Metric is displayed.                                                                                                    |
|               | To create a KPI Breakdown or Metric you can do one of the following:                                                                                                    |
|               | • Right-click the relevant KPI, Metric, KPI Breakdown, or Metric Breakdown, select <b>Breakdown</b> and then select the entity and dimension in the list that opens.                                                                                                    |
|               | • Select the relevant KPI, Metric, KPI Breakdown, or Metric Breakdown, and click the button in the tool bar. In the list of entities and dimensions that open select the relevant entity and dimension.                                                                                                    |
|               | To understand KPI/Metric Breakdowns, see "KPI Breakdowns" on page 138 or "Metric Breakdowns" on page 145.                                                                                                    |
| ۶             | Calculation options. Displays the calculation options:                                                                                                    |
|               | <b>Calculate now.</b> Calculates all KPIs and Objectives values, statuses, and scores in the selected universe. The Calculate Now dialog box opens where you select the universe and confirm that you want to perform the calculation for the current time period. For details, see "Calculation" on page 124.                      |
|               | <b>Recalculate.</b> Recalculates the selected entity for the selected historical (past) time period. The recalculation period is limited to up to a year in the past. The Recalculate dialog box opens where you can specify the universe and the time frame. For details, see "Recalculation" on page 126.                         |
|               | Schedule context calculation. Opens the Business Context Calculation<br>Scheduling dialog box where you can schedule the context calculation. For details,<br>see "Calculation Scheduling" on page 129.                                                                                                    |
|               | <b>Calculation monitoring.</b> Opens the Calculation Monitoring dialog box where you can monitor the calculation or recalculation history for each Business Context, or to view the Business Contexts that are currently being calculated or recalculated. For details, see "Calculation and Recalculation Monitoring" on page 132. |
| ₽ţ            | Collapses and expands the tree nodes.                                                                                                    |
| 0             | Refresh the tree. Click to refresh the display of the tree.                                                                                                    |

| UI<br>Element | Description                                                                                                    |  |  |  |
|---------------|----------------------------------------------------------------------------------------------------|--|--|--|
| Search        | Enter the relevant string to search for all the elements (Scorecards, Perspectives, Objectives, KPIs, Metrics, KPI Breakdowns, or Metric Breakdowns) in the tree, whose name includes the string.                                                                               |  |  |  |
|               | The filter returns the section of tree from the root down to the element whose name includes the specified string (path). It does not include elements that are not directly part of that path. The child sub-tree of the element is collapsed and displayed under the element. |  |  |  |
|               | If more than one element includes the specified string, the paths to these elements are also displayed.                                                                                                    |  |  |  |
|               | Example:                                                                                                    |  |  |  |
|               | If the tree is as follows:                                                                                                    |  |  |  |
|               |                                                                                                    |  |  |  |
|               | Filter :                                                                                                    |  |  |  |
|               | 🗖 🔂 Active KPIs                                                                                                    |  |  |  |
|               | ■ I New Scorecard                                                                                                    |  |  |  |
|               |                                                                                                    |  |  |  |
|               |                                                                                                    |  |  |  |
|               |                                                                                                    |  |  |  |
|               | % SLA Monitored Breached                                                                                                    |  |  |  |
|               | % SLA Monitored Breached                                                                                                    |  |  |  |
|               | New Scorecard(0)                                                                                                    |  |  |  |
|               |                                                                                                    |  |  |  |
|               |                                                                                                    |  |  |  |
|               | % of reopened incidents                                                                                                    |  |  |  |
|               | % of service level objectives for IT process :                                                                                                    |  |  |  |
|               |                                                                                                    |  |  |  |
|               | After searching for the string: Objective, the resulting tree is as follows:                                                                                                    |  |  |  |

| UI<br>Element | Description                                                                                                    |
|---------------|----------------------------------------------------------------------------------------------------|
|               | Filter : Objective                                                                                                    |
|               | 🗖 🔂 Active KPIs                                                                                                    |
|               | 🗖 🛅 New Scorecard                                                                                                    |
|               | New Perspective                                                                                                    |
|               | 🖬 💿 New Objective                                                                                                    |
|               | 🗖 🔚 New Scorecard(0)                                                                                                    |
|               | New Perspective                                                                                                    |
|               | New Objective                                                                                                    |
|               |                                                                                                    |
| <tree></tree> | The pane displays the active tree with the relevant Scorecards, Perspectives, Objectives, KPIs, KPI Breakdowns, Metrics, Metric Breakdowns, and in the <b>Metrics and Unassigned KPIs</b> folder, the Unassigned KPIs, and Metrics. |
|               | • Right-click any element in the tree to display the relevant options that correspond to the options available in the toolbar and also include a Help button that enable you to access the online help.                             |
|               | • You can move tree nodes (Scorecards, Perspectives, Objectives, and KPIs) by dragging and dropping them in the relevant location in the tree. For example, you can drag a KPI from an Objective to another Objective.              |
|               | You cannot drag a KPI Breakdown from one KPI to another.                                                                                                    |
|               | You cannot drag a Metric Breakdown from one Metric to another.                                                                                                    |
|               | <ul> <li>You can drag an Unassigned KPI to an Objective, but you cannot drag a<br/>KPI assigned to an Objective to change it into an Unassigned KPI.</li> </ul>                                                                     |
|               | When you are performing a drag and drop operations:                                                                                                    |
|               | <ul> <li>The logic icon indicates that the drop is not allowed.</li> </ul>                                                                                                    |
|               | <ul> <li>The % of Software Licenses in Use allowed.</li> </ul>                                                                                                    |

### **Scorecard Configuration Details**

An activated Scorecard displays, in the Dashboard relevant Scorecard component, how well the corresponding objectives are met.

You can display and modify the configuration information for the selected active Scorecard in the Active KPIs pane.

Note: In this section, "node" represents Scorecards.

#### To access:

Click a Scorecard in the Active KPIs pane.

### Learn More

### **About Active Scorecards**

A Scorecard is a high-level snapshot (visual summary) of any organizational performance. Scorecards display a collection of Objectives, and assess the performance of the organization by viewing the status of Objectives.

A Scorecard is a way to map and translate complex business information into something that is understandable to everyone. The methodology starts with targets defined by the organization, followed by Scorecard Objectives.

| Scorecard Element    | Key Performance<br>Question              | More Information and Example                                                                                                    |
|----------------------|------------------------------------------|----------------------------------------------------------------------------------------------------|
| Perspective\Strategy | What is the strategy trying to achieve?  | For details about Perspectives, see<br>"Perspectives" on page 19.<br>A Scorecard can include one or more<br>Perspectives.<br><b>Example:</b> Operational excellence.                                                        |
| Objective            | What is the objective trying to achieve? | For details about Objectives, see "Objectives" on<br>page 20.<br>A Perspective can include one or more<br>Objectives.<br><b>Example:</b> Increase responsiveness in IT to<br>service requests for PC orders by 20% in 2010. |

The following table shows how core Scorecard elements relate to key performance questions.

| Scorecard Element | Key Performance<br>Question             | More Information and Example                                                                                                    |
|-------------------|-----------------------------------------|----------------------------------------------------------------------------------------------------|
| KPI               | How will<br>performance be<br>measured? | <ul> <li>For details about KPIs, see "KPIs and Metrics" on page 21.</li> <li>An Objective can include more than one KPI.</li> <li>Example: Time to order, configure, and install PC.</li> </ul> |
| Threshold         | What performance level is required?     | 24 hours.                                                                                                    |

Out-of-the-box templates of Scorecards, Perspectives, Objectives, and KPIs are provided. These templates correspond to business elements. For details, see "Activate Scorecards, Perspectives, Objectives, Metrics, or KPIs Using Templates" on page 52.

Active Scorecards, Perspectives, Objectives, and KPIs display real data in the Dashboard. For details, see "Active KPIs Pane" on page 61.

### Scorecard names must be unique in the same active tree.

When you drag and drop a Scorecard template to the Active KPIs pane you create an active copy of the Scorecard template with all its sub-tree structure. If a Scorecard with the same name already exists in the Active KPIs pane, the name of the newly added Scorecard gets the (n) suffix (where n=0 the first time and n gets incremented if necessary).

# Impact of changes to configurations in the Studio on the display in Dashboard and the Explorer tab

Changes in the Studio have impacts on the display in Dashboard and Explorer. For details, see "Synchronization of Changes in the Studio with Display in the Dashboard and the Explorer tab" on page 136.

### Tasks

This section includes:

"Customize the Node" below

"Populate the Node" on the facing page

"Delete a Node" on page 83

### **Customize the Node**

To customize the node:

- 1. Click the **Studio** button (top right corner) to open the Studio.
- 2. In the Active KPIs pane, select the relevant node. Its details are displayed in the Configuration

Details pane.

3. Modify the node's details and click **Save** to save the changes.

### Populate the Node

- 1. Click the **Studio** button (top right corner) to open the Studio.
- 2. In the **Active KPIs** pane, select the relevant node. Its details are displayed in the Configuration Details pane.
- You can also populate the node by adding or removing the following nodes:
   a. Perspectives. For details, see "Perspective Configuration Details" on page 71.
  - b. Objectives. For details, see "Objective Configuration Details" on page 74.
  - c. KPIs. For details, see "KPI or Metric Configuration and Calculation Details" on page 84.
  - d. KPI Breakdowns. For details, see "KPI Breakdowns" on page 138.

### **UI Description**

### **Configuration Details Tab for a Scorecard**

This page displays configuration information for the selected active Scorecard in the Active KPIs pane.

# Impact of changes to configurations in the Studio on the display in Dashboard and the Explorer tab

Changes in the Studio have impacts on the display in Dashboard and Explorer. For details, see "Synchronization of Changes in the Studio with Display in the Dashboard and the Explorer tab" on page 136.

| Configuration details |                   |  |  |                            |
|-----------------------|-------------------|--|--|----------------------------|
|                       |                   |  |  | ate to the source template |
| General - Scoreca     | rd                |  |  |                            |
| *Name :               | VP Operations     |  |  |                            |
| Description :         | Business Value    |  |  |                            |
|                       |                   |  |  |                            |
| ld :                  | 80                |  |  |                            |
| Type:                 | Scorecardinstance |  |  |                            |
|                       |                   |  |  |                            |
|                       |                   |  |  |                            |
|                       |                   |  |  |                            |
| Cascading Set         | corecards         |  |  |                            |
| Manage Casca          | ding Scorecards   |  |  |                            |
| Name 🔻                |                   |  |  |                            |
| SM Director           |                   |  |  |                            |
| Additonal Sco         | ecard             |  |  |                            |

User interface elements are described below (when relevant, unlabeled elements are shown in angle brackets):

| UI Element                            | Description                                                                                                    |  |  |  |
|---------------------------------------|----------------------------------------------------------------------------------------------------|--|--|--|
| Navigate to<br>the source<br>template | Moves the cursor to the template that was used to create the current Scorecard, in the KPI Library pane. The details of the template are displayed in the Configuration Details pane. |  |  |  |
| Save                                  | Click to save the changes.                                                                                                    |  |  |  |
| Discard                               | Click to discard the changes you have made since the last Save operation.                                                                                                    |  |  |  |
| Help G×                               | Click to refresh the display.                                                                                                    |  |  |  |

#### **General - Scorecard**

| UI Element | Description                                       |  |
|------------|---------------------------------------------------|--|
| Name       | The name of the active Scorecard.                 |  |
|            | Limitations:                                      |  |
|            | • The characters: \/:*?" < >   are not supported. |  |
|            | • The maximum number of characters is 250.        |  |

| UI Element  | Description                                                                                                    |
|-------------|----------------------------------------------------------------------------------------------------|
| Description | The description of the Scorecard.                                                                                                    |
|             | Limitations: The maximum number of characters is 1000.                                                                                                    |
| ld          | The Id of the Scorecard. It is automatically assigned.                                                                                                    |
|             | This information is displayed only when in debug mode. To set the debug mode, click Admin > Scorecard > XS Settings, and in Debug Mode, select the Application Debug Mode setting. |
| Туре        | The type of Scorecard. It is automatically assigned.                                                                                                    |
|             | This information is displayed only when in debug mode. To set the debug mode, click Admin > Scorecard > XS Settings, and in Debug Mode, select the Application Debug Mode setting. |

### **Cascading Scorecards**

| UI Element                        | Description                                                                                                    |
|-----------------------------------|----------------------------------------------------------------------------------------------------|
| Manage<br>Cascading<br>Scorecards | Click to open the <b>Manage Cascading Scorecards</b> dialog box where you can select the Scorecards that are to be the target Scorecards for the drilldown from the current Scorecard. For details, see "Cascading Scorecards" on page 157. |
| Name                              | The name of the Cascading Scorecard.                                                                                                    |
| Remove                            | Click the relevant <b>Remove</b> button to remove the selected Scorecard from the list of Cascading Scorecards.                                                                                                    |

### **Perspective Configuration Details**

An activated Perspective represents one of the strategies included in a Scorecard.

Note: In this section, "node" represents Perspectives.

#### To access:

Click a Perspective in the Active KPIs pane.

### Learn More

### **About Perspectives**

A Perspective represents one of the strategies included in a Scorecard.

Every Scorecard definition includes out-of-the-box definitions as well as Perspectives that include Objectives that are linked to KPIs.

A Perspective represents a group of Objectives that can help the executive track and analyze the relevant business issue.

### Perspective names must be unique in the same Scorecard.

When you drag and drop a Perspective template to the Active KPIs pane, you create an active copy of the Perspective template. The new Perspective must have a unique name in the Scorecard tree. If the Perspective does not already exist in the Scorecard tree, it is given the same name as the Perspective template. If a Perspective with the same name already exists in the same Scorecard tree, the name of the newly added Perspective gets the (n) suffix (where n=0 the first time and n gets incremented if necessary).

# Impact of changes to configurations in the Studio on the display in Dashboard and the Explorer tab

Changes in the Studio have impacts on the display in Dashboard and Explorer. For details, see "Synchronization of Changes in the Studio with Display in the Dashboard and the Explorer tab" on page 136.

### Tasks

This section includes:

"Customize the Node" on the next page

"Populate the Node" on the next page

"Delete a Node" on page 83

### Customize the Node

To customize the node:

- 1. Click the Studio button (top right corner) to open the Studio.
- 2. In the **Active KPIs** pane, select the relevant node. Its details are displayed in the Configuration Details pane.
- 3. Modify the node's details and click **Save** to save the changes.

### Populate the Node

- 1. Click the **Studio** button (top right corner) to open the Studio.
- 2. In the **Active KPIs** pane, select the relevant node. Its details are displayed in the Configuration Details pane.
- 3. You can also populate the node by adding or removing the following nodes: a. Objectives. For details, see "Objective Configuration Details" on page 74.
  - b. KPIs. For details, see "KPI or Metric Configuration and Calculation Details" on page 84.
  - c. KPI Breakdowns. For details, see "KPI Breakdowns" on page 138.

### **UI Description**

### **Configuration Details Tab for a Perspective**

This page enables you to display the configuration of an active Perspective.

| Configuratio            | on details              |               |  |  |  |
|-------------------------|-------------------------|---------------|--|--|--|
|                         | Navigate to the sou     | urce template |  |  |  |
| ▼ General - Perspective |                         |               |  |  |  |
| *Name :                 | CFO Perspective         |               |  |  |  |
| Description :           | Perspective for the CFO | *             |  |  |  |
|                         |                         | Ŧ             |  |  |  |
| ld :                    | 46                      |               |  |  |  |
| Туре :                  | Perspectiveinstance     |               |  |  |  |
|                         |                         |               |  |  |  |
|                         |                         |               |  |  |  |
|                         |                         |               |  |  |  |
|                         |                         |               |  |  |  |

| UI Element                            | Description                                                                                                    |
|---------------------------------------|----------------------------------------------------------------------------------------------------|
| Navigate to<br>the source<br>template | Moves the cursor to the template that was used to create the current<br>Perspective, in the KPI Library pane. The details of the template are displayed in<br>the Configuration Details pane. |
| Save                                  | Click to save the changes.                                                                                                    |
| Discard                               | Click to discard the changes you have made since the last Save operation.                                                                                                    |
| Help GX                               | Click to refresh the display.                                                                                                    |

#### General - Perspective

| UI Element  | Description                                                                                                    |
|-------------|----------------------------------------------------------------------------------------------------|
| Name        | The name of the active Perspective.                                                                                                    |
|             | Limitations:                                                                                                    |
|             | • The characters: \/:*?" <>   are not supported.                                                                                                    |
|             | • The maximum number of characters is 250.                                                                                                    |
| Description | The description of the Perspective.                                                                                                    |
|             | Limitations: The maximum number of characters is 1000.                                                                                                    |
| ld          | The Id of the Perspective. It is automatically assigned.                                                                                                    |
|             | This information is displayed only when in debug mode. To set the debug mode, click Admin > Scorecard > XS Settings, and in Debug Mode, select the Application Debug Mode setting. |
| Туре        | The type of Perspective. It is automatically assigned.                                                                                                    |
|             | This information is displayed only when in debug mode. To set the debug mode, click Admin > Scorecard > XS Settings, and in Debug Mode, select the Application Debug Mode setting. |

## **Objective Configuration Details**

An activated Objective represents one of the strategies includes in a Scorecard.

Note: In this section, "node" represents Objectives.

#### To access:

Click an Objective in the Active KPIs pane.

## Learn More

### About Active Objectives

An Objective represents an overall performance goal that is defined by an executive. An Objective is a heading for a group of KPIs of different types that can represent different aspects of the goal.

Example: If an executive wants to measure the IT department responsiveness, an Objective that measures different aspects of the responsiveness of the IT department is created.

Each aspect is measured by a different KPI type (for example: PC purchase time, and more). These KPIs provide values, trends, and statuses.

An Objective always shows the status of a performance goal, but does not display a performance actual value. In a typical Scorecard, Objectives show cumulative performance indicators that roll up the scores of KPIs. On a Scorecard, Objectives appear at the top level of a KPI hierarchy.

Objectives should be "SMART" (Specific, Measurable, Action-Oriented, Realistic, and Time Bound). This distinction makes it possible to know if you have met your objective.

Example: If your Reduce Costs Objective is about cost reduction, your organization may not hit the mark or may go too far. Objectives have both a negative and positive impact on organizational behavior. The "Smarter" your goal, the less variation you will experience in your results. A better objective would be for example, reduce IT operating expenses by 20% in 2011. This new objective gives you a targeted expense to reduce, a percentage goal, a time period and an organization. It meets the criteria and is achievable.

#### Parent-child dependency:

An Objective is a parent unit for its KPIs. An Objective uses a specific rule for the calculation of its results. The rule is based on the child KPIs score results. The available parent-child rules are:

- BEST\_CHILD The parent Objective result corresponds to the highest score of its child KPIs score values.
- WORST\_CHILD The parent Objective result corresponds to the worst score of its child KPIs score values.
- WEIGHTED\_AVERAGE The parent Objective result is the average value of its weighted child KPIs score values.

# Objective names must be unique under the same parent (Perspective or Objective).

When you drag and drop an Objective template to the Active KPIs pane, you create an active copy of the Objective template. The new Objective must have a unique name in the Perspective or Objective tree. If the Objective does not already exist in the Perspective or Objective tree, it is given the same name as the Objective template. If an Objective with the same name already exists in the same Perspective or Objective tree, the name of the newly added Objective gets the (n) suffix (where n=0 the first time and n gets incremented if necessary).

# Impact of changes to configurations in the Studio on the display in Dashboard and the Explorer tab

Changes in the Studio have impacts on the display in Dashboard and Explorer. For details, see "Synchronization of Changes in the Studio with Display in the Dashboard and the Explorer tab" on page 136.

## Tasks

This section includes:

"Customize the Node" below

"Populate the Node" below

"Delete a Node" on page 83

"Objective Configuration Details" on the previous page

## **Customize the Node**

To customize the node:

- 1. Click the **Studio** button (top right corner) to open the Studio.
- 2. In the **Active KPIs** pane, select the relevant node. Its details are displayed in the Configuration Details pane.
- 3. Modify the node's details and click **Save** to save the changes.

### Populate the Node

- 1. Click the **Studio** button (top right corner) to open the Studio.
- 2. In the **Active KPIs** pane, select the relevant node. Its details are displayed in the Configuration Details pane.
- You can also populate the node by adding or removing the following nodes:
   a. KPIs. For details, see "KPI or Metric Configuration and Calculation Details" on page 84.
  - b. KPI Breakdowns. For details, see "KPI Breakdowns" on page 138.

### Unassign a KPI from an Objective

- 1. In the Active KPIs pane, select an Objective.
- 2. In the Configuration Details tab, in the **Assigned KPIs** section, click the **Un-assign** button for the relevant KPI. The KPI immediately disappears from the KPIs table.
- 3. To save the changes you must save the Objective by clicking **Save**.

## **UI Description**

## Configuration Details Tab for an Objective

| Configuration deta                        | ils                                                                                    |        |         | Navigate to the source template                                      |
|-------------------------------------------|----------------------------------------------------------------------------------------|--------|---------|----------------------------------------------------------------------|
| General - Objectiv                        | e                                                                                      |        |         |                                                                      |
| Name :                                    | Reduce Cost                                                                            |        |         |                                                                      |
| Description :                             | <description object<="" of="" td=""><td>ctive&gt;</td><td></td><td></td></description> | ctive> |         |                                                                      |
| Calculation period :<br>Calculate using : | Monthly<br>Weighted Average                                                            |        |         | Note: The weight determines the impact of the KPI on the calculation |
|                                           |                                                                                        |        |         |                                                                      |
| <ul> <li>Assigned KPIs</li> </ul>         |                                                                                        |        |         |                                                                      |
| Add KPI                                   |                                                                                        |        |         |                                                                      |
| Name 🔫                                    |                                                                                        | Weight |         |                                                                      |
| Volume of Protecte                        | ed Data                                                                                | 1      |         |                                                                      |
| Average Throughp                          | ut of Network Devices                                                                  |        | Í I     |                                                                      |
| % of Utilization of N                     | Network Devices                                                                        |        | Û       |                                                                      |
| % of Software Lice                        | nses in Use                                                                            |        | Í.      |                                                                      |
|                                           |                                                                                        |        |         |                                                                      |
| Additional Details                        |                                                                                        |        |         |                                                                      |
| Additional Nam                            | e Url                                                                                  |        |         | Add                                                                  |
|                                           |                                                                                        | No (   | data to | o display                                                            |

| UI Element                            | Description                                                                                                    |
|---------------------------------------|----------------------------------------------------------------------------------------------------|
| Navigate to<br>the source<br>template | Moves the cursor to the template that was used to create the current Objective, in the KPI Library pane. The details of the template are displayed in the Configuration Details pane. |
| Save                                  | Click to save the changes.                                                                                                    |
| Discard                               | Click to discard the changes you have made since the last Save operation.                                                                                                    |
| Help GX                               | Click to refresh the display.                                                                                                    |

### General - Objective

| UI Element  | Description                                                                                                    |
|-------------|----------------------------------------------------------------------------------------------------|
| Name        | The name of the active Objective.                                                                                                    |
|             | Limitations:                                                                                                    |
|             | • The characters: \/:*?" <>   are not supported.                                                                                                    |
|             | • The maximum number of characters is 250.                                                                                                    |
| Description | The description of the Objective.                                                                                                    |
|             | Limitations: The maximum number of characters is 1000.                                                                                                    |
| ld          | The ID number of the Objective. It is automatically assigned.                                                                                                    |
|             | This information is displayed only when in debug mode. To set the debug mode, click Admin > Scorecard > XS Settings, and in Debug Mode, select the Application Debug Mode setting. |
| Туре        | The type of the Objective. It is automatically assigned.                                                                                                    |
|             | This information is displayed only when in debug mode. To set the debug mode, click Admin > Scorecard > XS Settings, and in Debug Mode, select the Application Debug Mode setting. |
| Calculation | The calculation period of the Objective.                                                                                                    |
| Period      | Since an Objective and its children must have the same calculation period, you can modify the value in this field only when the Objective does not have child KPIs or Objectives.  |

| UI Element         | Description                                                                                                    |
|--------------------|----------------------------------------------------------------------------------------------------|
| Calculate<br>Using | The type of rule to use to calculate the Objective's score according to the scores of its children.<br>You can select:                                                                                                    |
|                    | • <b>Worst child</b> . The Objective score is the worst score of all the KPIs assigned to the parent Objective (when the Objective has child KPIs) or of the Objectives assigned to the parent Objective.                                                                                                    |
|                    | • <b>Best child</b> . The Objective score is the best score of all the KPIs assigned to the parent Objective (when the Objective has child KPIs) or of the Objectives assigned to the parent Objective.                                                                                                    |
|                    | • Weighted average. The Objective score is the average of the scores of the KPIs assigned to the parent Objective (when the Objective has child KPIs) or of the child Objectives multiplied by the relevant weights. When you select this rule in the Studio, an additional column (Weight) where the user can configure the weight of each child (Objective or KPI) for the weighted average calculation. When you select this value a note is displayed explaining what is weighted average. |

### Assigned KPIs

This section lists the KPIs assigned to the selected active Objective.

| UI<br>Element | Description                                                                                                    |  |
|---------------|----------------------------------------------------------------------------------------------------|--|
| Add<br>KPI    | Click to open the Assign KPI to Objective dialog box where you can assign the relevant KPIs to the current Objective. For details, see "Objective's KPIs" on page 81. |  |

| UI<br>Element   | Description                                                                                                    |  |  |
|-----------------|----------------------------------------------------------------------------------------------------|--|--|
| <table></table> | The table lists:                                                                                                    |  |  |
|                 | Name. The KPIs assigned to the Objective.                                                                                                    |  |  |
|                 | • Weight. This column is displayed only when you select Weighted Average in the Calculate Using field in the General - Objective area. Enter the weight you want to use for the KPI in the calculation of the Objective score. You can click the Weight value in the Assigned KPIs table to open a box where you can change the weight. After you have changed the value of the weight, the Save and Discard buttons are enabled. To save the changes you must save the Objective by clicking Save. |  |  |
|                 | ✓ Assigned KPIs                                                                                                    |  |  |
|                 | Add KPI                                                                                                    |  |  |
|                 | Name 🔫 Weight                                                                                                    |  |  |
|                 | Avg Time to Procure                                                                                                    |  |  |
|                 | Avg Age of Hardware Assets 1                                                                                                    |  |  |
|                 | % of Software Licenses in Use 1 📺                                                                                                    |  |  |
|                 | • Click to unassign the KPI. The list of KPIs in the Assign KPIs area is immediately updated. The <b>Save</b> and <b>Discard</b> buttons becomes enabled. To save the changes you must save the Objective by clicking <b>Save</b> .                                                                                                    |  |  |

### Additional Details

| UI<br>Element      | Description                                                                                                    |
|--------------------|----------------------------------------------------------------------------------------------------|
| Additional<br>Info | Lists the additional information available for the Objective. It can be links to BO or Xcelcius reports, external links, or links to Dashboard pages.                                                   |
|                    | The table includes:                                                                                                    |
|                    | • Name. The name of the link or the reports.                                                                                                    |
|                    | • URL. The hyperlink to access additional external information.                                                                                                    |
|                    | <ul> <li>Click to open the Edit Info Link dialog box where you can edit the selected<br/>additional information. For details, see "KPI or Objective Additional Information"<br/>on page 154.</li> </ul> |
|                    | Image: Click to delete the selected additional information.                                                                                                    |
| Owner              | The owner of the active Objective.                                                                                                    |
|                    | The list of available owners corresponds to the users that were defined in Admin > Users and Roles > User Management. For details, see "Manage Users" in the <i>Administrator Guide</i> .               |
| Add Info           | Click to open the <b>Add Info Link</b> dialog box where you can add additional information for the Objective. For details, see "KPI or Objective Additional Information" on page 154.                   |

## **Objective's KPIs**

You can assign a KPI to an Objective.

### To access:

In the Configuration details tab for an Objective, click the Add KPI link.

## Learn More

For details about KPIs and Objectives, see "Objectives" on page 20

# Impact of changes to configurations in the Studio on the display in Dashboard and the Explorer tab

Changes in the Studio have impacts on the display in Dashboard and Explorer. For details, see "Synchronization of Changes in the Studio with Display in the Dashboard and the Explorer tab" on page 136.

## Tasks

This section includes:

"Assign a KPI to an Objective " below

"Objective's KPIs" above

### Assign a KPI to an Objective

- 1. In the Active KPIs pane, select an Objective.
- 2. In the Configuration Details tab, click the Add KPI link.
- 3. In the Assign KPI to Objective dialog box, move the relevant KPI from the Available KPIs area to the Assigned KPIs area.
- 4. Click OK. The Assign KPI to Objective dialog box closes.
- 5. The KPI immediately appears in the Assigned KPIs list in the Configuration Details tab. The **Save** and **Discard** buttons are enabled. To save the changes click **Save**
- 6. The tree in the Active KPIs pane is refreshed and the changes are displayed.

### Unassign a KPI from an Objective

- 1. In the Active KPIs pane, select an Objective.
- 2. In the Configuration Details tab, in the **Assigned KPIs** section, click the **Un-assign** button for the relevant KPI. The KPI immediately disappears from the KPIs table.
- 3. To save the changes you must save the Objective by clicking Save.

## **UI Description**

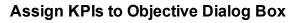

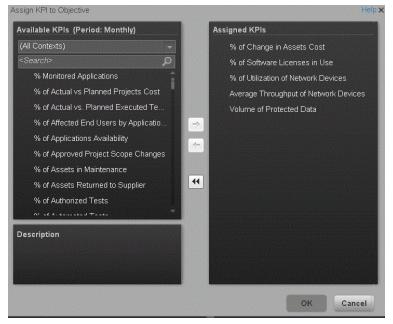

| UI Element     | Description                                                                                                    |
|----------------|----------------------------------------------------------------------------------------------------|
| Available KPIs | Lists the KPIs available to be assigned to the Objective.                                                                                                    |
|                | You can:                                                                                                    |
|                | <ul> <li>Select the relevant context in the <aii contexts=""> list to display the KPIs relevant for the selected context. The period in the title represents the filter performed on the list of KPIs, to display only the KPIs that you can assign to the objective (since the calculation period in the objective and KPIs under it must match).</aii></li> <li>Enter a string in the <search> box to filter for the KPIs whose name</search></li> </ul> |
|                | includes the string.                                                                                                    |
| Assigned KPIs  | Lists the KPIs that you want to assign to the Objective.                                                                                                    |
| Description    | The description of the KPI selected in the Available KPIs area.                                                                                                    |
|                | Select the relevant KPI and move it to the relevant field using the buttons.                                                                                                    |
| ОК             | Click to assign the selected KPIs. The list of KPIs in the Assigned KPIs area is immediately updated. The <b>Save</b> and <b>Discard</b> buttons become enabled. To save the changes you must save the Folder by clicking <b>Save</b> .                                                                                                    |

## **Delete a Node**

You can permanently delete a node (Scorecard, Perspective, or Objective).

For details on deleting a KPI, see "KPI or Metric Configuration and Calculation Details" on the next page.

#### Permanently delete a node

- 1. In the Active KPIs pane, do one of the following:
  - Select the relevant node and click the Delete the currently selected node button in the pane toolbar.
  - Right-click the relevant node and select the **Delete** menu option.
- 2. You are prompted to select one of the following options:
  - Delete all elements including KPIs. KPIs that are assigned to Objectives in other subtrees will not be deleted. Deleting the node also deletes its subtree and the KPIs in the subtree. KPIs that are assigned to Objectives in other subtrees are not deleted. If the KPIs in the subtree of the node you want to delete also belong to another subtree, the KPIs are not deleted from the other subtree.

For example, if Objective A and B both include KPI C, when you delete Objective A, KPI C remains in Objective B's subtree.

- Delete all elements except for the KPIs. Deleting the node also deletes its subtree but does not delete the KPIs in its subtree. These KPIs remain in the other subtree structures. They become Unassigned KPIs if they don't exist in any other subtrees.
- 2. When you are prompted to approve the deletion, click **Yes**. The tree is immediately updated.

## KPI or Metric Configuration and Calculation Details

You can activate a KPI or a Metric by dragging the KPI or Metric template to the Active KPIs pane. You can then modify the active copy in the Active KPIs pane.

You can also create a KPI or a Metric directly in the Active KPIs pane. For details, see "Create Active Scorecards, Perspectives, Objectives, Metrics, or KPIs" on page 57.

#### To access:

Click a KPI or a Metric in the Active KPIs pane to display the **Configuration Details** tab and the **Calculation Details** tab for the selected KPI.

## Learn More

### About KPIs and Metrics

Key Performance Indicators (KPIs) and Metrics reflect and measure key drivers of business value. Value drivers represent activities that, when executed properly, guarantee future success. Value drivers move the organization in the right direction to achieve its stated financial and organizational goals.

Example: Value drivers might be "high customer satisfaction" or "excellent product quality."

### Additional information about KPIs and Metrics

A KPI is a Metric, but a Metric is not always a KPI. The key difference is that KPIs always reflect strategic value drivers whereas Metrics represent the measurement of any business activity. Metrics always show a number that reflects performance. KPIs put that performance in context. Metrics are not matched against a threshold.

KPIs reflect how well the organization is doing in areas that most impact financial measures valued by shareholders, such as profitability and revenues.

A KPI evaluates the performance according to expectations. The context is provided using:

- 1. Thresholds. Upper and lower ranges of acceptable performance.
- 2. Targets. Predefined gains, such as 10% new customers per quarter.
- Benchmarks. Based on industry wide measures or various methodologies, such as Six Sigma.
- 4. Trend. The direction of the performance of the KPI, either "up," "down," or "static."

**Example:** A metric could be an MTTR (mean time to recover) which measures the average time between the occurrence of a set of incidents and their resolution. An example of a KPI could be an MTTR, which measures the average time between the occurrence of a set of incidents and their resolution, compared to a defined threshold. For example: MTTR less than

one hour'.

KPIs measure key drivers of business values using a formula. For details, see "KPI and Metric Formula and Filter, Threshold, Value, Trend, and Score" on page 22.

KPI templates (out of the box) help you create new KPIs by activating the KPI templates. Metric templates (out-of-the-box) help you create new Metrics by activating the Metric templates. For details, see "Activate Scorecards, Perspectives, Objectives, Metrics, or KPIs Using Templates" on page 52.

A complete list of KPIs and Metrics is available in KPI Library in Excel format and in the KPIs, Metrics, Contexts, and Data Source Integrations in the KPIs, Metrics, and Data Lineage Reference Guide.

# Impact of changes to configurations in the Studio on the display in Dashboard and the Explorer tab

Changes in the Studio have impacts on the display in Dashboard and Explorer. For details, see "Synchronization of Changes in the Studio with Display in the Dashboard and the Explorer tab" on page 136.

**Note:** All the values and thresholds of the Studio KPIs depend on their definition in the Configuration details and Calculation details tabs. You can modify the definitions.

## Tasks

This section includes:

"Display and modify a KPI or a Metric properties" below

#### Display and modify a KPI or a Metric properties

In this section you will learn how to modify a KPI or a Metric configuration.

- 1. Click the **Studio** button (top right corner) to open the Studio.
- 2. In the Active KPIs pane, select the KPI or Metric you want to modify.
- 3. In the right pane, select the **Configuration Details** tab.
- In the General KPI or General Metric area you can change the KPI or Metric name, select a different unit or enter a custom unit, and you can also change the calculation period of the KPI or Metric.
- 5. In the **Result Threshold** area (only for KPIs), you can change the Threshold direction, include marginal status, and set the thresholds boundaries freely.
- 6. In the **Additional details** area, you can add to the KPI additional information that will be shown in the Dashboard and the Explorer.

- 7. In the **Business Motivation** field (only for KPIs) you can add the business justification of the KPI.
- 8. In the **Additional info** field you can add information that will be displayed with the KPI or Metric. This can be a URL, a BO report, another Dashboard page and even Xcelsius reports.
- 9. In addition, you can set an owner for the KPI or Metric. The owner will get the annotations of the KPI or Metric when they are added for the KPI or Metric in the Explorer tab.
- 10. Save your changes and click the **Calculation Details** tab.
- 11. In the **Calculation Details** tab, you can change the KPI or Metric business context and you can update the KPI or Metric formula and filter.
- 12. Use the **Comments** field to store any additional information.
- 13. Save your changes and click the **Test KPI** or **Test KPI** button to check if the current configuration gives you the expected result.

## **UI Description**

### **Calculation Details Tab**

| Configuration details Calculation details                                                                                                    |                                     |
|----------------------------------------------------------------------------------------------------|-------------------------------------|
|                                                                                                    | Navigate to the source template     |
| ✓ Business Context                                                                                                    |                                     |
| Select business context                                                                                                    |                                     |
| ▼ Formula                                                                                                    |                                     |
| DATE_CONVERT( 'ms','m' , AVG( Interaction.ClosedTime , Interaction.ClosedTime is Not<br>Null And PERIOD_ENTITY = CreateTimePeriod ) - AVG( Interaction.CreateTime ,<br>Interaction.ClosedTime is Not Null And PERIOD_ENTITY = CreateTimePeriod )) | Open Formula<br>Builder<br>Validate |
| ▼ Filter                                                                                                    |                                     |
| <select calculate="" data="" formula="" the="" to="" used=""></select>                                                                                                    | Open Filter Builder                 |
|                                                                                                    | Validate                            |
| ▼ Comments                                                                                                    |                                     |
| < Add more explanations to provide more depth to the business logic behind the formula<br>and the filter>                                                                                                    |                                     |
|                                                                                                    |                                     |
| Test KPI                                                                                                    | Save Discard                        |

#### **General Information**

| UI<br>Element                            | Description                                                                                                    |
|------------------------------------------|----------------------------------------------------------------------------------------------------|
| Navigate<br>to the<br>source<br>template | Moves the cursor to the template that was used to create the current KPI, in the KPI Library pane. The details of the template are displayed in the Configuration Details pane. |

| UI<br>Element | Description                                                                                                    |  |  |
|---------------|----------------------------------------------------------------------------------------------------|--|--|
| Test KPI      | After you make changes to the KPI configuration, click <b>Save</b> to save your changes.<br>The <b>Test KPI</b> button is enabled. Click it to test the changes you made to the<br>KPI configuration. The KPI value is calculated and displayed in a popup window. The<br>window displays the new value, score, and status of the modified KPI. The result is<br>not saved to the database. |  |  |
|               | Studio ×<br>KPI Name : % of Software Licenses in Use<br>KPI Value : 100.0 %<br>Score : 10.0<br>Status : ♥<br>OK                                                                                                    |  |  |
|               | The button is disabled for KPI Breakdowns.                                                                                                    |  |  |
| Save          | Click to save the changes.<br>Note that the KPI is displayed in Explorer page or the relevant Dashboard component<br>only after you have performed a calculation or recalculation. For details, see<br>"Calculation" on page 124 or "Recalculation" on page 126.                                                                                                    |  |  |
| Discard       | Click to discard the changes you have made since the last Save operation.                                                                                                    |  |  |
| Help CX       | Click to refresh the display.                                                                                                    |  |  |

#### **Business Context**

| UI<br>Element                          | Description                                                                                                    |
|----------------------------------------|----------------------------------------------------------------------------------------------------|
| <business<br>context&gt;</business<br> | The box displays the Context you selected.<br>You can use additional variables and entities by creating Contexts using Context<br>Designer. For details, see Semantic Layer - Create and Manage Contexts Using<br>Context Designer and Upload Data Using Data Loader in the Administrator Guide.          |
|                                        | <b>Note:</b> If you have assigned to a KPI a Context created with the Context Designer, and then you modify the Context name in the Context Designer, make sure that you assign the modified Context to the KPI in the Studio otherwise the KPI becomes invalid as it uses a Context that does not exist. |

| UI<br>Element                 | Description                                                                                                    |
|-------------------------------|----------------------------------------------------------------------------------------------------|
| Select<br>business<br>context | Click to open the Business Context dialog box, where you select the Business<br>Context. That selection determines the business entities that are the basis of the<br>calculation of the KPI value and defines the entities used in the formula. For<br>details, see Business Contexts. |
|                               | This link is displayed only when no KPI Breakdown has been defined for the KPI. If the KPI already has a Breakdown KPI then a message indicates why you cannot change the Context.                                                                                                    |

#### Formula

User interface elements are described below (when relevant, unlabeled elements are shown in angle brackets):

| UI Element                 | Description                                                                                                    |
|----------------------------|----------------------------------------------------------------------------------------------------|
| KPI Formula                | The formula used to calculate the value of the KPI.                                                                                                    |
| Validate                   | Click to validate the formula that appears in the Formula box.                                                                                                    |
| Open<br>Formula<br>Builder | Click to open the <b>Formula Builder</b> dialog box where you can build the relevant formula to calculate the value of the KPI. For user interface details, see "KPI or Metric Formula" on page 95 |

#### Filter

You use the Filter area to limit the range of data used for the KPI's calculation.

User interface elements are described below (when relevant, unlabeled elements are shown in angle brackets):

| UI<br>Element             | Description                                                                                                    |
|---------------------------|----------------------------------------------------------------------------------------------------|
| Filter                    | Specify the filter to limit the range of data you want the KPI to be calculated on.                                                                                                    |
| Validate                  | Click to validate the filter.                                                                                                    |
| Open<br>Filter<br>Builder | Click to open the <b>Filter Builder</b> dialog box where you can build the relevant filter that limits the range of the data the KPI calculation is based on. For user interface details, see "KPI or Metric Filter" on page 114 |

#### Comments

Use the Comments area to enter a description of the formula and its purpose in your own words.

## **Configuration Details Tab**

| Configuration detai                    | ils Calculation details                                                                                                    |                             |           |         |     |                                    |
|----------------------------------------|----------------------------------------------------------------------------------------------------|-----------------------------|-----------|---------|-----|------------------------------------|
|                                        |                                                                                                    |                             |           |         |     | Navigate to the source<br>template |
| 🔻 General - KPI                        |                                                                                                    |                             |           |         |     |                                    |
| "Name :                                | Rony KPI                                                                                                    |                             |           | *Unit : |     |                                    |
| Description :                          |                                                                                                    |                             |           |         |     |                                    |
| Calculation period :                   | Monthly                                                                                                    |                             |           |         |     |                                    |
| <ul> <li>Result Threshold</li> </ul>   |                                                                                                    |                             |           |         |     |                                    |
| Direction :                            | Centralize 🚽                                                                                                    | 🖌 Include marginal status ( | /Varning) |         |     |                                    |
|                                        |                                                                                                    |                             |           |         |     |                                    |
| -100                                   | -50                                                                                                    | 0                           |           | 100     | 150 | 200                                |
| <ul> <li>Additional Details</li> </ul> |                                                                                                    |                             |           |         |     |                                    |
| Business                               |                                                                                                    |                             |           |         |     |                                    |
| Motivation :                           | <an business="" explanation="" of="" qu<="" td=""><td>estion addressed by KPI&gt;</td><td></td><td></td><td></td><td></td></an> | estion addressed by KPI>    |           |         |     |                                    |
| Additional Info :                      | Name                                                                                                    | Url                         |           |         |     | Add                                |
|                                        |                                                                                                    |                             |           |         |     |                                    |
|                                        |                                                                                                    |                             |           |         |     |                                    |
|                                        |                                                                                                    |                             |           |         |     |                                    |
| Owner:                                 | <start filter="" list="" of="" th="" to="" typing="" users<=""><th></th><th></th><th></th><th></th><th></th></start>            |                             |           |         |     |                                    |
| Owner:                                 | < start typing to internist or users                                                                                            | >                           |           |         |     |                                    |
|                                        |                                                                                                    |                             |           |         |     |                                    |
|                                        |                                                                                                    |                             |           |         |     |                                    |
|                                        |                                                                                                    |                             |           |         |     |                                    |
|                                        |                                                                                                    |                             |           |         |     |                                    |
| Test KPI                               |                                                                                                    |                             |           |         |     | Save Discard                       |

#### **General Information**

| UI<br>Element                | Description                                                                                                    |
|------------------------------|----------------------------------------------------------------------------------------------------|
| Navigate<br>to the<br>source | Moves the cursor to the template that was used to create the active KPI/Metric, in the KPI/Metric Library pane. The details of the template are displayed in the Configuration Details pane. |
| template                     | This option is disabled for KPI/Metric Breakdowns.                                                                                                    |

| UI<br>Element      | Description                                                                                                    |  |  |
|--------------------|----------------------------------------------------------------------------------------------------|--|--|
| Test<br>KPI/Metric | After you change the KPI/Metric configuration, click <b>Save</b> to save your changes.<br>The <b>Test KPI/Metric</b> button is enabled. Click it to test the changes you made to t<br>KPI/Metric configuration. The KPI/Metric value is calculated and displayed in a<br>popup window. The window displays the new value, score, and status of the<br>modified KPI/Metric. The result is not saved to the database. |  |  |
|                    | Studio                                                                                                    |  |  |
|                    | KPI Name : % of Software Licenses in Use<br>KPI Value : 100.0 %<br>Score : 10.0<br>Status : <ul> <li>✓</li> </ul>                                                                                                    |  |  |
|                    | ОК                                                                                                    |  |  |
|                    | Note: The button is disabled for KPI/Metric Breakdowns.                                                                                                    |  |  |
|                    | For details on calculations, see "KPI and Metric Formula and Filter, Threshold, Value, Trend, and Score" on page 22.                                                                                                    |  |  |
| Save               | Click to save the changes.                                                                                                    |  |  |
| Discard            | Click to discard the changes you have made since the last <b>Save</b> operation.                                                                                                    |  |  |
| Help CX            | Click to refresh the display.                                                                                                    |  |  |

### General - KPI/Metric

| UI Element  | Description                                               |  |
|-------------|-----------------------------------------------------------|--|
| Name        | The name of the KPI/Metric or of the KPI/Metric template. |  |
|             | Limitations:                                              |  |
|             | • The characters: \ / : * ? " < >   are not supported.    |  |
|             | The maximum number of characters is 250.                  |  |
| Unit        | The unit of the KPI/Metric value.                         |  |
| Description | The description of the KPI/Metric.                        |  |
|             | Limitations: The maximum number of characters is 1000.    |  |

| UI Element            | Description                                                                                                    |  |  |
|-----------------------|----------------------------------------------------------------------------------------------------|--|--|
| Calculation<br>Period | The time period used to calculate the value of the KPI/Metric (using the formula specified in the Calculation details tab). It can be: <b>Yearly</b> , <b>Quarterly</b> , <b>Monthly</b> , <b>Weekly</b> , or <b>Daily</b> .                    |  |  |
| ld                    | The ID of the KPI/Metric. It is automatically assigned.<br>This information is displayed only when in debug mode. To set the debug mode, click Admin > Scorecard > XS Settings, and in Debug Mode, select the Application Debug Mode setting.   |  |  |
| Туре                  | The type of the KPI/Metric. It is automatically assigned.<br>This information is displayed only when in debug mode. To set the debug mode, click Admin > Scorecard > XS Settings, and in Debug Mode, select the Application Debug Mode setting. |  |  |

#### **Result Threshold**

User interface elements are described below (when relevant, unlabeled elements are shown in angle brackets):

Note: This section is not relevant for Metrics.

| UI<br>Element | Description                                                                                                    |  |  |
|---------------|----------------------------------------------------------------------------------------------------|--|--|
| Direction     | Select:                                                                                                    |  |  |
|               | • <b>Centralize.</b> When the status of the KPI is best when it has either a specific value or its value is in a specific range, and higher or lower values are worse. |  |  |
|               | • <b>Minimize.</b> When the status of the KPI is best when it is low.                                                                                                  |  |  |
|               | • Maximize. When the status of the KPI is best when it is high.                                                                                                    |  |  |
|               | Example:                                                                                                    |  |  |
|               | • If you are measuring the Employee Attrition rate, the lower the value the best the attrition rate, so you would select Direction=Minimize.                           |  |  |
|               | • If you are measuring revenue, the higher the value, the best the revenue, so you would select Direction=Maximize.                                                    |  |  |

| UI<br>Element      | Description                                                                                                    |
|--------------------|----------------------------------------------------------------------------------------------------|
| Threshold          | Slide the arrows to select the relevant thresholds in the boxes attached to the arrows. The threshold is used to assign a status to the KPI. For details on statuses, see "KPI and Metric Formula and Filter, Threshold, Value, Trend, and Score" on page 22.                                                                    |
|                    | You can also enter the value by typing text in the box. The slider adjusts automatically.                                                                                                    |
|                    | You can leave the lowest and highest ends empty to indicate an infinite value (minus infinity and plus infinity). In such a case, the threshold uses the lowest and highest historical values of the KPI or of the KPI template.                                                                                                 |
|                    | All the threshold values use of the lowest and highest ends uses float precision (Java Floating Point), so for example, a value of 999999 is rounded to 10000000.                                                                                                    |
|                    | <b>Example:</b> As the measurement unit of the Employee Attrition rate is a percentage, the limits of the threshold are 0 and 100. You can decide that a good attrition rate for your company or group is between 0% to 5% (green), a warning rate is between 5% and 10% (yellow), and a bad rate is between 10% and 100% (red). |
|                    | Result Threshold      Directon:     Minimize     Include marginal status (Yellow)      100      5     10                                                                                                    |
|                    | The Threshold fields are validated when you enter values. The values must increase from left to right.                                                                                                    |
| Include            | Select when the status of the KPI can be Good, Warning, or Error.                                                                                                    |
| marginal<br>status | Clear when the status of the KPI is either <b>Good</b> , or <b>Error</b> .                                                                                                    |
| (Warning)          | When you select <b>Direction=Centralize</b> and the <b>Include marginal status</b> (yellow) option, the thresholds include two warning areas as follows:                                                                                                    |
|                    | Direction : Centralize Include marginal status (Yellow)                                                                                                    |
|                    | The Threshold fields are validated when you enter values. The values must increase from left to right.                                                                                                    |

### Additional Details

| UI<br>Element      | Description                                                                                                    |
|--------------------|----------------------------------------------------------------------------------------------------|
| Business           | Enter the business motivation of the KPI.                                                                                                    |
| Motivation         | This section is not relevant for Metrics.                                                                                                    |
| Additional<br>Info | Lists the additional information available for the KPI. It can be links to BO or Xcelsius reports, external links, or links to Dashboard pages.                                                               |
|                    | The table includes:                                                                                                    |
|                    | • Name. The name of the link or the reports.                                                                                                    |
|                    | • URL. The hyperlink to access additional external information.                                                                                                    |
|                    | <ul> <li>Click to open the Edit Info Link dialog box where you can edit the selected<br/>additional information. For details, see "KPI or Objective Additional Information"<br/>on page 154.</li> </ul>       |
|                    | Elick to delete the selected additional information.                                                                                                    |
| Owner              | The owner of the active KPI.                                                                                                    |
|                    | The list of available owners corresponds to the users that were defined in <b>Admin</b> > <b>Users and Roles</b> > <b>User Management</b> . For details, see Manage Users in the <i>Administrator Guide</i> . |
| Add                | Click to open the <b>Add Info Link</b> dialog box where you can add additional information for the KPI. For details, see "KPI or Objective Additional Information" on page 154.                               |

## **KPI or Metric Formula**

You can change the existing formula of a KPI or Metric to customize it to the end-user's needs. You can also create a formula to calculate the value of the KPI or Metric .

In addition you can restrict the range of the formula by selecting, in the filter, specific values for the variables used in the formula. For details, see "KPI or Metric Filter" on page 114.

#### To access:

Click **Open Formula Builder** in the Calculation Details tab in the Properties pane of a KPI or Metric .

## Learn More

### Formulas, Filters, Thresholds, Values, Trend, and Score

The Scorecard KPI engine calculates the **value** of the KPI using the **formula** specified for the KPI and provides the KPI's **status** and **score** using the thresholds specified for the KPI. You can also build KPI filters to restrict the range of the formula by selecting specific values for the variables used in the formula. For details, see "KPI and Metric Formula and Filter, Threshold, Value, Trend, and Score" on page 22

### Important Information

- The KPI or Metric Formula language is not case-sensitive.
- Field values are case-sensitive.
- Formulas include single quotes only for entity field values and string primitives (numbers, characters between double-quotes, and dates).
- During calculation, formulas are converted into SQL queries that run on the database.

You can use additional variables and entities by creating business contexts using Context Designer. For details, see "Create and Manage Contexts Using Context Designer" in the *Administrator Guide*.

# Impact of changes to configurations in the Studio on the display in Dashboard and the Explorer tab

Changes in the Studio have impacts on the display in Dashboard and Explorer. For details, see "Synchronization of Changes in the Studio with Display in the Dashboard and the Explorer tab" on page 136.

### Link between Contexts and KPI or Metric Formulas

When you create a Context, you select tables, create links between the tables, and select the relevant columns in the tables to be part of the Context. For details, see Semantic Layer - Create and Manage Contexts Using Context Designer and Upload Data Using Data Loader in the *Administrator Guide*.

When you create a KPI or a Metric you assign them a Context in the Studio. The Context tables become variables that you can use when creating KPI or Metric formulas, and the table columns become the variable entities.

For example the % of Reopened Defects KPI has the following formula:

## (COUNT\_DISTINCT( DefectHist.Defect , DefectHist.ReopenFlag =1 And Defect.Status <> 'Closed') / COUNT( Defect ,\* ))\*100

Its definition is:

| Active KPIs                                                                                                    | Configuration details Calculation details                                                                                  |              |
|----------------------------------------------------------------------------------------------------|----------------------------------------------------------------------------------------------------|--------------|
| X                                                                                                    |                                                                                                    |              |
| Lists all the elements configured and calculated in the system. To add elements, click here or click the       | ✓ Business Context                                                                                                    |              |
| side-by-side button above and drag and drop<br>template items from the KPI Library to the Active<br>KPIs pane. | ALM_Defect Select business context                                                                                         |              |
| Read                                                                                                    | ▼ Formula                                                                                                    |              |
| more                                                                                                    | (COUNT_DISTINCT( DefectHist.Defect , DefectHist.ReopenFlag =1 And                                                          | Open Formula |
| * 🗈 前 铅 計 🖬 🗙 🗡                                                                                                | Defect.Status <> 'Closed') / COUNT( Defect ,* ))*100                                                                       | Builder      |
| Search : <search></search>                                                                                     |                                                                                                    | Validate     |
| 🖵 🗃 Active KPIs                                                                                                |                                                                                                    | I—           |
| Financial Planning and Analysis                                                                                |                                                                                                    |              |
|                                                                                                    | ▼ Filter                                                                                                    |              |
| total weekly period                                                                                            | <select calculate="" data="" formula="" the="" to="" used=""></select>                                                     | Open Filter  |
|                                                                                                    |                                                                                                    | Builder      |
|                                                                                                    |                                                                                                    | Validate     |
|                                                                                                    |                                                                                                    | _            |
|                                                                                                    |                                                                                                    |              |
|                                                                                                    | ✓ Comments                                                                                                    |              |
|                                                                                                    | <add behind="" business="" depth="" explanations="" logic="" more="" provide="" th="" th<="" the="" to=""><th>e</th></add> | e            |
|                                                                                                    | formula and the filter>                                                                                                    |              |
|                                                                                                    |                                                                                                    |              |
|                                                                                                    |                                                                                                    |              |
|                                                                                                    |                                                                                                    |              |
|                                                                                                    |                                                                                                    |              |
|                                                                                                    |                                                                                                    |              |
|                                                                                                    |                                                                                                    |              |
|                                                                                                    | Test KPI                                                                                                    | Save Discard |
|                                                                                                    |                                                                                                    |              |

The Business Context is ALM\_Defect.

Click **Admin > Semantic Layer** and open the ALM\_Defect Context:

| Semantic Layer            | Context Management                                                                                                    |  |
|---------------------------|----------------------------------------------------------------------------------------------------|--|
|                           | The Context Designer enables you to create and manage business contexts (universes).<br>Contexts can include your target schema tables or .CSV files that you can upload to the target<br>schema using Context Designer.<br>Double-click a context in the list below to open its configuration. |  |
|                           | 🗑 🕤 😋 Launch Context Designer                                                                                                    |  |
|                           | Context Name                                                                                                    |  |
|                           | Period_Universe                                                                                                    |  |
|                           | ALM_Defect                                                                                                    |  |
|                           | ALM_Requirement                                                                                                    |  |
|                           | ALM_Test                                                                                                    |  |
|                           | ApplicationPerformance                                                                                                    |  |
|                           | ApplicationPortfolioManagement                                                                                                    |  |
| Users and Roles           | AssetManagement                                                                                                    |  |
| Data Source Management    | AvailabilityManagement                                                                                                    |  |
| ETL Management            | ChangeManagement                                                                                                    |  |
| Foundation                | DataProtection                                                                                                    |  |
| Data Warehouse            | DemandManagement                                                                                                    |  |
| Scorecard                 | EinancialManagement                                                                                                    |  |
| ITFM                      | IncidentManagement                                                                                                    |  |
| Semantic Layer            | Link_Test_Context                                                                                                    |  |
| Content Acceleration Pack | NetworkNodeManager                                                                                                    |  |

The contents of the Context including the ALM tables is displayed:

| · · · · · · · · · · · · · · · · · · · |                    |                      |                     |          |
|---------------------------------------|--------------------|----------------------|---------------------|----------|
| Context Name: ALM_Defect              |                    |                      |                     |          |
| Scheme:                               |                    |                      |                     |          |
| » Open Repository                     | xs.DEFECT_DIM_V    | xs.DEFECT_PLHD_DIM_V | KSLOCATION_DIM_V    |          |
| xs.DEFECTHIST_FACT_V                  | xs.c               | YCLE_DIM_V           |                     |          |
| xs.PERIOD_DIM_V(                      |                    |                      | XS.ORGANIZATION_DIM |          |
| xs.PERIOD_DIM_V(                      | XS.PROJ            | IECT_FACT_V          |                     |          |
| XS.CYCLE_DIM_V(                       | XS.PROJECT_FACT_V( | (S.PROJECT_FACT_V(   |                     |          |
| a                                     |                    |                      | • —                 | <u> </u> |

In the Entities area on the right, you can see the tables and the table columns that were selected to be part of the ALM\_Defect Context itself.

It is recommended that the person who creates the KPI or Metric formula should be familiar with the ALM entities that are used in the ALM\_Defect context as the XS documentation does not provide that information:

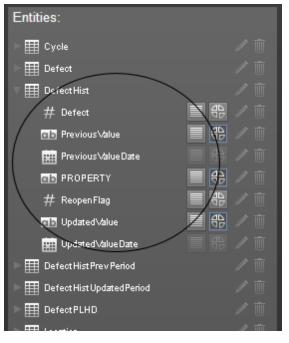

The **Defect\_Hist** table corresponds to one of the entities (**DefectHist**) that appears in the list of Variables that can be used when creating or modifying the formula of a KPI based on the **ALM\_Defect** context. To access the KPI or Metric formula, click **Studio**, highlight the relevant KPI (% of **Reopened Defects** for example), click the **Calculation** tab, and then click **Open Formula builder**.

The variables you see in the formula builder correspond to the Entities in the Context Designer (above) and correspond to the <EntityName> in the syntax of the formulas (as explained in "KPI or Metric Formula" on page 95 in the *Business Analyst Guide*).

| Formula Builder           | Help ×                                                                                                    |
|---------------------------|----------------------------------------------------------------------------------------------------|
| Functions<br>             | Variables<br>Search<br>Cycle<br>Defect<br>DefectHist<br>DefectHistPrevPeriod<br>DefectHistUpdatedPeriod<br>DefectPLHD<br>Add |
| Description               |                                                                                                    |
| + - * / > < = <> >= <= An | d Or Not Like ( ) , '<br>Validate                                                                                            |
|                           | OK Cancel                                                                                                    |

When you expand a variable, the items you see below correspond to the fields (in the Context Designer) and correspond to the <FieldName> items in the formulas syntax (as explained in "KPI or Metric Formula" on page 95 in the *Business Analyst Guide*).

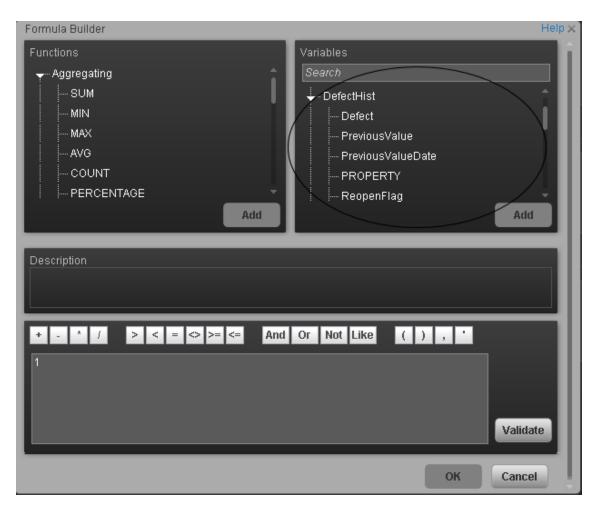

## Tasks

This section includes the following tasks:

"Configure a KPI or a Metric formula" below

"Use-Case for IN\_PERIOD" on the facing page

### Configure a KPI or a Metric formula

In this section you will learn how to configure a KPI or a Metric formula.

- 1. Click the Studio button (top right corner) to open the Studio.
- 2. In the Active KPIs pane, select the KPI or Metric whose formula you want to modify.
- 3. In the right pane, click the **Calculation Details** tab and click the **Open the Formula Builder** link.
- 4. Remove the current formula and start creating your own formula.
- 5. Click **Validate** to make sure that the syntax is correct.

- 6. Click **OK** to close the dialog and click **Save** to save the changed formula.
- 7. Use the **Test KPI** button to check if the result you are getting according to the configuration, meets your expectation. If not, modify it and check it again.

#### Example:

Let's create a formula with the COUNT function (for this example we will use Incident Management as Business Context).

 From the Functions pane, double click the COUNT function or select the COUNT function and click the Add button, or select the COUNT function and drag it to the bottom area.

The syntax of the formula appears above in the description area.

The COUNT function returns the number of entities satisfying the given Filter Expression condition. For example, if you want to count the number of open incidents you need the following entities:

- Entity to count is Incident
- Filter expression is Incident.Status = 'Open'
- 2. Let's add these entities to the **COUNT** function according to its structure:
  - a. Click inside the formula brackets, go to the **Variables** pane, and locate the Incident entity (you can use the search field).
  - b. Double-click the entity or select the entity and click the **Add** button.

The Incident entity appears in the first section of the COUNT function.

- 3. Move to the second section of the **COUNT** function, and locate the **Status** entity in the **Variables** pane.
- 4. Add it to the formula.
- 5. You can now add the condition operator equal and select the **Open value** from the list.

The formula should be as follows: COUNT (Incident, Incident.Status='Open')

**Movie:** To display the relevant movie, open the XS application, click **Help** in the top right corner of the application main page and select the **Movies** option. Select the relevant movie. For details, see Movies.

#### Use-Case for IN\_PERIOD

The IN\_PERIOD formula is: <EntityName>.<FieldName> IN\_PERIOD

You use IN\_PERIOD in Filter expressions to specify the condition relative to the start of the calculation period defined for the KPI or Metric . The condition is related to the KPI or Metric time period.

If, for example, you want to count the number of incidents that occur per month using the Incident KPI which is a monthly KPI, you can use the following formulas:

|                                                     | Results for |      |        |           |
|-----------------------------------------------------|-------------|------|--------|-----------|
| Formulas                                            | June        | July | August | September |
| COUNT (INCIDENT, *)                                 | 20          | 25   | 12     | 17        |
| COUNT(INCIDENT, INCIDENT.OPEN_DATE = IN_<br>PERIOD) | 20          | 25   | 12     | 17        |

When performing a Calculation on the Context related to the INCIDENT KPI, the results stay the same.

|                                                     | Results for |      |        |           |
|-----------------------------------------------------|-------------|------|--------|-----------|
| Formulas                                            | June        | July | August | September |
| COUNT (INCIDENT, *)                                 | 22          | 23   | 13     | 16        |
| COUNT(INCIDENT, INCIDENT.OPEN_DATE = IN_<br>PERIOD) | 22          | 23   | 13     | 16        |

When performing a Recalculation on the Context related to the INCIDENT KPI:

- The results for COUNT(INCIDENT, INCIDENT.OPEN\_DATE IN\_PERIOD) are correct because the values are recalculated for each month separately.
- The results for COUNT (INCIDENT, \*) are incorrect, as the formula counts ALL the incidents in the system without any time filtering (for example: 90) and replaces the values for each one of the months above with 90.

| Results for                                         |      |      |        |           |
|-----------------------------------------------------|------|------|--------|-----------|
| Formulas                                            | June | July | August | September |
| COUNT (INCIDENT, *)                                 | 90   | 90   | 90     | 90        |
| COUNT(INCIDENT, INCIDENT.OPEN_DATE = IN_<br>PERIOD) | 20   | 19   | 10     | 10        |

## **UI Description**

## Formula Builder Dialog Box

| Formula Builder                                                                            | Help 🗙                                                                      |
|--------------------------------------------------------------------------------------------|-----------------------------------------------------------------------------|
| Functions<br>Aggregating<br>SUM<br>MIN<br>MAX<br>AVG<br>COUNT<br>PERCENTAGE<br>Add         | Variables Search Asset Contract Cost CostCenter InstalledPeriod Costion Add |
| Description                                                                                |                                                                             |
| + - <sup>1</sup> / > < = <> >= <= And<br>PERCENTAGE(Asset,Asset.Status='in maintanance',As | Validate                                                                    |
|                                                                                            | Ok Cancel                                                                   |

#### Note about the order of operations in formulas:

If more than one operator is used in a formula, Executive Scorecard follows a specific order to perform these mathematical operations. This order of operations can be changed by adding brackets to the equation. The order of operations is:

- 1. Functions (aggregations and others)
- 2. Brackets
- 3. Division
- 4. Multiplication
- 5. Addition
- 6. Subtraction

#### Functions

User interface elements are described below (when relevant, unlabeled elements are shown in angle brackets):

| UI<br>Element | Description                                                                                                    |  |  |
|---------------|----------------------------------------------------------------------------------------------------|--|--|
| Functions     | • Aggregating. The list of aggregating functions you can use in the KPI or Metric formula. For details, see "Aggregating Functions" below.                  |  |  |
|               | • <b>Mathematical</b> . The list of mathematical functions you can use in the KPI or Metric formula. For details, see "Mathematical Functions" on page 107. |  |  |
|               | • <b>Date Constants</b> . The list of date constants you can use in the KPI or Metric formula. For details, see "Date constant" on page 109.                |  |  |
| Add           | • Click the <b>Add</b> button under the Functions box to add the selected function to the formula box at the end of the current expression.                 |  |  |
|               | • Click the <b>Add</b> button under the Variables box to add the selected variable to the formula box at the end of the current expression.                 |  |  |

#### • Aggregating Functions

The aggregating functions are as follows:

| UI Element | Description                                                                                                    |
|------------|----------------------------------------------------------------------------------------------------|
| SUM        | Formula: SUM( <entityname>.<fieldname>, <filter expression="">)</filter></fieldname></entityname>                                                                                 |
|            | Returns the sum of the field values of the entities that satisfy the condition specified in the Filter Expression.                                                                |
|            | Example: SUM(Cost.Amount, Cost.CostType="Actual")                                                                                                    |
|            | <b>Note:</b> If you want to filter a calculation using all the possible values of the raw data, you can replace <filter expression=""> with a "*" (star).</filter>                |
|            | Example: If, for example, the Cost Type values are Actual and Planned, instead of SUM(Cost.Amount, Cost.CostType="Actual" or Cost.CostType="Planned") write SUM(Cost.Amount, * ). |

| UI Element | Description                                                                                                    |
|------------|----------------------------------------------------------------------------------------------------|
| MIN        | <b>Formula:</b> MIN( <entityname>.<fieldname>, <filter expression="">)</filter></fieldname></entityname>                                                                                                    |
|            | Returns the lowest value of the field values of the entities that satisfy the condition specified by the Filter Expression.                                                                                            |
|            | Example: MIN(Cost.Amount, Cost.CostType="Actual")                                                                                                    |
|            | <b>Note:</b> If you want to filter a calculation using all the possible values of the raw data, you can replace <filter expression=""> with a "*" (star).</filter>                                                     |
|            | Example: If, for example, the Cost Type values are Actual and Planned, instead of MIN(Cost.Amount, Cost.CostType="Actual" or Cost.CostType="Planned") write MIN(Cost.Amount, * ).                                      |
| MAX        | <b>Formula:</b> MAX( <entityname>.<fieldname>, <filter expression="">)</filter></fieldname></entityname>                                                                                                    |
|            | Returns the highest value of the field values of the entities that satisfy the condition specified by the Filter Expression.                                                                                           |
|            | Example: MAX(Cost.Amount, Cost.CostType="Actual")                                                                                                    |
|            | <b>Note:</b> If you want to filter a calculation using all the possible values of the raw data, you can replace <filter expression=""> with a "*" (star).</filter>                                                     |
|            | <b>Example:</b> If, for example, the Cost Type values are <b>Actual</b> and <b>Planned</b> , instead of <b>MAX(Cost.Amount, Cost.CostType="Actual" or Cost.CostType="Planned")</b> write <b>MAX(Cost.Amount, * )</b> . |
| AVG        | Formula: AVG ( <entityname>.<fieldname>, <filter expression="">)</filter></fieldname></entityname>                                                                                                    |
|            | Returns the average of the field values of the entities that satisfy the condition specified by the Filter Expression.                                                                                                 |
|            | Example: AVG(Cost.Amount, Cost.CostType="Actual")                                                                                                    |
|            | <b>Note:</b> If you want to filter a calculation using all the possible values of the raw data, you can replace <filter expression=""> with a "*" (star).</filter>                                                     |
|            | <b>Example:</b> If, for example, the Cost Type values are <b>Actual</b> and <b>Planned</b> , instead of <b>AVG(Cost.Amount, Cost.CostType="Actual" or Cost.CostType="Planned")</b> write <b>AVG(Cost.Amount, *</b> ).  |

| UI Element         | Description                                                                                                    |
|--------------------|----------------------------------------------------------------------------------------------------|
| COUNT              | Formula: COUNT ( <entity name="">, <filter expression="">)</filter></entity>                                                                                                    |
|                    | Returns the number of entities that satisfy the condition specified by the Filter Expression.                                                                                                    |
|                    | Example: COUNT(Cost, Cost.CostType ='Actual')                                                                                                    |
|                    | <b>Note:</b> If you want to filter a calculation using all the possible values of the raw data, you can replace <filter expression=""> with a "*" (star).</filter>                                                          |
|                    | Example: If, for example, the Cost Type values are Actual and Planned, instead of COUNT(Cost.Amount, Cost.CostType="Actual" or Cost.CostType="Planned") write COUNT(Cost.Amount, * ).                                       |
| COUNT_<br>DISTINCT | <b>Formula:</b> COUNT_DISTINCT ( <entity name="">.<field name="">, <filter expression="">)</filter></field></entity>                                                                                                    |
|                    | Returns the number of distinct values of the field in all the entities that satisfy the condition specified by the Filter Expression.                                                                                       |
|                    | Example: COUNT_DISTINCT(Service.Name, Service.Name <><br>'UNKNOWN')                                                                                                    |
|                    | <b>Note:</b> If you want to filter a calculation using all the possible values of the raw data, you can replace <filter expression=""> with a "*" (star).</filter>                                                          |
|                    | Example: If, for example, the Cost Type values are Actual and Planned,<br>instead of COUNT(Service.Name.Service.Name,<br>Cost.CostType="Actual" or Cost.CostType="Planned") write COUNT<br>(Service.Name.Service.Name, * ). |

| UI Element | Description                                                                                                    |
|------------|----------------------------------------------------------------------------------------------------|
| PERCENTAGE | <b>Formula:</b> PERCENTAGE ( <entity name="">, <filter expression1="">, <filter expression2="">,defaultValue)</filter></filter></entity>                                                                                                |
|            | Returns the ratio, expressed as percentage, of the number of entities that satisfy the condition specified by Filter Expression1 to the number of entities that satisfy the condition specified by Filter Expression 2.                 |
|            | <b>defaultValue</b> is optional and can be either an integer or a float number. By default, the defaultValue is 0; this is the value that is returned if the denominator equals 0. You can change the default value.                    |
|            | <b>Example:</b> PERCENTAGE(Cost, Cost.CostType ="Actual", Cost.CostType ="Planned", 0)                                                                                                    |
|            | <b>Note:</b> If you want to filter a calculation using all the possible values of the raw data, you can replace <filter expression=""> with a "*" (star).</filter>                                                                      |
|            | Example: If, for example, the Cost Type values are Actual and Planned, instead of PERCENTAGE(Cost, Cost.CostType="Actual", Cost.CostType ="Actual" or Cost.CostType="Planned", 0) write PERCENTAGE(Cost, Cost.CostType="Actual", *, 0). |

### • Mathematical Functions

The mathematical functions are as follows:

| UI Element | Description                                                                                                    |
|------------|----------------------------------------------------------------------------------------------------|
| SUM_MATH   | Formula: SUM_MATH (arg1, arg2, arg3,)                                                                              |
|            | Returns the sum of the set of arguments.                                                                           |
|            | <b>Example:</b> SUM_MATH(6.36, 11.02, 51, -2.44, MAX(Cost.Amount, Cost.CostType='Actual'))                         |
| MIN_MATH   | Formula: MIN_MATH (arg1, arg2,)                                                                                    |
|            | Returns the lowest value of the set of arguments.                                                                  |
|            | <b>Example:</b> MIN_MATH(SUM(Cost.Amount, Cost.CostType ='Actual'),<br>SUM(Cost.Amount, Cost.CostType ='Planned')) |

| UI Element          | Description                                                                                                    |
|---------------------|----------------------------------------------------------------------------------------------------|
| MAX_MATH            | Formula: MAX_MATH (arg1, arg2,)                                                                                                    |
|                     | Returns the highest value of the set of arguments.                                                                                                    |
|                     | <b>Example:</b> MAX_MATH(COUNT(Incident, Incident.Status='Open'), COUNT(Incident, Incident.Status='Reopened'))                                                       |
| AVG_MATH            | Formula: AVG_MATH (arg1, arg2,)                                                                                                    |
|                     | Returns the arithmetic average of the set of arguments.                                                                                                    |
|                     | <b>Example:</b> AVG_MATH(6.36, 11.02, 51, -2.44, SUM(Cost.Amount, Cost.CostType='Actual'))                                                                           |
| PERCENTAGE_<br>MATH | Formula: PERCENTAGE_MATH(numerator, denominator, defaultValue)                                                                                                    |
| MATH                | Returns the ratio, expressed as percentage of arguments: (numerator / denominator) * 100.                                                                            |
|                     | defaultValue is optional and can be either an integer of a float number.                                                                                             |
|                     | By default, the defaultValue is 0; this is the value that is returned if the denominator equals 0. You can change the default value.                                 |
|                     | Example: PERCENTAGE_MATH(Defect, Defect.severity = "High", *)                                                                                                    |
| RATIO_MATH          | Formula: RATIO_MATH(numeratorVal,denominatorVal, defaultValue)                                                                                                    |
|                     | The function divides numerator by denominator. If denominator is 0 then the function returns defaultValue, or zero if <defaultvalue> is not provided.</defaultvalue> |
|                     | defaultValue is optional and can be either an integer of a float number.                                                                                             |
|                     | By default, the defaultValue is 0; this is the value that is returned if the denominator equals 0. You can change the default value.                                 |
|                     | <b>Example:</b> RATIO_MATH(SUM(Cost.Amount,Cost.CostType='Actual'), SUM(Cost.Amount,Cost.CostType='Planned'),0)                                                      |

| UI Element       | Description                                                                                                    |
|------------------|----------------------------------------------------------------------------------------------------|
| DATE_<br>CONVERT | <b>Formula:</b><br>DATE_CONVERT( <sourceformat>, <destinationformat>,<br/><mathematical date="" function="">)</mathematical></destinationformat></sourceformat>     |
|                  | Converts the results of <mathematical date="" function=""> from the source format into the destination format.</mathematical>                                       |
|                  | Source Format can be one of the following: 'MS', 'S', 'M', 'H'.                                                                                                    |
|                  | Destination Format can be one of the following: 'S', 'M', 'H', 'D'. 'MS' = Millisecond, 'S' = Second, 'M' = Minute, 'H' = Hour, 'D' = Day                           |
|                  | <b>Example:</b> DATE_CONVERT('MS', 'H', AVG(Incident.OutageEnd,<br>PERIOD_ENTITY=OutageStartPeriod)<br>- AVG(Incident.OutageStart,PERIOD_ENTITY=OutageStartPeriod)) |

#### • Date constant

The dates are as follows:

| UI Element              | Description                                                                                                    |
|-------------------------|----------------------------------------------------------------------------------------------------|
| IN _PERIOD              | Formula: <entityname>.<fieldname> IN_PERIOD</fieldname></entityname>                                                                                                    |
|                         | Use in Filter expressions to specify the condition relative to the start of the calculation period defined for the KPI or Metric . The condition is related to the KPI or Metric time period.                                           |
|                         | <b>Example:</b> COUNT(Incident, Incident.openDate IN_PERIOD) The incidents that are counted are those that opened during the current time period. If the time frame is "weekly", the formula counts only the incidents opened per week. |
| IN_<br>CURRENT_<br>YEAR | Formula: <entityname>.<fieldname> IN_CURRENT_YEAR</fieldname></entityname>                                                                                                    |
|                         | Use in Filter expressions to specify the condition relative to the current year during the calculation.                                                                                                    |

| UI Element                   | Description                                                                                                    |
|------------------------------|----------------------------------------------------------------------------------------------------|
| END_PERIOD                   | <ul> <li>Formula: <entityname>.<fieldname> conditional operator END_<br/>PERIOD</fieldname></entityname></li> <li>Use in Filter expressions to specify the condition relative to the end of the calculation period defined for the KPI or Metric . The condition is related to the time period.</li> <li>Example: COUNT(Incident, Incident.openDate &lt;= END_PERIOD) The incidents that are counted are those that opened until the date the time period ends.</li> </ul> |
| PERIOD_                      | Formula: PERIOD_ENTITY=Period                                                                                                    |
| ENTITY                       | Use in Filter expressions to specify the entity that represents the PERIOD table that calculation are based on.                                                                                                    |
|                              | Some of the Universes are built as Data Warehouses, which means that<br>they already store aggregated values per period. You can specify in this<br>field, the entity in the Universe that corresponds to the Period you want to<br>use. The content of that entity determines the entries that are filtered for<br>the calculation.                                                                                                    |
|                              | <b>Example:</b> COUNT(Incident, PERIOD_ENTITY = CreateTimePeriod)                                                                                                    |
| KPI_<br>PERIODICITY_<br>TYPE | Formula: KPI_PERIODICITY_TYPE=Period<br>A constant that is replaced by the specific KPI or Metric Calculation Period<br>that is to be used for the calculation. For details, see "KPI or Metric<br>Configuration and Calculation Details" on page 84.<br>Example: COUNT(Incident, CreateTimePeriod.Periodicity = KPI_                                                                                                    |
|                              | PERIODICITY_TYPE)                                                                                                    |
| NOW                          | A constant that is replaced by the current calculation date during the calculation.                                                                                                    |
|                              | Example: COUNT(Incident, NOW - Incident.CreateTime > 5*DAY)                                                                                                    |
| HOUR                         | A constant that is replaced by the current hour during the calculation.                                                                                                    |
|                              | <b>Example:</b> COUNT(Incident, NOW - Incident.CreateTime > 5*HOUR)                                                                                                    |
| DAY                          | A constant that is replaced by the current day during the calculation.                                                                                                    |
|                              | <b>Example:</b> COUNT(Incident, NOW - Incident.CreateTime > 5*DAY)                                                                                                    |

| UI Element | Description                                                             |
|------------|-------------------------------------------------------------------------|
| WEEK       | A constant that is replaced by the current week during the calculation. |
|            | Example: COUNT(Incident, NOW - Incident.CreateTime > 5*WEEK)            |

#### Variables

User interface elements are described below (when relevant, unlabeled elements are shown in angle brackets):

| UI<br>Element                                                                                                    | Description                                                                                                    |  |  |
|----------------------------------------------------------------------------------------------------|----------------------------------------------------------------------------------------------------|--|--|
| Variables                                                                                                    | The list of variables you can use in the KPI or Metric formula.                                                                                                    |  |  |
|                                                                                                    | The list displays the entities and fields of the Universe that corresponds to the Business context you selected in the Calculation details tab for the KPI or Metric .                                                                                                    |  |  |
| <b>Note:</b> When a list of specific values has been assigned to a variable in BusinessObjects Enterprise, the auto-complete feature is enabled for the so that when you select the variable and one of the conditional operator values assigned to the variable is displayed. You can then select one of you can enter free text. The maximum number of values that are displayed. |                                                                                                    |  |  |
|                                                                                                    | Industry Standards         Image ment         Image ment |  |  |
| <search></search>                                                                                                    | Enter a string to filter for the entities and fields whose name includes the string.                                                                                                    |  |  |
| Add                                                                                                    | <ul> <li>Click the Add button under the Functions box to add the selected function to the formula box at the end of the current expression.</li> <li>Click the Add button under the Variables box to add the selected variable to the formula box at the end of the current expression.</li> </ul>                                                                                                    |  |  |

#### Description

| UI Element  | Description                                                                                                    |
|-------------|----------------------------------------------------------------------------------------------------|
| Description | A description of the function you have selected in the Functions area or a description of the variable you have selected in the Variables area. |

#### <Formula>

| UI Element     | Description                                                                                                    |
|----------------|----------------------------------------------------------------------------------------------------|
| + - * /        | Use these buttons to enter the relevant regular operations into the formula.                                   |
| > < = <> >= <= | Use these buttons to enter the relevant conditional operators into the formula. The conditional operators are: |
|                | • = (equal)                                                                                                    |
|                | Syntax: op1 = op2                                                                                              |
|                | <ul> <li>&gt; (greater than)</li> </ul>                                                                        |
|                | Syntax: op1 > op2                                                                                              |
|                | <ul> <li>&lt; (smaller than)</li> </ul>                                                                        |
|                | Syntax: op1 < op2                                                                                              |
|                | <ul> <li>&gt;= (greater than or equal to)</li> </ul>                                                           |
|                | Syntax: op1 >= op2                                                                                             |
|                | • <= (smaller than or equal to)                                                                                |
|                | Syntax: op1 <= op2                                                                                             |
|                | <ul> <li>&lt;&gt; (not equal)</li> </ul>                                                                       |
|                | Syntax: op1 <> op2                                                                                             |

| UI Element                 | Description                                                                                                    |  |  |  |
|----------------------------|----------------------------------------------------------------------------------------------------|--|--|--|
| And Or Not Like            | Use these buttons to enter the relevant logical operators into the formula. The logical operators are:                                                            |  |  |  |
|                            | Iike Syntax: operand like char %     Matches a specific pattern. % is a wildcard character meaning     `match any characters'. Applicable on string type operand. |  |  |  |
|                            | • AND. Logical AND.                                                                                                    |  |  |  |
|                            | Syntax: (expr1) AND (expr2)                                                                                                    |  |  |  |
|                            | • <b>OR</b> . Logical OR.                                                                                                    |  |  |  |
|                            | Syntax: (expr1) OR(expr2)                                                                                                    |  |  |  |
|                            | • <b>NOT</b> . Returns the opposite of a boolean expression.                                                                                                    |  |  |  |
|                            | Syntax: NOT (expr)                                                                                                    |  |  |  |
| (), '                      | Use these buttons to enter the corresponding elements into the formula.                                                                                           |  |  |  |
| <formula box=""></formula> | The formula appears as you are building it using the variables, functions and buttons.                                                                            |  |  |  |
| Validate                   | Click to validate the formula.                                                                                                    |  |  |  |
| OK/Cancel                  | Click:                                                                                                    |  |  |  |
|                            | • <b>OK</b> to transfer the selected formula to the <b>Formula</b> box of the Calculation details tab.                                                            |  |  |  |
|                            | Cancel to cancel the changes.                                                                                                    |  |  |  |
|                            | <b>Note:</b> In the Calculation details tab, the <b>Save</b> and <b>Discard</b> buttons become enabled and you can click <b>Save</b> to save the changes.         |  |  |  |

## **KPI or Metric Filter**

You can restrict the range of a KPI or Metric formula by selecting, in the filter, specific values for the variables used in the formula.

In addition, you can customize a KPI or Metric formula. For details, see "KPI or Metric Formula" on page 95.

#### To access:

Click the **Open Filter Builder** button in the Calculation Details tab in the Properties pane of a KPI or Metric .

## Learn More

#### **Case-sensitivity and Other Information**

- The KPI or Metric Filter language is not case-sensitive except for the values of the fields.
- Filters include single quotes only for string primitives (characters between double-quotes, and dates).
- Field values are case-sensitive.

You can use additional variables and entities by creating Contexts using Context Designer. For details, see "Create and Manage Contexts Using Context Designer" in the Administrator Guide.

#### Formulas, Filters, Thresholds, Values, Trend, and Score

This section describes the information related to a KPI or Metric:

#### KPI Formula, Filter, and Value

The Scorecard KPI engine calculates the **value** of the KPI using the **formula** specified for the KPI and provides the KPI's **status** and **score** using the thresholds specified for the KPI. You can also build KPI filters to restrict the range of the formula by selecting specific values for the variables used in the formula.

#### **KPI** Threshold

The engine compares the KPI value to the KPI threshold, and calculates the KPI status.

#### **KPI Status**

The KPI status can be Error, Warning, or Good.

#### **KPI Trend**

The trend shows the tendency of a changing KPI result value relative to the previous result.

The trend is:

- **Up** if the current result is higher than the previous result.
- **Down** if the current result is lower than the previous result.

• Neutral if the current and previous results are the same.

#### **KPI Score**

The KPI value is translated into a score using the threshold specified for the KPI.

All the **scores** are normalized to the same scale of measurement (for example from 0 to 10) to enable the calculation of an Objective that is based on the **scores** of KPI's from different types. The **score** reflects the **status** of the business **value** and its relative distance from the **threshold**.

In addition:

- All the parent child rule calculations are based on the scores of their children.
- The KPI score represents how well the KPI is doing compared to the business Objective. For details, see "Objectives" on page 20.

**Example:** A KPI calculates a percentage (%) and its thresholds are Good from 90% and up. When the KPI has a value of 90%-100%, the KPI's status is Good. The score for 85% is higher than the score for 65%, and the score for 97% is higher than the score for 93% even though the status is the same, this enables showing the trend of KPIs and Objectives even if the status remains the same.

The normalization process is based on the user-defined threshold for a metric. KPI thresholds have 3 sectors: good (6.6 - 10), warning (3.3 - 6.6), and error score ranges (0 - 3.3).

The Score calculation process is as follows:

- 1. Get the KPI result.
- 2. Get the status range as configured by the thresholds in the KPI definition.
- Calculate the score as follows:
   F(n) = ((n a) / (b a)) \* (y x) + x where:
  - a minimal value of the threshold range
  - b maximal value of the threshold range
  - x minimal value of according score range
  - y maximal value of according score range
  - n result value

Example: If a=2000 and b=5000, the Score value is 7.33

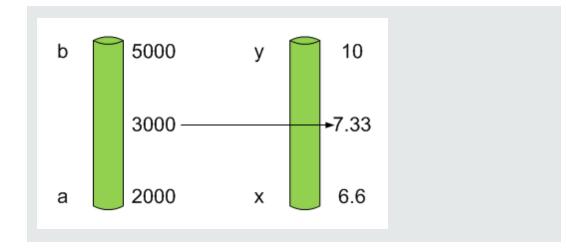

**Example:** The threshold of a metric similar to MTTR (time to fix a problem) is 1 day for good status, and 7 days for warning status. The score scale is constant: 8-10 is good status, 7-8 is the warning status and 0-7 is error status.

Any value on the MTTR scale needs to be transformed into the score scale by linear or exponential transform. Since the lower threshold is not set (it is equal to  $\infty$ ), the formula is different:

Lets check the Score based on the following Results :

 $0.5 \text{ day} \rightarrow F(1) = ((0.5 - 0) / (1 - 0)) * (10 - 8) + 8 = 9 \text{ (the score is 9 )}$ 

4 days  $\rightarrow$  F(4) = ((4 - 1) / (7 - 1)) \* (8 - 7) + 7 = 7.5 (the score is 7.5)

10 days  $\rightarrow$  F(10) = (atan(10 - 7) / 1.5707))\* (7-0) = 4.43 (the score is 4.43)

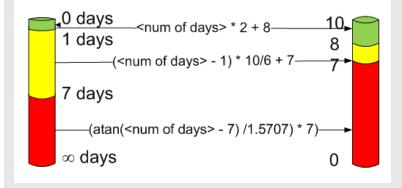

#### Metric Formula and Value

The Scorecard KPI engine calculates the **value** of the Metric using the **formula** specified for the Metric. You can also build metric filters to restrict the range of the formula by selecting specific values for the variables used in the formula.

# Impact of changes to configurations in the Studio on the display in Dashboard and the Explorer tab

Changes in the Studio have impacts on the display in Dashboard and Explorer. For details, see "Synchronization of Changes in the Studio with Display in the Dashboard and the Explorer tab" on page 136.

## Tasks

This section includes the following tasks:

"Modify a KPI or Metric filter" below

"Test Changes Made to a KPI or Metric Configuration" below

#### Modify a KPI or Metric filter

- 1. In the Active KPIs pane, select the relevant KPI or Metric. The Configuration Details and Calculation Details tabs are displayed.
- 2. Click the Calculations details tab.
- 3. You can, in the Filter area:
  - a. Use the Filter Builder to help you create the relevant filter; click the **Open Filter Builder** button to open the Filter Builder dialog box.
  - b. Enter the new filter or modify the existing filter directly in the Filter area.
- 4. Click the Validate button to validate the filter.
- 5. Click **Save** to save the change.

#### Test Changes Made to a KPI or Metric Configuration

When you change a KPI's formula or thresholds, you must test that the changes are valid.

- 1. After you have changed the configuration of a KPI in the Calculation details tab or in the Configuration details tab, click **Save** to save your changes. The **Test KPI** button is enabled.
- 2. Click the **Test KPI** button to test the changes you made to the KPI configuration. The KPI value is calculated and displayed in a popup window. The window displays the new value,

score, and status of the modified KPI. The result is not saved to the database.

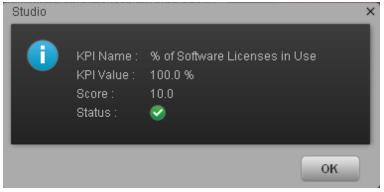

3. Click **OK** to return to the Configuration details or Calculation details tab.

## **UI Description**

#### Filter Builder Dialog Box

| Filter Builder                         |    | Help 🗙   |
|----------------------------------------|----|----------|
| Variables                              |    |          |
| Search                                 |    |          |
| ▶- Asset                               |    | ÷        |
| ▶- Contract                            |    |          |
| ► Cost                                 |    |          |
| ▶- CostCenter                          |    |          |
| ▶- InstalledPeriod                     |    |          |
| ► Location                             |    |          |
|                                        |    | Add      |
| Description                            |    |          |
| > < = <> >= <= And Or Not Like ( ) , ' |    |          |
|                                        |    |          |
|                                        |    |          |
|                                        |    | Validate |
|                                        | Ok | Cancel   |

| UI Element        | Description                                                                                                    |  |  |  |
|-------------------|----------------------------------------------------------------------------------------------------|--|--|--|
| Variables         | The list of variables you can use in the KPI or Metric filter.<br>The list displays the entities and fields in the Universe that corresponds to the Business context you selected in the Calculation details tab for the KPI or Metric .<br><b>Note:</b> When a list of specific values has been assigned to a variable in SAP BusinessObjects Enterprise, the auto-complete feature is enabled for the variable, so that when you select the variable and one of the conditional operators, the list of values assigned to the variable is displayed. You can then select one of the values, or you can enter free text. The maximum number of values that are displayed is 100.                                                                                                    |  |  |  |
|                   | Industry Standards     Asset Management     Orange Management     Orange Managemen |  |  |  |
| <search></search> | Enter a string to filter for the entities and fields whose name includes the string.                                                                                                    |  |  |  |
| Description       | A description of the variable you have selected in the Variables area.                                                                                                    |  |  |  |
| > < = <> >= <=    | Use these buttons to enter the corresponding conditional operators in the filter. The condition operators are:<br>• = (equal) <b>Syntax:</b> op1 = op2                                                                                                    |  |  |  |
|                   |                                                                                                    |  |  |  |
|                   | <ul> <li>&gt; (greater than) Syntax: op1 &gt; op2</li> </ul>                                                                                                    |  |  |  |
|                   | <ul> <li>&lt; (smaller than) Syntax: op1 &lt; op2</li> </ul>                                                                                                    |  |  |  |
|                   | • >= (greater than or equal to) <b>Syntax:</b> op1 >= op2                                                                                                    |  |  |  |
|                   | • <= (smaller than or equal to) <b>Syntax:</b> op1 <= op2                                                                                                    |  |  |  |
|                   | <ul> <li>&lt;&gt; (not equal) Syntax: op1 &lt;&gt; op2</li> </ul>                                                                                                    |  |  |  |

| UI Element               | Description                                                                                                    |
|--------------------------|----------------------------------------------------------------------------------------------------|
| And Or Not Like          | Use these buttons to enter the corresponding logical operators into the filter. The logical operators are:                                                                                           |
|                          | <ul> <li>like Syntax: operand like char%</li> <li>Matches a specific pattern. % is a wildcard character meaning</li> <li>`match any characters'. It is applicable on string type operand.</li> </ul> |
|                          | • AND. Syntax: (expr1) AND (expr2)<br>Logical AND                                                                                                    |
|                          | • <b>OR</b> . <b>Syntax:</b> (expr1) OR(expr2)<br>Logical OR                                                                                                    |
|                          | • NOT. Syntax: NOT (expr)<br>Returns the opposite of a boolean expression.                                                                                                    |
| (), •                    | Use these buttons to enter the corresponding elements into the filters.                                                                                                    |
| <filter box=""></filter> | The filter appears as you are building it using the variables, functions and buttons.                                                                                                    |
| Validate                 | Click to validate the filter.                                                                                                    |
| OK/Cancel                | <ul> <li>OK to transfer the selected formula to the Filter box of the Calculation details tab.</li> </ul>                                                                                            |
|                          | <b>Note:</b> In the Calculation details tab, the <b>Save</b> and <b>Discard</b> buttons become enabled and you can click <b>Save</b> to save the changes.                                            |
|                          | Cancel to cancel the changes.                                                                                                    |

## **KPI or a Metric Business Context**

A KPI or Metric business context or universe represents a global business facet related to the aspect of business the KPI or Metric represents.

For example, the % of Assets in Maintenance KPI represents one aspect of the AssetManagement universe.

You can change the business context of a KPI or Metric when you clone the KPI or Metric , or change its formula.

You can also add a business context and attach KPIs or Metric to the new business context. For details, see "Add a Business Context to the Studio".

#### To access:

Click **Select business context** in the Calculation details tab for a selected active KPI or for a KPI template.

## Learn More

#### **Business Contexts**

A semantic layer is a business representation of corporate data that helps end-users access data autonomously using common business terms. It maps complex data into familiar business terms such as product, customer, or revenue to offer a unified, consolidated view of data across the organization. By using common business terms, rather than data language, to access, manipulate, and organize information, it simplifies the complexity of business data. These business terms are stored as objects in a Business Context (or universe), accessed through business views. Business Contexts enable business users to access and analyze data stored in a relational database and OLAP cubes. This is claimed to be core business intelligence (BI) technology that frees users from IT while ensuring correct results.

Business Views is a multi-tier system that is designed to enable companies to build comprehensive and specific business objects that help report designers and end users access the information they require. Business Views is intended to enable people to add the necessary business context to their data islands and link them into a single organized Business View for their organization.

A Context or universe is a business representation of an organization's data that helps end-users access data using common business terms. A Context is the result of a semantic layer of metadata that creates a business oriented view of the data. A Context contains a schema of the tables that make up the dimension and measurement objects. A Context is an interface between the data warehouse and the analytics that display the data.

Context are made up of objects and classes that are mapped to the source data and are accessed through queries and reports. They correspond to the business contexts used in HP IT Executive Scorecard.

Each Context includes classes (entities), objects with a dimension attribute, and relationships between the entities. The entity's values are used in the calculation of values and statuses of the Key Performance Indicators (KPIs) or Metrics that represent them. The KPIs or Metrics are the building blocks used by the HP IT Executive Scorecard engine and the Studio.

Executive Scorecard Semantic Layer may include:

- Universes created in SAP BusinessObjects. For more details on universes, see the relevant SAP BusinessObjects documentation.
- Out-of-the-box Contexts created using the Context Designer.
- User-defined Contexts created using Context Designer and populated with data uploaded from .CSV files using Context Designer. For details on the Context Designer, see Create and Manage Contexts Using Context Designer and Upload Data Using Data Loader.

If you want to change the formula of a KPI or Metric , you must be aware of the relationships in the context (universe) of the KPI or Metric. For details, see KPI and Metric Library in Excel format.

The contexts, entities, and dimensions that are displayed and used in the Studio are part of the universes that are located in the **XS\_Studio** library.

# Impact of changes to configurations in the Studio on the display in Dashboard and the Explorer tab

Changes in the Studio have impacts on the display in Dashboard and Explorer. For details, see "Synchronization of Changes in the Studio with Display in the Dashboard and the Explorer tab" on page 136.

## Tasks

This section includes:

"Change the business context of a KPI" below

"Test changes made to a KPI configuration" below

#### Change the business context of a KPI

- 1. Select the relevant KPI in the Active KPIs pane.
- 2. Optionally, clone the KPI by clicking the **Create a copy of the current entity** button. A KPI with the same name followed by an index number between parenthesis is created in the same Objective.
- 3. In the Calculation details tab for the KPI, click Select business context.
- 4. In the Business Context dialog box, select the new business context, in the **Select the business context** link. Click **OK**.
- 5. If necessary, modify the formula and/or the filter. For details, see "KPI or Metric Formula" on page 95 or "KPI or Metric Filter" on page 114.

#### Test changes made to a KPI configuration

When you change a KPI's universe (business context), you must test that the changes are valid.

- 1. After you have changed the configuration of a KPI in the Calculation details tab or in the Configuration details tab, click **Save** to save your changes. The **Test KPI** button is enabled.
- 2. Click the **Test KPI** button to test the changes you made to the KPI configuration. The KPI value is calculated and displayed in a popup window. The window displays the new value, score, and status of the modified KPI. The result is not saved to the database.

| Studio |                                                  |                                                       | × |
|--------|--------------------------------------------------|-------------------------------------------------------|---|
| •      | KPI Name :<br>KPI Value :<br>Score :<br>Status : | % of Software Licenses in Use<br>100.0 %<br>10.0<br>Ϛ |   |
|        |                                                  | ок                                                    |   |

3. Click **OK** to return to the Configuration details or Calculation details tab.

## **UI Description**

#### **Select Business Context Dialog Box**

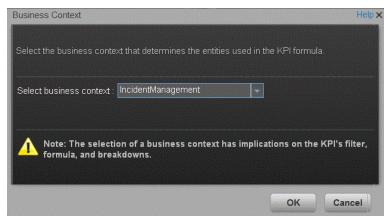

| UI Element          | Description                                                                                                    |
|---------------------|----------------------------------------------------------------------------------------------------|
| Select              | Select the relevant business context.                                                                                                    |
| business<br>context | The business context determines the business entities that are available to be used in the formula used to calculate the value of the KPI. |

## Calculation

If you have configured an active KPI and you have modified or configured its formula, filter, or threshold, the value, status, and trend of the KPI, and of the related Objectives, Perspectives, and Scorecards, must be recalculated to display the corresponding data, in the Dashboard. You perform the calculation for the current period of each KPI within the selected business context.

#### To access:

Select the relevant KPI, click the **Calculation options** button, and select the **Calculate now** option, in the Active KPIs pane.

## Tasks

#### Perform a Calculation After Configuration Change

This task includes the following steps:

- "Prerequisite" below
- "Calculate for the current period" below
- "Results" on the next page

#### 1. Prerequisite

You have created or modified the formula, filter, or threshold definition of a KPI. For details, see "KPI or Metric Formula" on page 95 or "KPI or Metric Filter" on page 114.

#### 2. Calculate for the current period

When you change the definition of a KPI (formula or threshold), the change impacts the KPI's value and impacts the Objectives, Perspectives, and Scorecards related to the KPI. You may want to perform the calculation for each KPI in the selected business context for the period specified in the KPI configuration, so the impact of the change is felt immediately in the results displayed in the Dashboard.

To calculate the current data:

- a. In the Active KPIs pane, click the **Calculation options** button in the Active KPIs toolbar, and select the **Calculate now** option.
- b. In the Calculate Now dialog box that opens, select the relevant context and click **Calculate**.
- c. Select the **I** understand the implications of this process and would like to proceed with the calculation option to proceed with the calculation.

The calculation is performed for all KPIs and Objectives with the selected context (universe).

#### Note:

- The calculation deletes the data that was available for the same period as the period selected for the calculation.
- No backup is available.

#### 3. Results

The calculated data is displayed in the relevant components in the Dashboard.

## **UI Description**

#### Calculate Now Dialog Box

This dialog box enables you to calculate all the KPIs, Objectives, Perspectives, and Scorecards values, trends, and statuses, for the selected business context and for the time period of each KPI within the same business context.

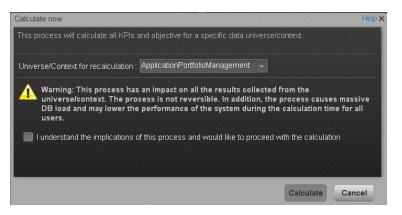

| UI Element                                                                                               | Description                                                                                                    |
|----------------------------------------------------------------------------------------------------|----------------------------------------------------------------------------------------------------|
| Universe/context for recalculation                                                                       | Select the relevant context (data source) you want to use for the recalculation.                                                                     |
| I understand the<br>implications of this<br>process and would<br>like to proceed<br>with the calculation | Select this option to proceed with the calculation.                                                                                                  |
| Calculate                                                                                                | Click to start the calculation.<br>Limitations: You perform the calculation for the current period of each KPI within the selected business context. |

## Recalculation

If you have configured an active KPI and you have modified or configured its formula, filter, or threshold, the value, status, and trend of the KPI, and of the related Objectives, Perspectives, and Scorecards, must be recalculated to display the corresponding data, in the Dashboard. You perform the historical calculation (recalculation) for each KPI within the selected business context from the selected date (up to one year back) till the current date.

#### To access:

Select the relevant KPI, click the **Calculation options** button, and select the Recalculate option, in the Active KPI pane.

## Learn More

You can recalculate all results for the selected universe/context from the selected date (up to one year back) till the current date.

## Tasks

#### Perform a Recalculation

This task includes the following steps:

- "Prerequisite" below
- "Recalculate historical information" below
- "Results" on the next page

#### 1. Prerequisite

You have created or modified the formula, filter, or threshold definition of a KPI. For details, see "KPI or Metric Formula" on page 95 or "KPI or Metric Filter" on page 114.

#### 2. Recalculate historical information

When you change the definition of a KPI (formula or threshold), the change impacts the KPI's value and impacts the Objectives, Perspectives, and Scorecards related to the KPI. You may want to recalculate the historical (past) information related to the KPI.

To recalculate the historical (past) information:

- a. In the Active KPIs pane, select the KPI you have modified.
- b. Click the **Calculation options** button in the Active KPIs toolbar, and select the **Recalculate** option.
- c. In the Recalculate dialog box that opens, select the relevant context and click Calculate.

d. Select the **I** understand the implications of this process and would like to proceed with the calculation option to proceed with the recalculation.

The historical recalculation is performed for the KPIs configured on the relevant context for the selected context (datasource). You specify the date from which the historical calculation is performed. The calculations are performed for one year back from the selected date up to the current date.

#### Note:

- Recalculations cannot be performed in parallel. To perform a new recalculation you
  must wait until the current recalculation finishes.
- The recalculation process is CPU-heavy. It should be performed only when necessary.

#### 3. Results

The recalculated data is displayed in the relevant components in the Dashboard.

## **UI Description**

#### **Recalculate Dialog Box**

This dialog box enables you to specify how to recalculate all the KPIs, Objectives, Perspectives, and Scorecards values, trends, and statuses, for the context of the KPI whose formula, filter, or threshold you have modified, from the selected date (up to one year back) till the current date.

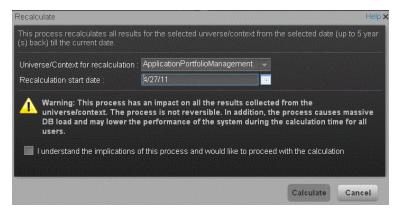

| <b>UI Element</b>                  | Description                                                                         |
|------------------------------------|-------------------------------------------------------------------------------------|
| Universe/context for recalculation | Select the relevant universe/context for which you want to recalculate all results. |

| UI Element                                                                                                    | Description                                                                                                    |
|----------------------------------------------------------------------------------------------------|----------------------------------------------------------------------------------------------------|
| Recalculation start date                                                                                          | Select the date from which to start the historical recalculation. The recalculation is performed for the period starting from the specified date till the current date.                                                                                                    |
|                                                                                                    | <ul> <li>Limitation:</li> <li>The recalculation period is limited to 1 year back from the date you specified in the Recalculation Start Date.</li> <li>If the KPI or Metric period is Daily, then the recalculation time frame is by default 30 days from the date you specified in the Recalculation Start Date. The default can be modified; for details, see Engine Settings in the Administrator Guide.</li> </ul> |
| I understand the<br>implications of<br>this<br>process and<br>would like to<br>proceed<br>with the<br>calculation | Select this option to proceed with the recalculation.                                                                                                    |
| Calculate                                                                                                    | Click to start the recalculation.<br>Limitations: You perform the calculation for the current period of each<br>KPI within the selected business context.                                                                                                    |

## **Calculation Scheduling**

You can schedule to run the business context calculations periodically. This means that the values, statuses, trends, and scores of the KPIs associated with the business context are calculated and the Scorecards and components in the Dashboard reflect these calculations and results. You can specify how to recalculate all results for the selected universe/context from the selected date (up to one year back) till the current date.

#### To access:

Select the relevant KPI, click the **Calculation options** button, and select the **Schedule context calculation** option, in the Active KPI pane.

## Learn More

At the scheduled time, the following processes take place:

- The calculations of the KPIs associated with the business context are performed for the current period.
- The Objectives including these KPIs are also calculated for the current period.
- The Scorecards and components that include these KPIs are refreshed when you open the Dashboard.

## Tasks

#### Schedule a business context calculation

In this section, you will learn how to schedule an automatic context calculation, so the calculation runs automatically according to your configuration and the data that is presented in the Dashboard is the latest data.

The calculation engine will now run automatically according to your settings.

- 1. Click the **Studio** tab.
- 2. In the Active KPIs pane, select the relevant KPI, click the **Calculation options** button, and select the **Schedule context calculation (Selection Context calculation Context calculation Context calculation Context calculation Context calculation Context calculation**.

Note that you schedule the calculation per Business Context.

3. In the Business Context Calculation Scheduling dialog box, select the relevant business context in the drop down **Business Context** list, and in the **Schedule details** area, enter the day and time when you want to run the scheduled calculation. Click **Save**.

You can select additional Business Contexts and schedule their calculation run in the same way.

4. Once the calculations are scheduled, click **Save** to save the configurations.

At the scheduled time, the following processes take place:

- The calculations of the KPIs associated with the business context are performed for the current period.
- The Objectives including these KPIs are also calculated for the current period.
- The Scorecards and components that include these KPIs are refreshed when you open the Dashboard.

**Movie:** To display the relevant movie, open the XS application, click **Help** in the top right corner of the application main page and select the **Movies** option. Select the relevant movie. For details, see Movies.

## **UI Description**

#### **Business Context Calculation Scheduling Dialog Box**

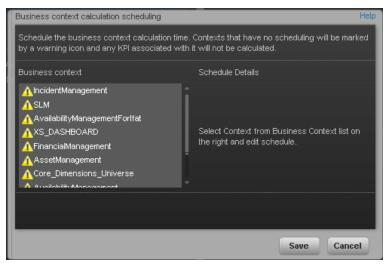

| UI Element             | Description                                                                                                    |  |  |  |
|------------------------|----------------------------------------------------------------------------------------------------|--|--|--|
| Business<br>context    | In the list of business contexts, select the business context for which you want to schedule the calculations.<br>Note: Contexts that have not been assigned a calculation schedule have a signed.<br>The Schedule details area is displayed as follows:<br>Usiness context calculation time. Contexts that have no scheduling will be marked<br>by a waring icon and any KPI associated with it will not be calculated.<br>Schedule Details<br>Assidiation agement for that<br>Schedule Details<br>Calculation start time: 0000<br>Last un: NA         Assidiation scheduling will be marked<br>Schedule Details<br>Schedule Details |  |  |  |
| Schedule               | Select the days of the week when you want to perform the business context                                                                                                    |  |  |  |
| details                | calculations.                                                                                                    |  |  |  |
| Calculation start time | Enter the time when you want to start the business context calculation.                                                                                                    |  |  |  |
| Last run               | The date and time when the last calculation was performed.                                                                                                    |  |  |  |
| Next run               | The date and time when the next calculation is to be performed.                                                                                                    |  |  |  |

## **Calculation and Recalculation Monitoring**

If you have configured an active KPI and you have modified or configured its formula, filter, or threshold, you perform a calculation procedure to display the corresponding data, in the Dashboard. You perform the calculation for the current period of each KPI within the selected Business Context. You can also perform a recalculation ( historical calculation) for each KPI within the selected Business Context from the selected date till the current date. You can schedule to run the calculations periodically.

You can monitor the calculation or recalculation history for each Business Context (universe), or you can view the Business Contexts that are currently being calculated or recalculated.

#### To access:

In the Active KPI pane, click the **Calculation options** button, and select the **E Calculation monitoring** option.

## Tasks

This section includes:

"Monitor the calculation or recalculation status for a specific Business Context" below

"Monitor the calculations or recalculations that are currently running" below

## Monitor the calculation or recalculation status for a specific Business Context

- 1. In the Active KPI pane, click the **Calculation options** button, and select the Electron **Calculation monitoring** option.
- 2. In the Calculation Monitoring Dialog Box, select Calculation status by Business Context.
- Select the relevant Business Context in the Business Context drop down list. The list displays all the Business Contexts.

The dialog box displays the status of the calculation or recalculation, the date when the calculation or recalculation started, and the date when the calculation or recalculation ended.

#### Monitor the calculations or recalculations that are currently running

- 1. In the Active KPI pane, click the **Calculation options** button, and select the **E Calculation monitoring** option.
- 2. In the Calculation Monitoring Dialog Box, select Calculations currently running.

The dialog box displays the Business Contexts for which the calculation or recalculation are currently running.

3. Select the relevant Business Context. The Current calculation periods area displays the

calculation periods (**Yearly**, **Monthly**, **Quarterly**, **Weekly**, or **Daily**) that are being used currently by the calculation or recalculation process. Click the Business Context to refresh the data about the calculation or recalculation currently running. The Calculation start time field displays the date and time when the calculation or recalculation started.

## **UI Description**

#### **Calculation Monitoring Dialog Box**

Use the dialog box to monitor the calculation or recalculation history for each Business Context, or to view the Business Contexts that are currently being calculated or recalculated.

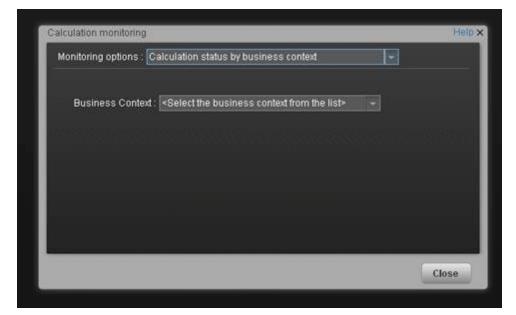

| UI<br>Element         | Description                                                                                                    |
|-----------------------|----------------------------------------------------------------------------------------------------|
| Monitoring<br>options | <ul> <li>Select:</li> <li>Calculation status by Business Context. To monitor the calculation or recalculation history of the selected Business Context. For details, see "<calculation business="" by="" context="" status="">" on the facing page.</calculation></li> <li>Calculations currently running now. To view the Business Contexts that are currently being calculated or recalculated. For details, see "<calculations currently="" running="">" on page 135.</calculations></li> </ul> |
| Business<br>Context   | Select the Business Context you want to monitor in the drop down list. The list displays all the Business Contexts.                                                                                                    |

#### <Calculation status by Business Context>

| Business Context : Period_Universe   Calculation status : Finished |  |
|--------------------------------------------------------------------|--|
| Calculation status : Finished                                      |  |
|                                                                    |  |
| Start Date : 4/1 7/1 2 9:57 AM                                     |  |
| End Date : 4/17/12 9:58 AM                                         |  |
| Last modified date : 4/17/12 9:58 AM                               |  |
|                                                                    |  |
|                                                                    |  |

| UI<br>Element            | Description                                                                                                    |
|--------------------------|----------------------------------------------------------------------------------------------------|
| Business<br>Context      | Select the relevant Business Context in the drop down list. The list displays all the Business Contexts.                                                                                                    |
| Status                   | The status of the calculation or recalculation. It can be: <b>Running Now</b> , <b>Not Calculated</b> , <b>Error</b> , or <b>Finished</b> .                                                                                                    |
| Start<br>Date            | The date and time when the calculation or recalculation started.                                                                                                    |
| End Date                 | The date and time when the calculation or recalculation ended. When the calculation or recalculation is still running, the field is empty.                                                                                                    |
| Last<br>modified<br>date | The date and time when the last calculation was completed. If the calculation has completed the End Date and the Last modified date should be the same. If the calculation is still running, the database is updated all the time with the new calculation results and new periods that are currently calculated, and each time the database is updated with some new records related to the calculation, the last modified date will change. This information is useful for historical recalculations that may take a long time to run. |

#### <Calculations currently running>

| Calculation monitoring                        |       |                              |      |
|-----------------------------------------------|-------|------------------------------|------|
| Monitoring options : Calculations running now |       |                              |      |
| Select business context to view calculati     | ion d |                              |      |
| Business Context                              |       | Current calculation periods: | . II |
| ApplicationPerformanceDemo                    | î     | Yearly:                      |      |
| AssetManagementDemo                           |       | Monthly:                     |      |
| DataBratactionDomo                            |       | Quarterly :                  | j    |
|                                               |       | Weekly:                      |      |
|                                               |       | Daily:                       |      |
|                                               |       | Calculation start time :     |      |
|                                               |       |                              | _ H  |
|                                               |       |                              | _    |

| UI<br>Element                     | Description                                                                                                    |
|-----------------------------------|----------------------------------------------------------------------------------------------------|
| Business<br>Context               | The list of the Business Contexts for which a calculation or recalculation is currently running. Click the relevant universe to display the calculation or recalculation details.                                                                                                    |
| Current<br>calculation<br>periods | This area displays the calculation periods ( <b>Yearly</b> , <b>Monthly</b> , <b>Quarterly</b> , <b>Weekly</b> , or <b>Daily</b> ) that are being used currently by the calculation or recalculation process. The numbers in the boxes change when the period changes and you click the Business Context. |
|                                   | <b>Calculation start time.</b> The date and time when the calculation or recalculation started.                                                                                                    |

# Synchronization of Changes in the Studio with Display in the Dashboard and the Explorer tab

When you make a change in the Active KPIs pane in the Studio, the changes immediately affect the Dashboard and the Explorer. The effect depends on the type of change performed in the Studio as follows:

- The following changes need a calculation to be performed for the modified KPI, Metric, or Objective to display data in the Explorer tab or the Dashboard tab, so the modified KPI, Metric, or Objective value is **Pending** in these tabs until the calculation is completed:
  - Changing the context, formula, filter, threshold, threshold direction, marginal status (Warning), and calculation period of a KPI.
  - Changing the context, formula, filter, and calculation period of a Metric.
  - Modifying an Objective:
    - Assigning (or un-assigning) KPIs.
    - Changing its rules (Best Child, Worst Child, and more) and the weights for the assigned sub-Objectives or KPIs.
- The following changes are considered minor changes, don't involve calculation, and are immediately displayed in the Dashboard and the Explorer:
  - Scorecard, Perspective, Objective, KPI, Metric, or KPI or Metric Breakdowns name and description change.
  - Changes to Cascading Scorecards.
  - Changes the Business Motivation, Comments, Owner, Additional Info, or Unit.

# Enrich the Dashboard Contents in the Studio

You can enrich the Executive Dashboard contents by:

- Creating cascading Scorecards that enable the Executive to drilldown to lower levels of the same Scorecard. For details, see "Cascading Scorecards" on page 157.
- Creating breakdowns of KPIs or Metrics to obtain more detailed information about the KPI or Metric measurements. For details, see "KPI Breakdowns" on the next page or "Metric Breakdowns" on page 145
- Specify owners and thresholds for specific dimension's values of Breakdown KPIs so only some users can view some of the breakdowns and some users may have different thresholds for the KPI Breakdowns. For details, see "KPI and Metric Breakdown Overrides" on page 149.
- Provide additional information for a KPI, such as links to other pages, BO or Xcelsius reports, or external URLs. For details, see "KPI or Objective Additional Information" on page 154.
- Adding Cascading Scorecards to track performance measurement in a top-down approach based on Scorecard objective ownership. For details, see "Cascading Scorecards" on page 157.

## **KPI Breakdowns**

You can create and manage Breakdowns for a KPI according to the KPI dimensions.

#### To access:

Select a KPI Breakdown in the Active KPIs pane.

## Learn More

#### About KPI Breakdowns

A KPI represents a business context (universe). The value of the KPI is calculated based on the entities (facts or dimensions) that provide information on the business context. A business context can include lots of facts or dimensions.

For example, the Attrition Rate KPI for the whole company is composed of the attrition rates for each organization in the company, and those are composed of the attrition rates of each group in the organization. The Attrition rate KPI is calculated using the number of employees in the company and the number of employees who have left the company to pursue other interests or who have retired.

Another example is a ticket that includes information about the department, the subject, the location of the problem, and additional information.

The administrator creates multiple levels of KPI Breakdowns depending on the definition of the KPI and on the KPI universe. These definitions provide the different levels of breakdown that enable you to obtain very detailed information.

For example, the executive wants to know what is the attrition rate for the whole enterprise. If the dimensions of the Attrition Rate KPI are organizations in the enterprise, groups, and location, then the administrator can create KPI Breakdowns of the attrition rate per organization, and groups, and then per location. This would provide the executive with the capability to drill down from the attrition rate for the whole enterprise, through the organizations and sub-organizations of the enterprise to the attrition rate of the smallest organization in a specific location.

In the Studio, you can configure Breakdowns according to their dimensions. For each KPI, a list of the relevant entities is provided in a menu and the dimensions of these entities in sub-menus. KPIs can have many levels of breakdowns (limited to 6 levels).

**Note:** When you configure the breakdown you are locking the context of the KPI for which you are creating the Breakdown because the Breakdown inherits the definitions of the KPIs (for example, the Period definition). You cannot specify a different definition for the Breakdown, and you cannot change the definition of the KPI for which you have created Breakdowns. To unlock the KPI context you must remove the Breakdown.

The list of fields that are available for breakdowns is configured in the Context Designer. By default, date and numeric fields are not dimensions, therefore they are not available for breakdowns. If you

want them to be available for breakdown, open the Context Designer and in the Entities area, click to enable the creation of Breakdowns For details, see Semantic Layer - Context Designer in the *Administrator Guide*.

# Impact of changes to configurations in the Studio on the display in Dashboard and the Explorer tab

Changes in the Studio have impacts on the display in Dashboard and Explorer. For details, see "Synchronization of Changes in the Studio with Display in the Dashboard and the Explorer tab" on page 136.

## Tasks

This section includes:

"Create a KPI Breakdown" below

"Create a KPI Breakdown of a KPI Breakdown" below

"Remove a Breakdown" on the facing page

#### Create a KPI Breakdown

- 1. Click the Studio button (top right corner) to open the Studio.
- 2. In the Active KPIs pane, perform one of the following actions:
  - Select the relevant KPI, and click the Create a breakdown for the KPI button in the toolbar.
  - Right-click the relevant KPI, and select **Breakdown** in the menu that opens.
- 3. In the list of entities that opens, select the required dimension.
- 4. The KPI Breakdown is inserted as a child of the KPI with the Breakdown 📰 icon. Example of a KPI Breakdown:

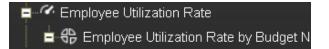

5. You can add more than one breakdowns.

#### Create a KPI Breakdown of a KPI Breakdown

- 1. Click the **Studio** button (top right corner) to open the Studio.
- 2. In the Active KPIs pane, perform one of the following actions:
  - Select the relevant KPI Breakdown, and click the Create a breakdown for the KPI button in the toolbar.

- Right-click the relevant KPI Breakdown, and select Breakdown in the menu that opens.
- 3. In the menu that opens, select the required entity, and if relevant select the required dimension. A new KPI Breakdown is inserted as a child of the KPI Breakdown in the relevant Scorecard tree with the **Breakdown** is icon. Example of a KPI Breakdown of a KPI Breakdown:

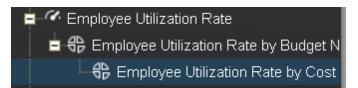

4. You can add more breakdown levels depending on the selected dimensions. The dimensions you selected in higher levels of the breakdown are disabled for lower levels.

#### Remove a Breakdown

To remove a Breakdown, proceed as follows:

- 1. Click the **Studio** button (top right corner) to open the Studio.
- 2. In the Active KPIs pane, perform one of the following actions:
  - Select the relevant KPI Breakdown, and click the Delete the currently selected node button in the toolbar.
  - Right-click the relevant KPI Breakdown, and select Delete option in the menu that opens. If you select a Breakdown that has child Breakdowns, these child Breakdowns are also deleted after you confirm the action.
- 3. Confirm the deletion when you are prompted to do so.

## **UI Description**

| Configuratior | n Details | Tab for | a KPI | Breakdown |
|---------------|-----------|---------|-------|-----------|
|---------------|-----------|---------|-------|-----------|

| Configuratio                  | n details                                          |              |
|-------------------------------|----------------------------------------------------|--------------|
|                               |                                                    |              |
| 🔻 General - KPI               | Breakdown                                          |              |
| Entity :                      | Period                                             |              |
| Dimension :                   | YearNumber                                         |              |
|                               |                                                    |              |
| Name :                        | % of Software Licenses in Use by Period YearNumber |              |
| Description .                 | <description breakdown="" of=""></description>     |              |
|                               |                                                    |              |
| - D k There                   |                                                    |              |
| ▼ Result Thres                |                                                    |              |
| Direction :                   | Maximize Include marginal status (Warning)         |              |
|                               |                                                    |              |
| 0                             | 50 75                                              | 100          |
| <ul> <li>Overrides</li> </ul> |                                                    |              |
| Add a Breako                  | der une                                            |              |
| Override                      | JUWIT                                              |              |
|                               |                                                    |              |
|                               |                                                    |              |
|                               |                                                    |              |
|                               |                                                    |              |
|                               |                                                    |              |
| Test KPI                      |                                                    | Save Discard |

#### **General Information**

| UI Element | Description                                                                      |
|------------|----------------------------------------------------------------------------------|
| Test KPI   | Click to test the KPI.                                                           |
|            | The button is disabled for KPI Breakdowns.                                       |
| Save       | Click to save the changes.                                                       |
| Discard    | Click to discard the changes you have made since the last <b>Save</b> operation. |

#### General - KPI Breakdown

User interface elements are described below (when relevant, unlabeled elements are shown in angle brackets):

| UI Element  | Description                                                                                                    |
|-------------|----------------------------------------------------------------------------------------------------|
| Entity      | The name of the entity you selected when creating the KPI Breakdown.                                                                                                    |
| Dimension   | The name of the dimension you selected when creating the KPI Breakdown.                                                                                                    |
| Name        | The name of the KPI Breakdown.<br>Its format is<br><kpi_name> by <entity_name> <dimension_name>.</dimension_name></entity_name></kpi_name>                                                                                                    |
| Description | The description of the KPI.<br>Limitations: The maximum number of characters is 1000.                                                                                                    |
| ld          | The ID of the parent KPI. It is automatically assigned.<br>This information is displayed only when in debug mode. To set the debug mode, click Admin > Scorecard > XS Settings, and in Debug Mode, select the Application Debug Mode setting.   |
| Туре        | The type of the parent KPI. It is automatically assigned.<br>This information is displayed only when in debug mode. To set the debug mode, click Admin > Scorecard > XS Settings, and in Debug Mode, select the Application Debug Mode setting. |

#### **Result Threshold**

| UI<br>Element | Description                                                                                                    |
|---------------|----------------------------------------------------------------------------------------------------|
| Direction     | Displays the threshold direction selected for the parent KPI. For details, see "KPI or Metric Configuration and Calculation Details" on page 84. |
|               | Example:                                                                                                    |
|               | • If you are measuring the Employee Attrition rate, the lower the value the best the attrition rate, so you would select Direction=Minimize.     |
|               | • If you are measuring revenue, the higher the value, the best the revenue, so you would select Direction=Maximize.                              |

| UI<br>Element                 | Description                                                                                                    |
|-------------------------------|----------------------------------------------------------------------------------------------------|
| Threshold                     | Displays the threshold values selected for the parent KPI. For details, see "KPI or Metric Configuration and Calculation Details" on page 84.                                                                                                    |
|                               | Enter in each of the boxes the values to be used as a threshold. The threshold is used to assign a status to the KPI. For details on statuses, see "KPI and Metric Formula and Filter, Threshold, Value, Trend, and Score" on page 22.                                                                                                    |
|                               | <b>Example:</b> As the measurement unit of the Employee Attrition rate is a percentage, the limits of the threshold are 0 and 100. You can decide that a good attrition rate for your company or group is between 0% to 5% (green), a warning rate is between 5% and 10% (yellow), and a bad rate is between 10% and 100% (red).                                                                                                    |
|                               | Result Threshold      Direction:     Minimize     Minimize     Mi      |
| Include<br>marginal<br>status | Displays whether you selected this option or not when you configured the parent KPI. For details, see "KPI or Metric Configuration and Calculation Details" on page 84.                                                                                                    |
| (Warning)                     | Select when the status of the KPI can be Good, Warning, or Error.                                                                                                    |
|                               | Clear when the status of the KPI is either Good, or Error.                                                                                                    |
|                               | When you select <b>Direction=Centralize</b> and the <b>Include marginal status</b> (yellow) option, the thresholds include two warning areas as follows:                                                                                                    |
|                               | Direction : Cettralize   Important international international internati |
|                               | The Threshold fields are validated when you enter values.                                                                                                    |
|                               | • You must assign the values in increasing order from left to right.                                                                                                    |

#### Overrides

| UI Element                     | Description                                                                                                    |
|--------------------------------|----------------------------------------------------------------------------------------------------|
| Add a<br>breakdown<br>override | Click to open the Add a Breakdown Override dialog box. For details, see "KPI and Metric Breakdown Overrides" on page 149. |

| UI Element | Description                                                                                                    |
|------------|----------------------------------------------------------------------------------------------------|
| Name       | The name of the override you just created. Its format is:<br><kpi_name>: <result_kpi_to_override></result_kpi_to_override></kpi_name> |
|            | Overrides  Add a Breakdown Override  Name  MTTR(1): 0.0, OK                                                                           |
| Ň          | <b>Edit.</b> Click to edit the selected override. For details, see "KPI and Metric Breakdown Overrides" on page 149.                  |
|            | Remove. Click to delete the selected override.                                                                                        |

# **Metric Breakdowns**

You can create and manage Breakdowns for a Metric according to the Metric dimensions.

To access:

Select a Metric Breakdown in the Active KPIs pane.

### Learn More

### About Metric Breakdown

A Metric represents a business context (universe). The value of the Metric is calculated based on the entities (facts or dimensions) that provide information on the business context. A business context can include lots of facts or dimensions.

The administrator creates multiple levels of Metric Breakdown depending on the definition of the Metric and on the Metric universe. These definitions provide the different levels of breakdown that enable you to obtain very detailed information.

In the Studio, you can configure Breakdowns according to their dimensions. For each Metric, a list of the relevant entities is provided in a menu and the dimensions of these entities in sub-menus. Metrics can have many levels of breakdowns (limited to 6 levels).

**Note:** When you configure the breakdown you are locking the context of the Metric for which you are creating the Breakdown because the Breakdown inherits the definitions of the Metrics (for example, the Period definition). You cannot specify a different definition for the Breakdown, and you cannot change the definition of the Metric for which you have created Breakdowns. To unlock the Metric context you must remove the Breakdown.

The list of fields that are available for breakdowns is configured in the Context Designer. By default, date and numeric fields are not dimensions, therefore they are not available for breakdowns. If you want them to be available for breakdown, open the Context Designer and in the Entities area, click

to enable the creation of Breakdowns For details, see Semantic Layer - Context Designer in the Administrator Guide.

# Impact of changes to configurations in the Studio on the display in Dashboard and the Explorer tab

Changes in the Studio have impacts on the display in Dashboard and Explorer. For details, see "Synchronization of Changes in the Studio with Display in the Dashboard and the Explorer tab" on page 136.

### Tasks

This section includes:

"Create a Metric Breakdown " on the next page

"Create a Metric Breakdown of a Metric Breakdown " on the next page

"Remove a Breakdown" on page 147

### Create a Metric Breakdown

- 1. Click the **Studio** button (top right corner) to open the Studio.
- 2. In the Active KPIs pane, perform one of the following actions:
  - Select the relevant Metric, and click the Create a breakdown for the KPI button in the toolbar.
  - Right-click the relevant Metric, and select **Breakdown** in the menu that opens.
- 3. In the list of entities that opens, select the required dimension.
- 4. The Metric Breakdown is inserted as a child of the Metric with the Breakdown 📰 icon.
- 5. You can add more Metric Breakdowns.

### Create a Metric Breakdown of a Metric Breakdown

- 1. Click the **Studio** button (top right corner) to open the Studio.
- 2. In the Active KPIs pane, perform one of the following actions:
  - Select the relevant Metric Breakdown, and click the Create a breakdown for the KPI button in the toolbar.
  - Right-click the relevant Metric Breakdown, and select Breakdown in the menu that opens.
- 3. In the menu that opens, select the required entity, and if relevant select the required dimension. A new Metric Breakdown is inserted as a child of the Metric Breakdown in the relevant Scorecard tree with the **Breakdown** and icon.
- 4. You can add more breakdown levels depending on the selected dimensions. The dimensions you selected in higher levels of the breakdown are disabled for lower levels.

### Remove a Breakdown

To remove a Breakdown, proceed as follows:

- 1. Click the **Studio** button (top right corner) to open the Studio.
- 2. In the Active KPIs pane, perform one of the following actions:
  - Select the relevant Metric Breakdown, and click the Delete the currently selected node

button in the toolbar.

- Right-click the relevant Metric Breakdown, and select Delete option in the menu that opens. If you select a Breakdown that has child Breakdowns, these child Breakdowns are also deleted after you confirm the action.
- 3. Confirm the deletion when you are prompted to do so.

### **UI Description**

### **Configuration Details Tab for a Metric Breakdown**

| Configuration details         |                                                |  |
|-------------------------------|------------------------------------------------|--|
|                               |                                                |  |
| 💌 General - Metric Break      | down                                           |  |
|                               |                                                |  |
| Entity :                      | Period                                         |  |
| Dimension :                   | Quarter                                        |  |
|                               |                                                |  |
| Name :                        | New Metric by Period Quarter                   |  |
| Description :                 | <description breakdown="" of=""></description> |  |
|                               |                                                |  |
|                               |                                                |  |
|                               |                                                |  |
| <ul> <li>Overrides</li> </ul> |                                                |  |
|                               |                                                |  |
| Add a Breakdown Ove           | rride                                          |  |
|                               |                                                |  |
|                               |                                                |  |
|                               |                                                |  |
|                               |                                                |  |
|                               |                                                |  |

#### **General Information**

| UI Element      | Description                                   |  |
|-----------------|-----------------------------------------------|--|
| <areas></areas> | "General - Metric Breakdown" on the next page |  |
|                 | "Overrides" on the next page                  |  |

| UI Element | Description                                                                      |
|------------|----------------------------------------------------------------------------------|
| Test KPI   | Click to test the Metric.                                                        |
|            | The button is disabled for Metric Breakdowns.                                    |
| Save       | Click to save the changes.                                                       |
| Discard    | Click to discard the changes you have made since the last <b>Save</b> operation. |

#### General - Metric Breakdown

User interface elements are described below (when relevant, unlabeled elements are shown in angle brackets):

| UI Element  | Description                                                                                                    |  |
|-------------|----------------------------------------------------------------------------------------------------|--|
| Entity      | The name of the entity you selected when creating the Metric Breakdown.                                                                             |  |
| Dimension   | The name of the dimension you selected when creating the Metric Breakdown.                                                                          |  |
| Name        | The name of the Metric Breakdown.<br>Its format is<br><metric_name> by <entity_name> <dimension_name>.</dimension_name></entity_name></metric_name> |  |
| Description | The description of the Metric.                                                                                                    |  |
|             | Limitations: The maximum number of characters is 1000.                                                                                              |  |

### Overrides

| UI Element                     | Description                                                                                                    |  |
|--------------------------------|----------------------------------------------------------------------------------------------------|--|
| Add a<br>breakdown<br>override | Click to open the Add a Breakdown Override dialog box. For details, see "KPI and Metric Breakdown Overrides" on the facing page.                                                                                                    |  |
| Name                           | The name of the override you just created. Its format is:<br><metric_name>: <result_kpi_to_override><br/><b>Overrides</b><br/>Add a Breakdown Override<br/>Name<br/>MTTR(1): 0.0, OK  (*) (*)</result_kpi_to_override></metric_name> |  |
| Ø                              | <b>Edit.</b> Click to edit the selected override. For details, see "KPI and Metric Breakdown Overrides" on the facing page.                                                                                                    |  |
|                                | Remove. Click to delete the selected override.                                                                                                    |  |

# **KPI and Metric Breakdown Overrides**

You use overrides when you want to assign different thresholds or owners to KPI Breakdowns or Metric Breakdowns.

#### To access:

**To create a new override:** In the Configuration details tab of a KPI Breakdown or Metric Breakdown, click the **Add a Breakdown Override** link in the Overrides area.

**To edit an existing override:** In the Overrides area of the Configuration details tab of a KPI Breakdown or Metric Breakdown, click the **Edit** button.

### Learn More

### Overrides

When you configure a KPI Breakdown or a Metric Breakdown, its configuration (for example, formula, or period) is the same as the parent KPI's configuration. For details on KPI Breakdowns or Metric Breakdowns, see "KPI Breakdowns" on page 138.

You may want to have a different threshold or owner for specific "branches" of the KPI Breakdowns or Metric Breakdowns. In addition, you may want to change the thresholds of some of the KPI Breakdowns or Metric Breakdowns.

### Example

For example if you define a breakdown by Incident Status for the MTTR KPI, the Dashboard displays information about:

- MTTR
  - MTTR New
  - MTTR Open
  - MTTR Fixed
  - MTTR Closed

Where Open, New, Closed, and Fixed are the values of the incident status.

If you create a breakdown of breakdown by Priority for the MTTR by Incident Status KPI Breakdown, the Dashboard displays information about:

- MTTR
- MTTR New
  - MTTR New High
  - MTTR New Medium
  - MTTR New Low

- MTTR Open
  - MTTR Open High
  - MTTR Open Medium
  - MTTR Open Low
- MTTR Fixed
  - MTTR Fixed High
  - MTTR Fixed Medium
  - MTTR Fixed Low
- MTTR Closed
  - MTTR Closed High
  - MTTR Closed Medium
  - MTTR Closed Low

Where High, Medium, and Low are the values of the priority.

As you can specify a different threshold or owner to KPI Breakdowns using overrides, you might want to assign MTTR New to a specific owner, and MTTR Fixed High to another owner with different thresholds to better monitor MTTR.

### Important Information

Overrides work only for the dimension's value you select in the **KPI result to override** or in **Metric** result to override.

Override configurations are not propagated to:

- The parent KPI or Metric or the parent KPI Breakdown or Metric Breakdown.
- Other dimension's values for the same KPI Breakdown or Metric Breakdown.
- The child KPI Breakdowns or Metric Breakdowns.

# Impact of changes to configurations in the Studio on the display in Dashboard and the Explorer tab

Changes in the Studio have impacts on the display in Dashboard and Explorer. For details, see "Synchronization of Changes in the Studio with Display in the Dashboard and the Explorer tab" on page 136.

## Tasks

### **Manage Overrides**

You can override a KPI or Metric owners and thresholds for specific dimension's values of the KPI Breakdowns or Metric Breakdowns.

The override enables the end-user to add, in the Explorer page, annotations for the owner of the KPI Breakdown or Metric Breakdown instead of for the owner of the parent KPI or Metric. The parent KPI or Metric and the KPI Breakdown or Metric Breakdown have the same thresholds but you can use the override so that to configure different thresholds to better fine-tune the monitoring of the objectives of an enterprise department and its different sections.

To create an override:

- 1. Select in the Active KPI pane, the relevant KPI Breakdown or Metric Breakdown.
- 2. In the Configuration details pane for that KPI or Metric, click **Add a Breakdown Override** link in the Override area.
- 3. In the Add Breakdown Override dialog box that opens, select the relevant **KPI result to override** or **Metric result to override**, enter the relevant thresholds and select the owner.
- 4. Click **OK**. The dialog box closes and the new override is displayed in the Override area of the Configuration details pane of the KPI Breakdown or Metric Breakdown.
- 5. To save the change, click **Save** in the Configuration details pane.

## **UI Description**

### Add or Edit a Breakdown Override Dialog Box

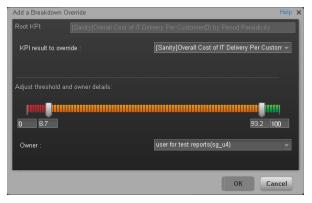

| Add a Breakdown Override                                                              | Help ×    |
|---------------------------------------------------------------------------------------|-----------|
| Root Metric: Metric2-% of Met SLAs - SLA State                                        |           |
|                                                                                       |           |
| Metric result to override : Metric2-% of Met SLAs: INVALID                            | <b>•</b>  |
| Adjust owner details:                                                                 |           |
| Adjust owner details.                                                                 |           |
| Owner : <pre> <start filter="" list="" of="" to="" typing="" users=""> </start></pre> |           |
|                                                                                       |           |
|                                                                                       |           |
|                                                                                       |           |
|                                                                                       | OK Cancel |

| UI<br>Element                                                    | Description                                                                                                    |
|------------------------------------------------------------------|----------------------------------------------------------------------------------------------------|
| Root KPI                                                         | Displays the name of the parent KPI or Metric.                                                                                                    |
| KPI result<br>to<br>override/<br>Metric<br>result to<br>override | The field lists the values of the dimension you selected for the KPI Breakdown or<br>Metric Breakdown. You can assign a different threshold, and a different owner for<br>each one of the dimension's values.                                                                                                    |
| Adjust<br>threshold<br>and                                       | Slide the arrows to select the relevant thresholds in the boxes attached to the arrows. The threshold is used to assign a status to the KPI Breakdown or Metric Breakdown.                                                                                                    |
| owner<br>details                                                 | <b>Note:</b> You can only modify the central values of the threshold. You cannot modify the lowest and highest ends. The lowest and highest ends as well as the threshold structure (minimize, maximize, centralize, or Include marginal status (yellow) can only be configured at the level of the parent KPI or Metric. |
|                                                                  | For details on statuses, see "KPI and Metric Formula and Filter, Threshold, Value, Trend, and Score" on page 22.                                                                                                    |
| Owner                                                            | Select the owner of the override.                                                                                                    |

| UI<br>Element | Description                                                                                                    |
|---------------|----------------------------------------------------------------------------------------------------|
| ОК            | Click to save the changes. The override information is added to the <b>Overrides</b> area in the Configuration details tab of the KPI Breakdown or Metric Breakdown. The changes are saved only after you click the <b>Save</b> button in that tab. |
|               | After you save the change, the KPI Breakdown or Metric Breakdown appears in the Overrides area in the Configuration details tab. You can then edit or delete these overrides from that list.                                                        |
| Cancel        | Click to discard the changes you have made.                                                                                                    |

# **KPI or Objective Additional Information**

You can add information to a KPI or to an Objective configuration. That information can be a link to:

- A relevant Dashboard page.
- An external URL.
- A BO reports that can provide more information about the KPI or the Objective; for example, its value over time.
- An Xcelcius report configured in the system.

#### To access:

In the Configuration details tab of an active KPI or Objective, click the **Add** link in the Additional Info area or click the **Edit** is button.

### Learn More

### **KPI or Objective Additional Information**

This additional information can help the Executive by providing external information related to a KPI or an Objective, or more details about the KPI or Objective's value, status, and score, in the right pane of the Explorer tab.

### Description:

The number of requirements that are actually covered and completed by tests that run relative to the total number of requirements.

By default, the KPI is based on cycles; if the organization does not use cycles the default can be changed to Projects.

#### **Business motivation:**

Do my projects fulfill their promises? Do they deliver the promised scope?

**Owner:** 

Additional info:

It is also available by clicking the **Additional info** icon in KPI or Objective tooltips. For details, see "First Level Navigation (FLN) for an Objective, a KPI, or a Metric" on page 320.

# Impact of changes to configurations in the Studio on the display in Dashboard and the Explorer tab

Changes in the Studio have impacts on the display in Dashboard and Explorer. For details, see "Synchronization of Changes in the Studio with Display in the Dashboard and the Explorer tab" on page 136.

### Tasks

### Provide Additional Information for a KPI or an Objective

You can provide additional information for active KPIs or Objectives. That information can be links to other Dashboard pages, external pages, BO reports, or Xcelsius reports.

To add additional information for the KPI or the Objective:

- 1. Select in the Active KPI pane, the relevant KPI or Objective.
- 2. In the Configuration details pane for that KPI or Objective, click Add link in the Metadata area.
- 3. In the **Add** dialog box that opens, select the information type. The fields in the lower section of the dialog box change depending on the information type. Enter the relevant information.
- 4. Click **Add**. The dialog box closes and the new information is displayed in the **Metadata** area of the Configuration details pane of the KPI or Objective.
- 5. To save the change, click Save.

The end-user can view and access the additional information by selecting the relevant active KPI or Objective in the Explorer tab. The additional information is listed in the rightmost pane of the Explorer tab. For details, see "Explorer" on page 328.

### **UI Description**

### Add/Edit Info Link Dialog Box

| Information type :            | URL ·   | Help |  |
|-------------------------------|---------|------|--|
| "Link name :<br>"Hyper link : |         |      |  |
|                               | Add Can | cel  |  |

| UI Element     | Description                                                                                                    |
|----------------|----------------------------------------------------------------------------------------------------|
| Information    | Select the type of information you want to provide:                                                                                                    |
| type           | • External link. When you want the user to access an external link from the KPI in the Dashboard.                                                                                                    |
|                | • <b>BO report</b> . When you want the user to access the selected BO report from the KPI in the Dashboard.                                                                                                    |
|                | • <b>Dashboard page.</b> When you want the user to open a specific page in the Dashboard.                                                                                                    |
|                | • <b>Xcelsius report</b> . When you want the user to access the Xcelsius report from the KPI or Objective in the Dashboard.                                                                                     |
| Link name      | This field appears when you select External link in the Information type list.                                                                                                    |
|                | Enter the name of the link as you want it to appear in the <b>Additional Info</b> table in the <b>Metadata</b> area in the <b>Configuration details</b> tab.                                                    |
| Hyper link     | This field appears when you select <b>External link</b> in the <b>Information type</b> list.                                                                                                    |
|                | Enter the URL of the external page you want the user to open.                                                                                                    |
| Report<br>name | This field appears when you select <b>BO report</b> or <b>Xcelsius report</b> in the <b>Information type</b> list.                                                                                              |
|                | Select the relevant report from the list of all the reports the user has permission to see.                                                                                                    |
| Dashboard      | This field appears when you select <b>Dashboard page</b> in the <b>Information type</b> list.                                                                                                    |
| page           | Select the relevant Dashboard page from the list of all the pages that are currently configured in the Dashboard that the user has permission to see.                                                           |
| Add/Cancel     | Click <b>Add</b> . The dialog box closes and the new information is displayed in the <b>Metadata</b> area of the Configuration details pane of the KPI. You can then save the changes by clicking <b>Save</b> . |

# **Cascading Scorecards**

Cascading is the ability of the Scorecard to track performance measurement in a top-down approach based on Scorecard objective ownership. This allows executives to measure their direct reports's performance by cascading from their Scorecard to the Scorecard of their direct report Scorecard objectives.

### To access:

In the Configuration details tab for a Scorecard, click the Manage Cascading Scorecards link.

### Learn More

### Geographical Distribution.

In large organizations, the role of the CIO is often extended across divisions or branches of the company with some centralized IT functions and some functions distributed among the departments.

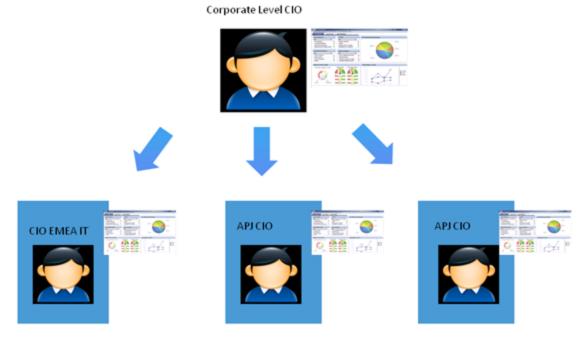

### Functional Distribution of IT.

A company with many large divisions may have a single "Office of the CIO" at the corporate level coupled with "Divisional CIOs" having dual reporting responsibilities to the Business Unit GM and the Corporate CIO.

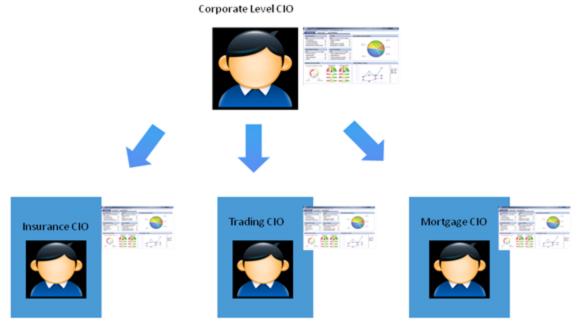

### Organizational Distribution of IT.

The CIO can measure his direct reports (Head of infrastructure and operations).

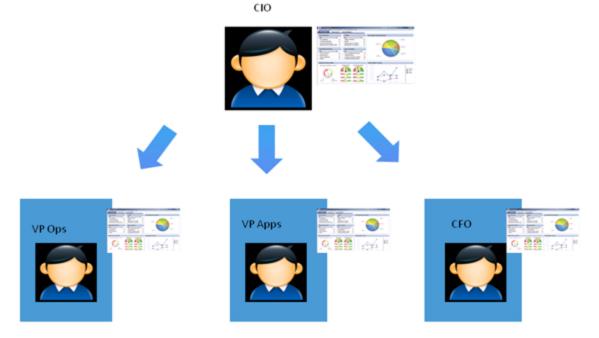

### Decentralized Distribution of IT.

A common model in US Financial Service and Media is decentralized IT function with Infrastructure/Operations shared services, sometimes with no Enterprise-level CIO.

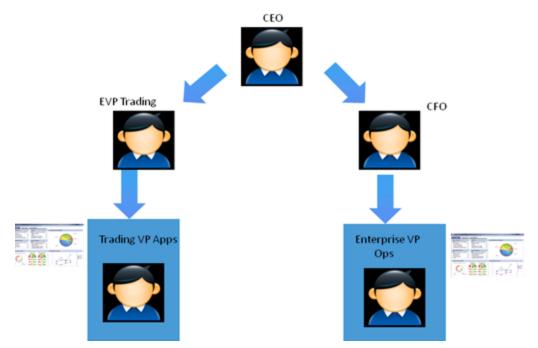

# Impact of changes to configurations in the Studio on the display in Dashboard and the Explorer tab

Changes in the Studio have impacts on the display in Dashboard and Explorer. For details, see "Synchronization of Changes in the Studio with Display in the Dashboard and the Explorer tab" on page 136.

### Tasks

This section includes:

"Configure the Cascading Scorecards for a Scorecard" below

"Remove a Cascading Scorecard" on the next page

### Configure the Cascading Scorecards for a Scorecard

In this section, you will learn how to create Cascading Scorecards. Cascading Scorecards enable the user to view both a Scorecard and a Cascading Scorecard in a single Scorecard component in a Dashboard page.

To configure the Cascading Scorecards of a specific Scorecard, you must have more than one activated Scorecards in the Active KPIs pane.

To provide the executive with the capability of drilling down to a subordinate's Scorecard, both Scorecards have to be defined in the Studio and have to be active Scorecards.

- 1. Click the Studio button (top right corner) to open the Studio.
- 2. In the **Active KPIs** pane, select the parent Scorecard from which the executive can drill down. (the Scorecard for which you want to create Cascading Scorecards).
- Click the Manage Cascading Scorecard link and double-click or use the arrow buttons to move the Scorecard you want to cascade to from the Available Scorecards pane to the Assigned Scorecards pane.

Note that you can select multiple Scorecards.

4. Click **OK** and then click **Save** to save the configuration.

Now, the executive will be able to move from the main Scorecard to its Cascading Scorecards and to view their data with a single click.

**Movie:** To display the relevant movie, open the XS application, click **Help** in the top right corner of the application main page and select the **Movies** option. Select the relevant movie. For details, see Movies.

### Remove a Cascading Scorecard

To remove a Cascading Scorecard so it is not assigned to the parent Scorecard:

- 1. In the Active KPIs pane, select the parent Scorecard.
- 2. In the corresponding Configuration Details pane, in the Manage Cascading Scorecards

area, click the **Remove** button of the relevant Cascading Scorecard. The Cascading Scorecard is immediately removed from the list in the **Manage Cascading Scorecards** area.

3. The Save and Discard buttons are enabled. To save the changes click Save.

Note: You can also click the Manage Cascading Scorecards link, and in the Manage Cascading Scorecards dialog box that opens, move the relevant Scorecards from the Assigned Scorecards to the Available Scorecards areas and click OK. The Manage Cascading Scorecards dialog box closes. The cascading Scorecard is immediately removed from the list in the Manage Cascading Scorecards area. The Save and Discard buttons are enabled. To save the changes click Save.

## **UI Description**

### Manage Cascading Scorecards Dialog Box

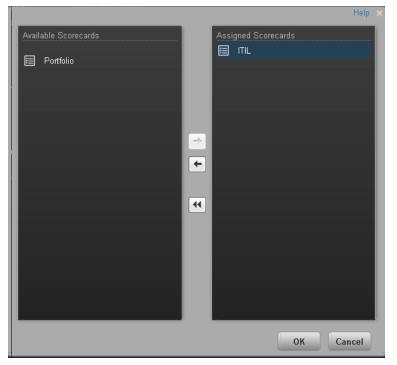

| UI Element              | Description                                                                                                    |
|-------------------------|----------------------------------------------------------------------------------------------------|
| Available<br>Scorecards | Lists the Scorecards available to be assigned as Cascading Scorecards of the parent Scorecard.                                                                                                    |
| Assigned<br>Scorecards  | Lists the Scorecards that you have selected to become the Cascading Scorecards of the parent Scorecard.                                                                                                    |
|                         | Select the relevant Scorecard and move it to the relevant field using the buttons.                                                                                                    |
| ОК                      | Click to assign the selected Scorecards. The list of Scorecards in the Cascading Scorecards area is immediately updated. The <b>Save</b> and <b>Discard</b> buttons becomes enabled. To save the changes you must click <b>Save</b> in the Configuration details tab. |

Business Analyst User Guide Enrich the Dashboard Contents in the Studio

# **Dashboard Display**

Dashboard administrators can create role-based workspaces for different types of senior management users.

The Dashboard administrator sets up pages that include components that are of interest to specific users or groups of users. For each page, the administrator defines the layout of components on the page, and the interaction of the page components with one another.

**Note:** When configuring the layout of a page, you can repeatedly split the layout up to 4 times (to produce up to 16 boxes).

To access:

Close all tabs.

## Tasks

This section includes the following tasks:

"Create Pages" below

"Configure a Page Layout" on the next page

"Customize Pages by Adding or Removing Components" on the next page

"Set Up Wiring Between Components on a Page" on page 165

"Personalize the Dashboard" on page 165

### **Create Pages**

Pages are collections of components that are displayed together and interact with one another. You can open existing pages from the Page Gallery. The Page Gallery displays existing pages grouped by categories.

You can add new pages to the Dashboard. For details, see "Dashboard Page" on page 166.

**Note:** The administrator configures the **Max number of open pages** and the **Maximum number of active pages**, so if the user opens 5 pages and the maximum number of open pages is set at 3, Dashboard deactivates the 2 least viewed pages to save on browser memory. The pages are reactivated as soon as they are selected by the viewer. The default is unlimited and the administrator configures these settings in **Admin > Foundation > Pages**. For details, Modify the maximum number of open pages or Modify the maximum number of active pages in the *Administrator Guide*.

### Configure a Page Layout

The layout refers to how components are arranged on a page; components can be arranged horizontally, vertically, and in tabs. For details, see "Page Layout and Components" on page 170.

**Note:** When configuring the layout of a page, you can repeatedly split the layout up to 4 times (to produce up to 16 boxes).

### **Customize Pages by Adding or Removing Components**

These are areas on a page that display information relevant to Dashboard users' business tasks. The Component Gallery contains application components that can be used within the Dashboard, grouped by their source applications.

You can:

- Add components to a page from the Component Gallery.
- Customize pages by adding or removing out-of-the-box components:
  - "The Historical Metric View Component" on page 192
  - "The Historical View Component" on page 202
  - "The KPI View Component" on page 234
  - "The KPI List Component" on page 218
  - "The KPI Rolodex Component" on page 225
  - "The Pie Chart Component" on page 254
  - "The Scorecard Component" on page 262
  - "The Web Intelligence Report Viewer Component" on page 268
  - The Web Intelligence Dynamic Report Viewer Component
  - "The Web Intelligence Static Report Viewer Component" on page 272
  - "The SWF Report Viewer Component" on page 280
  - "The Xcelsius Reports Viewer (Flash) Component" on page 284
- Create components and adding them to pages. For details, see "Customized Static or Dynamic URL Component" on page 289.

**Note:** You can add to a page, as many components as you want. The weight of the component may impact the browser performance.

#### Set Up Wiring Between Components on a Page

Within a page, components can pass information to one another, so that one component can react to a change in another.

For example, you can set up a page so that if you select a KPI in one component, the other components on the page focus on that KPI as well. Default pages have predefined wiring.

You can define wiring for non-out-of-the-box pages. For details, see "Wiring Between Components" on page 297.

### Personalize the Dashboard

You can personalize the Dashboard by adding a picture of the owner. For details, see "Personalize the Dashboard" on page 303.

# **Dashboard Page**

Dashboard is provided with default pages. The default pages are located in the Page Gallery, together with any pages you have created and saved.

You can also add a new page to the Dashboard.

To access:

In Dashboard, click the Save or Save As 🖾 button.

### Tasks

This section includes:

"Open a Page" below

"Close a Page or Delete a Page" below

"Add a page to the Dashboard" below

"Duplicate a page" on the next page

### Open a Page

Dashboard is provided with default pages. The default pages are located in the Page Gallery, together with any pages you have created and saved. For details, see "Dashboard" on page 310.

To open a page, you can:

- Click the relevant tab.
- Click in the Dashboard toolbar, and in the Page Gallery that opens, right-click the page and select **Open page** option. You can also double-click the relevant page or click the page thumbnail and then the **Open page** button in the Page Gallery toolbar.

Close a Page or Delete a Page

To close a page, click the close button in the page tab. The page is closed in your workspace, but it is not removed from the Page Gallery.

To delete a page from the page gallery, click the **Page Gallery** button, select the page, and delete it.

### Add a page to the Dashboard

To add a page, you can:

- 1. Click the **New Page** button in the Dashboard toolbar.
- 2. In the New Page tab that opens, you can format the page. For details, see "Page Layout and Components" on page 170.

- 3. To save the page, click the Save or Save As 🖾 button.
- In the Save to Page Gallery dialog box that opens, enter the name, description, and categories of the page.

The new page is now listed in the Page Gallery.

The new page also appears in the Dashboard as a new tab.

5. To display the page, in Dashboard, click the **Page Gallery** button in the Dashboard toolbar. For details, see "Page Layout and Components" on page 170.

### Duplicate a page

To add a page, you can:

1. In the Dashboard, display the page you want to duplicate either by clicking the relevant tab or

by selecting to display the page after clicking the **Page Gallery** button in the Dashboard toolbar and selecting the relevant page.

- 2. Once the page you want to duplicate is displayed, click the **Save or Save As** witton.
- In the Save to Page Gallery dialog box that opens, enter the name, description, and categories of the page and select Save as new page. The new page is now listed in the Page Gallery.

The new page also appears in the Dashboard as a new tab.

## **UI Description**

### Save to Page Gallery Dialog Box

| Save to Page Gallery |                  |  |
|----------------------|------------------|--|
| Name :               | quick dashboard  |  |
| Description :        | Save as new page |  |
| * / 🖻                |                  |  |
| All Categori         | es               |  |
| DWH Statu            | 5                |  |
| FPA Pages            | <b></b>          |  |
|                      |                  |  |
|                      | ¥                |  |
|                      | OK Cancel        |  |

User interface elements are described below:

| UI Element          | Description                                                                             |  |
|---------------------|-----------------------------------------------------------------------------------------|--|
| Name                | Enter the name of the page as you want it to appear in the tab and in the Page Gallery. |  |
| Description         | Enter the description of the page.                                                      |  |
| Save as<br>new page |                                                                                         |  |

### <Categories>

Select the categories where you want the page to appear. You can select more than one category. You can also create new categories.

| UI Element                           | Description                                                                                                    |
|--------------------------------------|----------------------------------------------------------------------------------------------------|
| *                                    | New category. Click to create a new category. The New Category dialog box<br>opens where you can enter the name of a new category and click OK to save it.                                                                                                    |
|                                      | Edit Category Name. Select the relevant category, and click the button to edit the category. The Edit Category Name dialog box opens where you can change the name of the category and click OK to save the change.<br>Edit Category Name  Edit Category Name  Name : Internal  OK Cancel |
| Ū                                    | Delete Category. Select the relevant category, and click the button to delete it.                                                                                                    |
| <list of<br="">categories&gt;</list> | <ul> <li>The area lists the available categories.</li> <li>Note:</li> <li>When you select/clear All Categories all categories are selected/unselected.</li> <li>Indicates that you cannot edit or delete the corresponding category.</li> </ul>                                           |

# Page Layout and Components

You can view default pages and create new pages containing components using the Dashboard workspace . Each page is displayed as a tab within the workspace.

#### To access:

Dashboard is displayed when you log in HP IT Executive Scorecard. You can also access the display by closing the other tabs.

### Learn More

- For a list of default pages, see "Dashboard" on page 310.
- Executive Scorecard includes default components. For a list of default components, see "Dashboard Display" on page 163.

### Tasks

This section includes:

"Configure a Page Layout" below

"Configure Page Layout - Configure the Layout of Components on a Page Scenario" below

"Configure Page Layout – Create a Tabbed Component in a page Scenario" on page 173

"Add components to a page with tabs - Scenario" on page 176

### **Configure a Page Layout**

In the Dashboard, in the relevant page tab, you can configure how the components are displayed.

You can configure the page with:

- A horizontal layout (the components are displayed side by side)
- A vertical layout (the components are displayed one above the other).
- A combination of horizontal and vertical layout.
- Tabs (the components are displayed in tabs inside the component itself).

It is recommended that you plan in advance which components you want to place on your page and how they should be arranged, and then configure your page layout accordingly.

# Configure Page Layout – Configure the Layout of Components on a Page Scenario

The following section provides an example of how an administrator configures the layout of components on a page.

It is recommended that you plan in advance which components you want to place on your page and how they should be arranged, and then configure your page layout accordingly.

Business Analyst User Guide Dashboard Display

### Open a page

Adam opens a new page, which has a single vertical layout by default:

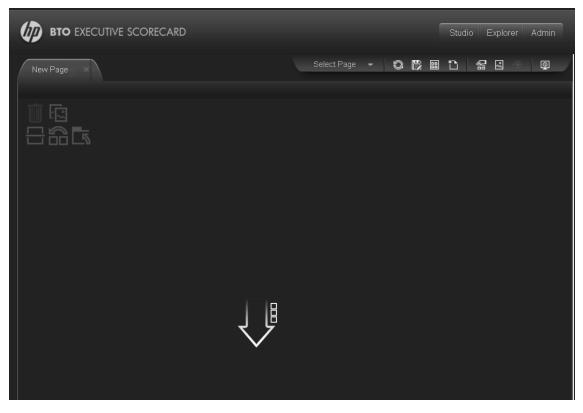

### Switch the page layout to horizontal

From the layout tools in the upper left area, he clicks Switch to Horizontal.

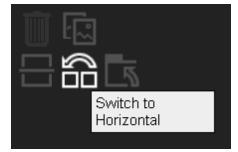

The layout is now oriented horizontally:

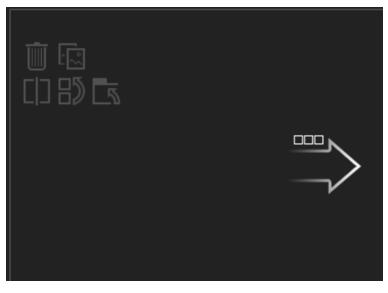

### Split the page

Adam then clicks **Split I** to divide the layout into a left and right pane:

| 前 63<br>(1) 5 <b>) 5</b> |  | 前 63<br>(1) 部 <b>6</b> 5 |  |
|--------------------------|--|--------------------------|--|
|                          |  |                          |  |

#### Create a tab layout in the left pane

Within the layout on the left side, he clicks **Switch to tabs** to create a tabbed area in the left pane:

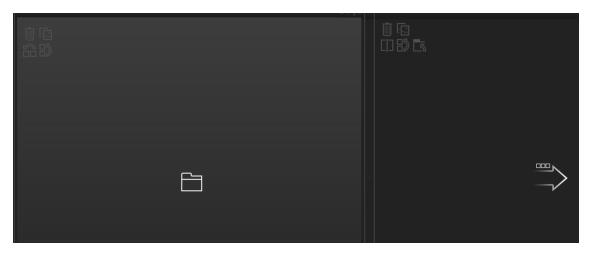

#### Result

Within the layout, Adam can now add components to the two areas; the components added to the left side of the screen are displayed in tabs, and the components added to the right side are displayed vertically:

### Configure Page Layout – Create a Tabbed Component in a page Scenario

The following section provides an example of how an administrator configures a page component to include tabs.

It is recommended that you plan in advance which components you want to place on your page and how they should be arranged, and then configure your page layout accordingly.

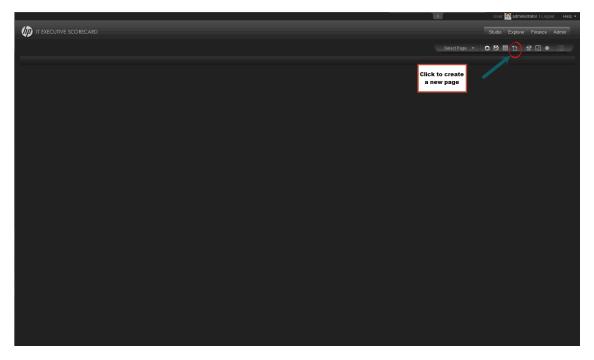

|                                                             | ×             | User: 🔣 administrator   Logout Help 👻 |
|-------------------------------------------------------------|---------------|---------------------------------------|
| m Executive scorecard                                       |               | Studio Explorer Finance Admin         |
| Hew Page(1)                                                 | Select Page 👻 | ਿਿਲਿ≣ਿਿਡਿ⊾ਿ©                          |
| Click to split<br>the page into 2<br>horizontal<br>sections |               |                                       |
|                                                             |               |                                       |
|                                                             |               |                                       |
| l · · · · ·                                                 |               |                                       |
|                                                             |               |                                       |
|                                                             |               |                                       |
|                                                             |               |                                       |
|                                                             |               |                                       |
|                                                             |               |                                       |
|                                                             |               |                                       |
|                                                             |               |                                       |
|                                                             | ¥             | User. 🎆 administrator   Logout Help 👻 |

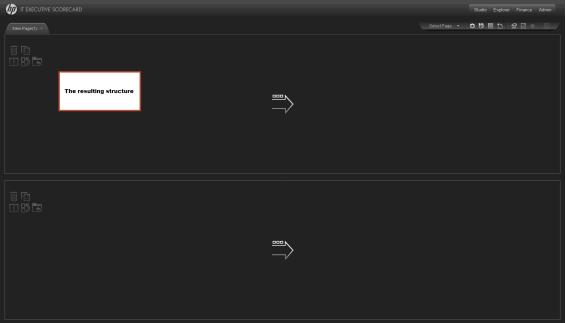

| New Page(1) ×     |                                                  | Select Page 👻 🔿 🎲 🔯 🏠 🕼 💿 |
|-------------------|--------------------------------------------------|---------------------------|
| E Switch to Table | Click to set the<br>component to include<br>tabs |                           |
|                   |                                                  |                           |
|                   |                                                  |                           |
|                   |                                                  |                           |

|                |                            | SelectPage 👻 😋 院 🕅 🎦 🗟 🔍 💿 |
|----------------|----------------------------|----------------------------|
|                |                            |                            |
|                | The resulting<br>structure |                            |
|                |                            |                            |
|                |                            |                            |
|                |                            |                            |
| © ©<br>(] 8) ⊑ |                            |                            |
|                |                            |                            |
|                |                            |                            |
|                |                            |                            |
|                |                            |                            |
|                |                            |                            |

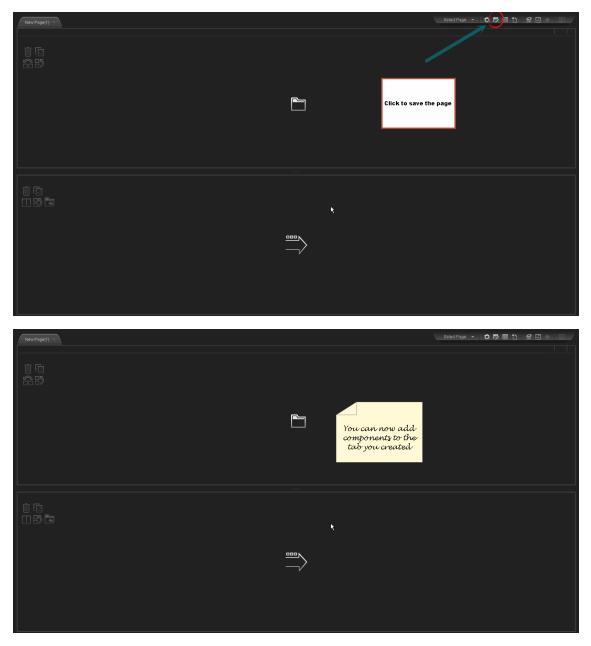

#### Add components to a page with tabs - Scenario

1. You have already formatted a page with tabs. For details, see "Configure Page Layout – Configure the Layout of Components on a Page Scenario" on page 170

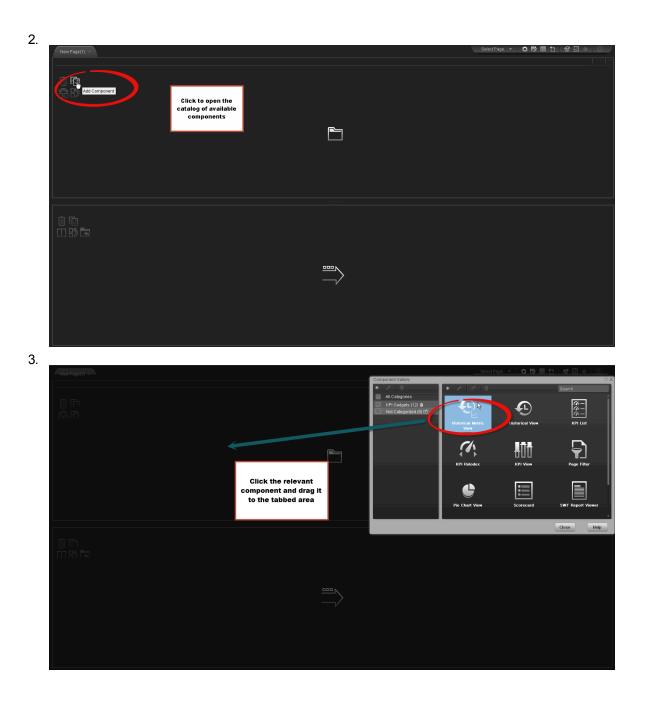

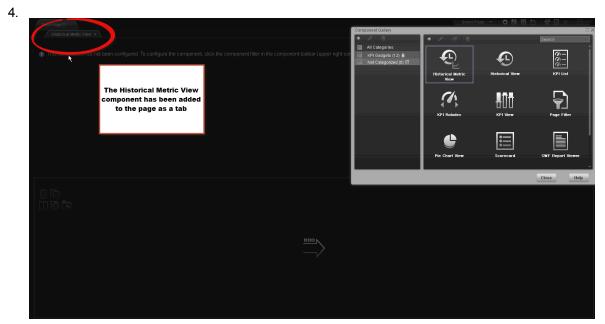

5.

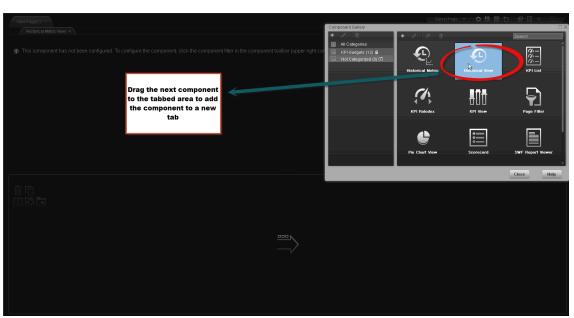

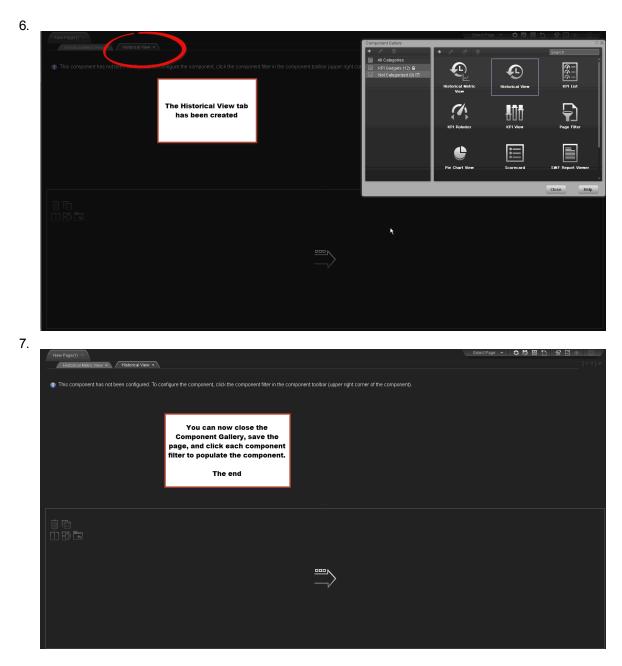

8. You can now close the Component Gallery dialog box, and save the page.

# **UI Description**

### **Dashboard Workspace**

The Dashboard workspace enables you to view default pages, and to create new pages containing components. Each page is displayed as a tab within the workspace.

|            |             |       | Studio E | xplorer A | Admin |
|------------|-------------|-------|----------|-----------|-------|
| New Page × | Select Page | - C B | 8 1 2    | <b>.</b>  | Q     |
|            |             |       |          |           |       |
|            |             |       |          |           |       |

#### Page Management Toolbar

The Page Management toolbar on the upper right side of the workspace, enables you to create pages, add components to pages, and define how components interact between one another.

| UI<br>Element  | Description                                                                                                    |
|----------------|----------------------------------------------------------------------------------------------------|
| Select<br>Page | Select a page from this dropdown list to open the page in your workspace. The list contains the pages that are defined in the Page Gallery.<br>If you start typing a page name in this box, the list is filtered.                                                           |
| 0              | <b>Refresh</b> . Click to refresh the page.                                                                                                    |
| B              | <b>Save</b> or <b>Save As</b> . Click to save the current page to the Page Gallery. A dialog box enables you to name the page, give the page a description, and select a category for the page. The description appears as a tooltip for the page, within the Page Gallery. |
|                | <b>Page Gallery.</b> Click to open the Page Gallery. The Page Gallery contains default pages, as well as pages you have saved. You can then edit page definitions, or open pages. For user interface details, see "Page Categories" on page 184.                            |

|   | <b>New Page.</b> Click to create a new page. After opening a new page you can configure its layout, add components to the page, and define wiring between the components. For task details, see "Dashboard Page" on page 166.                                                                                                    |
|---|----------------------------------------------------------------------------------------------------|
|   | <ul> <li>Edit Page Layout. Click to modify the layout of an existing page. The current layout of the page is displayed. You can use the Layout tools in the top left corner of each layout to modify the layout areas. For details, see "Layout Tools" below.</li> <li>Exit Editing. When you are done, click this button to stop editing.</li> </ul>                                                                                                    |
|   | <b>Components</b> . Click to open the Component Gallery. It contains default components, as well as components you have added. You can then edit component definitions, or add components to a page. For user interface details, see "Component Categories" on page 188.                                                                                                    |
| ¢ | <b>Page Wiring.</b> Click to define the wiring between components; this determines how components interact with one another. For user interface details, see "Wiring Between Components" on page 297.                                                                                                    |
|   | Start/Stop Slideshow. Click to start a slideshow of open pages. A dialog box enables you to define how often the pages are rotated.         Slideshow         Click OK to start the slideshow. To stop the slideshow, click the slideshow button again.         Rotate between pages every : 30 seconds         OK       Cancel         If Dashboard includes multiple pages, up to 5 of the most popular pages are immediately available for display when you switch to them. The other pages are least viewed pages, meaning that are silently deactivated in the background. When you select them, it might take a few seconds until they load and display their content.         If a slideshow is running, click this button to stop the slideshow. |

#### Layout Tools

When a layout is empty, the layout tools on the upper left area enable you to define the layout. Icons in the center of the layout indicate the type of layout: horizontal, vertical, or tabbed.

| <b>UI Element</b> | Description |
|-------------------|-------------|
|-------------------|-------------|

| Layout Tools:          |                                                                                                    |
|------------------------|----------------------------------------------------------------------------------------------------|
|                        | Remove Layout. Click to remove a layout from the page.                                                                                                    |
| <u>_~</u>              | Add Component. Click to open the Component Gallery. You can then double-<br>click a component to place it in the layout area. For user interface details, see<br>"Component Categories" on page 188.                       |
|                        | <b>Split</b> . Click to divide a vertical layout into two layouts, one above the other.<br>When configuring the layout of a page, you can repeatedly split the layout up to 4 times (to produce up to 16 boxes).           |
|                        | <ul><li>Split. Click to divide a horizontal layout into two layouts, side by side.</li><li>When configuring the layout of a page, you can repeatedly split the layout up to 4 times (to produce up to 16 boxes).</li></ul> |
| $\exists$              | <b>Switch to Vertical.</b> Click to change the layout from vertical or tabbed to horizontal. Components placed in this area will be added one above the other.                                                             |
| $\mathbb{Q}_{\square}$ | <b>Switch to Horizontal.</b> Click to change the layout from horizontal or tabbed to vertical. Components placed in this area will be added side by side.                                                                  |
| 5                      | <b>Switch to Tabs.</b> Click to change the layout from vertical or horizontal, to a tab layout. Components placed in this area will be added as tabs.                                                                      |
| Layout Icons:          |                                                                                                    |
| $\square$              | <b>Horizontal layout&gt;.</b> This icon in the center of a layout indicates that the layout is horizontal. Components placed in this area will be added side by side.                                                      |
|                        | <b><vertical layout="">.</vertical></b> This icon in the center of a layout indicates that the layout is vertical. Components placed in this area will be added one above the other.                                       |
| 5                      | <b><tabbed layout="">.</tabbed></b> This icon in the center of a layout indicates that the layout is horizontal. Components placed in this area will be added as tabs.                                                     |

#### Component Toolbar

The component toolbar on the upper right of each component enables you to administer the component.

| UI<br>Element | Description                                                                                                    |
|---------------|----------------------------------------------------------------------------------------------------|
|               | Click to open one of the following:                                                                                                    |
|               | • Preferences. Enables you to rename a component, and customize refresh rates.                                                                                                    |
|               | • <b>Wiring</b> . Enables you to customize how this component interacts with the other components on the page. For details, see "Wiring Between Components" on page 297.                             |
|               | • Refresh. Click to manually refresh the component.                                                                                                    |
|               | • Help. Click to access help on the component.                                                                                                    |
|               | : Depending on the component, some of these options may not be available.                                                                                                    |
| ¥ł            | Click to define filtering for the component, when a component supports internal filtering.                                                                                                    |
| E.            | Click to display the component in a separate popup window.                                                                                                    |
|               | : The popup window that opens supports wiring, and data refresh.                                                                                                    |
| ≪ ☆           | Click to temporarily collapse a component (the button on the left is for horizontal components; the button on the right is for vertical components).                                                 |
| ** *          | Click to restore a collapsed component (the button on the left is for horizontal components; the button on the right is for vertical components).                                                    |
|               | : When you collapse a horizontal layout, it collapses into a narrow stripe. Click the stripe to restore the component.                                                                               |
|               | In a vertical or horizontal layout, click to close a component and remove it from the page. In a tabbed layout each tab has a button which closes the tab; the main close button removes the layout. |

# **Page Categories**

Dashboard provides out-of-the-box pages and components. You can customize a Dashboard display by customizing these pages and components. You can also create your own pages and components and combine them to create a customized Dashboard. To help you manage pages you can use page categories.

To access:

In Dashboard, click the Page Gallery 🛅 button.

# Learn More

# Tasks

This section includes:

"Modify Page Categories" below

"Create a New Page Category" below

"Rename a User-Defined Page Category" on the next page

"Delete a User-Defined Page Category" on the next page

"Assign a Page to a Category" on the next page

"Modify the Category Assignments of a Page" on the next page

### **Modify Page Categories**

Dashboard contains default categories within the Page Gallery to help you organize pages.

This section describes how to work with categories within the Page Gallery y to help you organize pages.

You can add categories, edit or delete user-defined categories, and add or remove pages from categories.

**Note:** Categories are not mutually exclusive; you can assign a page to more than one category.

### **Create a New Page Category**

Dashboard is provided with categories to which pages are assigned.

To add a new page category:

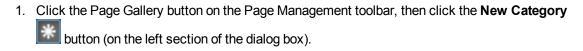

- 2. In the New Category dialog box, enter the name of the new category.
- 3. Click OK.

You can then assign existing pages to the category, or add new external components to the category.

### Rename a User-Defined Page Category

To rename a user-defined page category:

- 1. Select the category and click the Edit Category Name Mathematical button.
- 2. In the Edit Category dialog box, change the name of the category.
- 3. Click OK.

Note that default categories (marked with a Micron) cannot be renamed.

#### Delete a User-Defined Page Category

To delete a user-defined page category, select the category and click the **Delete Category** button.

Note that default categories (marked with a 11 icon) cannot be deleted.

### Assign a Page to a Category

To assign a page to a category, right-click the page and select the **Categorize** (page or component) option. In the Categorize Page dialog box that opens, select one or more categories to which you want to assign the page or component, and click **OK**.

### Modify the Category Assignments of a Page

To change the category assignments of a page, right-click it and select the **Categorize** (page or component) option. In the Categorize Page dialog box that opens, modify the selection of categories, and click **OK**.

# **UI Description**

### Page Gallery Dialog Box

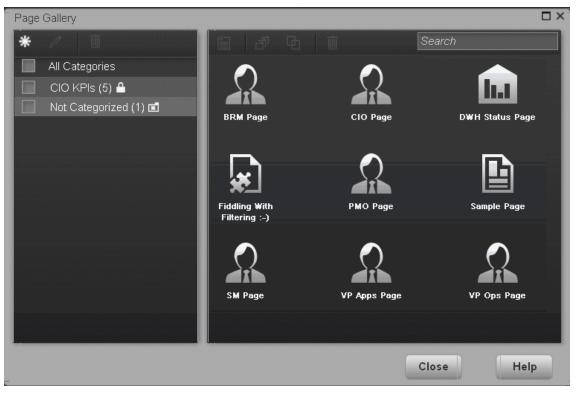

#### Categories (left side)

User interface elements are described below:

| UI<br>Element | Description                                                                                                    |
|---------------|----------------------------------------------------------------------------------------------------|
| *             | <b>New Category.</b> Click to create a new category; you can then assign pages to this category. For details see "Component Categories" on page 188. |
| Ø             | <b>Edit Category Name.</b> Select a user-defined category and click to rename (default categories cannot be renamed).                                |
| Ì             | <b>Delete Category.</b> Select a user-defined category and click to delete (default categories cannot be deleted).                                   |

| This contains a list of categories to which pages are assigned. A category can have the following indications after its name: |
|----------------------------------------------------------------------------------------------------|
| <ul> <li>A number following the category name shows how many pages are in the category.</li> </ul>                            |
| <ul> <li>Indicates that the category is a default category, and cannot be renamed or<br/>deleted.</li> </ul>                  |
| <ul> <li>indicates that this category groups all the pages that are not assigned to a category.</li> </ul>                    |
| You can use the toolbar to manage a category, or select a category to display its pages on the right side of the dialog box.  |
| Note that categories are not mutually exclusive; you can assign a page to more than one category.                             |
|                                                                                                    |

### Pages (right side)

User interface elements are described below:

| UI<br>Element | Description                                                                                                    |
|---------------|----------------------------------------------------------------------------------------------------|
|               | <b>Open Page</b> . Select a page and click to open it in the Dashboard workspace.                                                                                                    |
|               | You can also double-click a page within the Page Gallery .                                                                                                    |
| ð             | Categorize Page. Select a page and click to assign it to a category.                                                                                                    |
| Ð             | <b>Clone Page.</b> Select a page and click to create a copy of the page. You can then make changes to the page and save it with a new name.                                                                                                    |
|               | A dialog box enables you to name the new page, give the page a description, and select a category for the page. The description appears as a tooltip for the page within the Page Gallery.                                                      |
|               | <b>Delete Page.</b> Select a page and click to delete it from the gallery.                                                                                                    |
| Pages         | This shows the default pages available for display in Dashboard, as well as custom pages that you have saved. You can select a page and use the toolbar to edit page definitions, or double-click a page to open it in the Dashboard workspace. |
| Search<br>box | Enter a text string to search for a specific page.                                                                                                    |

# **Component Categories**

Dashboard contains default categories within the Components Gallery to help you organize components.

This section describes how to work with categories within the Components Gallery to help you organize components.

You can add categories, edit or delete user-defined categories, and add or remove components from categories.

**Note:** Categories are not mutually exclusive; you can assign a component to more than one category.

#### To access:

In the Executive Dashboard, click the **Components** M button.

## Tasks

This section includes:

"Create a New Category" below

"Rename a User-Defined Category" on the next page

"Delete a User-Defined Category" on the next page

"Assign a Component to a Category" on the next page

"Modify Category Assignments of a Component" on the next page

#### Create a New Category

Dashboard is provided with categories to which components are assigned. To add a new category:

- Click the ComponentsGallery button on the Page Management toolbar, then click the New Category button (on the left section of the dialog box).
- 2. In the New Category dialog box, enter the name of the new category.
- 3. Click OK.

You can then assign existing components to the category, or add new external components to the category.

### **Rename a User-Defined Category**

To rename a user-defined category:

- 1. Select the category and click the **Edit Category Name** whether button.
- 2. In the Edit Category dialog box, change the name of the category.
- 3. Click OK.

Note that default categories (marked with a 11 icon) cannot be renamed.

#### **Delete a User-Defined Category**

To delete a user-defined category, select the category and click the **Delete Category** witton.

Note that default categories (marked with a 1 icon) cannot be deleted.

### Assign a Component to a Category

To assign a component to a category, select it and select the **Categorize** button in the toolbar (right side). In the Categorize Component dialog box that opens, select one or more categories to which you want to assign the page or component, and click **OK**.

### Modify Category Assignments of a Component

To change the category assignments of a component, select it and select the **Categorize** button in the toolbar (right side). In the Categorize Component dialog box that opens, modify the selection of categories, and click **OK**.

## **UI Description**

### Component Gallery Dialog Box

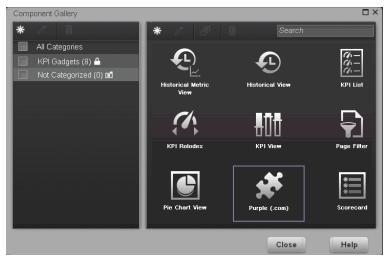

#### Left Pane

angle brackets):

| UI Element                        | Description                                                                                                    |
|-----------------------------------|----------------------------------------------------------------------------------------------------|
| *                                 | New category. Click to create a new category. The New Category dialog box opens where you can enter the name of a new category and click OK to save it.                                                                                                    |
|                                   | Edit Category Name. Select the relevant category, and click the button to edit the category. The Edit Category Name dialog box opens where you can change the name of the category and click OK to save the change.                                                                                           |
| Ū                                 | Delete Category. Select the relevant category, and click the button to delete it.                                                                                                    |
| <list categories="" of=""></list> | <ul> <li>The pane lists the categories.</li> <li>When you select/clear Categories all categories are selected/unselected.</li> <li>indicates that you cannot edit the corresponding category.</li> <li>indicates that this category groups all the components that are not assigned to a category.</li> </ul> |

#### **Right Pane**

| UI Element | Description                                                                                                    |
|------------|----------------------------------------------------------------------------------------------------|
| *          | Add External Component. Click to add an external component to the gallery of components. The New Component dialog box opens. For details, see "Customized Static or Dynamic URL Component" on page 289. |

| UI Element | Description                                                                                                    |
|------------|----------------------------------------------------------------------------------------------------|
| 0          | <b>Edit Component Properties.</b> Select the relevant component, and click the button to edit the component. The Edit Component dialog box opens where you can change the selected component configuration. For details, see "Customized Static or Dynamic URL Component" on page 289.                                              |
| Ū          | <b>Delete Component.</b> Select the relevant component, and click the button to delete it.                                                                                                    |
|            | Categorize Component. Select the relevant component, and click the button to specify the component's category. The Categorize Component dialog box opens where you can select one or more categories.         Categorize Component: HP         Categories         Internal         ddad         KPI Gadgets         OK       Cancel |
| Search     | Enter a string to display all the components whose name includes the string.                                                                                                    |
| Component  | The dialog box displays a list of the available default and customized components.                                                                                                    |

# **The Historical Metric View Component**

The Historical Metric View component displays the over time value and trend of the Metrics you selected in the Historical Metric View Component Filter.

You can also choose to view KPIs in the Historical Metric View component to displays the over time value and trend of these KPIs but their statuses and thresholds are not displayed.

#### To access:

You can view the report in the relevant page in the Dashboard.

Click the **Configure Component M** button in the component to display the relevant Configure Component dialog box.

## Learn More

All the time periods used in the component are periods of the fiscal year (For example, the end of the fiscal year depends on the fiscal year you have set at the system level).

## Tasks

Main task: "Dashboard Display" on page 163

### Add the Component to a Dashboard Page

To add a component to a page that is already formatted:

- 1. In the Executive Dashboard, select the relevant page (click the **Page Gallery** button if the page you want does not already appear in the Dashboard).
- 2. Click the **Components** 🛃 button.
- 3. In the Component Gallery page that opens, click or double-click the component to place it in the layout area, or select the component and drag it to an area on the page, and close the Component Gallery page. For user interface details, see "Component Categories" on page 188.

Note that double-click only works if you open the Component Gallery from the layout itself and not from the toolbar.

- If the target area is hidden by the Component Gallery dialog box, click the Component Gallery dialog box title bar and drag it to another location on your screen.
- If you are dragging a new component to a target area that already has a component defined, drag the new component to the title bar of the target area, and not to the part of the component that is colored white.

- 4. In the component, click the **Configure Component III** button:
- 5. In the component Filter dialog box that opens, select the information you want to display and click **OK**.
- 6. The component displays the required information.

For more information, see "Page Layout and Components" on page 170.

# **UI Description**

### Historical Metric View Component (Display) Dialog Box

The component displays the over time value, trend, status of the KPIs or metrics you selected in the Historical Metric View Component Filter.

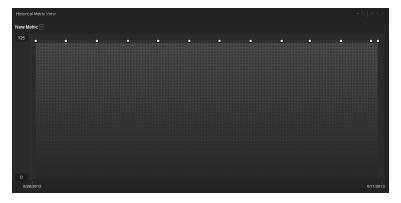

#### **Component Toolbar**

| UI<br>Element | Description                                                                                                    |
|---------------|----------------------------------------------------------------------------------------------------|
| $\nabla$      | Component Menu. Opens a menu where you can select:                                                                                                    |
|               | <b>Preferences.</b> Depending on the component you are current configuring, opens the < <b>component_name&gt; Preferences</b> dialog box where you can change the name of the component in the page by changing the name in the <b>Name</b> field and clicking <b>OK</b> . |
|               | Wiring. Depending on the component you are currently configuring, opens the Wiring dialog box where you can wire the current component to other components. For details, see "Wiring Between Components" on page 297.                                                      |
|               | <b>Help</b> . Opens the online documentation page relevant to the component you are currently configuring.                                                                                                    |
|               | <b>Note:</b> This component is wired, by default, with the Page Filter component. For details, see "The Page Filter Component" on page 246.                                                                                                    |
| YI            | <b>Configure Component.</b> Opens the Configure Component dialog box for the relevant component. For details, see "Historical Metric View - Configure Component Filter Dialog Box" on page 197.                                                                            |
| Ъ             | Open in a new window. Opens the component in a new window.                                                                                                    |
|               | Collapse component. Collapses the component.                                                                                                    |
|               | To expand the collapsed component, click the subtton on the collapsed component.                                                                                                    |
| ×             | Remove Component. Removes the component from the page.                                                                                                    |

### **Component Contents**

| UI Element        | Description                                                                                                    |
|-------------------|----------------------------------------------------------------------------------------------------|
| <legend></legend> | The legend displays for each selected metric:                                                                                                    |
|                   | • The color used to represent the KPI or metric in the graph to enable you to recognize which line represents which KPI or metric.                                                                                                    |
|                   | • The name of the metric. Double-click the name to open the Explorer tab filtered for the selected element.                                                                                                    |
|                   | • In (or In the when a new annotation has been added to the Metric. Move the cursor above the icon to display the Metric tooltip that provides detailed information about the Metric and access to the Explorer in the context of the Metric. For details, see "First Level Navigation (FLN) for an Objective, a KPI, or a Metric" on page 320. |

| UI Element | Description                                                                                                    |
|------------|----------------------------------------------------------------------------------------------------|
| =          | Indicates that this Metric does not have an annotation.                                                                                                    |
| ¥2         | Indicates that this Metric has an annotation. When you move the mouse over such an icon, a tooltip displays the annotation information related to the Metric. For details, see "First Level Navigation (FLN) for an Objective, a KPI, or a Metric" on page 320                             |
|            | % of SLAs Coverage   34/02/2011   05/01/2011   % of SLAs Coverage   64%     No Annotations Available     Explore     Image: Coverage                                                                                                    |
|            | The tooltip displays a maximum of three annotations. If there are more than 3 annotations, the first 2 are displayed followed by <b>Show More</b> Click <b>Show More</b> Open the Explorer tab in context, to view the whole list of annotations. For details, see "Explorer" on page 328. |
| 2          | Indicates a regular "point" corresponding to a division of the time period selected for the report.                                                                                                    |
|            | Double-click the "point" to display the KPI's detailed information in the Explorer tab up to the period of time defined by the "point" with the time range corresponding to the KPI range definition selected in the Explorer tab. For details, see "Explorer" on page 328.                |
|            | <b>Note:</b> Click the line in the graph to display a vertical line that provides information about the value of the Metric.                                                                                                    |

| UI Element        | Description                                                                                                    |
|-------------------|----------------------------------------------------------------------------------------------------|
| <y-axis></y-axis> | The Y-axis displays the values of the Metric in the relevant unit.                                                                                                    |
|                   | When Metrics have the same unit:                                                                                                    |
|                   | The Y-axis is displayed when all the selected Metrics have the same unit.                                                                                                    |
|                   | When Metrics do not have the same unit:                                                                                                    |
|                   | The Y-axis is not displayed when the selected Metrics have different units.                                                                                                    |
|                   | You can display the Y-axis by selecting a Metric in the legend. In that case, the Y-axis corresponding to the selected Metric.                                                                                   |
| <x-axis></x-axis> | The X-axis displays the time frame selected for the report, split into equal segments, depending on the Display Period. For details, see "Historical Metric View - Configure Component Filter Dialog Box" below. |

## Historical Metric View - Configure Component Filter Dialog Box

| Historical Metric View - Configure Component                                                                                                    | >                             | ç |
|----------------------------------------------------------------------------------------------------|-------------------------------|---|
| To select the KPIs to be displayed, move them from<br>Selected KPIs area and configure their display                                                                                                    | m the Active KPIs area to the |   |
| Active KPIs                                                                                                    | Selected KPIs                 |   |
| × م                                                                                                    | Status Sort 👻 💵               |   |
| <ul> <li>Financial Planning and Analysia</li> <li>Financial View</li> <li>Reduce Cost</li> <li>Understand cost of asse</li> <li>Yearly financial reports</li> <li>New Scorecard!</li> <li>VP Operations</li> <li>card 1</li> <li>% of Actual vs Planned Projects</li> <li>% of Actual vs Planned Projects</li> <li>% of Actual vs Planned Projects</li> <li>% of Actual vs Planned Projects</li> <li>% of Capex vs Opex Spending</li> </ul> |                               |   |
| Display short format name for Breakdown KPI                                                                                                    |                               |   |
| Chart Type 🖳 🔽                                                                                                    |                               |   |
| Display Period Current 👻                                                                                                    |                               |   |
| History Period Year to date 👻                                                                                                    |                               |   |
|                                                                                                    | OK Cancel                     |   |

| UI Element                                 | Description                                                                                                    |
|--------------------------------------------|----------------------------------------------------------------------------------------------------|
| <search></search>                          | Enter the relevant string to display, in the tree, only the Metrics with a name that includes the string.                                                                                                    |
|                                            | In addition, the child Metrics of the filtered Metrics are also listed even when the child Metric names do not include the string.                                                                                                    |
| *                                          | Advanced search. Opens additional fields to help you refine the component's filter:                                                                                                    |
|                                            | • <b>Status:</b> Select one of the <b>AII</b> , <b>Good</b> , <b>Warning</b> , or <b>Critical</b> values to display only the Objectives/KPIs with the selected status, in the Active KPIs area.                                                          |
|                                            | • <b>Type:</b> Select either <b>Objective/KPI</b> to display only the Objectives/KPIs with the selected status. Select <b>Metrics</b> to display a list of all the Metrics (the Status is changed to All).                                               |
| Active<br>KPIs                             | The left-side box lists all the active Scorecards, Perspectives, Objectives, KPIs, metrics, and KPI Breakdowns listed in the Active KPIs pane in the Studio. The KPIs and metrics are highlighted.                                                       |
|                                            | To select/unselect the elements you want to display in the report, use the right and left arrows to move the elements from the Available KPIs to the Selected KPIs and back. You can also double-click the element to move it from one box to the other. |
| Selected<br>KPIs                           | The right-side box lists all the selected KPIs or metrics that you want to display in the component.                                                                                                    |
|                                            | To select/unselect the elements you want to display in the report, use the right and left arrows to move the elements from the Available KPIs to the Selected KPIs and back. You can also double-click the element to move it from one box to the other. |
| <status< th=""><th>Select :</th></status<> | Select :                                                                                                    |
| sort>                                      | • Alphabetical sort to sort the selected elements in ascending alphabetical order. You can then click relationship to select the ascending or descending order.                                                                                          |
|                                            | • <b>Status sort</b> to sort the selected elements according to their status (for example: KPIs with the <b>Critical</b> status, followed by KPIs with a <b>Warning</b> status, and then KPIs with a <b>Good</b> status).                                |

| UI Element                                                               | Description                                                                                                    |
|--------------------------------------------------------------------------|----------------------------------------------------------------------------------------------------|
| UI Element<br>Display<br>short<br>format<br>name for<br>KPI<br>Breakdown | <ul> <li>Description</li> <li>Note:</li> <li>You can select this option only when KPI Breakdowns have been defined and you have moved at least one of them to the Selected KPIs list.</li> <li>The name of a KPI Breakdown can be long because it is composed of the name of the KPI followed by the names of the entity and dimension you selected when you created it.</li> <li>In the Dashboard components, this can cause problems because the complete name of the KPI Breakdown is not displayed.</li> <li>To display, in the component, only the name of the entity and dimension instead of the complete name of the KPI Breakdown to the Selected KPIs area. The Display short format name for KPI Breakdown option is enabled.</li> <li>Select the Display short format name for KPI Breakdown option and click OK.</li> </ul>                                                                                                    |
| Chart Type                                                               | The component display shows the short names of the KPI Breakdowns. A tooltip displays the full name of the KPI Breakdowns.           Image: Comparison of the KPI Breakdowns         Image: Comparison of the KPI Breakdowns         Image: Comparison of the KPI Breakdowns         Image: Comparison of the following options:         Image: Comparison of the following options:         Image: Comparison of the follow |
|                                                                          | When you want to display the history of all the selected KPIs in one chart.<br>These KPIs must have the same unit. If more than two of the KPIs you selected<br>do not have the same unit, this option is disabled. Click the relevant KPI to display<br>its Y-axis.                                                                                                    |

| UI Element        | Description                                                                                                    |
|-------------------|----------------------------------------------------------------------------------------------------|
| Display<br>Period | <ul> <li>Description</li> <li>Select the time period to be displayed in the component:</li> <li>Current. The values of the KPIs or metrics whose calculation period has completed as well as, for KPIs whose calculations are still proceeding, the values from the previous period, depending on the time period selected in the History Period list.</li> <li>Last Closed. The values of only the KPIs whose calculation period has completed for the time period selected in the History Period list.</li> <li>Yearly/Monthly/Quarterly/Weekly/Daily. The list of time periods represents the longest periodicity configured for the selected metrics or KPIs. The longest periodicity corresponds to the shortest selectable periodicity on the list (for example, if the longest periodicity is Quarterly, then both Quarterly and Yearly become selectable). When you select</li> <li>Yearly/Monthly/Quarterly/Weekly/Daily, another field opens on the right. It lists only the years/months/quarters/weeks/days when the engine performed calculations. The values displayed in the pie chart are the values of the metrics or KPIs that have completed for the selected periods.</li> </ul> |

| UI Element | Description                                                                                                    |
|------------|----------------------------------------------------------------------------------------------------|
| History    | Select one of the following options:                                                                                                    |
| Period     | • Quarter to date. The report's display period starts 3 months prior to the current date or to the selected year, month, quarter, week, or day in the <b>Display Period</b> .                                                                                                    |
|            | • Half a year to date. The report's display period starts 6 months prior to the current date or to the selected year, month, quarter, week, or day in the <b>Display Period</b> .                                                                                                    |
|            | • Year to date. The report's display period starts 1 year prior to the current date or to the selected year, month, quarter, week, or day in the <b>Display Period</b> .                                                                                                    |
|            | • 2 years to date. The report's display period starts 2 years prior to the current date or to the selected year, month, quarter, week, or day in the <b>Display Period</b> .                                                                                                    |
|            | • 3 years to date. The report's display period starts 3 years prior to the current date or to the selected year, month, quarter, week, or day in the <b>Display Period</b> .                                                                                                    |
|            | Note:                                                                                                    |
|            | • The leftmost point on the X-axis (beginning of the report's time frame) corresponds to the first day of the History Period from the last date of the period selected in the <b>History Period</b> field.                                                                                                    |
|            | For example, if you select the 4th Quarter of 2010 in the <b>Display Period</b> field, and <b>2 years to date</b> in the <b>History Period</b> field, the rightmost point in the X-axis is the end of the 4th Quarter of 2010 (December 31st, 2010), and the leftmost point is the last day of the 4th Quarter of 2008 (December 31st, 2008). |
|            | Note:                                                                                                    |
|            | • Each point in the chart between the two end points represents the end of a Quarter between December 31st, 2008, and December 31st, 2010.                                                                                                    |
|            | • The rightmost point on the X-axis (end of the report's time frame) corresponds to the last day of the period selected in the <b>Display Period</b> field.                                                                                                    |
|            | • If you are displaying the Historical View component for only one KPI or metric and that element has no data at the beginning of the selected time frame, the leftmost point on the X-axis corresponds to the first day the element has data.                                                                                                |
|            | • If the report includes more than one chart, the X-axis spans the whole selected time frame.                                                                                                    |

# The Historical View Component

The Historical View component displays the over time value, trend, status, and threshold of the KPIs you selected in the Historical View Component Filter.

The Historical View component is automatically wired to the Breakdown View component. For details, see"The Breakdown View Component" on page 214.

#### To access:

You can view the report in the relevant page in the Dashboard.

Click the **Configure Component III** button in the component to display the component filter.

## Learn More

All the time periods used in the component are periods of the fiscal year (For example, the end of the fiscal year depends on the fiscal year you have set at the system level).

## Tasks

Main task: "Dashboard Display" on page 163

#### Add the Component to a Dashboard Page

To add a component to a page that is already formatted:

- 1. In the Executive Dashboard, select the relevant page (click the **Page Gallery** button if the page you want does not already appear in the Dashboard).
- 2. Click the **Components** Subtron.
- 3. In the Component Gallery page that opens, click or double-click the component to place it in the layout area, or select the component and drag it to an area on the page, and close the Component Gallery page. For user interface details, see "Component Categories" on page 188.

Note that double-click only works if you open the Component Gallery from the layout itself and not from the toolbar.

- If the target area is hidden by the Component Gallery dialog box, click the Component Gallery dialog box title bar and drag it to another location on your screen.
- If you are dragging a new component to a target area that already has a component defined, drag the new component to the title bar of the target area, and not to the part of the component that is colored white.
- 4. In the component, click the **Configure Component III** button:
- 5. In the component Filter dialog box that opens, select the information you want to display and

click OK.

6. The component displays the required information.

For more information, see "Page Layout and Components" on page 170.

# **UI Description**

### **Historical View Component**

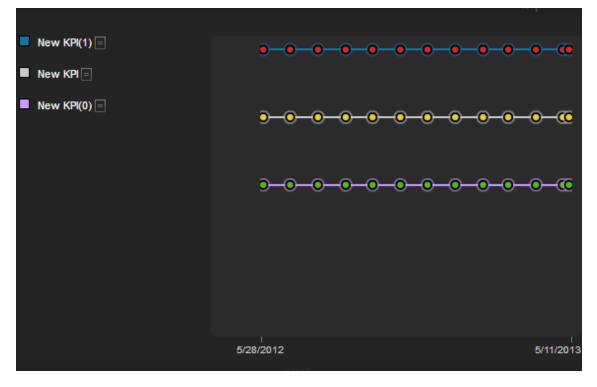

#### **Component Toolbar**

User interface elements are described below (when relevant, unlabeled elements are shown in angle brackets):

| UI<br>Element | Description                                                                                                    |  |
|---------------|----------------------------------------------------------------------------------------------------|--|
| $\nabla$      | Component Menu. Opens a menu where you can select:                                                                                                    |  |
|               | <b>Preferences.</b> Depending on the component you are current configuring, opens the < <b>component_name&gt; Preferences</b> dialog box where you can change the name of the component in the page by changing the name in the <b>Name</b> field and clicking <b>OK</b> . |  |
|               | Wiring. Depending on the component you are currently configuring, opens the Wiring dialog box where you can wire the current component to other components. For details, see "Wiring Between Components" on page 297.                                                      |  |
|               | <b>Help</b> . Opens the online documentation page relevant to the component you are currently configuring.                                                                                                    |  |
|               | <b>Note:</b> This component is wired, by default, with the Page Filter component. For details, see "The Page Filter Component" on page 246.                                                                                                    |  |
| ¥ł            | <b>Configure Component.</b> Opens the Configure Component dialog box for the relevant component. For details, see "Historical View Component Filter Dialog Box" on page 209.                                                                                               |  |
| Ъ             | Open in a new window. Opens the component in a new window.                                                                                                    |  |
| ~             | Collapse component. Collapses the component.                                                                                                    |  |
|               | To expand the collapsed component, click the solution on the collapsed component.                                                                                                    |  |
| ×             | Remove Component. Removes the component from the page.                                                                                                    |  |

#### **Component Contents**

| UI Element        | Description                                                                                              |
|-------------------|----------------------------------------------------------------------------------------------------|
| <legend></legend> | The legend displays for each selected KPI:                                                               |
|                   | • The color used to represent the KPI in the graph.                                                      |
|                   | • The name of the KPI. Double-click the name to open the Explorer tab filtered for the selected element. |

| UI Element | Description                                                                                                    |
|------------|----------------------------------------------------------------------------------------------------|
| =          | Indicates that this Metric does not have an annotation.                                                                                                    |
| <b>哲</b>   | Indicates that this KPI has an annotation.                                                                                                    |
|            | When you move the mouse over such a point, a tooltip displays the annotation information related to the point. For details, see "First Level Navigation (FLN) for an Objective, a KPI, or a Metric" on page 320                                                                            |
|            | % of SLAs Coverage ×                                                                                                    |
|            | • • • • • • •                                                                                                    |
|            | 05/01/2011                                                                                                    |
|            | % of SLAs Coverage 64% — S                                                                                                    |
|            | No Annotations Available                                                                                                    |
|            | Explore 🔟 🚔 🔂 🗮                                                                                                    |
|            | The tooltip displays a maximum of three annotations. If there are more than 3 annotations, the first 2 are displayed followed by <b>Show More</b> Click <b>Show More</b> open the Explorer tab in context, to view the whole list of annotations. For details, see "Explorer" on page 328. |

| UI Element              | Description                                                                                                    |
|-------------------------|----------------------------------------------------------------------------------------------------|
|                         | Indicates a point corresponding to a division of the time period selected for the report.                                                                                                    |
|                         | The point has the color of the status (green: OK, yellow: warning, and red:critical).                                                                                                    |
|                         | Double-click the "point" to display the KPI's detailed information in the Explorer tab up to the period of time defined by the "point" with the time range corresponding to the KPI range definition selected in the Explorer tab. For details, see "Explorer" on page 328. |
|                         | <b>Note:</b> Click the line in the graph to display a vertical line that provides information about the value of the KPI.                                                                                                    |
| <threshold></threshold> | The thresholds of the KPI are displayed on the right of the component.                                                                                                    |
|                         | For charts that display a single KPI, the threshold bar and the dotted line appear by default.                                                                                                    |
|                         | For charts that display more than one KPI, select a KPI by either clicking the relevant line or the legend item, and the graph will display both the Y-axis and the threshold bar with the dotted line.                                                                     |
|                         | New KP(1)       200         New KP(0)       000000000000000000000000000000000000                                                                                                    |

| UI Element        | Description                                                              |
|-------------------|--------------------------------------------------------------------------|
| <y-axis></y-axis> | The Y-axis displays the values of the KPI in the relevant unit.          |
|                   | When KPIs have the same unit:                                            |
|                   | The Y-axis is displayed when all the selected KPIs have the same unit.   |
|                   | New KPI(1)     200     0     0                                           |
|                   |                                                                          |
|                   | <b></b>                                                                  |
|                   |                                                                          |
|                   |                                                                          |
|                   |                                                                          |
|                   |                                                                          |
|                   |                                                                          |
|                   | -10                                                                      |
|                   | 3/20/2012                                                                |
|                   | When KPIs do not have the same unit:                                     |
|                   | The Y-axis is not displayed when the selected KPIs have different units. |

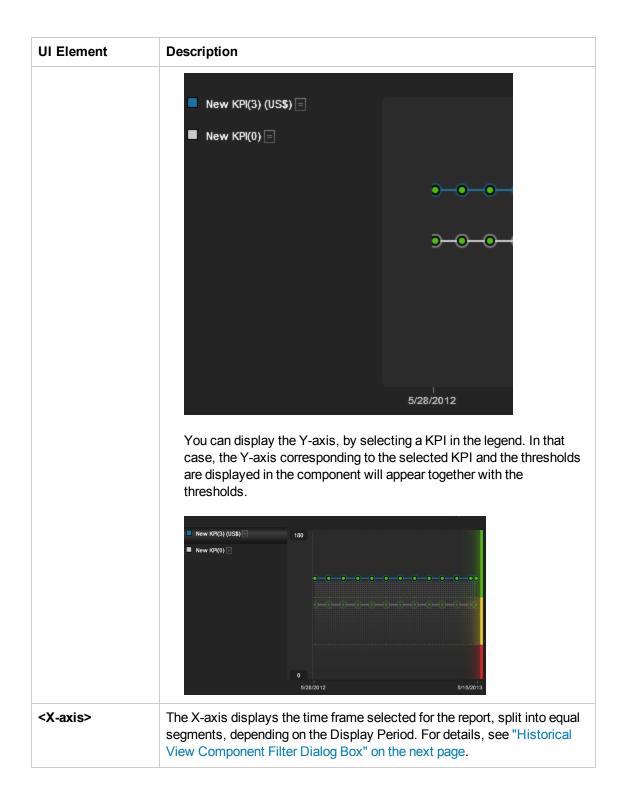

| Historical View - Configure Component                                                  | ×                                |
|----------------------------------------------------------------------------------------|----------------------------------|
| To select the KPIs to be displayed, move them                                          | from the Active KPIs area to the |
| Selected KPIs area and configure their display                                         |                                  |
| Active KPIs                                                                            | Selected KPIs                    |
| × م                                                                                    | Status Sort 👻 트나                 |
| VP Operations<br>Customers<br>Future Orientation<br>IT Value<br>Operational Excellence | 8                                |
| Display short format name for Breakdown KPI                                            |                                  |
| Chart Type 🛛 🖂 🔻                                                                       |                                  |
| Display Period Current 👻                                                               |                                  |
| History Period Year to date 👻                                                          |                                  |
|                                                                                        | OK Cancel                        |

## Historical View Component Filter Dialog Box

| UI Element        | Description                                                                                                    |
|-------------------|----------------------------------------------------------------------------------------------------|
| <search></search> | Enter the relevant string to display, in the tree, only the KPIs whose name includes the string.                                            |
|                   | In addition, the child KPIs of the filtered KPIs are also listed even when the child KPIs names do not include the string.                  |
| *                 | Advanced search. Opens additional fields to help you refine the component's filter:                                                         |
|                   | • Status: Select one of the All, Good, Warning, or Error values to display only the KPIs with the selected status, in the Active KPIs area. |
|                   | <ul> <li>Type: Select either KPIs or Objectives to display:</li> <li>Only the KPIs with the selected status.</li> </ul>                     |
|                   | <ul> <li>The Objectives and those of their KPIs that have the selected status.</li> </ul>                                                   |

| UI Element                      | Description                                                                                                    |  |  |  |  |  |  |
|---------------------------------|----------------------------------------------------------------------------------------------------|--|--|--|--|--|--|
| Active<br>KPIs                  | The left-side box lists all the active Scorecards, Perspectives, Objectives, and their KPIs, and KPI Breakdowns listed in the Active KPIs pane in the Studio. The KPIs are highlighted.                                                                                                    |  |  |  |  |  |  |
|                                 | To select/unselect the elements you want to display in the report, use the right and left arrows to move the elements from the Available KPIs to the Selected KPIs and back. You can also double-click the element to move it from one box to the other.                                                                                                    |  |  |  |  |  |  |
| Selected<br>KPIs                | The right-side box lists all the selected KPIs that you want to display in the component.<br>To select/unselect the elements you want to display in the report, use the right and left arrows to move the elements from the Available KPIs to the Selected KPIs and back. You can also double-click the element to move it from one box to the other.                        |  |  |  |  |  |  |
| <status<br>sort&gt;</status<br> | <ul> <li>Select :</li> <li>Alphabetical sort to sort the selected KPIs in ascending alphabetical order.<br/>You can then click for the select the ascending or descending order.</li> <li>Status sort to sort the selected KPIs according to their status (KPIs with the Error status, followed by KPIs with a Warning status, and then KPIs with a Good status).</li> </ul> |  |  |  |  |  |  |
|                                 | Click to display the KPIs in ascending or descending alphabetical order.                                                                                                    |  |  |  |  |  |  |

| UI Element                             | Description                                                                                                    |  |  |  |  |  |  |
|----------------------------------------|----------------------------------------------------------------------------------------------------|--|--|--|--|--|--|
| Display<br>short                       | Note:                                                                                                    |  |  |  |  |  |  |
| format<br>name for<br>KPI<br>Breakdown | • You can select this option only when KPI Breakdowns have been defined and you have moved at least one of them to the Selected KPIs list.                                  |  |  |  |  |  |  |
|                                        | • The name of a KPI Breakdown can be long because it is composed of the name of the KPI followed by the names of the entity and dimension you selected when you created it. |  |  |  |  |  |  |
|                                        | In the Dashboard components, this can cause problems because the complete name of the KPI Breakdown is not displayed.                                                       |  |  |  |  |  |  |
|                                        | k9 Vew<br>Foundation Opened Foundation Opened Foundation Opened Foundation Opened<br>defects per week (High &. ■ defects per week (High &. ■ defects per week (High &. ■    |  |  |  |  |  |  |
|                                        | To display, in the component, only the name of the entity and dimension instead of the complete name of the KPI Breakdown:                                                  |  |  |  |  |  |  |
|                                        | 1. Move the relevant KPI Breakdown to the Selected KPIs area. The <b>Display</b> short format name for KPI Breakdown option is enabled.                                     |  |  |  |  |  |  |
|                                        | 2. Select the <b>Display short format name for KPI Breakdown</b> option and click <b>OK</b> .                                                                               |  |  |  |  |  |  |
|                                        | The component display shows the short names of the KPI Breakdowns. A tooltip displays the full name of the KPI Breakdowns.                                                  |  |  |  |  |  |  |
|                                        | KPI View<br>Owner: Owner: Owner: Owner:<br>doron_hn.com (目 eduard_hn.com目 evgene_hn.com (目 gadi_hn.com (目                                                                   |  |  |  |  |  |  |
|                                        | For details on KPI Breakdowns, see "KPI Breakdowns" on page 138.                                                                                                    |  |  |  |  |  |  |
| Chart Type                             | You can select one of the following options:                                                                                                    |  |  |  |  |  |  |
|                                        | Displays the KPIs, the legend, and the thresholds. If the KPIs do not have the same unit, then each KPI is displayed in its own graph                                       |  |  |  |  |  |  |
|                                        | E Displays the KPIs, the legends, and the threshold lines                                                                                                    |  |  |  |  |  |  |

| UI Element        | Description                                                                                                    |
|-------------------|----------------------------------------------------------------------------------------------------|
| Display<br>Period | Select the time period to be displayed in the component:                                                                                                    |
| i choù            | • <b>Current</b> . The values of the KPIs whose calculation period has completed as well as, for KPIs whose calculations are still proceeding, the values from the previous period, depending on the time period selected in the <b>Overtime Period</b> list.                                                                                                    |
|                   | • <b><longest_period>.</longest_period></b> Each KPI has its own period (as configured in the Configuration details tab in the Studio). When you move KPIs from the Available KPIs to the Selected KPIs area in the filter, the longest period for all the selected KPIs is displayed as an additional option near the Display Period field.                                                                                                    |
|                   | For example if one of the selected KPI's period is <b>Weekly</b> and another is <b>Yearly</b> , the Display Period field lists: <b>Current</b> , <b>Yearly</b> , and <b>Last Closed</b> .                                                                                                    |
|                   | When you select the <b><longest_period></longest_period></b> another field opens on the right. It lists only the corresponding periods when KPI's values, statuses, and scores were calculated by the engine. For example, if you select <b>Quarterly</b> , and the engine did not calculate the value of any KPI with the <b>Quarterly</b> period during the first and second quarters of 2008, these periods are not listed in the second field of the Display Period field. This list is independent from the selected KPIs. |
|                   | • Last Closed. The values of only the KPIs whose calculation period has completed for the time period selected in the <b>Overtime Period</b> list.                                                                                                    |

| UI Element         | Description                                                                                                    |  |  |  |  |  |
|--------------------|----------------------------------------------------------------------------------------------------|--|--|--|--|--|
| Overtime<br>Period | Select one of the following options:                                                                                                    |  |  |  |  |  |
|                    | • Half a year to date. The report's display period starts 6 months prior to the current date.                                                                                                    |  |  |  |  |  |
|                    | • Year to date. The report's display period starts 1 year prior to the current date.                                                                                                    |  |  |  |  |  |
|                    | • 2 years to date. The report's display period starts 2 years prior to the current date.                                                                                                    |  |  |  |  |  |
|                    | • 3 years to date. The report's display period starts 3 years prior to the current date.                                                                                                    |  |  |  |  |  |
|                    | Note:                                                                                                    |  |  |  |  |  |
|                    | • The leftmost point on the X-axis (beginning of the report's time frame) corresponds to the first day of the Overtime Period from the last date of the period selected in the <b>Display Period</b> field.                                                                                                    |  |  |  |  |  |
|                    | For example, if you select the 4th Quarter of 2010 in the <b>Display Period</b> field, and <b>2 years to date</b> in the <b>Overtime Period</b> field, the rightmost point in the X-axis is the end of the 4th Quarter of 2010 (December 31st, 2010), and the leftmost point is the last day of the 4th Quarter of 2008 (December 31st, 2008). |  |  |  |  |  |
|                    | • Each point in the chart between the two end points represents the end of a Quarter between December 31st, 2008, and December 31st, 2010.                                                                                                    |  |  |  |  |  |
|                    | • The rightmost point on the X-axis (end of the report's time frame) corresponds to the last day of the period selected in the <b>Display Period</b> field.                                                                                                    |  |  |  |  |  |
|                    | <ul> <li>If you are displaying the Historical View component for one KPI only and that<br/>KPI has no data at the beginning of the selected time frame, the leftmost point<br/>on the X-axis corresponds to the first day the KPI has data.</li> </ul>                                                                                         |  |  |  |  |  |
|                    | • If the report includes more than one chart, the X-axis spans the whole selected time frame.                                                                                                    |  |  |  |  |  |

# The Breakdown View Component

The Breakdown View component enables the user to view the values of the KPI Breakdown for the KPI you select in the KPI View, Historical View, or Rolodex component in the same Dashboard page.

This component is created using Xcelsius.

The Breakdown View component is automatically wired to:

- The KPI View component is automatically wired to the Breakdown View component. For details, see"The KPI View Component" on page 234.
- The Historical View component is automatically wired to the Breakdown View component. For details, see "The Historical View Component" on page 202.
- The KPI Rolodex component is automatically wired to the Breakdown View component. For details, see "The KPI Rolodex Component" on page 225.

#### To access:

You can view the report in the relevant page in the Dashboard.

## Learn More

A Breakdown View component displays only one KPI Breakdown. If you want to display more than one KPI Breakdown in the Dashboard page, you can create multiple Breakdown View components and rename each component.

## Tasks

Main task: "Dashboard Display" on page 163

This section includes the following tasks:

"Point to the named instance when Executive Scorecard is installed on an SQL Server named instance" below

"Display a KPI Breakdown Values" on the next page

"Display the Breakdown Values of a KPI Breakdown" on the next page

# Point to the named instance when Executive Scorecard is installed on an SQL Server named instance

When Executive Scorecard is installed on an SQL Server named instance, and if the SWF file was created by Xcelsius and is running on SAP BusinessObjects Enterprise content, the relevant universe (Context) connection must be updated to point to the <sql server name>\<named instance>.

To point to the named instance use the following steps:

- 1. Open the SAP BusinessObjects Enterprise Designer application on the SAP BusinessObjects Enterprise server.
- 2. Click **Tools > Connections** to display the connection list.
- 3. Select XS\_DWH\_JDBC and click Edit.
- 4. In the Server field enter <sql server name>\<named instance>:1433.
- 5. Click **Next** and then **Finish**.
- 6. Click **File > Export**, and then click **OK**.
- 7. Display the component in the Dashboard and see if data is displayed.

#### Display a KPI Breakdown Values

To display a KPI Breakdown values in a component on a Dashboard page, proceed as follows:

- 1. Prerequisite: Make sure that the KPI has the relevant KPI Breakdowns. For details, see "KPI Breakdowns" on page 138.
- 2. In the Executive Dashboard, select the relevant page (click the **Page Gallery** button if the page you want does not already appear in the Dashboard).
- 3. Add the Breakdown View component to the page. For details, see "The Breakdown View Component" on the previous page
- 4. Optionally, add the KPI View, Historical View, or KPI Rolodex component to the page. These components are automatically wired to the Breakdown View component.
- 5. In the Breakdown View component, select the chart type  $\mathbf{M}$ ,  $\mathbf{H}$  or  $\mathbf{M}$ , **Top10** or **Bottom 10**, and the KPI Breakdown you want to display. For details, see "Breakdown View Component" on the facing page.

The component displays the required information.

6. Save the page.

#### Display the Breakdown Values of a KPI Breakdown

To display the KPI Breakdown Values of a KPI Breakdown in a component on a Dashboard page, proceed as follows:

- Prerequisite: Make sure that the KPI has the relevant KPI Breakdowns and that the KPI Breakdown has the relevant KPI Breakdowns. For details, see "KPI Breakdowns" on page 138.
- 2. In the Executive Dashboard, select the relevant page (click the **Page Gallery** button if the page you want does not already appear in the Dashboard).

- 3. Add the Breakdown View component to the page. For details, see "The Breakdown View Component" on page 214
- 4. Add the Page Filter Component to the page. This component is automatically wired to the Breakdown View component. Select the relevant dimensions and values so that the relevant KPI Breakdown and its KPI Breakdowns appear in the component. For details, see "The Page Filter Component" on page 246
- Optionally, add the KPI View, Historical View, or Rolodex component to the page. This component is automatically wired to the Breakdown View component. For details, see "The KPI View Component" on page 234
- In the Breakdown View component, select the Chart Type, Order, and the KPI Breakdown you want to display in the Breakdown List. For details, see "Breakdown View Component" below.

The component displays the required information.

- 7. Save the page.
- 8. When the information is displayed, use the Page Filter component to select the value of the relevant KPI Breakdown. The KPI Breakdowns of the selected KPI Breakdown are listed in the **Breakdown List**. Select the relevant KPI Breakdown to display its values.

## **UI Description**

#### **Breakdown View Component**

#### Important:

The Breakdown View component is automatically wired to the KPI View, Historical View, and KPI Rolodex component that appears on the same Dashboard page. This means, that when you select a KPI in the KPI View component, its KPI Breakdowns are listed in the Breakdown List and you can select to display the relevant one.

| Breakdown                                                      | View   |      |         |           |       |         |       |        |       |      | → Yi   | $\Box \ll \times$ |
|----------------------------------------------------------------|--------|------|---------|-----------|-------|---------|-------|--------|-------|------|--------|-------------------|
| Filtered by Flash Revenue - subregion(KPI View); Period FY2013 |        |      |         |           |       |         |       |        |       |      |        |                   |
|                                                                | Тор 10 | •    |         | subregion | v     |         |       |        |       | Ø    | ≹ ⊞    | щ                 |
| 2,500                                                          | 2,2    | 06.0 |         |           |       |         |       |        |       |      |        |                   |
| 2,000                                                          |        |      |         |           |       |         |       |        |       |      |        |                   |
| 1,500                                                          |        |      |         |           |       |         |       |        |       |      |        |                   |
| 1,000                                                          |        |      |         |           |       |         |       |        |       |      |        |                   |
| 500                                                            |        |      | 524.0   | 418.9     | 345.0 | 275.2   | 192.5 | 115.5  | 68.6  | 64.8 | 64.4   |                   |
| ٥l                                                             |        |      | 11/12/2 | 014/5     |       |         |       |        |       |      |        |                   |
|                                                                |        | ГМ Ц | JKPS    | GWE       | UK&I  | Germany | Italy | Iberia | Shell | ALU  | France |                   |

| UI Element                      | Description                                                                                                    |  |
|---------------------------------|----------------------------------------------------------------------------------------------------|--|
| <b>∀</b>                        | Component Menu. Opens a menu where you can select:                                                                                                    |  |
|                                 | <b>Preferences.</b> Depending on the component you are current configuring, opens the <b><component_name> Preferences</component_name></b> dialog box where you can change the name of the component in the page by changing the name in the <b>Name</b> field and clicking <b>OK</b> . |  |
|                                 | <b>Wiring.</b> Depending on the component you are currently configuring, opens the Wiring dialog box where you can wire the current component to other components. For details, see "Wiring Between Components" on page 297.                                                            |  |
|                                 | <b>B Help</b> . Opens the online documentation page relevant to the component you are currently configuring.                                                                                                    |  |
| ¥ <b>i</b>                      | Configure Component. This button is disabled for this component.                                                                                                    |  |
| Ð                               | Open in a new window. Opens the component in a new window.                                                                                                    |  |
|                                 | Collapse. Collapses the component.                                                                                                    |  |
|                                 | To expand the collapsed component, click the <b>Expand</b> button on the collapsed component.                                                                                                    |  |
| ×                               | Remove Component. Removes the component from the page.                                                                                                    |  |
| ☆ 山 田                           | Select Radar, Bar Chart or Table.                                                                                                    |  |
| Top 10 or Bottom<br>10          | Select to display the top 10 values or the bottom 10 values of the selected KPI Breakdown.                                                                                                    |  |
| <breakdown list=""></breakdown> | Select the KPI Breakdown you want to display.                                                                                                    |  |

# The KPI List Component

The KPI List component displays the list of selected KPIs and their value, trend, and status for the measurement period.

### To access:

You can view the report in the relevant page in the Dashboard.

Click the **Configure Component III** button in the component to display the component filter.

# Learn More

All the time periods used in the component are periods of the fiscal year (For example, the end of the fiscal year depends on the fiscal year you have set at the system level).

# Tasks

Main task: "Dashboard Display" on page 163

### Add the Component to a Dashboard Page

To add a component to a page that is already formatted:

- 1. In the Executive Dashboard, select the relevant page (click the **Page Gallery** button if the page you want does not already appear in the Dashboard).
- 2. Click the **Components** Subtron.
- 3. In the Component Gallery page that opens, click or double-click the component to place it in the layout area, or select the component and drag it to an area on the page, and close the Component Gallery page. For user interface details, see "Component Categories" on page 188.

Note that double-click only works if you open the Component Gallery from the layout itself and not from the toolbar.

- If the target area is hidden by the Component Gallery dialog box, click the Component Gallery dialog box title bar and drag it to another location on your screen.
- If you are dragging a new component to a target area that already has a component defined, drag the new component to the title bar of the target area, and not to the part of the component that is colored white.
- 4. In the component, click the **Configure Component III** button:
- 5. In the component Filter dialog box that opens, select the information you want to display and click **OK**.
- 6. The component displays the required information.

For more information, see "Page Layout and Components" on page 170.

# **UI Description**

## **KPI List Component**

| KPI List                                                               | [b <b>1</b> ] 단종× |
|------------------------------------------------------------------------|-------------------|
| % of Time Invested on Strategic Projects 📓<br>Fy2011/04 (Apr)          | 0% - 😣 🍙          |
| Avg Age of Hardware Assets (Months)<br>FY2011/04 (Apr)                 | 23.9 📼 😢          |
| % of SLAs Coverage                                                     | 64% - 😢           |
| % of Healthy Projects  FY2011/04 (Apr)                                 | 0% - 🔺            |
| % of Project Effort Done by External Resources                         | 0% 🗢 🔺            |
| % of Projects Associated with Business Objectives 🗃<br>FY2011/04 (Apr) | 0% - 🔺            |
| % of Projects on Time  FY2011/04 (Apr)                                 | 0% 🗢 🔺            |
| % of Assets in Maintenance 🗐<br>FY2011/04 (Apr)                        | 0% 🗠 🕗            |
| % of Change in Assets Cost (\$US)<br>FY2011/04 (Apr)                   | \$-99.7K - 🕑      |
| % of Project Tasks on Time  FY2011/04 (Apr)                            | 0% 📼 🤡            |
| % of Projects with Unresolved Urgent Issues a                          | 0% - 🤡 🛫          |

### **Component Toolbar**

| UI<br>Element | Description                                                                                                    |
|---------------|----------------------------------------------------------------------------------------------------|
| $\nabla$      | Component Menu. Opens a menu where you can select:                                                                                                    |
|               | <b>Preferences.</b> Depending on the component you are current configuring, opens the <component_name> Preferences dialog box where you can change the name of the component in the page by changing the name in the Name field and clicking OK.</component_name> |
|               | Wiring. Depending on the component you are currently configuring, opens the Wiring dialog box where you can wire the current component to other components. For details, see "Wiring Between Components" on page 297.                                             |
|               | <b>Help</b> . Opens the online documentation page relevant to the component you are currently configuring.                                                                                                    |
|               | <b>Note:</b> You can also wire this component with the Page Filter component. For details, see "The Page Filter Component" on page 246.                                                                                                    |
| ¥1            | <b>Configure Component.</b> Opens the Configure Component dialog box for the relevant component. For details, see "KPI List - Configure Component Dialog Box" on page 221.                                                                                        |
| ð             | Open in a new window. Opens the component in a new window.                                                                                                    |

| UI<br>Element | Description                                                                                   |
|---------------|-----------------------------------------------------------------------------------------------|
| 8             | Collapse. Collapses the component.                                                            |
|               | To expand the collapsed component, click the <b>Expand</b> button on the collapsed component. |
| ×             | Remove Component. Removes the component from the page.                                        |

### <Component Contents>

| UI Element                                | Description                                                                                                    |  |
|-------------------------------------------|----------------------------------------------------------------------------------------------------|--|
| <component<br>contents&gt;</component<br> | The following information is displayed for each KPI, from left to right:                                                                                                    |  |
|                                           | <ul> <li>% of Assets in Maintenance ☐ 50 = FY2011/03 (Mar)</li> <li>The name of the KPI. Double-click the name to open the Explorer tab filtered</li> </ul>                                                                                                    |  |
|                                           | for the selected element.                                                                                                    |  |
|                                           | • <b>(</b> or <b>i</b> when a new annotation has been added to the KPI) Move the cursor<br>above the icon to display the KPI tooltip that provides detailed information<br>about the KPI and access to the Explorer in the context of the KPI. For<br>details, see "First Level Navigation (FLN) for an Objective, a KPI, or a Metric"<br>on page 320. |  |
|                                           | • The value of the KPI.                                                                                                    |  |
|                                           | <ul> <li></li></ul>                                                                                                    |  |
|                                           | <ul> <li>The current period or the last period depending on your selection in <b>Display Period</b> in the KPI List - Configure Component Dialog Box. For details, see         "KPI List Component" on the previous page.     </li> </ul>                                                                                                    |  |
|                                           | <ul> <li>The status of the KPI during the display period. It can be:</li> <li>Indicates that the status is Good.</li> </ul>                                                                                                    |  |
|                                           | <ul> <li>Indicates that the status is Warning.</li> </ul>                                                                                                    |  |
|                                           | <ul> <li>indicates that the status is Error.</li> </ul>                                                                                                    |  |
|                                           | Indicates that the statusis No data, meaning that the status was not calculated or that there was en error in the calculation.                                                                                                    |  |
|                                           | <b>Note:</b> Move the mouse over the status icon to display the score.                                                                                                    |  |

| UI Element          | Description                                                                                                    |
|---------------------|----------------------------------------------------------------------------------------------------|
| <tooltip></tooltip> | Move the mouse over the name of a KPI in the list to display a tooltip that include detailed information about the KPI. For details, see "First Level Navigation (FLN) for an Objective, a KPI, or a Metric" on page 320. |

## KPI List - Configure Component Dialog Box

| KPI List - Configure Component                                                        |                                                 |
|---------------------------------------------------------------------------------------|-------------------------------------------------|
| To select the KPIs to be displayed, move<br>Selected KPIs area and configure their di | them from the active KPIs area to the<br>splay. |
| Active KPIs                                                                           | Selected KPIs                                   |
| Q×                                                                                    | Status Sort 🚽 🚉                                 |
| 🔻 📄 New Scorecard                                                                     |                                                 |
| 🔻 🖂 New Perspective                                                                   |                                                 |
|                                                                                       |                                                 |
|                                                                                       |                                                 |
|                                                                                       |                                                 |
|                                                                                       |                                                 |
|                                                                                       |                                                 |
|                                                                                       | _                                               |
|                                                                                       |                                                 |
|                                                                                       |                                                 |
|                                                                                       |                                                 |
|                                                                                       |                                                 |
|                                                                                       |                                                 |
|                                                                                       |                                                 |
|                                                                                       |                                                 |
|                                                                                       |                                                 |
|                                                                                       |                                                 |
|                                                                                       |                                                 |
|                                                                                       |                                                 |
| Chart Type 🔛 👻                                                                        |                                                 |
| Display Period Current 🔹                                                              |                                                 |
|                                                                                       |                                                 |
|                                                                                       | OK Cancel                                       |

| UI Element                      | Description                                                                                                    |
|---------------------------------|----------------------------------------------------------------------------------------------------|
| <search></search>               | Enter the relevant string to display, in the tree, only the KPIs whose name includes the string.                                                                                                    |
|                                 | In addition, the child KPIs of the filtered KPIs are also listed even when the child KPIs names do not include the string.                                                                                                    |
| *                               | Advanced search. Opens additional fields to help you refine the component's filter:                                                                                                    |
|                                 | • <b>Status:</b> Select one of the <b>All</b> , <b>Good</b> , <b>Warning</b> , or <b>Error</b> values to display only the KPIs with the selected status, in the Active KPIs area.                                                                        |
|                                 | <ul> <li>Type: Select:</li> <li>KPIs. To display only the KPIs with the selected status.</li> </ul>                                                                                                    |
|                                 | <ul> <li>Objectives. To display only the Objectives and those of their KPIs that have<br/>the selected status.</li> </ul>                                                                                                    |
| Active<br>KPIs                  | The left-side box lists all the active Scorecards, Perspectives, Objectives, and their KPIs, and KPI Breakdowns listed in the Active KPIs pane in the Studio. The KPIs are highlighted.                                                                  |
|                                 | To select/unselect the elements you want to display in the report, use the right and left arrows to move the elements from the Available KPIs to the Selected KPIs and back. You can also double-click the element to move it from one box to the other. |
| Selected<br>KPIs                | The right-side box lists all the selected KPIs that you want to display in the component.                                                                                                    |
|                                 | To select/unselect the elements you want to display in the report, use the right and                                                                                                    |
|                                 | left arrows <b>Explained</b> to move the elements from the Available KPIs to the Selected KPIs and back. You can also double-click the element to move it from one box to the other.                                                                     |
| <status<br>sort&gt;</status<br> | Select :                                                                                                    |
|                                 | • Alphabetical sort to sort the selected KPIs in ascending alphabetical order.                                                                                                    |
|                                 | You can then click $\overline{f} \in I$ to select the ascending or descending order.                                                                                                    |
|                                 | • Status sort to sort the selected KPIs according to their status (KPIs with the Error status, followed by KPIs with a Warning status, and then KPIs with a Good status).                                                                                |
|                                 | Click to display the KPIs in ascending or descending alphabetical order.                                                                                                    |

| UI Element                                                               | Description                                                                                                    |  |
|--------------------------------------------------------------------------|----------------------------------------------------------------------------------------------------|--|
| UI Element<br>Display<br>short<br>format<br>name for<br>KPI<br>Breakdown | <ul> <li>Note:</li> <li>You can select this option only when KPI Breakdowns have been defined and you have moved at least one of them to the Selected KPIs list.</li> <li>The name of a KPI Breakdown can be long because it is composed of the name of the KPI followed by the names of the entity and dimension you selected when you created it.</li> <li>In the Dashboard components, this can cause problems because the complete name of the KPI Breakdown is not displayed.</li> <li>To display, in the component, only the name of the entity and dimension instead of the complete name of the KPI Breakdown to the Selected KPIs area. The Display short format name for KPI Breakdown option is enabled.</li> <li>Select the Display short format name for KPI Breakdown option and click OK.</li> <li>The component display shows the short names of the KPI Breakdowns. A tooltip displays the full name of the KPI Breakdowns.</li> </ul> |  |
| Chart Turne                                                              | For details on KPI Breakdowns, see "KPI Breakdowns" on page 138.                                                                                                    |  |
| Chart Type                                                               | <ul> <li>One option is available</li> <li>Ist. The display is list of selected KPIs with their data, as follows:</li> <li>Ist. The display is list of selected KPIs with their data, as follows:</li> <li>Ist. The display is list of selected KPIs with their data, as follows:</li> <li>Ist. The display is list of selected KPIs with their data, as follows:</li> <li>Ist. Ist. The display is list of selected KPIs with their data, as follows:</li> <li>Ist. Ist. Ist. Ist. Ist. Ist. Ist. Ist.</li></ul>                                                                                                    |  |

| <b>UI Element</b>               | Description                                                                                                    |
|---------------------------------|----------------------------------------------------------------------------------------------------|
| UI Element<br>Display<br>Period | <ul> <li>Select the time period to be displayed in the component:</li> <li>Current. The values of the KPIs whose calculation period has completed as well as, for KPIs whose calculations are still proceeding, the values from the previous period, depending on the time period selected in the Overtime Period list.</li> <li><longest_period>. Each KPI has its own period (as configured in the Configuration details tab in the Studio). When you move KPIs from the Available KPIs to the Selected KPIs area in the filter, the longest period for all</longest_period></li> </ul>                                                                                                    |
|                                 | <ul> <li>the selected KPIs is displayed as an additional option near the Display Period field. For example if one of the selected KPI's period is Weekly and another is Yearly, the Display Period field lists: Current, Yearly, and Last Closed.</li> <li>When you select the <longest_period> another field opens on the right. It lists only the corresponding periods when the engine performed calculations. For example, if you select Quarterly, and the engine did not calculate the value of any KPI with the Quarterly period during the first and second quarters of 2008, these periods are not listed in the second field of the Display Period field.</longest_period></li> <li>Last Closed. The values of only the KPIs whose calculation period has completed for the time period selected in the Overtime Period list.</li> </ul> |

# The KPI Rolodex Component

The KPI Rolodex component displays the selected KPIs and their value, trend, and status for the measurement period in gauge format.

The KPI Rolodex component is automatically wired to the Breakdown View component. For details, see"The Breakdown View Component" on page 214.

#### To access:

You can view the report in the relevant page in the Dashboard.

Click the **Configure Component III** button in the component to display the component filter.

## Learn More

All the time periods used in the component are periods of the fiscal year (For example, the end of the fiscal year depends on the fiscal year you have set at the system level).

# Tasks

Main task: "Dashboard Display" on page 163

### Add the Component to a Dashboard Page

To add a component to a page that is already formatted:

- 1. In the Executive Dashboard, select the relevant page (click the **Page Gallery** button if the page you want does not already appear in the Dashboard).
- 2. Click the **Components** Subtron.
- 3. In the Component Gallery page that opens, click or double-click the component to place it in the layout area, or select the component and drag it to an area on the page, and close the Component Gallery page. For user interface details, see "Component Categories" on page 188.

Note that double-click only works if you open the Component Gallery from the layout itself and not from the toolbar.

- If the target area is hidden by the Component Gallery dialog box, click the Component Gallery dialog box title bar and drag it to another location on your screen.
- If you are dragging a new component to a target area that already has a component defined, drag the new component to the title bar of the target area, and not to the part of the component that is colored white.
- 4. In the component, click the **Configure Component III** button:
- 5. In the component Filter dialog box that opens, select the information you want to display and

click OK.

6. The component displays the required information.

For more information, see "Page Layout and Components" on page 170.

# **UI Description**

## **KPI Rolodex Component**

| KPI Rolodex              |                       | <b>⊨¶</b>  ₫∧× |
|--------------------------|-----------------------|----------------|
|                          |                       |                |
|                          |                       |                |
| [Sanity]Reduce incide 📫  | [Sanity]Reduce incide |                |
| STATISTICS OF STATISTICS | ANTITITI CONTRACTOR   |                |
|                          |                       |                |
|                          |                       |                |
| 👄 FY2011/01 ( 😢          | ⇔ FY2010/12 ( 😒       |                |
|                          |                       |                |
|                          |                       |                |
|                          |                       |                |

### **Component Toolbar**

| UI<br>Element | Description                                                                                                    |  |
|---------------|----------------------------------------------------------------------------------------------------|--|
| $\nabla$      | Component Menu. Opens a menu where you can select:                                                                                                    |  |
|               | <b>Preferences.</b> Depending on the component you are current configuring, opens the <component_name> Preferences dialog box where you can change the name of the component in the page by changing the name in the Name field and clicking OK.</component_name> |  |
|               | Wiring. Depending on the component you are currently configuring, opens the Wiring dialog box where you can wire the current component to other components. For details, see "Wiring Between Components" on page 297.                                             |  |
|               | <b>B</b> Help. Opens the online documentation page relevant to the component you are currently configuring.                                                                                                    |  |
|               | <b>Note:</b> You can also wire this component with the Page Filter component. For details, see "The Page Filter Component" on page 246.                                                                                                    |  |
| YI            | <b>Configure Component.</b> Opens the Configure Component dialog box for the relevant component. For details, see "KPI Rolodex - Configure Component Dialog Box" on page 230.                                                                                     |  |
| Ъ             | Open in a new window. Opens the component in a new window.                                                                                                    |  |

| UI<br>Element | Description                                                                      |  |
|---------------|----------------------------------------------------------------------------------|--|
|               | Collapse component. Collapses the component.                                     |  |
|               | To expand the collapsed component, click the subtton on the collapsed component. |  |
| ×             | Remove Component. Removes the component from the page.                           |  |

#### <Component Contents>

The component displays a gauge for each selected KPI. The order of the gauges in the component, correspond to the order of the KPIs in the Selected KPIs area in the KPI Rolodex - Configure Component dialog box. For details, see "KPI Rolodex - Configure Component Dialog Box" on page 230.

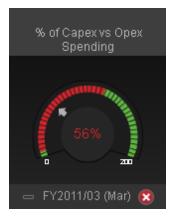

| UI Element                                | Description                                                                                                    |
|-------------------------------------------|----------------------------------------------------------------------------------------------------|
| <component<br>contents&gt;</component<br> | <ul> <li>The component displays the following information:</li> <li>The name of the KPI above the gauge. Double-click the name to open the Eventset of the sector of the sector of the s</li></ul> |
|                                           | <ul> <li>Explorer tab filtered for the selected element.</li> <li>Image: (or manual when a new annotation has been added to the KPI) Move the cursor above the icon to display the KPI tooltip that provides detailed information about the KPI and access to the Explorer in the context of the KPI. For details, see "First Level Navigation (FLN) for an Objective, a KPI, or a Metric" on page 320.</li> </ul>                                                                                                    |
|                                           | • The value (to the right of the gauge) represent the highest threshold value.<br>The value (to the left of the gauge) represent the lowest threshold value. The<br>value in the center of the gauge displays the value of the KPI with its unit.<br>The color of the text corresponds to the KPI status.                                                                                                    |
|                                           | • The colors of the small bars represent the thresholds defined for the KPI.                                                                                                    |
|                                           | The arrow indicates the KPI value.                                                                                                    |
|                                           | • The text at the bottom of the gauge indicates the display period of the KPI.                                                                                                    |
|                                           | <ul> <li>The icon to the left of the display period indicates the trend</li></ul>                                                                                                    |
|                                           | <ul> <li>The icon to the left of the display period indicates the status of the KPI during the display period:</li> <li>indicates that the status is Good.</li> </ul>                                                                                                    |
|                                           | Indicates that the status is Warning.                                                                                                    |
|                                           | <ul> <li>Indicates that the status is Error.</li> </ul>                                                                                                    |
|                                           | <ul> <li>Indicates that status was not calculated or that there was en error in the<br/>calculation.</li> </ul>                                                                                                    |
| <tooltip></tooltip>                       | Move the mouse over the name of a KPI to display a tooltip that include<br>additional information about the KPI. For details, see "First Level Navigation<br>(FLN) for an Objective, a KPI, or a Metric" on page 320.                                                                                                    |

| UI Element                            | Description                                                                                                    |
|---------------------------------------|----------------------------------------------------------------------------------------------------|
| $\blacklozenge \blacktriangleright$   | Use the arrows to scroll between the "pages" of gauges. The width of the "page" or the number of gauges displayed on a "page" depend on the width of the component in the Dashboard.                                                                                                    |
|                                       | When you get to the leftmost page, the left arrow disappears. When you get to the rightmost page, the right arrow disappears.                                                                                                    |
| <screen dot<br="">slider&gt;</screen> | When the Rolodex component includes more than one page, to see what screen<br>or page is currently displayed, move the mouse over the arrow (right or left) to<br>display the screen dot slider (a white ribbon with dots). The white dot indicates<br>the page that is currently displayed (in the example, the first page) and the black<br>dots indicate the number of other pages in the component (one black dot per<br>page). The order of black and white dots indicates the location of the current<br>page in the component. |
|                                       | % of Assets in Naimen.       % of Assets in Relumed L.         Value       * of assets in Naimen.         P Value       * of assets in Naimen.         * Value       * of assets in Naimen.         * PV2011/03 (Mer)       * of assets in Naimen.         * PV2011/03 (Mer)       * of assets in Naimen.                                                                                                    |

| KPI Rolodex - C              | Configure Component                                        |                                     |                    |        |     |
|------------------------------|------------------------------------------------------------|-------------------------------------|--------------------|--------|-----|
| To select the<br>Selected KF | e KPIs to be displayed, mo<br>PIs area and configure their | ove them from the activ<br>display. | e KPIs area to the |        |     |
| Active KPIs                  |                                                            |                                     | Selected KPIs      |        |     |
|                              | Q                                                          |                                     | Status Sort        | - =↓   |     |
|                              |                                                            | ]                                   |                    |        |     |
|                              |                                                            |                                     |                    |        |     |
|                              |                                                            |                                     |                    |        |     |
|                              |                                                            |                                     |                    |        |     |
|                              |                                                            |                                     |                    |        |     |
|                              |                                                            |                                     |                    |        |     |
|                              |                                                            |                                     |                    |        |     |
|                              |                                                            |                                     |                    |        |     |
|                              |                                                            |                                     |                    |        |     |
|                              |                                                            |                                     |                    |        |     |
|                              |                                                            |                                     |                    |        |     |
|                              |                                                            |                                     |                    |        |     |
|                              |                                                            |                                     |                    |        |     |
|                              |                                                            |                                     |                    |        |     |
|                              |                                                            |                                     |                    |        |     |
|                              |                                                            |                                     |                    |        |     |
|                              |                                                            |                                     |                    |        |     |
| Chart Type                   |                                                            |                                     |                    |        |     |
| Display Period               | Current 👻                                                  |                                     |                    |        |     |
|                              |                                                            |                                     |                    |        |     |
|                              |                                                            |                                     |                    | OK Can | cel |

## KPI Rolodex - Configure Component Dialog Box

| UI Element | Description                                                                                                    |
|------------|----------------------------------------------------------------------------------------------------|
| Q          | Enter the relevant string to display, in the tree, only the KPIs whose name includes the string.                           |
|            | In addition, the child KPIs of the filtered KPIs are also listed even when the child KPIs names do not include the string. |

| UI Element                                 | Description                                                                                                    |
|--------------------------------------------|----------------------------------------------------------------------------------------------------|
| *                                          | <ul> <li>Advanced search. Opens additional fields to help you refine the component's filter:</li> <li>Status: Select one of the All, Good, Warning, or Error values to display only the KPIs with the selected status, in the Active KPIs area.</li> </ul>   |
|                                            | <ul> <li>Type: Select either KPIs or Objectives to display:</li> <li>Only the KPIs with the selected status.</li> </ul>                                                                                                    |
|                                            | <ul> <li>The Objectives and those of their KPIs that have the selected status.</li> </ul>                                                                                                    |
| Active<br>KPIs                             | The left-side box lists all the active Scorecards, Perspectives, Objectives, and their KPIs, and KPI Breakdowns listed in the Active KPIs pane in the Studio. The KPIs are highlighted.                                                                      |
|                                            | To select/unselect the elements you want to display in the report, use the right and                                                                                                    |
|                                            | left arrows to move the elements from the Available KPIs to the Selected KPIs and back. You can also double-click the element to move it from one box to the other.                                                                                          |
| Selected<br>KPIs                           | The right-side box lists all the selected KPIs that you want to display in the KPI Overtime report.                                                                                                    |
|                                            | To select/unselect the elements you want to display in the report, use the right and                                                                                                    |
|                                            | left arrows to move the elements from the Available KPIs to the Selected KPIs and back. You can also double-click the element to move it from one box to the other.                                                                                          |
| <status< th=""><th>Select :</th></status<> | Select :                                                                                                    |
| sort>                                      | <ul> <li>Alphabetical sort to sort the selected KPIs in ascending alphabetical order.<br/>You can then click to select the ascending or descending order.</li> <li>Status sort to sort the selected KPIs according to their status (KPIs with the</li> </ul> |
|                                            | <b>Error</b> status, followed by KPIs with a <b>Warning</b> status, and then KPIs with a <b>Good</b> status).                                                                                                    |
| ₹↑ <u></u> ≞↓                              | Click to display the KPIs in ascending or descending alphabetical order.                                                                                                    |

| UI Element                                                               | Description                                                                                                    |
|--------------------------------------------------------------------------|----------------------------------------------------------------------------------------------------|
| UI Element<br>Display<br>short<br>format<br>name for<br>KPI<br>Breakdown | Description         Note:         • You can select this option only when KPI Breakdowns have been defined and you have moved at least one of them to the Selected KPIs list.         • The name of a KPI Breakdown can be long because it is composed of the name of the KPI followed by the names of the entity and dimension you selected when you created it.         In the Dashboard components, this can cause problems because the complete name of the KPI Breakdown is not displayed.         Image: Selected KPI Breakdown option is not displayed.         Image: Selected KPI Breakdown option is enabled. |
|                                                                          | <ol> <li>Select the Display short format name for KPI Breakdown option and click OK.</li> </ol>                                                                                                    |
|                                                                          | The component display shows the short names of the KPI Breakdowns. A tooltip displays the full name of the KPI Breakdowns.                                                                                                    |
|                                                                          | KPI View<br>Owner: Owner: Owner: Owner:<br>doron_hn.com (∎ eduard_hn.com∎ evgene_hn.com (∎ gadi_hn.com (∎                                                                                                    |
|                                                                          | For details on KPI Breakdowns, see "KPI Breakdowns" on page 138.                                                                                                    |
| Chart Type                                                               | Gauge. The display is a set of gauges, layed out horizontally.                                                                                                    |

| UI Element        | Description                                                                                                    |
|-------------------|----------------------------------------------------------------------------------------------------|
| Display<br>Period | Select the time period to be displayed in the component:                                                                                                    |
| i choù            | • <b>Current</b> . The values of the KPIs whose calculation period has completed as well as, for KPIs whose calculations are still proceeding, the values from the previous period, depending on the time period selected in the <b>Overtime Period</b> list.                                                                                                    |
|                   | • <b><longest_period>.</longest_period></b> Each KPI has its own period (as configured in the Configuration details tab in the Studio). When you move KPIs from the Available KPIs to the Selected KPIs area in the filter, the longest period for all the selected KPIs is displayed as an additional option near the Display Period field. For example if one of the selected KPI's period is <b>Weekly</b> and another is <b>Yearly</b> , the Display Period field lists: <b>Current</b> , <b>Yearly</b> , and <b>Last Closed</b> . |
|                   | When you select the <b><longest_period></longest_period></b> another field opens on the right. It lists only the corresponding periods when the engine performed calculations.                                                                                                    |
|                   | For example, if you select <b>Quarterly</b> , and the engine did not calculate the value of any KPI with the <b>Quarterly</b> period during the first and second quarters of 2008, these periods are not listed in the second field of the Display Period field.                                                                                                    |
|                   | • Last Closed. The values of only the KPIs whose calculation period has completed for the time period selected in the <b>Overtime Period</b> list.                                                                                                    |

# The KPI View Component

The KPI View component displays the list of selected KPIs and their value, trend, and status for the measurement period in horizontal or vertical bar or gauge format.

The KPI View component is automatically wired to the Breakdown View component. For details, see"The Breakdown View Component" on page 214.

### To access:

You can view the report in the relevant page in the Dashboard.

Click the **Configure Component III** button in the component to display the component filter.

# Learn More

All the time periods used in the component are periods of the fiscal year (For example, the end of the fiscal year depends on the fiscal year you have set at the system level).

# Tasks

Main task: "Dashboard Display" on page 163

### Add the Component to a Dashboard Page

To add a component to a page that is already formatted:

- 1. In the Executive Dashboard, select the relevant page (click the **Page Gallery** button if the page you want does not already appear in the Dashboard).
- 2. Click the **Components** Subtron.
- 3. In the Component Gallery page that opens, click or double-click the component to place it in the layout area, or select the component and drag it to an area on the page, and close the Component Gallery page. For user interface details, see "Component Categories" on page 188.

Note that double-click only works if you open the Component Gallery from the layout itself and not from the toolbar.

- If the target area is hidden by the Component Gallery dialog box, click the Component Gallery dialog box title bar and drag it to another location on your screen.
- If you are dragging a new component to a target area that already has a component defined, drag the new component to the title bar of the target area, and not to the part of the component that is colored white.
- 4. In the component, click the **Configure Component III** button:
- 5. In the component Filter dialog box that opens, select the information you want to display and

click OK.

6. The component displays the required information.

For more information, see "Page Layout and Components" on page 170.

# **UI Description**

### **KPI View Component**

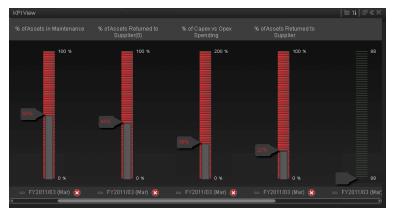

## Component Toolbar

| UI<br>Element | Description                                                                                                    |
|---------------|----------------------------------------------------------------------------------------------------|
| $\nabla$      | Component Menu. Opens a menu where you can select:                                                                                                    |
|               | <b>Preferences.</b> Depending on the component you are current configuring, opens the <component_name> Preferences dialog box where you can change the name of the component in the page by changing the name in the Name field and clicking OK.</component_name> |
|               | Wiring. Depending on the component you are currently configuring, opens the Wiring dialog box where you can wire the current component to other components. For details, see "Wiring Between Components" on page 297.                                             |
|               | <b>Help</b> . Opens the online documentation page relevant to the component you are currently configuring.                                                                                                    |
|               | <b>Note:</b> This component is wired, by default, with the Page Filter component. For details, see "The Page Filter Component" on page 246.                                                                                                    |

| UI<br>Element | Description                                                                                                    |  |
|---------------|----------------------------------------------------------------------------------------------------|--|
| ۲             | <b>Configure Component.</b> Opens the Configure Component dialog box for the relevant component. For details, see "KPI View - Configure Component Dialog Box" on page 240. |  |
| Ъ             | Open in a new window. Opens the component in a new window.                                                                                                    |  |
| 8             | <b>Collapse component.</b> Collapses the component.<br>To expand the collapsed component, click the <b>b</b> utton on the collapsed component.                             |  |
| ×             | Remove Component. Removes the component from the page.                                                                                                    |  |

## **Component Contents**

Depending on the configuration you selected in the KPI View - Configure Component dialog box, the KPI View displays a bar or a gauge for each selected KPI.

| UI Element                     | Description                                                                                                    |
|--------------------------------|----------------------------------------------------------------------------------------------------|
| <gauge></gauge>                | The bar displays for each KPI:                                                                                                    |
| % of Capex vs Opex<br>Spending | • The title (above the gauge for vertical layout or to the left of the gauge for a horizontal layout) is the name of the KPI. Double-<br>click the title to open the Explorer tab filtered for the selected KPI.                                                                                                    |
| = FY2011/03 (Mar) 8            | • Image (or many when a new annotation has been added to the KPI)<br>Move the cursor above the icon to display the KPI tooltip that<br>provides detailed information about the KPI and access to the<br>Explorer in the context of the KPI. For details, see "First Level<br>Navigation (FLN) for an Objective, a KPI, or a Metric" on page<br>320.                                                                                                    |
|                                | • The value (to the right of the gauge) represent the highest threshold value.                                                                                                    |
|                                | • The value (to the left of the gauge) represent the lowest threshold value.                                                                                                    |
|                                | The colors of the small bars represent the thresholds defined for the KPI.                                                                                                    |
|                                | The arrow indicates the value.                                                                                                    |
|                                | • The value in the center of the gauge displays the value of the KPI with its unit. The color of the text corresponds to the KPI status.                                                                                                    |
|                                | • The text (at the bottom of the gauge for vertical layout or under<br>the KPI name on the left of the gauge for a horizontal layout)<br>indicates the display period of the KPI.                                                                                                    |
|                                | <ul> <li>The icon to the left of the display period indicates the trend</li> <li></li></ul>                                                                                                    |
|                                | <ul> <li>The icon to the left of the display period indicates the status of the KPI during the display period:</li> <li>Image: Image: I</li></ul> |
|                                | Indicates that the status is Warning.                                                                                                    |
|                                | <ul> <li>Indicates that the status is Error.</li> </ul>                                                                                                    |

| KPI View - Configure Component                                                                                                    |            |   |               |           |
|----------------------------------------------------------------------------------------------------|------------|---|---------------|-----------|
| To select the KPIs to be displayed, move them from the active KPIs area to the<br>Selected KPIs area and configure their display. |            |   |               |           |
| Active KPIs                                                                                                    |            |   | Selected KPIs |           |
|                                                                                                    | Q          | * | Status Sort   | ▼ ±↓      |
|                                                                                                    |            |   |               |           |
|                                                                                                    |            |   |               |           |
|                                                                                                    |            |   |               |           |
|                                                                                                    |            |   |               |           |
|                                                                                                    |            |   |               |           |
|                                                                                                    |            |   |               |           |
|                                                                                                    |            |   |               |           |
|                                                                                                    |            |   |               |           |
|                                                                                                    |            | * |               |           |
|                                                                                                    |            |   |               |           |
|                                                                                                    |            |   |               |           |
|                                                                                                    |            |   |               |           |
|                                                                                                    |            |   |               |           |
|                                                                                                    |            |   |               |           |
|                                                                                                    |            |   |               |           |
|                                                                                                    |            |   |               |           |
| Chart Type                                                                                                    | 1 -        |   |               |           |
| Layout                                                                                                    | Vertical 🗸 |   |               |           |
|                                                                                                    |            | 1 |               |           |
| Display Period                                                                                                    | Current    |   |               |           |
|                                                                                                    |            |   |               | OK Cancel |
|                                                                                                    |            |   |               |           |

## KPI View - Configure Component Dialog Box

| UI Element        | Description                                                                                                    |
|-------------------|----------------------------------------------------------------------------------------------------|
| <search></search> | Enter the relevant string to display, in the tree in the Active KPIs box, only the KPIs whose name includes the string.    |
|                   | In addition, the child KPIs of the filtered KPIs are also listed even when the child KPIs names do not include the string. |

| UI Element                | Description                                                                                                    |
|---------------------------|----------------------------------------------------------------------------------------------------|
| *                         | <ul> <li>Advanced search. Opens additional fields to help you refine the component's filter:</li> <li>Status: Select one of the All, Good, Warning, or Error values to display only the KPIs with the selected status, in the Active KPIs area.</li> <li>Type: Select: <ul> <li>KPIs. To display Only the KPIs with the selected status.</li> </ul> </li> <li>Objectives. The Objectives and those of their KPIs that have the selected status.</li> </ul>                    |
| Active KPIs               | <ul> <li>The left-side box lists all the active Scorecards, Perspectives, Objectives, and their KPIs, and KPI Breakdowns listed in the Active KPIs pane in the Studio. The KPIs are highlighted.</li> <li>To select/unselect the elements you want to display in the report, use the right and left arrows to move the elements from the Available KPIs to the Selected KPIs and back. You can also double-click the element to move it from one box to the other.</li> </ul> |
| Selected KPIs             | The right-side box lists all the selected KPIs that you want to display<br>in the KPI Overtime report.<br>To select/unselect the elements you want to display in the report, use<br>the right and left arrows to move the elements from the<br>Available KPIs to the Selected KPIs and back. You can also double-<br>click the element to move it from one box to the other.                                                                                                  |
| <status sort=""></status> | <ul> <li>Select :</li> <li>Alphabetical sort to sort the selected KPIs in ascending alphabetical order. You can then click for select the ascending or descending order.</li> <li>Status sort to sort the selected KPIs according to their status (KPIs with the Error status, followed by KPIs with a Warning status, and then KPIs with a Good status).</li> </ul>                                                                                                    |
| ₽↑ ≞↓                     | Click to display the KPIs in ascending or descending alphabetical order.                                                                                                    |

| UI Element                 | Description                                                                                                    |  |  |
|----------------------------|----------------------------------------------------------------------------------------------------|--|--|
| Display short format Note: |                                                                                                    |  |  |
| name for KPI<br>Breakdown  | • You can select this option only when KPI Breakdowns have been defined and you have moved at least one of them to the Selected KPIs list.                                   |  |  |
|                            | • The name of a KPI Breakdown can be long because it is composed of the name of the KPI followed by the names of the entity and dimension you selected when you created it.  |  |  |
|                            | In the Dashboard components, this can cause problems because the complete name of the KPI Breakdown is not displayed.                                                        |  |  |
|                            | K면 View<br>Foundation Opened Foundation Opened Foundation Opened Foundation Opened<br>defects per week (High &,, ● defects per week (High &,, ● defects per week (High &,, ● |  |  |
|                            | To display, in the component, only the name of the entity and dimension instead of the complete name of the KPI Breakdown:                                                   |  |  |
|                            | <ol> <li>Move the relevant KPI Breakdown to the Selected KPIs area.<br/>The Display short format name for KPI Breakdown option is<br/>enabled.</li> </ol>                    |  |  |
|                            | 2. Select the <b>Display short format name for KPI Breakdown</b> option and click <b>OK</b> .                                                                                |  |  |
|                            | The component display shows the short names of the KPI<br>Breakdowns. A tooltip displays the full name of the KPI Breakdowns.                                                |  |  |
|                            | KPI View<br>Owner: Owner: Owner: Owner:<br>doron_hn.com (目 eduard_hn.com目 evgene_hn.com (目 gadi_hn.com (目                                                                    |  |  |
|                            | For details on KPI Breakdowns, see "KPI Breakdowns" on page 138.                                                                                                    |  |  |

| UI Element | Description                                                                                                    |
|------------|----------------------------------------------------------------------------------------------------|
| Chart Type | <ul> <li>Select one of the following options:</li> <li>Bar. The display is a bar, layed out horizontally, or vertically, depending on your selection in the Layout field.</li> </ul>                                                                       |
|            | For example, when you select <b>Layout=Vertical</b> and <b>Chart Type=Bar</b> , the result is as follows:                                                                                                    |
|            | KPI View                                                                                                    |
|            | Banayelovitch Long [Sanity]% IT POR vs Total ;<br>Revenue(0)                                                                                                    |
|            |                                                                                                    |
|            | 👝 FY2011 🙁 👝 FY2011 🥑                                                                                                    |
|            | <ul> <li>Gauge. The display is a set of gauges, layed out horizontally, or vertically, depending on your selection in the Layout field.</li> <li>For example, when you select Layout=Horizontal and Chart Type=Gauge, the result is as follows:</li> </ul> |

| UI Element | Description                                                                                                    |  |
|------------|----------------------------------------------------------------------------------------------------|--|
|            | KPI View         % of Change in Assets Cost<br>(\$US) ■         FY2011/05 (May)         % of Change in Assets Cost<br>(0) (\$US) ■         FY2011/05 (May)         FY2011/05 (May) |  |
| Layout     | Select:                                                                                                    |  |
|            | • Vertical. The layout of the results is vertical (KPI name above graph).                                                                                                    |  |
|            | • <b>Horizontal.</b> The layout of the results is horizontal (KPI name on the left of the graph.                                                                                   |  |

| UI Element                   | Description                                                                                                    |
|------------------------------|----------------------------------------------------------------------------------------------------|
| UI Element<br>Display Period | <ul> <li>Description</li> <li>Select the time period to be displayed in the component:</li> <li>Current. The values of the KPIs whose calculation period has completed as well as, for KPIs whose calculations are still proceeding, the values from the previous period, depending on the time period selected in the Overtime Period list.</li> <li><longest_period>. Each KPI has its own period (as configured in the Configuration details tab in the Studio). When you move KPIs from the Available KPIs to the Selected KPIs area in the filter, the longest period for all the selected KPIs is displayed as an additional option near the Display Period field.</longest_period></li> <li>For example if one of the selected KPI's period is Weekly and another is Yearly, the Display Period field lists: Current, Yearly, and Last Closed.</li> <li>When you select the <longest_period> another field opens on the right. It lists only the periods when the engine performed calculations</longest_period></li> <li>For example, if you select Quarterly, and the engine did not calculate the value of any KPI with the Quarterly period during the first and second quarters of 2008, these periods are not listed in the second field of the Display Period field.</li> <li>Last Closed. The values of only the KPIs whose calculation</li> </ul> |
|                              | period has completed for the time period selected in the <b>Overtime</b><br><b>Period</b> list.                                                                                                    |

# The Page Filter Component

The Page Filter component enables the Executive User to filter the KPI/Metric Breakdowns displayed in the components of the page.

#### To access:

You can view the component in the relevant page in the Dashboard.

Click the **Configure Component M** button in the component to display the relevant Component Configuration dialog box.

# Learn More

### Wiring

The Page Filter component is automatically wired with the following components when these components are on the same Dashboard page:

- Historical Metric View component. For details, see "The Historical Metric View Component" on page 192.
- Historical View component . For details, see "The Historical View Component" on page 202.
- KPI View component. For details, see "The KPI View Component" on page 234.
- KPI List component . For details, see "The KPI List Component" on page 218.
- KPI Rolodex component. For details, see"The KPI Rolodex Component" on page 225.
- Xcelsius Report Viewer Flash component. For details, see "The Xcelsius Reports Viewer (Flash) Component" on page 284.
- Web Intelligence Dynamic Filter component. For details, see The Web Intelligence Dynamic Report Viewer Component.
- Pie Chart component. For details, see "The Pie Chart Component" on page 254.

You can also set up wiring between components. For additional information about wiring, see "Wiring Between Components" on page 297.

### Important Information

All the time periods used in the component are periods of the fiscal year (For example, the end of the fiscal year depends on the fiscal year you have set at the system level).

**Tip:** If you want to view a page filtered by specific dimensions every time you open it, even if other users have viewed the page and selected other dimensions, proceed as follows:

- 1. Create the page and include a Page Filter component with the relevant Breakdowns.
- 2. Save the page.

Each user opens the page for the first time, selects the relevant dimensions, and collapse the component. The user leaves the page without saving it.

When the user reopens the page, the selected dimensions are restored for that user even if other users entered the page and selected different dimensions.

If needed, the user can then expand the component and change the selection.

# Tasks

Main task: "Dashboard Display" on page 163

### Add the Component to a Dashboard Page

To add a component to a page that is already formatted:

- 1. In the Executive Dashboard, select the relevant page (click the **Page Gallery** button if the page you want does not already appear in the Dashboard).
- 2. Click the **Components** 🛃 button.
- 3. In the Component Gallery page that opens, click or double-click the component to place it in the layout area, or select the component and drag it to an area on the page, and close the Component Gallery page. For user interface details, see "Component Categories" on page 188.

Note that double-click only works if you open the Component Gallery from the layout itself and not from the toolbar.

- If the target area is hidden by the Component Gallery dialog box, click the Component Gallery dialog box title bar and drag it to another location on your screen.
- If you are dragging a new component to a target area that already has a component defined, drag the new component to the title bar of the target area, and not to the part of the component that is colored white.
- 4. In the component, click the **Configure Component III** button:
- 5. In the component Filter dialog box that opens, select the information you want to display and click **OK**.
- 6. The component displays the required information.

For more information, see "Page Layout and Components" on page 170.

### Filter Component in a Dashboard Page

In this section, you will learn how to filter the different Dashboard components and how to present the filtered data in a Dashboard page.

You have 2 main options to filter the data presented in the components:

- You can filter each component separately by clicking the Configure Component icon and setting the component configuration according to the support settings.
- You can use the Page Filter component. When you use this component, each selection you make in the Page filter, impacts all the other components in the page.

To filter using the Page Filter component:

- 1. In the Executive Dashboard, select the relevant page (click the **Page Gallery** button if the page you want does not already appear in the Dashboard).
- 2. Click the **Components** button.
- In the Component Gallery dialog box that opens, double-click the Page Filter component (for details, see "The Page Filter Component" on page 246) to place it in the layout area, or select the component and drag it to an area on the page, and close the Component Gallery page. For details, see "Component Gallery Dialog Box" on page 189.
  - If the target area is hidden by the Component Gallery dialog box, click the Component Gallery dialog box title bar and drag it to another location on your screen.
  - If you are dragging a new component to a target area that already has a component defined, drag the new component to the title bar of the target area, and not to the part of the component that is colored white.
- 4. Close the Component Gallery dialog box.
- 5. The basic configuration of the Page Filter component includes the **Period** filter. Select a time period and click the **Filter** button and all the data of the components located on the same page, is filtered automatically based on the selection you made.
- 6. You can add additional fields to the component and filter the page according to them. To do so, click the **Configure Component III** icon. A list of available dimensions appears in the Available dimensions pane. Those dimensions are created based on the KPI or Metric Breakdown configurations you set earlier in the Studio.
- 7. Select one of more dimensions and move them to the **Selected dimensions** area.
- 8. Click **OK**. The new dimensions appear in the Page Filter and you or the Executive user can use them to refine, in addition to the time period, the filtering of the other components of the page.
- 9. To clean the filter selection, click the Clean filter option.
- 10. Once you filter the page according to your needs, click **Save**.

**Movie:** To display the relevant movie, open the XS application, click **Help** in the top right corner of the application main page and select the **Movies** option. Select the relevant movie. For details, see Movies.

# **UI Description**

## Page Filter Component (Display) Dialog Box

The component displays the period you can select, and the KPI/Metric Breakdowns you can select to filter the other components of the page.

**Tip:** It is important to have configured KPI Breakdowns or Metric Breakdowns before you add the Page Filter component to a Dashboard page. For details, see "KPI Breakdowns" on page 138 or "Metric Breakdowns" on page 145.

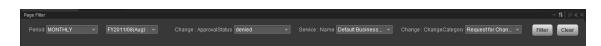

### **Component Toolbar**

| UI<br>Element | Description                                                                                                    |  |  |
|---------------|----------------------------------------------------------------------------------------------------|--|--|
| $\nabla$      | Component Menu. Opens a menu where you can select:                                                                                                    |  |  |
|               | <b>Preferences.</b> Depending on the component you are current configuring, opens the <component_name> Preferences dialog box where you can change the name of the component in the page by changing the name in the Name field and clicking OK.</component_name> |  |  |
|               | Wiring. The wiring is automatically set up between the Page Filter component and KPI or Metric-related components. For details, see "Learn More" on page 246.                                                                                                    |  |  |
|               | <b>Help</b> . Opens the online documentation page relevant to the component you are currently configuring.                                                                                                    |  |  |
| ¥ł            | <b>Configure Component.</b> Opens the Configure Component dialog box for the relevant component.                                                                                                    |  |  |
| Ъ             | Open in a new window. Opens the component in a new window.                                                                                                    |  |  |
|               | Collapse component. Collapses the component.                                                                                                    |  |  |
|               | To expand the collapsed component, click the subtton on the collapsed component.                                                                                                    |  |  |
| ×             | Remove Component. Removes the component from the page.                                                                                                    |  |  |

### **Component Contents**

| UI Element                            | Description                                                                                                    |
|---------------------------------------|----------------------------------------------------------------------------------------------------|
| Period                                | Select the display period type. It can be <b>Last Closed, Current</b> , <b>Weekly</b> , <b>Quarterly</b> , <b>Monthly</b> , or <b>Yearly</b> .                                                                                                    |
|                                       | The values that are displayed correspond to the periods used when the engine runs calculations. If the engine has not yet run calculations this field is empty.                                                                                                    |
|                                       | Once you select one of the <b>Weekly</b> , <b>Quarterly</b> , <b>Monthly</b> , or <b>Yearly</b> display period types, another field opens where you can select the specific period corresponding to that type.                                                        |
|                                       | For example: if you select Quarterly, you can select <b>FY2011/Q1</b> , <b>FY2011/Q2</b> , <b>FY2011/Q3</b> , or <b>FY2011/Q4</b> .                                                                                                    |
|                                       | The period you select replaces the display period of all the Dashboard page components wired to the Page Filter component and causes a refresh of the relevant components on the page when you click <b>Filter</b> .                                                  |
| <entity:dimension></entity:dimension> | Each entity and dimension that you selected in the Page Filter -<br>Configure Component Dialog Box is displayed in the Page Filter and the<br>dropdown box displays the list of values that you selected for each entity<br>and dimension.                            |
|                                       | When a large number of entity:dimensions are selected, a scrollbar is automatically displayed.                                                                                                    |
|                                       | The values of the entity:dimension you select replace the entity and dimensions you selected for all the Dashboard page components wired to the Page Filter component and causes a refresh for the relevant elements in the components when you click <b>Filter</b> . |
| Filter                                | Click to filter the page wired components with the selections you made in the Page Filter.                                                                                                    |
| Clear                                 | Click to clear the selections you made.                                                                                                    |

| area to the Selected dimensions area.<br>dimensions. |    |              |                        |
|------------------------------------------------------|----|--------------|------------------------|
| Available dimensions                                 | Se |              | dimensions             |
| ✓ Service                                            |    | v <b>⊻</b> s | Service: Name          |
|                                                      |    | r⊻ c         | Change: ChangeCategory |
| ✔ Change                                             |    |              |                        |
| ApprovalStatus                                       |    |              |                        |
|                                                      |    |              |                        |
|                                                      |    |              |                        |
|                                                      |    |              |                        |
|                                                      |    |              |                        |
|                                                      |    |              |                        |
|                                                      |    |              |                        |
|                                                      |    |              |                        |
|                                                      |    |              |                        |
|                                                      |    |              |                        |
|                                                      |    |              |                        |
|                                                      |    |              |                        |
|                                                      |    |              |                        |

Page Filter - Configure Component Dialog Box

| <b>UI Element</b> | Description                                                                |
|-------------------|----------------------------------------------------------------------------|
| Available         | The list of entities and dimensions corresponding to the KPI Breakdowns or |
| Dimensions        | Metric Breakdowns that were defined in the Studio.                         |

| UI Element | Description                                                                                                    |                               |  |
|------------|----------------------------------------------------------------------------------------------------|-------------------------------|--|
| Selected   | The list of entities and dimensions you selected using the arrows.                                                                                                    |                               |  |
| Dimensions | You can then select the values of the dimensions you want to include in the filter.<br>You can also exclude a specific value from the filter by not selecting it.                                                            |                               |  |
|            | For example, UNKNOWN and INVALID are two values of the Service entity and Name dimension that are not selected.                                                                                                    |                               |  |
|            | Page Filter - Configure Component       ×         To select the dimensions to be displayed, move them from the Available dimensions area to the Selected dimensions area. Please note that you can select up to 3 dimensions |                               |  |
|            | Available dimensions                                                                                                    | Selected dimensions           |  |
|            | ► Service                                                                                                    | 🕶 🗹 Change: ApprovalStatus    |  |
|            | <ul> <li>Change</li> </ul>                                                                                                    | enied denied                  |  |
|            |                                                                                                    | -M approved                   |  |
|            |                                                                                                    | └─ <b>✓</b> pending           |  |
|            |                                                                                                    | 🗢 🗹 Service: Name             |  |
|            |                                                                                                    | -✓ SiVc001222                 |  |
|            |                                                                                                    | INVALID                       |  |
|            |                                                                                                    |                               |  |
|            |                                                                                                    | AWD - Funds                   |  |
|            |                                                                                                    | ✓ SIESX8001228                |  |
|            |                                                                                                    | Applications                  |  |
|            |                                                                                                    | —✔ Default Business Service 🛡 |  |
|            |                                                                                                    | LI SAP HR                     |  |
|            |                                                                                                    |                               |  |
|            |                                                                                                    | OK Cancel                     |  |

| UI Element | Description                                                                                                    |
|------------|----------------------------------------------------------------------------------------------------|
| t U        | Select an entity and dimension in the Selected dimensions tree to move it up or down in the tree.                                                                                                    |
|            | The order of the selected entities and dimensions is the order displayed in the Page Filter.                                                                                                    |
|            | To view the information, you must have defined the correct KPI/Metric Breakdowns. If for example, the tree of KPIs and KPI Breakdowns is:                                                                                                    |
|            | <ul> <li>% Attrition</li> <li>% Attrition by Organization         <ul> <li>% Attrition by Location</li> </ul> </li> </ul>                                                                                                    |
|            | If, in the Page Filter - Configure Component dialog box, you select Organization<br>and then Location, the Page filter shows two drop downs: Organization and<br>Location. If you select a value in Organization and a value in Location, the wired<br>components are filtered according to the values you selected. If you do not select<br>a value in Organization but select a value in Location, the KPI Breakdowns in the<br>wired components display <b>No data</b> . |
|            | To prevent this problem, it is recommended to also define the other combination of entities and dimensions as follows:                                                                                                    |
|            | <ul> <li>% Attrition</li> <li>% Attrition by Organization         <ul> <li>% Attrition by Location</li> </ul> </li> </ul>                                                                                                    |
|            | <ul> <li>% Attrition by Location</li> </ul>                                                                                                    |

## The Pie Chart Component

The Pie Chart component displays the selected KPIs or Metrics distribution, either by selecting the different slices or by selecting a breakdown.

#### To access:

You can view the report in the relevant page in the Dashboard.

Click the **Configure Component III** button in the component to display the component filter.

## Learn More

- All the time periods used in the component are periods of the fiscal year (For example, the end of the fiscal year depends on the fiscal year you have set at the system level).
- The component presents KPIs as if they were Metrics (that is, without statuses or thresholds).

## Tasks

Main task: "Dashboard Display" on page 163

#### Add the Component to a Dashboard Page

To add a component to a page that is already formatted:

- 1. In the Executive Dashboard, select the relevant page (click the **Page Gallery** button if the page you want does not already appear in the Dashboard).
- 2. Click the **Components** button.
- 3. In the Component Gallery page that opens, click or double-click the component to place it in the layout area, or select the component and drag it to an area on the page, and close the Component Gallery page. For user interface details, see "Component Categories" on page 188.

Note that double-click only works if you open the Component Gallery from the layout itself and not from the toolbar.

- If the target area is hidden by the Component Gallery dialog box, click the Component Gallery dialog box title bar and drag it to another location on your screen.
- If you are dragging a new component to a target area that already has a component defined, drag the new component to the title bar of the target area, and not to the part of the component that is colored white.
- 4. In the component, click the **Configure Component III** button:
- 5. In the component Filter dialog box that opens, select the information you want to display and

click OK.

6. The component displays the required information.

For more information, see "Page Layout and Components" on page 170.

## **UI Description**

#### **Pie Chart View Component**

The Pie Chart View component displays a pie chart that enables you to compare the values of the selected Metrics or KPIs for the selected time period or the values of the selected KPI Breakdown or Metric Breakdown dimension for the selected time period.

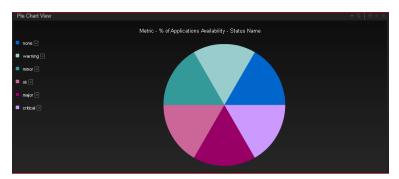

#### **Component Toolbar**

| UI<br>Element | Description                                                                                                    |
|---------------|----------------------------------------------------------------------------------------------------|
| $\nabla$      | Component Menu. Opens a menu where you can select:                                                                                                    |
|               | <b>Preferences.</b> Depending on the component you are current configuring, opens the <component_name> Preferences dialog box where you can change the name of the component in the page by changing the name in the Name field and clicking OK.</component_name> |
|               | Wiring. Depending on the component you are currently configuring, opens the Wiring dialog box where you can wire the current component to other components. For details, see "Wiring Between Components" on page 297.                                             |
|               | <b>B</b> Help. Opens the online documentation page relevant to the component you are currently configuring.                                                                                                    |
| Υ             | <b>Configure Component.</b> Opens the Configure Component dialog box for the relevant component. For details, see "Pie Chart View Configure Component Dialog Box" on page 258.                                                                                    |
| ß             | Open in a new window. Opens the component in a new window.                                                                                                    |

| UI<br>Element | Description                                                                                   |
|---------------|-----------------------------------------------------------------------------------------------|
|               | Collapse. Collapses the component.                                                            |
|               | To expand the collapsed component, click the <b>Expand</b> button on the collapsed component. |
| ×             | Remove Component. Removes the component from the page.                                        |

#### <Component Contents>

| UI<br>Element | Description                                                                                                    |
|---------------|----------------------------------------------------------------------------------------------------|
| <pie></pie>   | • If you have selected <b>Breakdown Selection</b> , and depending on the number of slices you have selected, you can view one of the following:                                                                                              |
|               | <ul> <li>Each value of the KPI Breakdown dimension is represented by a slice of the<br/>pie</li> </ul>                                                                                                    |
|               | <ul> <li>One or more slices represent the highest values of the KPI<br/>Breakdown dimension, and one of the slices represents all the other values of<br/>the KPI Breakdown dimension.</li> </ul>                                            |
|               | <ul> <li>If you have selected <b>Multi Selection</b>, and depending on the number of slices you have selected, , you can view one of the following:</li> <li>Each item selected in the tree is represented by a slice in the pie.</li> </ul> |
|               | <ul> <li>One or more slices represent the selected items with the highest value, and<br/>one of the slices represents all the remaining items.</li> </ul>                                                                                    |

| UI<br>Element       | Description                                                                                                    |
|---------------------|----------------------------------------------------------------------------------------------------|
|                     | <ul> <li>Description</li> <li>Lists one of the following: <ul> <li>If you have selected Multi Selection:</li> <li>The color of the slice followed by the name of the corresponding Metric, KPI, or Objective, followed by the unit. Double-click the name to open the Explorer tab filtered for the selected element.</li> <li>■ (or ■ when a new annotation has been added to the KPI) Move the cursor above the icon to display the KPI tooltip that provides detailed information about the KPI and access to the Explorer in the context of the KPI. For details, see "First Level Navigation (FLN) for an Objective, a KPI, or a Metric" on page 320.</li> <li>The value of the KPI.</li> </ul> </li> </ul>                                                        |
|                     | <ul> <li>The trend icon indicates the trend of the KPI value calculated over the display period.</li> <li>The current period or the last period depending on your selection in <b>Display Period</b> in the KPI List - Configure Component Dialog Box. For details, see         "Pie Chart View Configure Component Dialog Box" on the facing page.     </li> <li>If you have selected <b>Breakdown Selection</b>:         <ul> <li>The color of the slice followed by the name of the corresponding KPI             Breakdown dimension's value. Double-click the name to open the Explorer             tab filtered for the selected element.</li> </ul> </li> </ul>                                                                                                  |
|                     | <ul> <li>a (or a when a new annotation has been added to the KPI Breakdown) Move the cursor above the icon to display the tooltip that provides detailed information about the KPI Breakdown and access to the Explorer tab in the context of the KPI Breakdown. For details, see "First Level Navigation (FLN) for an Objective, a KPI, or a Metric" on page 320.</li> <li>The value of the KPI.</li> <li>a context of the trend icon indicates the trend of the KPI value calculated over the display period.</li> <li>The current period or the last period depending on your selection in <b>Display</b> Paried in the KPI list. Configure Comparent Dislog Paried for the KPI value can be the set of the KPI value calculated over the display period.</li> </ul> |
| <tooltip></tooltip> | <ul> <li>Period in the KPI List - Configure Component Dialog Box. For details, see<br/>"Pie Chart View Configure Component Dialog Box" on the facing page.</li> <li>Move the mouse over the pie slices to display a tooltip that include detailed<br/>information about the selected item. For details, see "First Level Navigation (FLN)<br/>for an Objective, a KPI, or a Metric" on page 320.</li> </ul>                                                                                                    |

#### Pie Chart View Configure Component Dialog Box

Use the dialog box to configure the Pie Chart View component displayed in the Dashboard.

| Pie Chart View - Configure | Component                                                           | × |
|----------------------------|---------------------------------------------------------------------|---|
| Multi Selection O Bre      | akdown Selection                                                    |   |
| To select the breakdow     | n KPIs to be displayed, double click them from the Active KPIs area |   |
|                            |                                                                     |   |
|                            | × ۵                                                                 |   |
| 🗢 📃 A Scorecard with       |                                                                     |   |
| Future Orient              | ation<br>taff Effectiveness                                         |   |
| IT Value                   | tali Eliectiveness                                                  |   |
|                            |                                                                     |   |
| 🕨 📄 🛛 Financial Plannin    |                                                                     |   |
|                            |                                                                     |   |
|                            |                                                                     |   |
|                            |                                                                     |   |
|                            |                                                                     |   |
|                            |                                                                     |   |
|                            |                                                                     |   |
|                            |                                                                     |   |
| Selected metric:           |                                                                     |   |
|                            |                                                                     |   |
| Display Period             | Current                                                             |   |
| Maximum number of s        | lides All 🔻                                                         |   |
|                            |                                                                     |   |
|                            | OK Cancel                                                           |   |

User interface elements are described below (when relevant, unlabeled elements are shown in angle brackets):

| UI Element             | Description                                                                                                    |
|------------------------|----------------------------------------------------------------------------------------------------|
| Multi<br>Selection     | • <b>Multi Selection.</b> You use this option when you want to compare several metrics or KPIs. For details, see below.                               |
| Breakdown<br>Selection | • <b>Breakdown Selection.</b> Select this option when you want to compare the values of the selected KPI Breakdown dimension. For details, see below. |

#### **Multi Selection**

| UI<br>Element     | Description                                                                                                    |
|-------------------|----------------------------------------------------------------------------------------------------|
| <search></search> | Enter the relevant string to display, in the tree, only the metrics or KPIs whose name includes the string.                |
|                   | In addition, the child KPIs of the filtered KPIs are also listed even when the child KPIs names do not include the string. |

| UI<br>Element                              | Description                                                                                                    |
|--------------------------------------------|----------------------------------------------------------------------------------------------------|
| 8                                          | Advanced search. Opens additional fields to help you refine the component's filter:                                                                                                    |
|                                            | • <b>KPIs.</b> To display, in the tree, only the KPIs.                                                                                                    |
|                                            | • <b>Metrics.</b> To display, in the tree, only the metrics.                                                                                                    |
| Active<br>KPIs                             | The tree box lists all the active Scorecards, Perspectives, Objectives, and their KPIs, and KPI Breakdowns listed in the Active KPIs pane in the Studio. The items that can be selected are highlighted. |
|                                            | To select/unselect the elements you want to display in the report, use the right and                                                                                                    |
|                                            | left arrows to move the elements from the Available KPIs to the Selected KPIs and back. You can also double-click the element to move it from one box to the other.                                      |
|                                            | <b>Note:</b> You can only select metrics or KPIs with the same unit and with the same period. An error message is displayed if your selection does not match these criteria.                             |
| Selected<br>KPIs                           | The box lists all the selected metrics or KPIs that you want to display in the component.                                                                                                    |
|                                            | To select/unselect the elements you want to display in the report, use the right and                                                                                                    |
|                                            | left arrows to move the elements from the Available KPIs to the Selected KPIs and back. You can also double-click the element to move it from one box to the other.                                      |
| <status< th=""><th>Select :</th></status<> | Select :                                                                                                    |
| sort>                                      | • Alphabetical sort to sort the selected KPIs in ascending alphabetical order. You can then click at to select the ascending or descending order.                                                        |
|                                            | Click to display the KPIs in ascending or descending alphabetical order.                                                                                                    |
| Title                                      | Enter the title of the component in the Dashboard page.                                                                                                    |

| UI<br>Element                  | Description                                                                                                    |
|--------------------------------|----------------------------------------------------------------------------------------------------|
| Display<br>Period              | <ul> <li>Select the time period to display in the component:</li> <li>Current. The values of the selected metrics or KPIs whose calculation period has not yet completed according to the selected metrics or KPIs configured periodicity.</li> <li>Last Closed. The values of the selected metrics or KPIs whose calculation period has already completed according to the selected metrics or KPIs configured periodicity.</li> <li>Yearly/Monthly/Quarterly/Weekly. The list of time periods represents the longest periodicity configured for the selected metrics or KPIs. When you select Yearly/Monthly/Quarterly/Weekly, another field opens on the right. It lists only the years/months/quarters/weeks when the engine performed calculations. The values displayed in the pie chart are the values of the metrics or KPIs that have completed for the selected periods.</li> </ul> |
| Maximum<br>number<br>of slices | <ul> <li>All. Each item selected in the tree is represented by a slice in the pie.</li> <li>2. The item with the highest value is represented by a slice. All the other selected items are represented by the other slice. A tooltip displays the details of all the other selected items.</li> <li>3, 4, 5, 6, 7, 8, 9. The item with the highest value is represented by a slice. Depending on the selected number of slices, each one of the other slices corresponds to the item with the next highest value. The last slice represents all the other remaining selected items. A tooltip displays the details of all the other remaining items.</li> </ul>                                                                                                    |

#### **Breakdown Selection**

| UI<br>Element     | Description                                                                                                    |
|-------------------|----------------------------------------------------------------------------------------------------|
| <search></search> | Enter the relevant string to display, in the tree, only the metrics or KPIs whose name includes the string.                |
|                   | In addition, the child KPIs of the filtered KPIs are also listed even when the child KPIs names do not include the string. |

| UI                |                                                                                                    |
|-------------------|----------------------------------------------------------------------------------------------------|
| Element           | Description                                                                                                    |
| *                 | Advanced search. Opens additional fields to help you refine the component's filter:                                                                                                    |
|                   | • <b>KPIs.</b> To display, in the tree, only the KPIs.                                                                                                    |
|                   | • Metrics. To display, in the tree, only the metrics.                                                                                                    |
| <tree></tree>     | The tree box lists all the active Scorecards, Perspectives, Objectives, and their KPIs, and KPI Breakdowns listed in the Active KPIs pane in the Studio. Only the KPI Breakdowns are highlighted.                                                                                                    |
|                   | To select the item you want to display in the report, double-click it. It is then listed in the <b>Selected metric</b> box. To unselect the item, remove it from the <b>Selected metrics</b> box.                                                                                                    |
| Selected          | The box lists the selected KPI Breakdowns.                                                                                                    |
| metrics           | To unselect the item, remove it from the <b>Selected metrics</b> box.                                                                                                    |
| Display<br>Period | <ul> <li>Select the time period to be displayed in the component:</li> <li>Current. The values of the selected KPI Breakdown dimensions whose calculation period has not yet completed according to the selected metrics or KPIs configured periodicity.</li> <li>Last Closed. The values of the selected KPI Breakdown dimensions whose calculation period has already completed according to the selected metrics or KPIs configured periodicity.</li> <li>Yearly/Monthly/Quarterly/Weekly. The list of time periods represents the longest periodicity configured for the selected KPI Breakdown dimension. When you select Yearly/Monthly/Quarterly/Weekly, another field opens on the right.</li> </ul> |
|                   | It lists only the years/months/quarters/weeks when the engine performed calculations. The values displayed in the pie chart are the values of the KPI Breakdown dimensions that have completed for the selected periods.                                                                                                    |
| Maximum<br>number | <b>AII.</b> Each value of the KPI Breakdown dimension is represented by a slice of the pie.                                                                                                    |
| of slices         | <b>2.</b> The dimension with the highest value is represented by a slice. All the other values are represented by the other slice. A tooltip displays the details of all the other values.                                                                                                    |
|                   | <b>3, 4, 5, 6, 7, 8, 9.</b> The dimension with the highest value is represented by a slice. Depending on the selected number of slices, each one of the other slices corresponds to the next highest value of the dimension. The last slice represents all the other remaining values. A tooltip displays the details of all the other remaining values.                                                                                                    |

## **The Scorecard Component**

The Scorecard component (Balanced Scorecard) displays the list of selected Perspectives and their Objectives with their value, trend, and status for the measurement period.

#### To access:

You can view the report in the relevant page in the Dashboard.

Click the **Configure Component III** button in the component to display the component filter.

## Learn More

All the time periods used in the component are periods of the fiscal year (For example, the end of the fiscal year depends on the fiscal year you have set at the system level).

## Tasks

Main task: "Dashboard Display" on page 163

#### Add a Component to a Dashboard Page

To add a component to a page that is already formatted:

- 1. In the Executive Dashboard, select the relevant page (click the **Page Gallery** button if the page you want does not already appear in the Dashboard).
- 2. Click the **Components** 🛃 button.
- 3. In the Component Gallery page that opens, click or double-click the component to place it in the layout area, or select the component and drag it to an area on the page, and close the Component Gallery page. For user interface details, see "Component Categories" on page 188.

Note that double-click only works if you open the Component Gallery from the layout itself and not from the toolbar.

- If the target area is hidden by the Component Gallery dialog box, click the Component Gallery dialog box title bar and drag it to another location on your screen.
- If you are dragging a new component to a target area that already has a component defined, drag the new component to the title bar of the target area, and not to the part of the component that is colored white.
- 4. In the component, click the **Configure Component III** button:
- 5. In the component Filter dialog box that opens, select the information you want to display and click **OK**.
- 6. The component displays the required information.

For more information, see "Page Layout and Components" on page 170.

## **UI Description**

#### **Scorecard Component**

| [Sanity]CIO Scorecard                                                                   |          |
|-----------------------------------------------------------------------------------------|----------|
|                                                                                         | E 8 A    |
| [Sanity]Customer                                                                        |          |
| [Sanity]Reduce incident problem management related customer complaints by 30% in 2011 🖾 | 0 😢      |
| [Sanity]Increase Customer Satisfaction by 20% in 2011 🗂                                 | 0 📼 😢    |
| [Sanity]Improve Service Delivery by 30% 🗂                                               | 9.50 🖓 🥝 |
| [Sanity]Learning and Growth                                                             |          |
| [Sanity]Increase Employee Satisfaction by 10% in 2011 📑                                 | 0 🛶 😢    |
| [Sanity]Increase employee productivity by 10%                                           | 0 📼 🙁    |
| [Sanity]Increase Manager skills against the competency model by 15% in 2011 above 2010  | 0 😢      |

#### **Component Toolbar**

| UI Element | Description                                                                                                    |
|------------|----------------------------------------------------------------------------------------------------|
| $\nabla$   | Component Menu. Opens a menu where you can select:                                                                                                    |
|            | <b>Preferences.</b> Depending on the component you are current configuring, opens the <b><component_name> Preferences</component_name></b> dialog box where you can change the name of the component in the page by changing the name in the <b>Name</b> field and clicking <b>OK</b> . |
|            | <b>Wiring.</b> Depending on the component you are currently configuring, opens the Wiring dialog box where you can wire the current component to other components. For details, see "Wiring Between Components" on page 297.                                                            |
|            | <b>B</b> Help. Opens the online documentation page relevant to the component you are currently configuring.                                                                                                    |
| YD         | <b>Configure Component.</b> Opens the Configure Component dialog box for the relevant component. For details, see "Scorecard - Configure Component Dialog Box" on page 265.                                                                                                    |
| Ъ.         | Open in a new window. Opens the component in a new window.                                                                                                    |
| 2          | Collapse component. Collapses the component.                                                                                                    |
|            | To expand the collapsed component, click the button on the collapsed component.                                                                                                    |
| ×          | Remove Component. Removes the component from the page.                                                                                                    |

#### <Component Contents>

| UI Element                                | Description                                                                                                    |
|-------------------------------------------|----------------------------------------------------------------------------------------------------|
| <component<br>contents&gt;</component<br> | The following information is displayed, from left to right:                                                                                                    |
|                                           | Secretard       Imit and the secret secret sec                                               |
|                                           | • The name of the Scorecard. Double-click the name to open the Explorer tab filtered for the selected element.                                                                                                    |
|                                           | <ul> <li>Indicates that the Scorecard has Cascading (subordinate) Scorecards.<br/>Click the arrow to display the list of the Cascading Scorecards and select<br/>the relevant one to display its information. To return to the parent<br/>Scorecard, click the X to close the Cascading Scorecard display. Note<br/>that you can only access one level down (meaning that if the Cascading<br/>Scorecard has subordinates, to access their information, you must create<br/>a Scorecard component for the first level of Cascading Scorecard).</li> </ul>                                                                                                    |
|                                           | The name of the Perspective you selected in the Scorecard - Component<br>Filter dialog box. For details, see "Scorecard - Configure Component<br>Dialog Box" on the next page.                                                                                                    |
|                                           | <ul> <li>The Perspective's Objectives, sorted by status (with the error status first) with:</li> <li>The score of the Objective.</li> </ul>                                                                                                    |
|                                           | <ul> <li>Image: Image: Construction of the Construction of the</li></ul> |
|                                           | ■                                                                                                    |
|                                           | <ul> <li>The status of the Objective during the display period. It can be:</li> <li>Indicates that the status is Good.</li> </ul>                                                                                                    |
|                                           | <ul> <li>Indicates that the status is Warning.</li> </ul>                                                                                                    |

| UI Element          | Description                                                                                                    |
|---------------------|----------------------------------------------------------------------------------------------------|
|                     | <ul> <li>Indicates that the status is Error.</li> </ul>                                                                                                    |
|                     | <ul> <li>Indicates that status was not calculated or that there was an<br/>error in the calculation.</li> </ul>                                                                                                    |
|                     | Click the left button to display all Objective's statuses ( <b>Good</b> , <b>Warning</b> , or <b>Error</b> ).                                                                                                    |
|                     | Click the middle button to display only the Objectives with an Error Status.                                                                                                    |
|                     | Click the right button to display only the Objectives with a Warning status.                                                                                                    |
|                     | The default selection is configured in the <b>Default filter state</b> field in the Scorecard - Component Filter dialog box. For details, see "Scorecard - Configure Component Dialog Box" below.                                |
| <tooltip></tooltip> | Move the mouse over the name of an Objective in the list to display a tooltip that include detailed information about the KPI. For details, see "First Level Navigation (FLN) for an Objective, a KPI, or a Metric" on page 320. |

#### Scorecard - Configure Component Dialog Box

| Scorecard - Configure C              | Component                                                                                                    | × |
|--------------------------------------|----------------------------------------------------------------------------------------------------|---|
| Select the Scorecard<br>presented in | you want to appear and configure the way and manner it will be                                                  |   |
| Scorecard displayed:                 | New Scorecard 👻                                                                                                 |   |
| Order of perspectives:               |                                                                                                    |   |
| New Perspective                      |                                                                                                    |   |
|                                      | Up Down                                                                                                    |   |
|                                      | All Transformer Transformer Transformer Transformer Transformer Transformer Transformer Transformer Transformer |   |
|                                      | OK Cance                                                                                                    |   |

| UI<br>Element                | Description                                                                                                    |  |  |  |  |  |
|------------------------------|----------------------------------------------------------------------------------------------------|--|--|--|--|--|
| Scoreca                      | Select the Scorecard you want to display in the component.                                                                                                    |  |  |  |  |  |
| rd<br>display<br>ed          | The list of the Scorecard's Perspectives is displayed in the Order of Perspectives box.                                                                                                    |  |  |  |  |  |
| Order of<br>perspec<br>tives | Select a Perspective and use the <b>Up</b> and <b>Down</b> buttons to order the Perspectives as you want to display them in the Scorecard component in the Dashboard.                                                                                                    |  |  |  |  |  |
| Default<br>filter            | Select the icon that is automatically selected in the Scorecard display:                                                                                                    |  |  |  |  |  |
| state                        | • All                                                                                                    |  |  |  |  |  |
|                              | Critical and Warning                                                                                                    |  |  |  |  |  |
|                              | Critical                                                                                                    |  |  |  |  |  |
| Time                         | Select the time period to be displayed in the component:                                                                                                    |  |  |  |  |  |
| Period                       | • <b>Current</b> . In the Dashboard, the component displays the selected Scorecard, its Perspectives, and under the Perspectives, the Objectives, their values, trends, and statuses corresponding to the current period.                                                                                                    |  |  |  |  |  |
|                              | • Last Closed. In the Dashboard, the component displays the selected Scorecard, its Perspectives, and under the Perspectives, the Objectives, their values, trends, and statuses corresponding to their last closed periods.                                                                                                    |  |  |  |  |  |
|                              | • Yearly. When you select Yearly an additional field opens. The additional field displays the list of past years that have completed (not the current year) and during which the Objectives have been calculated.                                                                                                    |  |  |  |  |  |
|                              | In the Dashboard, the component displays the selected Scorecard, its Perspectives, and under the Perspectives, the Objectives, their values, trends, and statuses corresponding to the period you selected in the additional field. All Objectives with a periodicity different from <b>Yearly</b> , are displayed with <b>No data</b> .             |  |  |  |  |  |
|                              | • <b>Quarterly.</b> When you select <b>Quarterly</b> an additional field opens. The additional field displays the list of past quarters that have completed (not the current quarter) and during which the Objectives have been calculated.                                                                                                    |  |  |  |  |  |
|                              | In the Dashboard, the component displays the selected Scorecard, its<br>Perspectives, and under the Perspectives, the Objectives, their values, trends,<br>and statuses corresponding to the period you selected in the additional field. All<br>Objectives with a periodicity different from <b>Quarterly</b> , are displayed with <b>No data</b> . |  |  |  |  |  |
|                              | • <b>Monthly.</b> When you select <b>Monthly</b> an additional field opens. The additional field displays the list of past months that have completed (not the current month) and                                                                                                    |  |  |  |  |  |

| UI      |                                                                                                    |  |  |  |  |
|---------|----------------------------------------------------------------------------------------------------|--|--|--|--|
| Element | Description                                                                                                    |  |  |  |  |
|         | during which the Objectives have been calculated.                                                                                                    |  |  |  |  |
|         | In the Dashboard, the component displays the selected Scorecard, its Perspectives, and under the Perspectives, the Objectives, their values, trends, and statuses corresponding to the period you selected in the additional field. All Objectives with a periodicity different from <b>Monthly</b> , are displayed with <b>No data</b> . |  |  |  |  |
|         | • Weekly. When you select Weekly an additional field opens. The additional field displays the list of past weeks that have completed (not the current week) and during which the Objectives have been calculated.                                                                                                    |  |  |  |  |
|         | In the Dashboard, the component displays the selected Scorecard, its<br>Perspectives, and under the Perspectives, the Objectives with calculations that<br>have completed during the period you selected in the additional field. All<br>Objectives with a periodicity different from <b>Weekly</b> , are displayed with <b>No data</b> . |  |  |  |  |
|         | • <b>Daily.</b> When you select <b>Daily</b> an additional field opens. The additional field displays the list of past days that have completed (not the current day) and dur which the Objectives have been calculated.                                                                                                    |  |  |  |  |
|         | In the Dashboard, the component displays the selected Scorecard, its<br>Perspectives, and under the Perspectives, the Objectives with calculations that<br>have completed during the period you selected in the additional field. All<br>Objectives with a periodicity different from <b>Daily</b> , are displayed with <b>No data</b> .  |  |  |  |  |
|         | Note:                                                                                                    |  |  |  |  |
|         | • If you select a specific period in the Scorecard component configuration in the Dashboard, all the Objectives with a periodicity that is different from the Scorecard component periodicity show <b>No data</b> when you select the <b>Yearly</b> , <b>Quarterly</b> , <b>Monthly</b> , or <b>Daily</b> Time Period.                    |  |  |  |  |
|         | <ul> <li>If you select the Current Time Period, each Objective displays the results of<br/>its current period.</li> </ul>                                                                                                    |  |  |  |  |
|         | <ul> <li>If you select the Last Closed Time Period, each Objective displays the<br/>results corresponding to its last closed period.</li> </ul>                                                                                                    |  |  |  |  |

## The Web Intelligence Report Viewer Component

The Web Intelligence Report Viewer component enables the user to view the selected SAP BusinessObjects report.

#### To access:

You can view the report in the relevant page in the Dashboard.

Click the **Configure Component III** button in the component to display the component filter.

## Learn More

- A Web Intelligence Report Viewer component displays only one SAP BusinessObjects report. If you want to display more than one Web Intelligence Report Viewer in the Dashboard, you can create multiple Web Intelligence Report Viewer components and rename each component.
- The size of Web Intelligence reports can impact how the reports are displayed in the Dashboard page. The sizes are 374 pixels (width) x 199 pixels (height), 583 pixels (width) x 204 pixels (height), or 374 pixels (width) x 324 pixels (height). The description of each Web Intelligence report includes its size. For details, see "Reference: Web Intelligence Reports and Operational Reports" in the *Content Reference Guide*.

## Tasks

Main task: "Dashboard Display" on page 163

This section includes the following tasks:

"Add a Component to a Dashboard Page" below

"Wire the Web Intelligence Report Viewer component to the Page Filter component" on the next page

#### Add a Component to a Dashboard Page

To add a component to a page that is already formatted:

- 1. In the Executive Dashboard, select the relevant page (click the **Page Gallery** button if the page you want does not already appear in the Dashboard).
- 2. Click the **Components** 🔜 button.
- 3. In the Component Gallery page that opens, click or double-click the component to place it in the layout area, or select the component and drag it to an area on the page, and close the Component Gallery page. For user interface details, see "Component Categories" on page 188.

Note that double-click only works if you open the Component Gallery from the layout itself and not from the toolbar.

- If the target area is hidden by the Component Gallery dialog box, click the Component Gallery dialog box title bar and drag it to another location on your screen.
- If you are dragging a new component to a target area that already has a component defined, drag the new component to the title bar of the target area, and not to the part of the component that is colored white.
- 4. In the component, click the **Configure Component III** button:
- 5. In the component Filter dialog box that opens, select the information you want to display and click **OK**.
- 6. The component displays the required information.

For more information, see "Page Layout and Components" on page 170.

# Wire the Web Intelligence Report Viewer component to the Page Filter component

To wire the Web Intelligence Report Viewer component to the Page Filter component, make sure that the report that you create to included in the Web Intelligence Report Viewer component includes a prompt with a name that uses the **<entity>;<dimension>** format. The entity and dimension correspond to the entity and dimension the user selects in the Page Filter Component.

For details about the Page Filter, see "The Page Filter Component" on page 246.

## **UI Description**

Web Intelligence Report Viewer Component

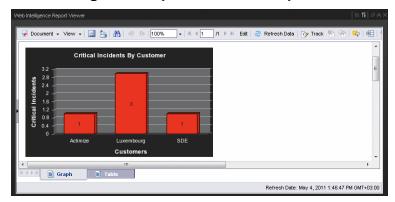

| UI Element                                | Description                                                                                                    |  |  |  |  |  |
|-------------------------------------------|----------------------------------------------------------------------------------------------------|--|--|--|--|--|
| $\nabla$                                  | Component Menu. Opens a menu where you can select:                                                                                                    |  |  |  |  |  |
|                                           | <b>Preferences.</b> Depending on the component you are current configuring, opens the <b><component_name> Preferences</component_name></b> dialog box where you can change the name of the component in the page by changing the name in the <b>Name</b> field and clicking <b>OK</b> . |  |  |  |  |  |
|                                           | Wiring. Depending on the component you are currently configuring, opens the Wiring dialog box where you can wire the current component to other components. For details, see "Wiring Between Components" on page 297.                                                                   |  |  |  |  |  |
|                                           | <b>Help</b> . Opens the online documentation page relevant to the component you are currently configuring.                                                                                                    |  |  |  |  |  |
| YI                                        | <b>Configure Component.</b> Opens the Configure Component dialog box for the relevant component. For details, see "Web Intelligence Report Viewer - Configure Component Dialog Box" on the next page.                                                                                   |  |  |  |  |  |
| £                                         | Open in a new window. Opens the component in a new window.                                                                                                    |  |  |  |  |  |
| <b>2</b>                                  | Collapse. Collapses the component.                                                                                                    |  |  |  |  |  |
|                                           | To expand the collapsed component, click the <b>Expand</b> button on the collapsed component.                                                                                                    |  |  |  |  |  |
| ×                                         | Remove Component. Removes the component from the page.                                                                                                    |  |  |  |  |  |
| <component<br>contents&gt;</component<br> | The selected report is displayed in the component. For details about the reports, see "Reference: Web Intelligence Reports and Operational Reports" (on page 1).                                                                                                    |  |  |  |  |  |

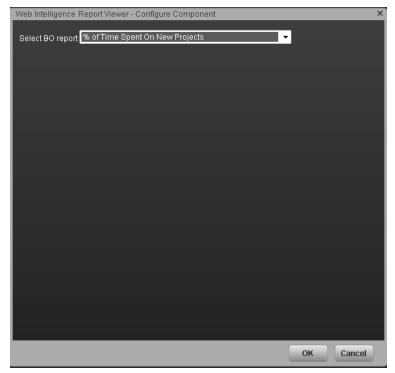

Web Intelligence Report Viewer - Configure Component Dialog Box

| UI Element                | Description                                                                                                    |
|---------------------------|----------------------------------------------------------------------------------------------------|
| <report list=""></report> | Select the BO report you want to display in the Web Intelligence Report Viewer component. For details about the reports, see Getting Started with Reports in the XS Reports Reference Guide. |

## The Web Intelligence Static Report Viewer Component

The Web Intelligence Static Report Viewer component enables the user to view a selected BO report. You can create your own BO reports and display them in the Dashboard using the Web Intelligence Static Report Component Viewer component.

**Note:** You cannot wire a Web Intelligence Static Report Viewer component with a Page Filter component in a Dashboard page.

#### To access:

You can view the report in the relevant page in the Dashboard.

Click the **Configure Component III** button in the component to display the component filter.

## Learn More

- A Web Intelligence Static Report Component Viewer component displays only one BO report. If you want to display more than one BO report in the Dashboard, you can create multiple Web Intelligence Static Report Component Viewer components and rename each component.
- You can create your own BO reports using BO and display them in the Web Intelligence Reports Static Viewer component. For details, see BO documentation.

**Note:** To view a list of the available Xcelsius reports, you must copy the reports .**swf** files to the following location:

<installation directory>\agora\xcelsius folder.

- The component analyzes the original BO report and returns tables and graphs. The tables become tables in html format, the graphs become images in the Web Intelligence Static Report Component Viewer component. The structure of the original BO report may also be changed as tables are moved to the beginning of theWeb Intelligence Static Report Component Viewer component display and graphs are moved to the end of the component display.
- The size of Web Intelligence reports can impact how the reports are displayed in the Dashboard page. The sizes are 374 pixels (width) x 199 pixels (height), 583 pixels (width) x 204 pixels (height), or 374 pixels (width) x 324 pixels (height). The description of each Web Intelligence report includes its size. For details, see "Reference: Web Intelligence Reports and Operational Reports" in the *Content Reference Guide*.

## Tasks

Main task: "Dashboard Display" on page 163

This section includes the following tasks:

"Add a Component to a Dashboard Page" on the next page

#### Add a Component to a Dashboard Page

To add a component to a page that is already formatted:

- 1. In the Executive Dashboard, select the relevant page (click the **Page Gallery** button if the page you want does not already appear in the Dashboard).
- 2. Click the **Components** Subtron.
- 3. In the Component Gallery page that opens, click or double-click the component to place it in the layout area, or select the component and drag it to an area on the page, and close the Component Gallery page. For user interface details, see "Component Categories" on page 188.

Note that double-click only works if you open the Component Gallery from the layout itself and not from the toolbar.

- If the target area is hidden by the Component Gallery dialog box, click the Component Gallery dialog box title bar and drag it to another location on your screen.
- If you are dragging a new component to a target area that already has a component defined, drag the new component to the title bar of the target area, and not to the part of the component that is colored white.
- 4. In the component, click the **Configure Component III** button:
- 5. In the component Filter dialog box that opens, select the information you want to display and click **OK**.
- 6. The component displays the required information.

For more information, see "Page Layout and Components" on page 170.

## **UI Description**

#### Web Intelligence Static Report Component Viewer (Display)

| cument name    |                                 | Conversion          | status                       |       |                                |                    |                                                         |                   |                                      |            |
|----------------|---------------------------------|---------------------|------------------------------|-------|--------------------------------|--------------------|---------------------------------------------------------|-------------------|--------------------------------------|------------|
| mplexREPdoo    | 2                               | Partially Con       | verted                       |       |                                |                    |                                                         |                   |                                      |            |
| b of Not Conve | erted Documents                 |                     | 1                            |       |                                |                    |                                                         |                   |                                      |            |
| уре            |                                 | Keyword             | 1                            | Vb of |                                | Nb of              |                                                         |                   |                                      |            |
|                |                                 |                     | d                            | occur |                                | impac<br>docur     | ted<br>nents                                            |                   |                                      |            |
| reaks          |                                 | Break on multip     | le dimension                 |       | 1                              |                    | 1                                                       |                   |                                      |            |
| hart           |                                 | Plot area           |                              |       | 1                              |                    | 4                                                       |                   |                                      |            |
| nan            |                                 | Piùt area           |                              |       | · · · · ·                      |                    | · · · · ·                                               |                   |                                      |            |
| Туре           | Subtype                         | Severity            | Keyword                      |       | Focus                          |                    | Error text                                              |                   | Cause                                | Workeround |
| Breaks         | Break on multiple<br>dimensions | Warning             | Break on multip<br>dimension | le    | ALL/Table 1.3/<br>Service Line |                    | Breaks in<br>Intelligenc<br>only be se<br>dimension     | e can<br>t on one | Not available in<br>Web Intelligence |            |
| Chart          | Pie/3D Chart                    | Advisory            | Plot area                    |       | ALL / Chart 1                  |                    | Plot area of<br>exist in VV<br>Intelligenc<br>and 3D CP | eb<br>e Pies      | Not available in<br>Web Intelligence |            |
| Chart          | Pie/3D Chart                    | Advisory            | Plot area                    |       | Chart / Chart 1                |                    | Plot area of<br>exist in W<br>Intelligenc<br>and 3D Ch  | eb<br>e Pies      | Not available in<br>Web Intelligence |            |
|                |                                 | Severity<br>Warning | Keyword<br>Break on multiple | AL    | cus<br>L/Table 1.3/            | Br                 | or text<br>eaks in We                                   | b N               | ause<br>lot available in             | Workaround |
| ype<br>reaks   | Break on multiple               |                     |                              | Se    | rvice Line                     | on                 | elligence c:<br>ly be set o<br>nension                  |                   | Veb Intelligence                     |            |
| reaks          | dimensions                      |                     | dimension                    |       |                                |                    |                                                         |                   |                                      |            |
|                | dimensions                      | Advisory            | Plot area                    | AL    | L / Chart 1                    | Plo<br>ext<br>Inte | it area doe<br>ist in Web<br>elligence Pi<br>d 3D Chart | es V              | lot available in<br>Veb Intelligence |            |

User interface elements are described below (when relevant, unlabeled elements are shown in angle brackets):

| UI Element                                | Description                                                                                                    |  |  |  |  |
|-------------------------------------------|----------------------------------------------------------------------------------------------------|--|--|--|--|
| <b>∀</b>                                  | Component Menu. Opens a menu where you can select:                                                                                                    |  |  |  |  |
|                                           | <b>Preferences.</b> Depending on the component you are current configuring, opens the <b><component_name> Preferences</component_name></b> dialog box where you can change the name of the component in the page by changing the name in the <b>Name</b> field and clicking <b>OK</b> . |  |  |  |  |
|                                           | <b>Wiring.</b> Depending on the component you are currently configuring, opens the Wiring dialog box where you can wire the current component to other components. For details, see "Wiring Between Components" on page 297.                                                            |  |  |  |  |
|                                           | <b>B Help</b> . Opens the online documentation page relevant to the component you are currently configuring.                                                                                                    |  |  |  |  |
| W.                                        | <b>Configure Component.</b> Opens the Configure Component dialog box for the relevant component. For details, see "Web Intelligence Static Report Component Viewer - Configure Component Dialog Box" below.                                                                             |  |  |  |  |
| Ð                                         | Open in a new window. Opens the component in a new window.                                                                                                    |  |  |  |  |
| 2                                         | Collapse component. Collapses the component.                                                                                                    |  |  |  |  |
|                                           | To expand the collapsed component, click the subtton on the collapsed component.                                                                                                    |  |  |  |  |
| ×                                         | Remove Component. Removes the component from the page.                                                                                                    |  |  |  |  |
| <component<br>contents&gt;</component<br> | The selected report is displayed in the component. For details, see<br>"Reference: Web Intelligence Reports and Operational Reports" (on page<br>1) in the <i>Content Reference Guide</i> .                                                                                             |  |  |  |  |

# Web Intelligence Static Report Component Viewer - Configure Component Dialog Box

This dialog box enables you to select the relevant report to be displayed in the Web Intelligence Static Report Component Viewer component.

| Web Intelligence Static Report Component Viewer - Configure Component                                   | × |
|----------------------------------------------------------------------------------------------------|---|
|                                                                                                    |   |
| Available Web Intelligence reports for: Administrator<br>Report Conversion Tool Audit Statistics Report |   |
| Report Conversion Tool Audit Statistics Report                                                          |   |
|                                                                                                    |   |
|                                                                                                    |   |
|                                                                                                    |   |
|                                                                                                    |   |
|                                                                                                    |   |
|                                                                                                    |   |
|                                                                                                    |   |
|                                                                                                    |   |
|                                                                                                    |   |
|                                                                                                    |   |
|                                                                                                    |   |
|                                                                                                    |   |
|                                                                                                    |   |
|                                                                                                    |   |
|                                                                                                    |   |
|                                                                                                    |   |
|                                                                                                    |   |
|                                                                                                    |   |
|                                                                                                    |   |
|                                                                                                    |   |
|                                                                                                    |   |
|                                                                                                    |   |
| OK                                                                                                    | 1 |

| UI Element                | Description                                                                                                    |  |
|---------------------------|----------------------------------------------------------------------------------------------------|--|
| <report list=""></report> | Select the BO report you want to display in the Web Intelligence Static Report Component Viewer component. For details about the reports, see Getting Started with Reports in the XS Reports Reference Guide. |  |

## Webi Report Categories

In the Context Management Console (CMC) application you can manage Categories. A Category flag provides the option to assign each metric to the relevant categories. The categories are useful to classify the different Webi reports in the list of reports to be added to a component in Dashboard. For example, you can add a category per business context, ALM, Asset, and more.

#### To access:

Access the CMC console.

## Tasks

#### **Create categories**

- 1. Access the CMC console.
- 2. Create the categories:

#### CENTRAL MANAGEMENT CONSOLE

| Categories -                  |   |                              |                     |
|-------------------------------|---|------------------------------|---------------------|
| Manage - Actions - Organize - |   |                              |                     |
| 🖻 🖻 - I 🖽 😓 🖢                 |   |                              |                     |
| 🖻 🖨 🐸 Categories              |   | Title *                      | <mark>ү</mark> Туре |
| E ALM                         | 8 | ALM                          | Category            |
| See Asset                     | 8 | Asset                        | Category            |
| Content Indexing Failures     | 8 | Content Indexing Failures    | Category            |
| Excluded from Content Search  | 8 | Excluded from Content Search | Category            |
| 🔤 🔤 Incident                  | 2 | Incident                     | Category            |
| Ð                             |   |                              |                     |

3. You can now associated metrics (reports) and categories. You can assign more than one category to a report.

a. Right-click the relevant Webi report.

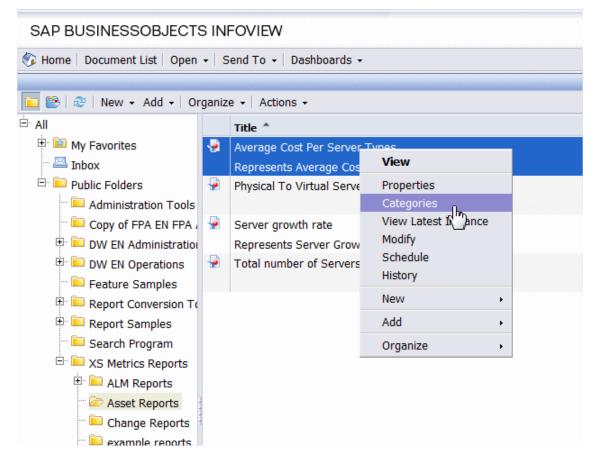

b. Select the relevant categories for the selected report, and click OK

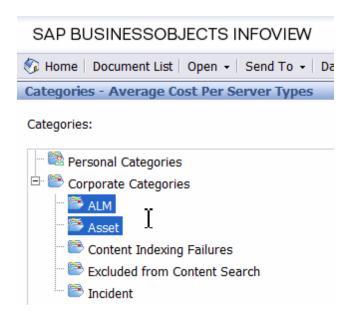

- c. Click File> Import from CMS.
- d. When you open the "Web Intelligence Rich Client" you can see all the Webi reports that are relevant to the specific category.

| P Import Documents                                                                                                    |                                                          |               |        | ×                          |
|----------------------------------------------------------------------------------------------------|----------------------------------------------------------|---------------|--------|----------------------------|
| You use this dialog box to retrieve documents from the CMS.                                                                 |                                                          |               |        |                            |
| E Folders Categories                                                                                                    | Search title 🔹                                           | P             |        | 잡                          |
| Home<br>Home<br>Home<br>Personal Categories                                                                                 | Title                                                    | Size Last Run | Owner  | Instances                  |
| Corporate Categories  ALM  Control Indexing Follow  Control Indexing Follow  Excluded from Content Search  Control Incident | Average Cost Per Server Types<br>Total number of Servers |               |        | 3 Instances<br>3 Instances |
|                                                                                                    | •                                                        | Ш             |        | F                          |
| Files listed below will be installed on your disk                                                                           |                                                          |               |        | 🗼 Add                      |
| Status Title Size Last Run                                                                                                  | Owner Descript.                                          |               |        |                            |
|                                                                                                    |                                                          |               |        |                            |
|                                                                                                    |                                                          |               |        | Remove                     |
| Overwrite existing files                                                                                                    |                                                          |               | Import | Help                       |

## The SWF Report Viewer Component

The SWF Report Viewer component enables the user to view the selected SWF file from Xcelsius or from other sources.

**Note:** You cannot wire a SWF Reports Viewer (Flash) component with a Page Filter component in a Dashboard page.

#### To access:

You can view the report in the relevant page in the Dashboard.

Click the **Configure Component III** button in the component to display the component filter.

## Learn More

A SWF Report Viewer component displays only one SWF file. If you want to display more than one SWF file in the Dashboard, you can create multiple SWF Report Viewer components and rename each component.

SWF files have a .swf suffix.

**Note:** To view a list of the available SWF files, you must copy the reports .**swf** files to the following location:

<installation directory>\agora\xcelsius folder.

## Tasks

Main task: "Dashboard Display" on page 163

#### Add a Component to a Dashboard Page

To add a component to a page that is already formatted:

- 1. In the Executive Dashboard, select the relevant page (click the **Page Gallery** button if the page you want does not already appear in the Dashboard).
- 2. Click the **Components** Mutton.
- 3. In the Component Gallery page that opens, click or double-click the component to place it in the layout area, or select the component and drag it to an area on the page, and close the Component Gallery page. For user interface details, see "Component Categories" on page 188.

Note that double-click only works if you open the Component Gallery from the layout itself and not from the toolbar.

 If the target area is hidden by the Component Gallery dialog box, click the Component Gallery dialog box title bar and drag it to another location on your screen.

- If you are dragging a new component to a target area that already has a component defined, drag the new component to the title bar of the target area, and not to the part of the component that is colored white.
- 4. In the component, click the **Configure Component III** button:
- 5. In the component Filter dialog box that opens, select the information you want to display and click **OK**.
- 6. The component displays the required information.

For more information, see "Page Layout and Components" on page 170.

## Point to the named instance when Executive Scorecard is installed on an SQL Server named instance

When Executive Scorecard is installed on an SQL Server named instance, and if the SWF file was created by Xcelsius and is running on SAP BusinessObjects Enterprise content, the relevant universe (Context) connection must be updated to point to the <sql server name>\<named instance>.

To point to the named instance use the following steps:

- 1. Open the SAP BusinessObjects Enterprise Designer application on the SAP BusinessObjects Enterprise server.
- 2. Click **Tools > Connections** to display the connection list.
- 3. Select **XS\_DWH\_JDBC** and click **Edit**.
- 4. In the Server field enter <sql server name>\<named instance>:1433.
- 5. Click **Next** and then **Finish**.
- 6. Click **File > Export**, and then click **OK**.
- 7. Run a report to see if it works

## **UI Description**

#### SWF Report Viewer Component

| UI Element                                | Description                                                                                                    |
|-------------------------------------------|----------------------------------------------------------------------------------------------------|
| ₩                                         | Component Menu. Opens a menu where you can select:                                                                                                    |
|                                           | <b>Preferences.</b> Depending on the component you are current configuring, opens the <b><component_name> Preferences</component_name></b> dialog box where you can change the name of the component in the page by changing the name in the <b>Name</b> field and clicking <b>OK</b> . |
|                                           | <b>Wiring.</b> Depending on the component you are currently configuring, opens the Wiring dialog box where you can wire the current component to other components. For details, see "Wiring Between Components" on page 297.                                                            |
|                                           | <b>B</b> Help. Opens the online documentation page relevant to the component you are currently configuring.                                                                                                    |
| YU                                        | <b>Configure Component.</b> Opens the Configure Component dialog box for the relevant component. For details, see "The SWF Report Viewer Component" on page 280.                                                                                                    |
| Ð                                         | Open in a new window. Opens the component in a new window.                                                                                                    |
|                                           | Collapse. Collapses the component.                                                                                                    |
|                                           | To expand the collapsed component, click the <b>Expand</b> button on the collapsed component.                                                                                                    |
| ×                                         | Remove Component. Removes the component from the page.                                                                                                    |
| <component<br>contents&gt;</component<br> | The selected report is displayed in the component. For details, see the XS Reports Reference Guide.                                                                                                    |

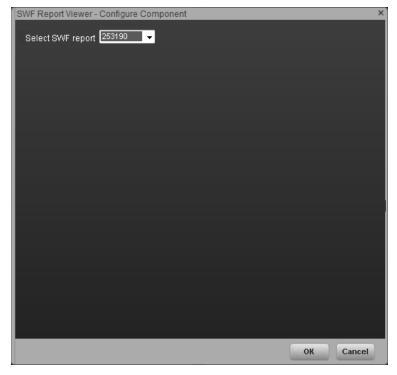

#### SWF Report Viewer - Configure Component Dialog Box

| UI Element                | Description                                                                 |
|---------------------------|-----------------------------------------------------------------------------|
| <report list=""></report> | Select the SWF file you want to display in the SWF Report Viewer component. |

## The Xcelsius Reports Viewer (Flash) Component

One of these components, the Xcelsius Reports Viewer Component enables the user to view the selected Xcelsius report when the report is in Flash format.

You can also view the report in SAP BusinessObjects Enterprise.

## Learn More

- An Xcelsius Reports Viewer (Flash) component displays only one Xcelsius report. If you want to display more than one Xcelsius Reports Viewer (Flash) component in the Dashboard, you can create multiple Xcelsius Reports Viewer (Flash) components and rename each component.
- Out-of-the-box Xcelsius reports in Flash format are automatically installed during the installation
   of Executive Scorecard:
  - Project cost reduction. This report presents all projects actual cost and budget along with the associated requirements including a "what if scenario" to calculate the reduced number of requirements as a result of cost reduction. For details, see Project Cost Reduction in the XS Reports Reference Guide.
  - **KPI Audit.** This report lists all the active calculated KPIs and detailed KPI data, ordered by Business Contexts. For details, see KPI Audit in the XS Reports Reference Guide.
  - Breakdown View. This report lists all the active calculated KPIs and detailed KPI data, ordered by calculation status, status, and periodicity. For details, see Breakdowns Report in the XS Reports Reference Guide.

## Tasks

Main task: "Dashboard Display" on page 163

This section includes the following tasks:

"Prerequisite - Make sure the Xcelsius component works properly" below

"Add the Component to a Dashboard Page" on the next page

"Create your own Flash report to be displayed in the Xcelsius Reports Viewer (Flash) Component" on page 287

#### Prerequisite - Make sure the Xcelsius component works properly

To ensure that the Xcelsius reports work properly:

Add the crossdomain.xml file to the C:\Program Files (x86)\Business
 Objects\Tomcat55\webapps\ROOT directory so the web service runs properly mainly in distributed installations. The file contents are as follows:

```
<?xml version="1.0"?>
<!DOCTYPE cross-domain-policy SYSTEM "http://www.macromedia.com/xml/dtds/cros
s-domain-policy.dtd">
<cross-domain-policy.dtd">
<cross-domain-policy>
<site-control permitted-cross-domain-policies="all" />
<allow-access-from domain="*" secure="false"/>
<allow-http-request-headers-from domain="*" headers="*" secure="false"/>
</cross-domain-policy>
</cross-domain-policy>
</cross-domain-policy>
</cross-domain-policy>
</cross-domain-policy>
</cross-domain-policy>
</cross-domain-policy>
</cross-domain-policy>
</cross-domain-policy>
</cross-domain-policy>
</cross-domain-policy>
```

 Configure the HostName and admin password of the report you want to add to the Xcelsius Report Viewer component, in the Properties > FlashVars of the relevant report in BO. You can insert any user as long it is an administrator user. If you select a "simple user" make sure that this user has the rights to run Xcelsius/webi/ws (the verification is done in BOE CMC).

| Properties: Metric Breakdown                   |                                                                                      |  |
|------------------------------------------------|--------------------------------------------------------------------------------------|--|
| Hide Navigation                                |                                                                                      |  |
| ➡ Properties<br>General Propertie<br>FlashVars | FlashVars                                                                            |  |
| Categories<br>User Security                    | HostName JasonVM02.fpazsh.com<br>admin password<br>KpiId<br>PeriodName<br>admin user |  |

#### Add the Component to a Dashboard Page

To add the component to a page:

1. Prerequisite:

The component contains two types of Xcelsius reports in the selection list:

- Out-of-the-box reports Out-of-the-box reports need some adjustments in order to present data.
- Self-developed reports Self-developed reports show data as is.

Out-of-the-box Xcelsius reports receive data from Webi reports (with the same name) and both types of reports are located in SAP BusinessObjects Enterprise in the following folders:

- Public Folders > Xcelsius > DWH Data > Reports
- Public Folders > Xcelsius > DWH Data > SWF

- Public Folders > Xcelsius > XS Data > Reports
- Public Folders > Xcelsius > XS Data > SWF

Out-of-the-box reports must include information about the SAP BusinessObjects Enterprise server name (host) and the password of the SAP BusinessObjects Enterprise Administrator enterprise user (the default user for the out-of-the-box Xcelsius reports).

To include that information, proceed as follows:

- a. Login to SAP BusinessObjects Enterprise management console: http://<server name>:8080/CmcApp
- b. Right-click each relevant .swf file (Folders > Xcelsius > DWH Data > SWF or Folders > Xcelsius > XS Data > SWF), and select Properties.
- c. In the **Properties** dialog box, select **Flash vars**, click **host**, enter the name of the SAP BusinessObjects Enterprise server, and save.
- d. In the **Administrator password** parameter enter the password of the SAP BusinessObjects Enterprise administrator user (default user for every SAP BusinessObjects Enterprise installation).
- e. Do not touch the other parameters if there are any.
- f. Save.
- 2. In the Executive Dashboard, select the relevant page (click the **Page Gallery** button if the page you want does not already appear in the Dashboard).
- 3. Click the **Components** subtton.
- 4. In the Component Gallery page that opens, double-click the component to place it in the layout area, or select the component and drag it to an area on the page, and close the Component Gallery page. For user interface details, see "Component Categories" on page 188.
  - If the target area is hidden by the Component Gallery dialog box, click the Component Gallery dialog box title bar and drag it to another location on your screen.
  - If you are dragging a new component to a target area that already has a component defined, drag the new component to the title bar of the target area, and not to the part of the component that is colored white.
- 5. In the component, click the **Configure Component III** button:
- 6. In the component Filter dialog box that opens, select the information you want to display and click **OK**.
- 7. The component displays the required information.

# Create your own Flash report to be displayed in the Xcelsius Reports Viewer (Flash) Component

Create your Flash report in Xcelsius and make sure that:

- The parameters you add to the Flash report in Xcelsius have an **<entity>:<dimension:>** format. These parameters are used as prompt parameters for the report.
- The report that you create to be displayed in Flash format must include a prompt with the <entity>:<dimension:> format.

## **UI Description**

# Web Intelligence Report Viewer - Flash

User interface elements are described below (when relevant, unlabeled elements are shown in angle brackets):

| UI Element | Description                                                                                                    |
|------------|----------------------------------------------------------------------------------------------------|
| ♡          | Component Menu. Opens a menu where you can select:                                                                                                    |
|            | <b>Preferences.</b> Depending on the component you are current configuring, opens the <b><component_name> Preferences</component_name></b> dialog box where you can change the name of the component in the page by changing the name in the <b>Name</b> field and clicking <b>OK</b> . |
|            | <b>Wiring.</b> Depending on the component you are currently configuring, opens the Wiring dialog box where you can wire the current component to other components. For details, see "Wiring Between Components" on page 297.                                                            |
|            | <b>B Help</b> . Opens the online documentation page relevant to the component you are currently configuring.                                                                                                    |
| W.         | <b>Configure Component.</b> Opens the Configure Component dialog box for the relevant component. For details, see "Xcelsius Reports Viewer (Flash) - Configure Component Dialog Box" on the facing page.                                                                                |

#### **Xcelsius Reports Viewer (Flash) Component**

| UI Element                                | Description                                                                                   |  |
|-------------------------------------------|-----------------------------------------------------------------------------------------------|--|
| Ъ.                                        | Open in a new window. Opens the component in a new window.                                    |  |
| <b>2</b>                                  | Collapse. Collapses the component.                                                            |  |
|                                           | To expand the collapsed component, click the <b>Expand</b> button on the collapsed component. |  |
| ×                                         | Remove Component. Removes the component from the page.                                        |  |
| <component<br>contents&gt;</component<br> | The selected Xcelsius Report in Flash format is displayed in the component.                   |  |

#### **Xcelsius Reports Viewer (Flash) - Configure Component Dialog Box**

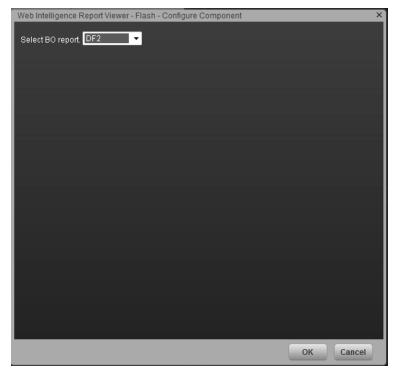

| UI Element                | Description                                                                                                    |
|---------------------------|----------------------------------------------------------------------------------------------------|
| <report list=""></report> | Select the Xcelsius Report in Flash format you want to display in the Xcelsius Reports Viewer (Flash) component. |

## **Customized Static or Dynamic URL Component**

You can use a static URL, where the component simply opens the URL that you enter. You can also create a dynamic URL, where the component URL responds to other components on the page.

#### To access:

In the Component Gallery, click the Add External Component button or select a component and click the Edit Component Properties button.

### Learn More

**Note:** The URL for an external component must begin with one of the following: https://, http://, or ftp://.

## Tasks

Main task: "Dashboard Display" on page 163

This section includes:

"Create a simple URL component" below

"Create a dynamic URL" below

#### Create a simple URL component

1. In the Dashboard, click the **Components** button in the <u>Dashboard</u> toolbar, or in an empty

component of the Dashboard, click the Add Component stutton.

- In the Component Gallery dialog box that opens, click the Add External Component without button.
- 3. In the New Component dialog box that opens, enter the name, URL, and description, and click **OK**.
- 4. Optionally. In the Categorize Component area, select one or more categories to which you want the component assigned.

The new component is added to the Component Gallery, and can then be added to any page.

#### Create a dynamic URL

1. In the Dashboard, click the **Components** substant button in the Dashboard toolbar, or in an empty

component of the Dashboard, click the Add Component states button.

- 2. In the Component Gallery dialog box that opens, click the **Add External Component** button.
- 3. In the New Component dialog box that opens, enter a name for the component and the static portion of the URL.
- 4. Optionally. In the **Categorize Component** area, select one or more categories to which you want the component assigned.
- 5. In the **Wiring Context** area, select one or more contexts whose attributes can be used to define the URL pattern.
- 6. In the URL Parameters and Values area, click the New Parameter button.
- 7. In the **New Parameter** dialog box that opens select the URL Part (the area of the URL where you want to add the parameter), and the name of the parameter, and click **OK**. The parameter is added to the **URL Parameter and Value** table.
- Drag the relevant attribute from the Attributes list. The attributes displayed in the list are based on the contexts you selected in the Wiring Context area. The URL Pattern area shows the dynamic URL you have built, using the static URL in the upper area of the dialog box, and the URL parameters that you defined.
- 9. Click **OK** to save the component.

The new component is added to the Component Gallery, and can then be added to any page.

## **UI Description**

#### New/Edit Component Dialog Box

| New Component                      |                     |                           |                       |           |      |
|------------------------------------|---------------------|---------------------------|-----------------------|-----------|------|
| Enter a URL and de<br>*Name :      | fine parameters for | every context you want to | use, to create the UR | L pattern |      |
| *URL:                              |                     |                           |                       |           |      |
| Description :                      |                     |                           |                       |           |      |
| ▶ Categorize Co<br>▼ Configure Wir |                     |                           |                       |           |      |
| Wiring Context                     | + 1 🗊               |                           |                       |           |      |
| No items :                         | to display.         | URL Parameters            |                       |           |      |
|                                    |                     |                           | ок                    | Cancel    | Help |

#### <Upper Pane>

User interface elements are described below:

| UI<br>Element | Description                                                                                                    |
|---------------|----------------------------------------------------------------------------------------------------|
| 0             | <b>Refresh</b> . If you have edited the static part of the URL, click refresh to update the URL pattern below. |
| Name          | Enter the name you want to assign to the component.                                                            |

| UI<br>Element | Description                                                                                                    |
|---------------|----------------------------------------------------------------------------------------------------|
| URL           | Enter the URL of the component.                                                                                                    |
|               | If you are creating a dynamic URL using parameters, enter the static part of the URL here.                                                                                                    |
|               | <b>Example:</b> The URL to search for the string <b>hp</b> in Google.com uses the following format: <b>http://www.google.com/search?q=hp</b> . The static part of this URL is the section before the question mark: <b>http://www.google.com/search</b> . |
| Description   | The description of the component.                                                                                                    |

#### Categorize Component Area

Click on the drop down element to display a list of the existing categories. You can select one or more categories. You can also create new categories. For details, see the Left Pane section of user interface in the "Component Categories" on page 188.

#### **Configure Wiring**

This area enables you to select one or more contexts whose attributes are used to define the URL pattern.

User interface elements are described below:

| UI<br>Element     | Description                                                                                                    |
|-------------------|----------------------------------------------------------------------------------------------------|
| Wiring<br>Context | Lists the wiring contexts you have already configured. Each line represents a context whose attributes can be used to create the URL pattern. |

| UI<br>Element | Description                                                                                                    |
|---------------|----------------------------------------------------------------------------------------------------|
| +             | Add Context. Click to add a context whose attributes can be used to define the URL pattern.                                                               |
|               | You must enter a URL in the URL box before you click the Add Context button.                                                                              |
|               | The Select Contexts dialog box enables you to select which context to add.          Select Contexts         KPIChange         ObjectiveChanged         OK |
|               | You can select:                                                                                                    |
|               | • <b>KPIChange</b> . The context is sent to the target component, when you select a KPI in the source component.                                          |
|               | • <b>ObjectiveChanged</b> . The context is sent to the target component, when you select an Objective in the source component.                            |
| Ū             | <b>Remove</b> . Select a wiring context and click the button to remove it from the list.                                                                  |

#### URL Parameters and Values Area for KPIChange or ObjectiveChanged

This area enables you to add URL parameters and values to build the URL pattern, using wiring context attributes.

User interface elements are described below:

| UI<br>Element | Description                                                                                                    |
|---------------|----------------------------------------------------------------------------------------------------|
| *             | <b>New Parameters.</b> Click to add a URL parameter. Select the area of the URL where you want to add the parameter in the <b>URL Part</b> :                                                                                                    |
|               | Path. The parameter is used in the path part of the URL.                                                                                                    |
|               | Query String. The parameter is used in the query string of the URL.                                                                                                    |
|               | Fragment. The parameter is used in the rest of the URL.                                                                                                    |
|               | Type the parameter name in the <b>Name</b> box in the URL Parameters dialog box that appears.                                                                                                    |
|               | New Parameter       ×         http(s):// domain / path ? query_string # fragment         URL Part :       • Path         • Query String         • Fragment         *Name :       New Parameter                                                                                                    |
|               | OK Cancel                                                                                                    |
|               | <b>Example:</b> To create a dynamic URL based on<br>http://www.google.com/search?q=hp, add a URL parameter named q.                                                                                                    |
|               | Enter a URL and define parameters for every context you want to use, to create the URL pattern   Name : google search   URL : http://www.google.com/search   Description : image: com/search   > Categorize Component   Wring Context   URL Parameters and Values for KPIChange   URL Parameters:   #   image: com/search   URL Parameters:   #   image: com/search   URL Parameters:   #   image: com/search   Image: com/search   * You can drag attributes from the attribute list or press Alt + Ctrl + I to insert the selected attribute into the parameter value.   URL pattern |
|               | OK Cancel Help                                                                                                    |

| UI<br>Element                 | Description                                                                                                    |
|-------------------------------|----------------------------------------------------------------------------------------------------|
| Ū                             | <b>Remove.</b> Select a URL parameter and click this button to remove it from the list.                                                                                                    |
| URL<br>Parameter<br>and Value | Lists the URL parameters you have already configured.<br>Each line represents the name of a URL parameter which is used to create the URL pattern, and its value. After defining a parameter name, drag an attribute from the <b>Attributes</b> area to the <b>Value</b> area of the URL parameter.<br>To edit a parameter value, click the value itself and edit its contents.                                                                                                    |
| Attributes                    | <ul> <li>This contains a list of the attributes that can be used to build the URL pattern. This list is dependent on the contexts you select in the Wiring Context area.</li> <li>If you select KPIChange in the Wiring Context area, the attribute &lt;<kpild>&gt;is available to build your URL pattern. The parameter represents the ID of the KPI on which you click in the source component to run the external URL with the ID of the KPI as a parameter.</kpild></li> <li>If you select ObjectiveChanges in the Wiring Context area, the attributes &lt;<iid>&gt; and &lt;<type>&gt; are available to build your URL pattern. The </type></iid></li> <li>of the KPI as a parameter.</li> <li>If you select ObjectiveChanges in the Wiring Context area, the attributes &lt;<iid>&gt; and &lt;<type>&gt; are available to build your URL pattern. The </type></iid></li> <li>&lt;<id>&gt; parameter represents the ID of the Objective and the &lt;&lt;<type>&gt; parameter represents the type of the Objective on which you click in the source component to run the external URL with the ID of the KPI as a parameter.</type></id></li> </ul> |

| UI<br>Element  | Description                                                                                                    |  |  |
|----------------|----------------------------------------------------------------------------------------------------|--|--|
| URL<br>Pattern | This shows the URL pattern that was built using the static URL that you entered in the URL field, and the URL parameters that you defined in the URL Parameters area.                                  |  |  |
|                | <b>Example:</b> The result of the creation of a dynamic URL based on http://www.google.com/search?q=.                                                                                                  |  |  |
|                | Enter a URL and define parameters for every context you want to use, to create the URL pattern                                                                                                    |  |  |
|                | Name : google search URL : http://www.google.com/search 4 3                                                                                                    |  |  |
|                |                                                                                                    |  |  |
|                | Description :                                                                                                    |  |  |
|                | Categorize Component                                                                                                    |  |  |
|                | Wiring Context         URL Parameters and Values for KPIChange           +         I         I         URL Parameters:         Attributes :                                                            |  |  |
|                | KPIChange       Image: Concern and matters in the attribute list or press Alt + Ctrl + I to insert the         * You can drag attributes from the attribute list or press Alt + Ctrl + I to insert the |  |  |
|                | URL pattern                                                                                                    |  |  |

## Wiring Between Components

Dashboard is provided with default components. The default components are located in the Component Gallery.

You can also add external components. The external components are also located in the Component Gallery. For details, see "Customized Static or Dynamic URL Component" on page 289.

You can define the wiring between the components on a page. The wiring determines how components interact with one another. After you place components on a page, you can use define the source components that are to send contexts to target components.

To access:

Click the **Wiring** Sutton located in the Dashboard toolbar.

### Tasks

#### Set Up Wiring Between Components

Component wiring defines how the components on the same Dashboard page can interact with each other. When two components are wired and the first component sends a wiring context indicating what has changed in the first component, then the second component responds to this change.

For example, the selection of one KPI in the KPI View component causes the display of the details of the same KPI in the Historical View component on the same page, if the two components are wired and the KPI View component is the source.

Note that if you select an Objective in the Scorecard component, the details of all the Objective's KPIs are displayed in the components that are wired to the Scorecard component on the same page.

Out-of-the-box pages have predefined wiring; you can also modify their default wiring definitions.

To configure the wiring between components on a page:

- 1. In Dashboard, open the relevant page, and click the **Wiring** button in the Dashboard toolbar. The Wiring dialog box appears. For user interface details, see below. The Wiring button is usually disabled for out-of-the-box pages that are read-only.
- 2. The **Source Components** on the left side of the Wiring dialog box lists the components whose wiring context is to be sent to one or more target components. Select the relevant source component. For example, select Scorecard.
- 3. The **Contexts** box lists the contexts that can be sent from the selected source component. Select the relevant context. For example, select ObjectiveChanged. For a list of the contexts

and their description, see below.

| Wiring                 |                                     |                            |          |
|------------------------|-------------------------------------|----------------------------|----------|
| Source Components      | Contexts<br>Financial Filter Change | Target Components          | Î        |
| Business Service       |                                     | ∝ ∎∎                       |          |
| Summary of Page Wiring |                                     |                            | •        |
| Source Component       | Context                             | Target Component           |          |
|                        | Financial Filter Change             | Business Service           | -        |
|                        | Financial Filter Change             |                            |          |
|                        | Financial Filter Change             | Supplier distribution      |          |
|                        | -<br>Financial Filter Change        | Discretionary distribution |          |
|                        | Financial Filter Change             | CostCategory distribution  |          |
|                        | E1                                  | 0                          | <b>Y</b> |
|                        |                                     | OK Cancel Help             |          |

- 4. In the list of Target Components on the right side of the Wiring dialog box, select one or more component that will receive contexts from the source component. For example, select KPI View.
- 5. Click OK.

The **Summary of Page Wiring** area displays all of the wiring defined for the page.

| Summary of Page Wiring |                  |                  |
|------------------------|------------------|------------------|
| Source Component       | Context          | Target Component |
| Scorecard              | ObjectiveChanged | KPI View         |
| KPI View               | ShowOvertime     | Historical View  |
|                        |                  |                  |
|                        |                  |                  |
|                        |                  |                  |

6. In the Dashboard page, move the cursor over the icon of the relevant objective in the Scorecard component. The tooltip displays the KPIs of the Objective, for example: **% Capex** 

#### vs Opex Spending.

| Scorecard                                                                                                 |                                  |
|----------------------------------------------------------------------------------------------------|----------------------------------|
| [Sanity]ClO Scorecard                                                                                     |                                  |
| [Sanity]Customer                                                                                          |                                  |
| [Sanity]Increase Customer Satisfaction by 20% in 20<br>[Sanity]Reduce incident problem management related | Λ                                |
| [Sanity]Improve Service Delivery by 30% <sup>[™</sup>                                                     | in 2011                          |
| [Sanity]Learning and Growth                                                                               |                                  |
| [Sanity]Increase Employee Satisfaction by 10% in 20                                                       | 12/31/2010 04/08/2               |
| [Sanity]Increase employee productivity by 10%                                                             | ▼ ⊚ [Sanity]Increase Custo 0 — 6 |
|                                                                                                    | 🛛 🛶 [Sanity]% Capex vs 5% 🔆 🧯    |
| [Sanity]Internal Business Process                                                                         |                                  |
| [Sanity]Improve Project Delivery by increasing through                                                    |                                  |
| [Sanity]Improve Service Quality by 10% in 2012                                                            | No Annotations Available         |
| [Sanity]Financial                                                                                         |                                  |
| ISanitvlReduce IT budαet bv 20% in 2011                                                                   |                                  |
| KPI View                                                                                                  |                                  |

7. In the Scorecard component, click the relevant Objective. The KPI View component that is wired to the Scorecard component immediately refreshes to display the KPI View for the Objective's KPIs, for example: % Capex vs Opex Spending. In addition, the time period of the KPI View component is reset to the Scorecard time period. A message indicates that the display of the KPI View is wired to the Scorecard component.

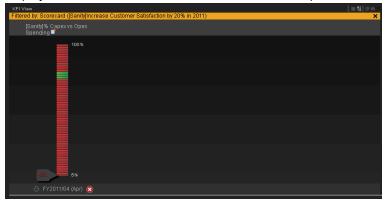

8. To restore the original display of the KPI View component, click X on the yellow message.

## **UI Description**

Wiring Dialog Box

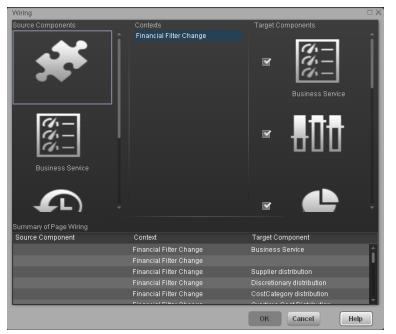

User interface elements are described below (when relevant, unlabeled elements are shown in angle brackets):

| UI Element           | Description                                                                                                    |
|----------------------|----------------------------------------------------------------------------------------------------|
| Source<br>components | This column displays all of the page components that have the ability to send contexts to other components. Select a source component, then select the context and the target components. |

| Contexts | After you select a source component in the left column, the context box contains a list of the contexts that can be sent from this source to the target components.                                                                                                    |
|----------|----------------------------------------------------------------------------------------------------|
|          | Select the context you want to send to one or more targets, and then select the target component.                                                                                                    |
|          | The contexts are:                                                                                                    |
|          | • <b>KPI Selection.</b> When the user selects a KPI in the KPI Viewer component, a KPI Selection event is published. The Historical View component wired to the KPI Viewer component receives that event and its display is updated to show the selected KPI's history.                                                                                                    |
|          | • <b>Objective Selection</b> . When the user selects an Objective in the Scorecard component, an Objective Selection event is published. The KPI Viewer component that is wired to the Scorecard component receives that event and update its display to show the details of Objective's children (Objectives, KPIs, or KPI Breakdowns).                                                            |
|          | • Filter Change. When the user selects another entity:dimension in the Page<br>Filter component, a Filter Change event is published. Component that are<br>wired to the Scorecard component receive that event and update their display<br>to show the details of Objective's children (Objectives, KPIs, or KPI<br>Breakdowns). The components that are wired to the Page Filter component<br>are: |
|          | KPI View                                                                                                    |
|          | KPI List                                                                                                    |
|          | KPI Rolodex                                                                                                    |
|          | Pie Chart View                                                                                                    |
|          | <ul> <li>Historical View</li> </ul>                                                                                                    |
|          | <ul> <li>Historical Metric View</li> </ul>                                                                                                    |
|          | Dimension Scoring                                                                                                    |
|          | <ul> <li>Web Intelligence Report Viewer</li> </ul>                                                                                                    |
|          | <ul> <li>Xcelsius Reports Viewer</li> </ul>                                                                                                    |

| Target<br>components      | contexts from other c                           | omponents on the pag |                                                       |               |
|---------------------------|-------------------------------------------------|----------------------|-------------------------------------------------------|---------------|
|                           | -                                               | •                    | ontext, this displays all<br>context from the specifi |               |
|                           | Select one or more tak<br>component by clicking | •                    | can receive contexts fr                               | om the source |
|                           | Target Components                               |                      |                                                       |               |
|                           |                                                 |                      |                                                       |               |
|                           | Sir                                             | ngle KPI             |                                                       |               |
| Summary of<br>page wiring |                                                 |                      |                                                       |               |
|                           | Summary of Page Wiring                          |                      |                                                       |               |
|                           | Source Component                                | Context              | Target Component                                      |               |
|                           | Single KPI                                      | ShowOvertime         | KPI Overtime                                          |               |
|                           | Scorecard                                       | ObjectiveChanged     | Single KPI                                            |               |
|                           | 1                                               |                      |                                                       |               |

## Personalize the Dashboard

To add the user's picture to the Dashboard frame.

- 1. Move the cursor above the graphic next to User:
- 2. Click the **Add Image** button that is displayed.

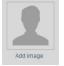

3. In the **Add/Edit image** dialog box that opens, locate the relevant picture. The image is displayed in the dialog box. The change is saved only when you click **Submit**.

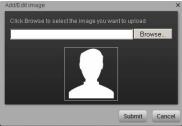

The relevant picture is now displayed in the Dashboard frame.

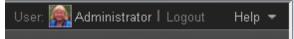

It is also displayed in the annotations sent by the same user.

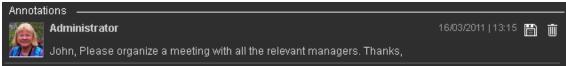

#### Limitations

You can only upload images as follows:

- The size of the picture must be less than 5 MB.
- The allowed extensions are: .png, .jpg, .jpeg, .png, .tif, or .bmp
- For best display, the recommended image ratio is 3 x 4.

During the image upload, the image is automatically resized to 100 x 100 pixels and the size of the file is reduced.

## **Reference - List of Available Reports**

The reports you can select to display in the Web Intelligence Report Viewer and Web Intelligence Static components are detailed in the XS Reports Reference Guide.

- ABC Batch Details Report
- ABC Reports Consolidation Tables Activity
- ABC Reports Dimension Tables Activity
- ABC Job Details Report
- ABC Model Definitions Report
- ABC Operational Duration History Report
- ABC Operational Status Report
- ABC Operational Status History Report
- ABC Reports Source Extraction Tables Activity
- Actual Project Efforts for Top 3 Services Report299
- Actual vs. Planned Cost for Top 3 Projects Report297
- Aggregation Model Details Report
- Average Cost Per Server Types Report262
- Average Cost of Active Project by Location and Organization Report
- Average Cycle Duration for Top 3 Active Projects Report131
- Average Defect Fix Duration for Urgent Severity by Project in Current Quarter Report132
- Average Delay in Test Instance Run for Top 3 Active Projects Report147
- Average Delay in Test Instance Run for Top 3 Cycles Report148
- Average Fix Time per Defect for Top 3 Active Projects Report133
- Average Number of Cycles per Active Project Report134
- Bill of IT
- Breakdowns Report
- Consolidation Model Details Report

- Context Summary
- Cost of Service CI Types Models Page
- Cost of Service CI Types Page
- Cost of Service Cost Categories Page
- Critical Incidents by Customer Report258
- Critical Incidents for Top 3 Services Report291
- Data Model Overview For details, see View the Fact and Dimension Data Model.
- Defects Opened vs Closed for Active Project with Most Defects in Current Quarter Report
- Defects Opened vs Closed for Top 3 Active Projects in Current Quarter Report
- Defects Reopened per Severity for Top 3 Active Projects Report135
- Dimension Model Details
- Total Number of Servers Report261
- Extraction Model Details
- Fact Model Report
- Field Search in KPI and Context
- Generic Bar Bottom Report This report is used in the KPI Breakdown component that you can add to the Dashboard. It is meaningless used on its own. For details, see "The Breakdown View Component" on page 214 in the *Business Analyst Guide*.
- Generic\_Bar\_Top\_report This report is used in the KPI Breakdown component that you can add to the Dashboard. It is meaningless used on its own. For details, see "The Breakdown View Component" on page 214 in the *Business Analyst Guide*.
- High Priority Interactions by Customers Report296
- Incident Closure Time for the Top 3 Services Report309
- KPI Audit
- KPIs per Context Report
- KPI Status Report
- KPI Templates Report
- KPI Tree Hierarchy Report

- KPI\_Annotations This report is used in the KPI Audit component that you can add to the Dashboard. It is meaningless used on its own. For details , see KPI Audit.
- KPI\_Results This report is used in the KPI Audit component that you can add to the Dashboard. It is meaningless used on its own. For details , see KPI Audit.
- KPI\_Results\_DC This report is used in the KPI Audit component that you can add to the Dashboard. It is meaningless used on its own. For details, see KPI Audit.
- KPI\_Results\_Details This report is used in the KPI Audit component that you can add to the Dashboard. It is meaningless used on its own. For details , see KPI Audit.
- Mean Time Between Failures for Top 3 Services Report310
- Multi-Dimensional Cost Comparison Analysis Report
- Number of Interactions by Category Report260
- Number of Cycles by Active Project Report149
- Number of Defects per Status for Top 3 Active Projects Report136
- Number of Detected Defects per Cycle for Top 3 Active Projects Report137
- Number of Incidents Caused by Changes vs Total Number of Incidents287
- Number of Interactions by Category Report260
- Number of Irrelevant Tests by Test Status Report150
- Number of Open High Priority Requirements for Top 3 Projects Report143
- Number of Open Requirements per Type for Top 3 Projects Report144
- Number of Prolonged Defects for Top 3 Projects Report138
- Number of Reopened Defects by Cycle Report139
- Number of Requirements per Cycle for Top 3 Projects in Current Quarter Report145
- Number of Requirements per Status for Top 3 Projects in Current Quarter Report146
- Number of Tests by Test Status for Top 3 Active Projects Report151
- Number of Tests by Test Status for Top 3 Cycles Report152
- Number of Tests by Test Type for Top 3 Active Projects Report153
- Number of Tests by Test Type for Top 3 Cycles Report154

- Number of Incidents Caused by Changes vs Total Number of Incidents287
- Objective Status Report
- Percentage of Breached Incidents Report224
- Percentage of Non-Reproducible Defects for Top 3 Active Projects in Current Quarter Report140
- Percentage of Reopened Defects for Top 3 Active Projects Report141
- Percentage of Test Instances Linked to Defects for Top 3 Active Projects Report155
- Percentage of Test Instances Linked to Defects for Top 3 Cycles Report156
- Percentage of Tests Linked to Defects for Top 3 Active Projects Report157
- Percentage of Tests Linked to Defects for Top 3 Cycles Report158
- Percentage of Time Spent on New Projects Report257
- Percentage of Incidents Attended by Service Report267
- Percentage of Service Requests Posted via Web (Self-Help) Report226
- Physical to Virtual Server Ratio Report266
- Platform Configuration Report
- Platform Physical Schemas
- Project Cost Allocation by Business Objective Report311
- Project Delay by Top 3 Most Costly Projects Report238
- Project Health for Active Projects Report298
- Project Cost Reduction
- Server Growth Rate Report265
- SLA Not Met by Consumers Report276
- SLA Not Met by Services Report277
- Source Model Details
- Top 3 Services Suppliers Report259
- Total Fix Time per Project for Top 3 Active Projects Report142

• Total Number of Servers Report261

## View and Analyze the Business Objectives

You can view and analyze the business objectives you have set for your group as follows:

- In the relevant pages in Dashboard, and depending on your permissions, you can view and analyze the business objectives you set for yourself, your department, or your enterprise. This information is displayed in the relevant Scorecards and components. Once the Administrator has set up the relevant pages in Dashboard, you can view the information contained in the pages and analyze it using the capabilities described below. For details, see "Dashboard" on the next page.
- From a Scorecard component in a page, move the cursor above the licon at the end of the Objective's name to view over time information about the Objective, details about the Objective's KPIs and the annotations added to the Scorecard by users. From any other out-of-the-box component, moving the cursor above the licon at the end of the KPI's name to view over time information about the KPI, its value, trend, and status, and the annotations added to the KPI by other users. For details, see "First Level Navigation (FLN) for an Objective, a KPI, or a Metric" on page 320.
- The Explorer tab includes configuration details and historical information about the selected item and provides additional research, analytical, and data exploration capabilities. It allows a comprehensive understanding of the available data. The analytical capabilities focus around the Executive Scorecard main flow entities such as KPIs and Metrics and provides the ability to drill down into the details of the formula used to calculate the KPI or Metric, to see the building blocks of the calculation results, and to analyze the data used for the calculation. In addition, you can also view a tree of nodes that represents the display of the impact of the selected KPI, KPI Breakdown, or Unassigned KPI on the relevant Objectives, Perspectives, and Scorecards. For details, see "Explorer" on page 328.

## Dashboard

In the relevant pages in Dashboard, and depending on your permissions, you can view and analyze the business objectives you set for yourself, your department, or your enterprise. This information is displayed in the relevant Scorecards and components.

Once the Administrator has set up the relevant pages in Dashboard, you can view the information contained in the pages and analyze it using the capabilities described below.

#### To access:

Click the relevant tabs in the Dashboard

## Learn More

The out-of-the-box pages provide the tools that help the Executive plan, expand and monitor the strategies that help managing the business challenges of that Executive. For details on the business challenges for each role, see "Executive Personas and their Business Challenges" on page 12.

### Tasks

This section includes:

- "View the relevant objectives in your pages" on the next page
- "Analyze your objectives using the components on your pages" on the next page
- "Drill down to your subordinate's Scorecards" on page 312
- "Display more information about a specific Objective or KPI" on page 312
- "Use the wiring feature to display more details about a KPI" on page 314
- "Drill down to more details about the Objectives, KPIs, or KPI Breakdowns in the Explorer tab" on page 314
- "View details about the Scorecards, Perspectives, Objectives, KPIs, KPI Breakdowns, Metrics, Metric Breakdowns, or Unassigned KPIs in the Explorer tab" on page 314
- "Understand the meaning of an Objective or KPI" on page 315
- "Dashboard" above
- "Dashboard" above
- "Add annotations to a specific Objective or KPI" on page 315
- "Print, email, or PDF the relevant annotation" on page 316

- "View a Scorecard, Objective, Perspective, KPI, KPI Breakdown, Metric, Metric Breakdown, or Unassigned KPI Details" on page 316
- "Analyze the raw data for a KPI or Metrics" on page 317
- "Dashboard" on the previous page

#### View the relevant objectives in your pages

The administrator has prepared pages for your use. These pages reflect the objectives you set for yourself or your department.

In the Dashboard, click the relevant tab. It includes several components that can enable you to analyze these objectives.

#### Analyze your objectives using the components on your pages

Depending on your permissions, the pages may include Scorecard components. Each Scorecard component represents the results of the list of selected Perspectives and their Objectives with their value, trend, and status for the measurement period. It represents strategic goals for the organization headed by the executive for whom the page was created. For details, see "The Scorecard Component" on page 262.

In addition, the pages may include other components that provide additional information:

- KPI List component. For details, see "The KPI List Component" on page 218.
- Dimension Scoring component. For details, see Add a Dimension Scoring Component to a Page.
- Historical Metric View component. For details, see "The Historical View Component" on page 202.
- Historical View component. For details, see "The Historical View Component" on page 202.
- KPI Rolodex component. For details, see "The KPI Rolodex Component" on page 225.
- KPI View component. For details, see "The KPI View Component" on page 234.
- Pie Chart View component. For details, see "The Pie Chart Component" on page 254.
- Scorecard component. For details, see "The Scorecard Component" on page 262.
- Web Intelligence Reports Viewer component. For details, see "The Web Intelligence Report Viewer Component" on page 268.
- Web Intelligence Static Report Viewer component. For details, see "The Web Intelligence Static Report Viewer Component" on page 272.
- Web Intelligence Dynamic Report Viewer component. For details, see Add a Web Intelligence Dynamic Report Viewer Component to a Page

• Xcelsius Report component. For details, see "The SWF Report Viewer Component" on page 280.

#### Drill down to your subordinate's Scorecards

If the administrator has prepared the relevant capability, you can drill down from your Scorecard to your subordinate Scorecard.

If the Scorecard component you are analyzing has drilldowns to subordinate (cascading) Scorecards, a small black arrow is displayed to the right of the Scorecard title.

| Scorecard                            |
|--------------------------------------|
| SM Director 👻                        |
|                                      |
|                                      |
| Customers                            |
| Improve Project Execution            |
| Improve Service Delivery Performance |
| Improve Customer Satisfaction        |
|                                      |
| Operational Excellence               |
| Improve Responsiveness               |
| Achieve Process Excellence           |
|                                      |
|                                      |

Click the arrow to display the list of subordinate Scorecards and select the relevant one to display it.

To return to the parent Scorecard, click the X to close the subordinate Scorecard display. Note that you can only access one level down (meaning that if the subordinate Scorecard has subordinates, to access their information, you must create a Scorecard component for the first level of subordinate Scorecard).

For details, see "The Scorecard Component" on page 262.

#### Display more information about a specific Objective or KPI

From a Scorecard component, move the cursor above the licon at the end of the Objective's name to view over time information about the Objective, details about the Objective's KPIs and the annotations added to the Scorecard by users.

You can also add annotations, send the tooltip by email, PDF it, or print it. For details, see "First Level Navigation (FLN) for an Objective, a KPI, or a Metric" on page 320.

| ×                               |           |           |
|---------------------------------|-----------|-----------|
| Objective AvailabilityManagemen | t - Quart | erly 🗙    |
| Owner not defined               | _         |           |
|                                 |           |           |
|                                 |           |           |
|                                 | _         |           |
|                                 |           | •         |
| 1/1/2012                        | -         | 10/1/2012 |
| ▼ ◎ Objective AvailabilityMa    | 2.41      |           |
| % of Met Applicatio             |           | i ŏ.      |
| % of Met Service Pe             |           | i ă       |
| Wormer beimcer e                | 12.370    | · · •     |
|                                 |           |           |
| No Annotations Avai             | ilable    |           |
|                                 |           |           |
|                                 |           |           |
|                                 |           |           |
|                                 |           |           |
|                                 |           |           |
|                                 | -a        |           |
| Explore 🔟 🖶                     | tè        |           |

From any other out-of-the-box component, moving the cursor above the icon at the end of the KPI's name to view over time information about the KPI, its value, trend, and status, and the annotations added to the KPI by other users.

You can also add annotations, send the tooltip by email, PDF it, or print it. For details, see "First Level Navigation (FLN) for an Objective, a KPI, or a Metric" on page 320.

| % of SLAs Coverage         | ×          |
|----------------------------|------------|
|                            |            |
| ••                         |            |
|                            |            |
|                            |            |
| 04/02/2011                 | 05/01/2011 |
| 🥙 % of SLAs Coverage 🛛 64% | - 🙁        |
|                            |            |
|                            |            |
|                            |            |
|                            |            |
| No Annotations Available   |            |
|                            |            |
|                            |            |
|                            |            |
|                            |            |
|                            |            |
| Explore 📠 🛉 🔂              |            |

#### Use the wiring feature to display more details about a KPI

Component wiring defines how components on the same page interact with each other. When two components are wired, you may select one element on the first component, and immediately, the second component's display changes to view the relevant information for the selected element.

For example, you select one KPI in the KPI View component that is wired to the Historical View and the details of the same KPI are immediately displayed in the Historical View component, on the same page, using the format of the Historical View component.

For details, see "Wiring Between Components" on page 297

## Drill down to more details about the Objectives, KPIs, or KPI Breakdowns in the Explorer tab

From an Objective or KPI tooltip, click **More Info** to open the Explorer tab filtered for the Objective, KPI, or KPI Breakdown. The Explorer tab provides over time information, details about the Objective or KPI's configuration, the complete list of annotations, the location of the Objective or KPI in the active tree, and a Goal map for the element. For details, see "Explorer" on page 328.

#### View details about the Scorecards, Perspectives,Objectives, KPIs, KPI Breakdowns, Metrics, Metric Breakdowns,or Unassigned KPIs in the Explorer tab

Depending on the selected type of entity (Scorecard, Perspective, Objective, KPI, KPI Breakdown, Metric, Metric Breakdown, or Unassigned KPI), the Explorer tab provides over time information, configuration details, the complete list of annotations, the capability to add or edit annotations, the location of the selected item in the active tree, and a Goal map for the item. For details, see

"Explorer" on page 328.

#### Understand the meaning of an Objective or KPI

The Objectives that are displayed in the pages and components represent the overall performance goal that you want to track. For details, see "Objectives" on page 20.

The Objectives include groups of KPIs of different types that can represent different aspects of the goal. For details, see "KPIs and Metrics" on page 21.

For example, if you want to measure the IT department responsiveness, you create an Objective that measures different aspects of the IT department related to responsiveness. Each aspect is measured by a different KPI types (for example: project initiation time, PC purchase time, and more). These KPIs provide values, trends, and statuses that help you track your goals.

#### Drilldown to KPI Breakdown information

A KPI represents a business context. The value of the KPI is calculated based on the entities (facts or dimensions) that provide information on the business context. A business context can include lots of facts or dimensions.

The administrator creates multiple levels of KPI Breakdowns depending on the definition of the KPI and on the KPI's business context. These definitions provide the different levels of Breakdown that enable you to obtain very detailed information about the business aspect that you are measuring.

For details, see "KPI Breakdowns" on page 138.

## Access the Explorer to display detailed information about a selected KPI or Objective

You can view more detailed information for a selected KPI or Objective by moving the cursor over the relevant item in the page, component, or Scorecard component, in the Dashboard. In the tooltip that opens, click **Analyze**. The Explorer tab opens for the selected item.

You can also click the **Explorer** tab to display the Active KPIs tree, and by clicking the Objectives and KPIs in the tree, display detailed information about the selected item in the Explorer tab.

The information includes the items description, value or score, value over time, annotations sent by other users, links to relevant pages, external URLs, reports, and more.

For additional details, see "Explorer" on page 328.

#### Add annotations to a specific Objective or KPI

- 1. In Explorer page, click the relevant Objective or KPI in the Active KPIs tree.
- 2. Examine the information displayed in the Explorer Overview, Data Set, and Goal Map tabs.
- 3. If you have comments, click the **Add annotation** button at the bottom of the Annotations area.

4. In the box that opens, enter your annotation, and click **Add** to add the annotation to the list of annotations in the Annotations area.

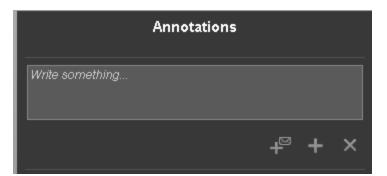

5. The annotation is added to the list.

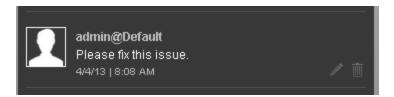

For additional details, see "Explorer" on page 328.

#### Print, email, or PDF the relevant annotation

You can email the owner of the Objective or KPI you are analyzing.

You can also save a snapshot of the information displayed in the Overview tab (chart, annotations, and additional information for the KPI or Objective), in PDF format, or you can print that snapshot.

For additional details, see "Explorer" on page 328

#### View a Scorecard, Objective, Perspective, KPI, KPI Breakdown, Metric, Metric Breakdown, or Unassigned KPI Details

- 1. In Explorer, click the relevant Scorecard, Objective, Perspective, KPI, KPI Breakdown, Metric, Metric Breakdown, or Unassigned KPI in the Active KPIs tree.
- 2. Click the **Overview** button.

The Details Overview area in Explorer displays information about the selected Scorecard, Objective, Perspective, KPI, KPI Breakdown, Metric, Metric Breakdown, or Unassigned KPI, over time information beginning from the current period. You can also display past information by selecting a past period of time. The area displays different information depending on the type of item you selected.

For details, see "Overview" on page 330.

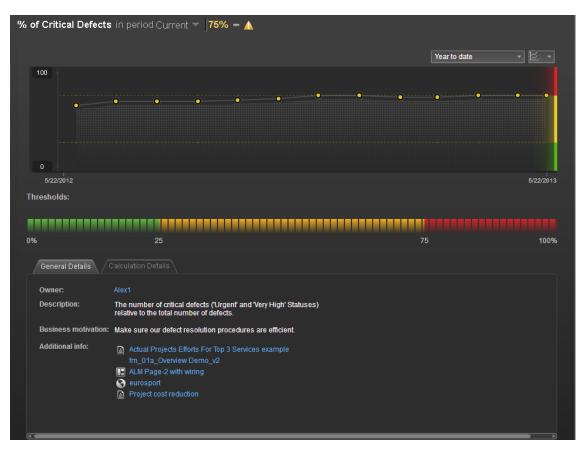

#### Analyze the raw data for a KPI or Metrics

- 1. In Explorer, click the relevant KPI or Metric in the Active KPIs tree.
- 2. Click the **Data Set** button. It provides the ability to drill down into the details of the formula used to calculate the KPI or Metric, to see the building blocks of the calculation results, and to analyze the data used for the calculation. The page provides the formula, the filter, and the display of the data. For details, see "Data Set" on page 350.

| PERCENTAGE_MATH ( SUM (ServiceStatu | s.Duration,), SUM (ServiceStatus.Duratio | n,), 100 ) Complete formula |
|-------------------------------------|------------------------------------------|-----------------------------|
|                                     |                                          |                             |
|                                     |                                          |                             |
|                                     |                                          |                             |
|                                     |                                          |                             |
|                                     |                                          |                             |
| ServiceStatus 10 records out of 16  |                                          |                             |
|                                     | Record_Start_Time                        | Status_Start_Time           |
| 2221.0                              | 2013-04-03 00:00:00.0                    | 2013-04-02 23:47:01.0       |
| 271.0                               | 2013-04-03 03:31:25.0                    | 2013-04-03 03:31:25.0       |
| 286.0                               | 2013-04-02 19:31:11.0                    | 2013-04-02 19:31:11.0       |
| 2999.0                              | 2013-04-02 21:17:03.0                    | 2013-04-02 21:17:03.0       |
| 3000.0                              | 2013-04-03 08:08:02.0                    | 2013-04-03 08:08:02.0       |
| 3059.0                              | 2013-04-02 03:16:01.0                    | 2013-04-02 03:16:01.0       |
| 497.0                               | 2013-04-01 16:56:43.0                    | 2013-04-01 16:56:43.0       |
| 55.0                                | 2013-04-01 09:52:01.0                    | 2013-04-01 09:52:01.0       |
| 60.0                                | 2013-04-03 07:21:58.0                    | 2013-04-03 07:21:58.0       |
| 779.0                               | 2013-04-02 23:47:01.0                    | 2013-04-02 23:47:01.0       |

## Understand the impact of one KPI on Objectives, Perspectives, and Scorecards

- 1. In Explorer, click the relevant KPI in the Active KPIs tree.
- 2. Click the Goal Map button. Examine the information displayed in the Goal Map tab. The Goal Map provides a tree of nodes that represents the display of the impact of the selected KPI on the relevant Objectives, Perspectives, and Scorecards, or of the selected Objective on the relevant Perspectives, and Scorecards. The Goal Map displays the impact configuration only for the current period of the selected KPI or Objective. The information displayed on the Goal Map depends on the user permission. You can double-click on a node (KPI or Objective) to select the KPI or Objective in the Active Tree and to display the Overview tab for the selected node and the current period. For details, see "Goal Map" on page 368.

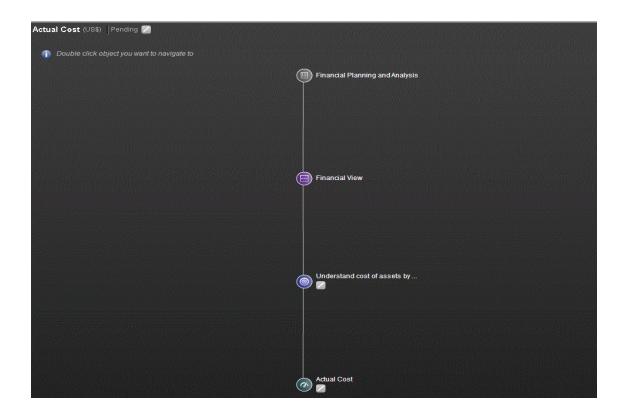

# First Level Navigation (FLN) for an Objective, a KPI, or a Metric

From a Scorecard component in a page, move the cursor above the icon at the end of the Objective's name to view over time information about the Objective, details about the Objective's KPIs and the annotations added to the Objective by users.

From any other out-of-the-box component, moving the cursor above the licon at the end of the KPI's name to view over time information about the KPI, its value, trend, and status, and the annotations added to the KPI by other users.

#### To access:

Move the cursor above the name of a KPI in a Dashboard component to display the KPI First Level Navigation (FLN) area.

Move the cursor above the name of an Objective in a Dashboard component to display the Objective First Level Navigation (FLN) area.

### Tasks

This section includes the following tasks:

"Display more information about a specific Objective" below

"Display more information about a specific KPI" on the next page

#### Display more information about a specific Objective

From a Scorecard component in a page, move the cursor above the licon at the end of the Objective's name to view over time information about the Objective, details about the Objective's KPIs and the annotations added to the Objective by users.

You can also add annotations, send them by email, PDF it, or print it. For details, see "Objective First Level Navigation (FLN) area" on page 325.

| ×                              |            |           |
|--------------------------------|------------|-----------|
| Objective AvailabilityManageme | nt - Quart | erly 🗙    |
| Owner not defined              | _          | _         |
|                                |            |           |
|                                |            |           |
|                                |            |           |
| •                              |            |           |
| 1/1/2012                       | _          | 10/1/2012 |
| v 🔘 Objective AvailabilityMa   | 2.41       |           |
| % of Met Applicatio            |            | i ŏ.      |
| % of Met Service Pe            |            | ið        |
| www.www.weiservice.re          | . 72.9%    | v 😡       |
|                                |            |           |
| No Annotations Ava             | ailable    |           |
|                                |            |           |
|                                |            |           |
|                                |            |           |
|                                |            |           |
|                                |            |           |
|                                | 1 - 1      | 1         |
| Explore 🛅 🖶                    | 12         |           |
|                                |            |           |

#### Display more information about a specific KPI

From any other out-of-the-box component, move the cursor above the licon at the end of the KPI's name to view over time information about the KPI, its value, trend, and status, and the annotations added to the KPI by other users.

You can also add annotations, send them by email, PDF it, or print it. For details, see "KPI or Metric First Level Navigation (FLN) area" on the facing page.

| <u> </u>                 |            |
|--------------------------|------------|
| % of SLAs Coverage       | ×          |
|                          |            |
|                          |            |
| • • • •                  |            |
|                          |            |
|                          |            |
| 04/02/2011               | 05/01/2011 |
| 🧭 % of SLAs Coverage 64% | - 🙁        |
|                          | •          |
|                          |            |
|                          |            |
|                          |            |
|                          |            |
| No Annotations Available |            |
|                          |            |
|                          |            |
|                          |            |
|                          |            |
|                          |            |
|                          |            |
| Explore 🔟 🖶 🔂            |            |
| Explore 🔟   🖶   🔂        |            |

## **UI Description**

KPI or Metric First Level Navigation (FLN) area

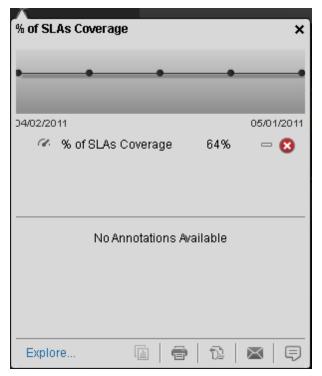

User interface elements are described below (when relevant, unlabeled elements are shown in angle brackets):

| UI Element                                                 | Description                                                                                                    |
|------------------------------------------------------------|----------------------------------------------------------------------------------------------------|
| Name>                                                      | The name of the KPI or Metric.                                                                                                    |
| <over time<br="">value&gt;</over>                          | The graph displays the over time value of the KPI or Metric for 5 periods in the past from the current period. The periods displayed are based on the period configured for the KPI or Metric.                                                                                                    |
|                                                            | For example, if the KPI or Metric period is 1 month, the graph displays the value of the KPI or Metric over the past 5 months.                                                                                                    |
|                                                            | To add an annotation to the chart, you can click 🗐 to open an annotation box.                                                                                                    |
| <kpi, kpi<="" th=""><th>This section displays:</th></kpi,> | This section displays:                                                                                                    |
| Breakdown,<br>Metric, or                                   | • The name of the KPI or Metric, its value, trend, and status.                                                                                                    |
| Metric<br>Breakdown>                                       | • If the KPI has more than 2 KPI Breakdowns, the 2 Breakdowns with the lowest score are displayed in the FLN area with their name, value, trend, and status.                                                                                                    |
|                                                            | • If the Metric has more than 2 Metric Breakdowns, only 2 Breakdowns are displayed in the FLN area with their name, and value.                                                                                                    |
|                                                            | • If the KPI or Metric has more than 2 KPI or Metric Breakdowns, a <b>Show more</b> link appears below the list of KPI or Metric Breakdowns. Click the link to open Explorer page filtered for the selected KPI or Metric , where you can see all the KPI or Metric Breakdowns of the selected KPI or Metric.                                                  |
|                                                            | • When a KPI or Metric does not display data because there is no calculated data (for example, the formula is incorrect, or includes a division by zero), the KPI FLN area is available but displays <b>No data</b> and clicking the KPI or Metric in the KPI or Metric FLN area displays the Explorer tab with a short explanation of the No data problem.    |
|                                                            | • When a KPI or Metric does not display data because the calculation period corresponds to a time when the KPI or Metric had not yet been configured in the Studio, the KPI or Metric FLN area is not available.                                                                                                    |
| Annotations                                                | Lists the last 3 annotations sent by all users (including the current user). If more than 3 annotations have been sent for the selected KPI or Metric, only 2 are displayed followed by a <b>Show more</b> link. Click the link to open Explorer filtered for the selected KPI or Metric, where you can see all the annotations of the selected KPI or Metric. |

| UI Element | Description                                                                                                    |
|------------|----------------------------------------------------------------------------------------------------|
|            | Add annotation. Opens a box where you can add your annotation:         Image: Add image: Add image: Discard         Enter the text of the annotation and click Add to add the annotation to the list or Discard to discard the annotation.                                                                                   |
|            | Send mail. Opens an Outlook email, with the owner of the selected Objective,<br>KPI or Metric, or KPI or Metric Breakdown listed in the To box,<br>Regarding: <objective_kpi metric_breakdown_kpi="" metric_name=""> in the<br/>Subject box, and the text of the latest annotation in the body of the email.</objective_kpi> |
| 12         | <b>Save snapshot.</b> Opens your list of directories, where you can select the location of the PDF you are creating.                                                                                                    |
|            | <b>Print.</b> Opens a dialog box where you can select and configure the printer, and send the FLN area contents to print.                                                                                                    |
|            | Reports. Opens a popup that lists all the additional info configured for the KPI or Metric: reports, Dashboard pages, or external URLs.                                                                                                    |
| More Info  | Click to open Explorer filtered by the selected KPI or Metric. For details, see "Explorer" on page 328.                                                                                                    |

Objective AvailabilityManagement - Quarterly × Owner not defined 1/1/2012 10/1/2012 🔻 🍥 Objective AvailabilityMa... 2.41 ₽ 8 ₩ Θ 🦾 🌇 🕺 % of Met Service Pe... 72.9% 8 No Annotations Available Explore... 8 t) imes₽

User interface elements are described below (when relevant, unlabeled elements are shown in angle brackets):

| <b>UI Element</b>                 | Description                                                                                                    |  |  |  |
|-----------------------------------|----------------------------------------------------------------------------------------------------|--|--|--|
| Name>                             | The name of the Objective.                                                                                                    |  |  |  |
| <over time<br="">value&gt;</over> | The graph displays the over time value of the Objective for 5 periods in the past from the period that was configured for the Objective. The periods displayed are based on the period configured for the Objective. |  |  |  |
|                                   | For example, if the Objective period is 1 month, the graph displays the value of the Objective over the past 5 months.                                                                                               |  |  |  |
|                                   | To add an annotation to the chart, you can click 🗐 to open an annotation box.                                                                                                    |  |  |  |

## **Objective First Level Navigation (FLN) area**

| UI Element              | Description                                                                                                    |
|-------------------------|----------------------------------------------------------------------------------------------------|
| <objective></objective> | This section displays:                                                                                                    |
|                         | • The name of the Objective, its value, trend, and status.                                                                                                    |
|                         | <ul> <li>If the Objective has 3 KPIs or less, the 3 KPIs with the lowest score are<br/>displayed in the FLN area with their name, value, trend, and status.</li> </ul>                                                                                                    |
|                         | • If the Objective has more than 3 KPIs, a <b>Show more</b> link appears below the list of KPIs. Click the link to open Explorer filtered for the selected Objective, where you can see all the KPIs of the selected Objective.                                                                                                    |
|                         | Note:                                                                                                    |
|                         | • When an Objective displays data but some of its KPIs do not have calculated data (for example, KPIs under the same Objective correspond to different Business Contexts and not all Business Context were calculated), the Objective FLN area is available but displays <b>Objective has been calculated</b> with partial data and clicking the Objective in the Objective FLN area displays the Explorer tab with the same message. |
|                         | <ul> <li>When an Objective does not display data because none of its KPIs has data,<br/>the Objective FLN area is available.</li> </ul>                                                                                                    |
|                         | • When an Objective does not display data because the calculation period of the Objective corresponds to a time when none of its KPIs had not yet been configured in the Studio, the Objective FLN area is not available.                                                                                                    |
| Annotations             | Lists the last 3 annotations sent by all users (including the current user). If more than 3 annotations have been sent for the selected Objective, only 2 are displayed followed by a <b>Show more</b> link. Click the link to open Explorer filtered for the selected Objective, where you can see all the annotations of the selected Objective.                                                                                    |
| =                       | Add annotation. Opens a box where you can add your annotation:                                                                                                    |
|                         | Add Discard                                                                                                    |
|                         | Enter the text of the annotation and click <b>Add</b> to add the annotation to the list or                                                                                                    |
|                         | <b>Discard</b> to discard the annotation.                                                                                                    |

| UI Element | Description                                                                                                    |
|------------|----------------------------------------------------------------------------------------------------|
|            | Send mail. Opens an Outlook email, with the owner of the selected Objective<br>listed in the To box, Regarding: <objective> in the Subject box, and the text of<br/>the latest annotation in the body of the email.</objective> |
| D2         | <b>Save snapshot.</b> Opens your list of directories, where you can select the location of the PDF you are creating.                                                                                                    |
| 6          | <b>Print.</b> Opens a dialog box where you can select and configure the printer, and send the FLN area contents to print.                                                                                                    |
|            | Reports. Opens a popup that lists all the additional info configured for the Objective: reports, Dashboard pages, or external URLs.                                                                                             |
| More Info  | Click to open Explorer filtered by the selected Objective. For details, see "Explorer" on the facing page.                                                                                                    |

# Explorer

The Explorer tab includes configuration details and historical information about the selected item and provides additional research, analytical, and data exploration capabilities. It allows a comprehensive understanding of the available data. The analytical capabilities focus around the Executive Scorecard main flow entities such as KPIs and Metrics and provides the ability to drill down into the details of the formula used to calculate the KPI or Metric, to see the building blocks of the calculation results, and to analyze the data used for the calculation. In addition, you can also view a tree of nodes that represents the display of the impact of the selected KPI, KPI Breakdown, or Unassigned KPI on the relevant Objectives, Perspectives, and Scorecards.

#### To access:

- Click the Explorer tab to access detailed information about all the Scorecards, Objectives, Perspectives, KPIs, KPI Breakdowns, Metric, Metric Breakdown, or Unassigned KPIs that are active in Executive Studio. In the Explorer tab, click the relevant item and click the relevant button (Overview, Data Set, or Goal Map) to display detailed information about that item.
- In a Dashboard page, in any component, click the 🗉 or 🔐 to display more information about the relevant Objective, KPI, or Metric in the Explorer tab.
- Double-click a point in the Historical View or Historical Metric View component to open the Explorer tab for the period of time corresponding to that point and to the KPI or Metric. For details, see "The Historical View Component" on page 202 or "The Historical Metric View Component" on page 192.

# Learn More

- When you double-click a point in the KPI or Metric Overtime component or or or in the other components, the Explorer tab displays only the details for the selected KPI or Metric for which you have the correct permissions. You are not able to display all the nodes in the Active tree.
- If you do not have permission to display the Explorer tab, then you cannot access it, even to look at the Objectives and KPIs or Metrics for which you have permission.
- Click X in the top right corner of the Explorer tab to access or return to the Dashboard.

# Tasks

# Access Explorer to display detailed information about a selected KPI, Metric, or Objective

You can view more detailed information for a selected KPI, Metric or Objective by moving the cursor over the relevant item in the KPI, Metric, or Scorecard component in the Dashboard page. In the tooltip that opens, click **Explore...** The Explorer tab opens for the selected item.

You can also click the **Explorer** tab to display the Active KPIs tree, and by clicking the Objectives and KPIs or Metrics in the tree, display detailed information about the selected item in the Explorer tab.

The information includes the items description, value or score, value over time, annotations sent by all users, links to relevant pages, external URLs, reports, and more.

The Explorer tab includes the following tabs and capabilities:

"Overview" on the facing page

"Data Set" on page 350

"Goal Map" on page 368

"Annotations" on page 376

# **UI Description**

**Note:** When in Executive Scorecard, you navigate to another tab and then return to the Explorer tab, the details of the item that was previously in focus are displayed again. However, its properties might be refreshed.

The Explorer tab includes the following tabs and capabilities:

"Overview" on the facing page

"Data Set" on page 350

"Goal Map" on page 368

"Annotations" on page 376

# Overview

The Details Overview area in Explorer displays information about the selected Scorecard, Objective, Perspective, KPI, KPI Breakdown, Metric, Metric Breakdown, or Unassigned KPI, over time information beginning from the current period. You can also display past information by selecting a past period of time. The area displays different information depending on the type of item you selected.

#### To access:

Click the **Explorer** tab to access detailed information about all the Scorecards, Objectives, Perspectives, KPIs, KPI Breakdowns, Metric, Metric Breakdown, or Unassigned KPIs that are active in Executive Studio. In the Explorer tab, click the relevant item and click the **Overview**button.

# Learn More

- When you double-click a point in the KPI Overtime component or or in the other components, the Explorer tab displays only the details for the selected KPI for which you have the correct permissions. Click the X to the right of the search box to display all the nodes in the Active tree.
- If you do not have permission to display the Explorer tab, then you cannot access it, even to look at the Objectives and KPIs for which you have permission.
- Click X in the top right corner of the Explorer tab to access or return to the Dashboard.

# Tasks

This section includes:

"Access Explorer - Overview to display detailed information about a selected KPI, Metric, or Objective" below

"Send the contents of the Overview page by email" on the next page

"Save a snapshot of the contents of the Overview area" on the next page

"Print the contents of the Overview area" on the next page

"Add an Annotation" on page 332

# Access Explorer - Overview to display detailed information about a selected KPI, Metric, or Objective

To view more detailed information for a selected KPI or Objective:

1. Move the cursor over the relevant item in the KPI or Scorecard component in the Dashboard page. In the First Line Navigation (FLN) that opens, click **Explore...** The Explorer tab opens for the selected item.

Or click the **Explorer** tab to display the Active KPIs tree, and by clicking the relevant Objective, KPI, KPI Breakdown, Metric, Metric Breakdown, or Unassigned KPI in the tree, display detailed information about the selected item in the Explorer tab.

2. Click **Overview** to display the selected item over time information for the current period as defined in the item configuration. You can also display past information by selecting a past period of time.

The tab displays different information depending on the type of item you selected.

### Send the contents of the Overview page by email

- 1. In the Explorer tab, click the relevant item in the Active KPIs tree and click **Overview**.
- 2. To send an email to the Owner of the entity, click the Send Mail icon.

If you send an email right after adding an annotation, the content of the annotation is automatically added to the email.

For additional details, see "Explorer Tab - Overview" on the facing page.

**Movie:** To display the relevant movie, open the XS application, click **Help** in the top right corner of the application main page and select the **Movies** option. Select the relevant movie. For details, see Movies.

### Save a snapshot of the contents of the Overview area

- 1. In the Explorer tab, click the relevant item in the Active KPIs tree and click **Overview**.
- 2. To save a snapshot (image) of the contents of the Overview area, click the **Save snapshot**

For additional details, see "Explorer Tab - Overview" on the facing page.

**Movie:** To display the relevant movie, open the XS application, click **Help** in the top right corner of the application main page and select the **Movies** option. Select the relevant movie. For details, see Movies.

## Print the contents of the Overview area

- 1. In the Explorer tab, click the relevant item in the Active KPIs tree and click **Overview**.
- 2. To print contents of the Overview area, click the **Print**

For additional details, see "Explorer Tab - Overview" on the facing page.

**Movie:** To display the relevant movie, open the XS application, click **Help** in the top right corner of the application main page and select the **Movies** option. Select the relevant movie. For details, see Movies.

## Add an Annotation

- 1. In the Explorer tab, click the relevant item in the Active KPIs tree and click **Overview**.
- 2. To add an annotation, click the **Add Annotation** icon. The Annotation area opens. For details, see "Annotations" on page 376.

**Movie:** To display the relevant movie, open the XS application, click **Help** in the top right corner of the application main page and select the **Movies** option. Select the relevant movie. For details, see Movies.

# **UI Description**

## Explorer Tab - Overview

**Note:** When in Executive Scorecard, you navigate to another tab and then return to the Explorer tab, the details of the item that was previously in focus are displayed again. However, its properties might be refreshed.

The Overview area displays the selected item over time information for the current period as defined in the item configuration. You can also display past information by selecting a past period of time.

The area displays different information depending on the type of item you selected.

The Overview area includes the following areas:

"Active KPIs area" on the next page

"Overview area" on page 335

"Toolbar" on page 348

#### Active KPIs area

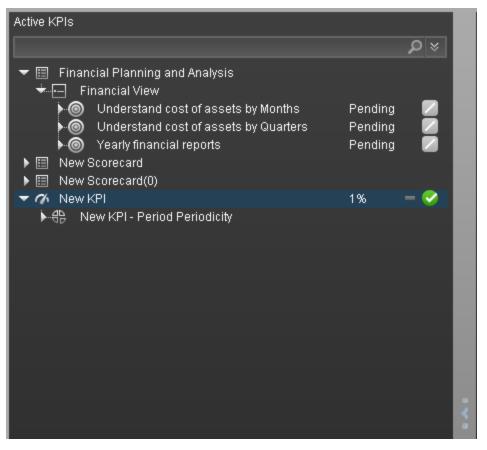

| UI<br>Element | Description                                                                                                    |  |  |
|---------------|----------------------------------------------------------------------------------------------------|--|--|
| Search>       | Enter the relevant string to display, in the tree, the nodes whose name includes the string.                                                                                             |  |  |
|               | In addition, the child nodes of the filtered nodes are also listed even when the child node names do not include the string.                                                             |  |  |
|               | If the display is filtered (in case you accessed the Explorer from one of the components in the Dashboard, the <search> box displays information about the filter. For example:</search> |  |  |
|               | Active KPIs                                                                                                    |  |  |
|               | Understand                                                                                                    |  |  |
|               | Onderstand cost of assets by Quarters     Pending     Onderstand cost of assets by Months     Pending                                                                                    |  |  |

| UI<br>Element  | Description                                                                                                    |
|----------------|----------------------------------------------------------------------------------------------------|
| *              | Expand the query. Opens additional fields to help you refine the component's filter:                                                                                                    |
|                | • Status: Select one of the All, Good, Warning, or Critical values to display only the Objectives or KPIs with the selected status, in the Active KPIs area.                                                                                                    |
|                | • Type: Select:                                                                                                    |
|                | <ul> <li>All. To display all the elements in the tree.</li> </ul>                                                                                                    |
|                | • <b>KPIs.</b> To display only the KPIs with the selected status.                                                                                                    |
|                | <ul> <li>Metrics. To display a list of all the Metrics (the Status is changed to AII). If<br/>you had selected a value in Status, and then you select Metric, then the<br/>Status field is cleaned and becomes inaccessible.</li> </ul>                          |
|                | <ul> <li>Objectives. To display only the Objectives, which have the selected status,<br/>and their KPIs.</li> </ul>                                                                                                    |
| Active<br>KPIs | Depending on how you accessed the Explorer tab, the pane lists all the Scorecards,<br>Perspectives, Objectives, KPIs, KPI Breakdowns, Metrics, Metric Breakdowns,<br>and Unassigned KPIs, active in the HP IT Executive Scorecard or a subset of these<br>items. |
|                | Click one of the Scorecards, Perspectives, Objectives, KPIs, KPI Breakdowns, Metrics, Metric Breakdowns, or Unassigned KPIs to display their detailed information in the other pane.                                                                             |
|                | The area also displays on the right side of the Active KPIs pane, a subset of the following items depending on the type of item you selected:                                                                                                    |
|                | The name of the item.                                                                                                    |
|                | The value of the item.                                                                                                    |
|                | •                                                                                                    |
|                | <ul> <li>The status of the item, during the current period. It can be:</li> <li>indicates that the status is Good.</li> </ul>                                                                                                    |
|                | Indicates that the status is Warning.                                                                                                    |
|                | Indicates that the status is Critical.                                                                                                    |
|                | <ul> <li>indicates that the status is <b>Pending</b> and that the calculations have not yet<br/>been performed or completed.</li> </ul>                                                                                                    |

#### Overview area

- <Graph or table area>
  - For a Scorecard:

# **Financial Planning and Analysis**

#### Name

Financial Planning and Analysis

#### Description

Financial Planning and Analysis

| UI Element              | Description                                                                                                    |  |
|-------------------------|----------------------------------------------------------------------------------------------------|--|
| <name></name>           | The name of the Scorecard you selected in the Active KPIs pane.                                                    |  |
| Name                    | The name of the Scorecard you selected in the Active KPIs pane.                                                    |  |
| Description             | The description of the Scorecard as it appears in the Scorecard Configuration Details pane.                        |  |
| Cascading<br>Scorecards | The list of Cascading Scorecards assigned to the Scorecard.                                                        |  |
|                         | <b>Note:</b> This field appears only for Scorecards and when the Scorecard has been assigned Cascading Scorecards. |  |

• For a Perspective:

| Financial View                |  |
|-------------------------------|--|
| <b>Name</b><br>Financial View |  |
| Description                   |  |
|                               |  |

| UI Element    | Description                                                                                     |
|---------------|-------------------------------------------------------------------------------------------------|
| <name></name> | The name of the Perspective you selected in the Active KPIs pane.                               |
| Name          | The name of the Perspective you selected in the Active KPIs pane.                               |
| Description   | The description of the Perspective as it appears in the Perspective Configuration Details pane. |

#### • For an Objective, KPI, Metric, or Unassigned KPI:

The area displays the selected item over time information for the current period for the selected Objective, KPI, or Unassigned KPI, as defined in the item configuration. You can also display past information by selecting a past period of time.

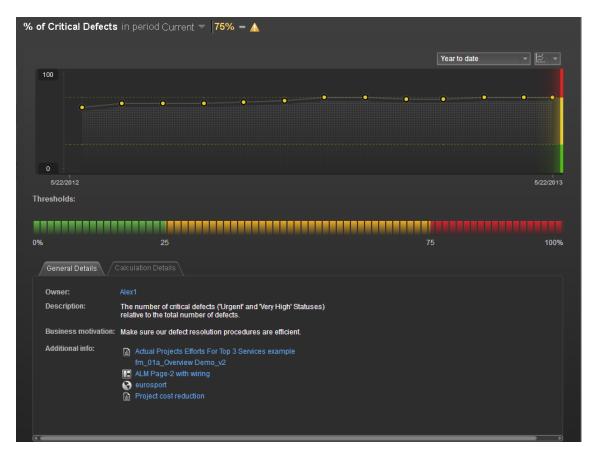

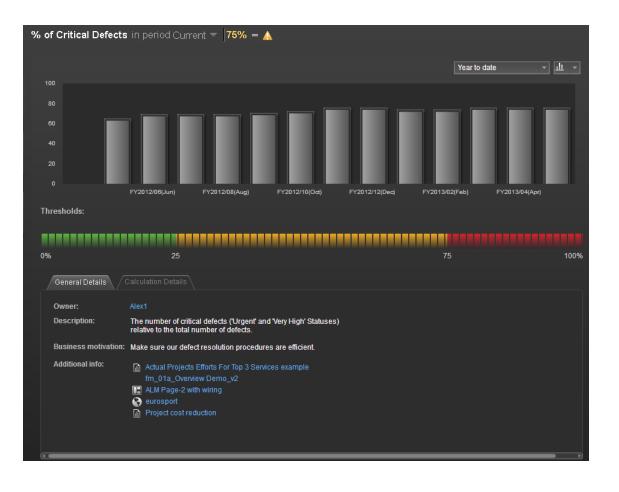

|                                                                   |                                                                                                    |                                                                                                |           | Year to date 🔹 |
|-------------------------------------------------------------------|----------------------------------------------------------------------------------------------------|------------------------------------------------------------------------------------------------|-----------|----------------|
| Period Nam                                                        | ∍ ▼                                                                                                    | Value                                                                                          | Trend     | Status         |
|                                                                   |                                                                                                    |                                                                                                | -         | <b>▲</b>       |
|                                                                   |                                                                                                    |                                                                                                | -         | <u> </u>       |
| TY2013/03(Mar)                                                    |                                                                                                    |                                                                                                | +         | <b>▲</b>       |
| FY2013/02(Feb)                                                    |                                                                                                    |                                                                                                | -         | A              |
|                                                                   | 73.1%                                                                                                    |                                                                                                | +         | A              |
| FY2012/12(Dec)                                                    |                                                                                                    |                                                                                                | -         | A              |
| resholds:                                                         | 25                                                                                                    |                                                                                                |           | 75             |
|                                                                   | 25<br>Calculation Details                                                                                                    |                                                                                                |           | 75             |
| ·                                                                 |                                                                                                    |                                                                                                |           | 75             |
| General Details                                                   |                                                                                                    | efects (Urgent' and 'Very High' S                                                              | Statuses) | 75             |
| General Details<br>Owner:<br>Description:                         | Calculation Details<br>Alex1<br>The number of critical de<br>relative to the total numb                                                                                                    | efects ("Urgent" and "Very High" S<br>er of defects.<br>solution procedures are efficier       |           | 75             |
| 6<br>General Details<br>Owner:<br>Description:                    | Calculation Details<br>Alex1<br>The number of critical de<br>relative to the total numb<br>Make sure our defect res<br>Make sure our defect res<br>fm_01a_Overview Effor<br>fm_01a_Overview Effor | er of defects.<br>solution procedures are efficier<br>ts For Top 3 Services example<br>Demo_v2 |           | 75             |
| General Details<br>Owner:<br>Description:<br>Business motivation: | Calculation Details<br>Alex1<br>The number of critical direlative to the total numb<br>Make sure our defect res<br>Actual Projects Effo                                                           | er of defects.<br>solution procedures are efficier<br>ts For Top 3 Services example<br>Demo_v2 |           | 75             |

The area displays the selected item over time information for the current period for the selected Metric, as defined in the item configuration. You can also display past information by selecting a past period of time.

| ١        | Aetric - % of Critical        | Defects - Quarterly in pe                                                                                               | eriod Current 🔻 <b> 75% –</b> |   |              |           |
|----------|-------------------------------|----------------------------------------------------------------------------------------------------|-------------------------------|---|--------------|-----------|
|          |                               |                                                                                                    |                               |   | Year to date | • 🖾 •     |
| Overview | 75                            | •                                                                                                    | •                             | • | •            |           |
| Data Set |                               |                                                                                                    |                               |   |              |           |
|          | 6/13/2012                     |                                                                                                    |                               |   |              | 5/22/2013 |
|          | General Details               |                                                                                                    |                               |   |              |           |
|          | Owner: Alex2                  |                                                                                                    |                               |   |              |           |
|          | Description: The n<br>relativ | umber of critical defects ('Urgent' ar<br>e to the total number of defects.                                             | nd 'Very High' Statuses)      |   |              |           |
|          | fr<br>I A<br>S                | ctual Projects Efforts For Top 3 Serv<br>n_03b_Modules Dermo_v2<br>LM Page-2<br>urosport.co.il<br>roject cost reduction |                               |   |              |           |
|          |                               |                                                                                                    |                               |   | 6            |           |

| UI Element                                            | Description                                                                                                    |
|-------------------------------------------------------|----------------------------------------------------------------------------------------------------|
| <name> in period<br/><selection></selection></name>   | % of Met Application Performance in period Current - 37.0% + 🕿                                                                                                    |
| <value> <trend><br/><status></status></trend></value> | The title lists:                                                                                                    |
|                                                       | <ul> <li>The name of the selected item (KPI, KPI Breakdown,<br/>Unassigned KPI, or, Metric, or Metric Breakdown).</li> </ul>                                                     |
|                                                       | <ul> <li><name>. The name of the selected item (Objective,<br/>KPI, KPI Breakdown, Unassigned KPI, or, Metric, or<br/>Metric Breakdown).</name></li> </ul>                       |
|                                                       | • <b>in period <selection>.</selection></b> Select the period you want to display. You can select:                                                                               |
|                                                       | • <b>Current.</b> The title of the page displays the current value, trend, and status of the selected item.                                                                      |
|                                                       | • <b>Last Closed.</b> The title of the page displays the value, trend, and status of the selected item for the calculation period that has completed.                            |
|                                                       | <ul> <li>A list of periods when the value of the selected item<br/>was calculated.</li> </ul>                                                                                    |
|                                                       | • Value. The value of the selected item.                                                                                                    |
|                                                       | • <b>Trend.</b> The trend icon indicates the trend of the value calculated over the current period configured for the selected item.                                             |
|                                                       | <ul> <li>Status. The status of the Objective, KPI,<br/>KPI Breakdown (Metrics, and Metric Breakdowns do not<br/>have a status), during the current period. It can be:</li> </ul> |
|                                                       | <ul> <li>Indicates that the status is Good.</li> </ul>                                                                                                    |
|                                                       | <ul> <li>Indicates that the status is Warning.</li> </ul>                                                                                                    |
|                                                       | <ul> <li>Indicates that the status is Critical.</li> </ul>                                                                                                    |

| UI Element                          | Description                                                                                                    |
|-------------------------------------|----------------------------------------------------------------------------------------------------|
| Half a year to date                 | To display historical information, select the relevant past periods of time.                                                                                                    |
| Half a year to date<br>Year to date | The displayed periods corresponding to the period you selected in the <b>in period</b> list in the title of the page.                                                                                                    |
| 2 years to date                     | For example:                                                                                                    |
|                                     | • If you select <b>in period=Current</b> and <b>Year to date</b> , the graph, bars, or table display information that starts a year ago from the current date and ends at the current date.                                                                                                    |
|                                     | Period Name     Value     Tend     Status       F201302640)     261     ●     ●       F202302640)     121     ●     ■       F2023027120e3)     121     ●     ■       F202327120e3)     152     ●     ■       F202327120e3)     153     ■     ■       F202327120e3)     159     ■     ■       F202327120e3)     159     ■     ■                                                                                        |
|                                     | • If you select <b>in period=Last Closed</b> and <b>Year to date</b> ,<br>the graph, bars, or table displays the information for the<br>periods that are closed starting a year ago from the<br>selected time period and ending at the Last Closed date.<br>As you can see in the picture below, February 2013 is not<br>included because it is not completed at the time when the<br>picture was created.            |
|                                     | Mean Time between Failures of Se (Hours)     2011     ♥     in period Last Closed        Year to date       Period Name     Value     Tend     Bitus       FV20120164ang     17.2     €     ¥       FV201201740eog     12.1     €     ¥       FV201201740eog     19.7     €     ¥       FV20120100x0     16.0     =     ¥                                                                                             |
|                                     | <ul> <li>If you select in period=FY2012/12(Dec) (12/1/12 - 1/31/13) and Year to date, the graph, bars, or table displays the information for the periods when the value of the item was calculated. The period displayed starts a year ago from the selected time period and ends at the selected time period.</li> </ul>                                                                                             |
|                                     | Period Name         Value         Tend         Status           FV281301/dam)         17.2         ●         ■           FV281301/dam)         17.2         ●         ■           FV281301/dam)         17.2         ●         ■           FV281301/dam)         17.2         ●         ■           FV281301/dam)         19.7         ●         ■           FV2812100(x6)         16.0         ■         ■         ■ |

| UI Element                       | Description                                                                                                    |  |  |  |
|----------------------------------|----------------------------------------------------------------------------------------------------|--|--|--|
| Î~, 🔻                            | Select one of the following chart types:                                                                                                    |  |  |  |
|                                  | k to display the information in line chart format.                                                                                                    |  |  |  |
|                                  | III to display the information in bar chart format.                                                                                                    |  |  |  |
|                                  | I to display the information in table format.                                                                                                    |  |  |  |
| <line chart="" format=""></line> | • <b><x-axis>.</x-axis></b> The X-axis displays the time frame you selected, split into equal segments corresponding to the configured period of the item. |  |  |  |
|                                  | • <b><y-axis>.</y-axis></b> The Y-axis displays the values of the selected item in the relevant unit.                                                      |  |  |  |
|                                  | <b><tooltip>.</tooltip></b> Displays the value of the item for the relevant time frame.                                                                    |  |  |  |

| UI Element                | Description                                                                                                    |  |  |  |
|---------------------------|----------------------------------------------------------------------------------------------------|--|--|--|
| <graph format=""></graph> | <ul> <li>Indicates a regular "point" corresponding to a division<br/>of the time period.</li> </ul>                                                                                                    |  |  |  |
|                           | You can move the cursor above the graph to display a line that shows the exact date of a specific point.                                                                                                    |  |  |  |
|                           | 71.4286%                                                                                                    |  |  |  |
|                           | <u>11/1/2012</u>                                                                                                    |  |  |  |
|                           | <ul> <li> (yellow point) Indicates that there is no calculated data<br/>for the selected item for the selected period. This can be<br/>due to an incorrect formula (for example: division by<br/>zero), an arithmetic error due to missing data, or other<br/>reasons.</li> </ul> |  |  |  |
|                           | Double-click the problematic point to open the Explorer page where a short description of the reason why there is no data for that point, is displayed at the top of the page.                                                                                                    |  |  |  |
|                           | • <b><threshold>.</threshold></b> The chart automatically displays the thresholds if you have selected an Objective or KPI.                                                                                                    |  |  |  |
|                           | • <b><x-axis>.</x-axis></b> The X-axis displays the time frame of the selected item, split into equal segments.                                                                                                    |  |  |  |
|                           | • <b><y-axis>.</y-axis></b> The Y-axis displays the values of the selected item in the relevant unit.                                                                                                    |  |  |  |

| UI Element                | Description                                                                                                    |  |  |
|---------------------------|----------------------------------------------------------------------------------------------------|--|--|
| <table format=""></table> | • <b>Period Name.</b> The list of relevant periods. For details see the explanation for Year to date and other historical periods higher in the table.                                                                                                    |  |  |
|                           | • Value. The value of the selected item for that period.                                                                                                    |  |  |
|                           | • <b>Trend.</b> The trend icon indicates the trend of the value calculated over the period configured for the item.                                                                                                    |  |  |
|                           | • <b>Status.</b> The status of the item during the period. It can be:                                                                                                    |  |  |
|                           | <ul> <li>Indicates that the status is Good.</li> </ul>                                                                                                    |  |  |
|                           | <ul> <li>Indicates that the status is Warning.</li> </ul>                                                                                                    |  |  |
|                           | • X indicates that the status is <b>Critical</b> .                                                                                                    |  |  |
| Thresholds                | The threshold definition of the Objective, KPI or KPI Breakdown.                                                                                                    |  |  |
|                           | Thresholds are not relevant for a Metric or Metric Breakdown.                                                                                                    |  |  |
| General Details tab       | <b>Owner.</b> The owner of the item (Objective, KPI, KPI<br>Breakdown, Metric, Metric Breakdowns or Unassigned KPI)<br>selected in the Active KPIs pane.                                                                                                    |  |  |
|                           | <b>Description.</b> The description of the item selected in the Active KPIs pane.                                                                                                    |  |  |
|                           | <b>Business Motivation.</b> The business motivation of the KPI or KPI Breakdown selected in the Active KPIs pane.                                                                                                    |  |  |
|                           | <b>Additional Info.</b> Links to external pages, Dashboard pages that were configured in the Studio for the Objective, KPI, or Metric, BO, or Xcelsius reports as configured in the item configuration.                                                                                                    |  |  |
|                           | <b>Note for the System Administrator:</b> Xcelsius and BO<br>Reports can be added as Additional Info in the Objective,<br>KPI, KPI Breakdown, Metric, Metric Breakdowns or<br>Unassigned KPI configuration when the <b>parameter</b><br><b>bo.in.use</b> is configured as <b>true</b> in the SETTINGS_<br>MANAGEMENT table in the Management database. |  |  |

| UI Element              | Description                                                                                                    |
|-------------------------|----------------------------------------------------------------------------------------------------|
| Calculation Details tab |                                                                                                    |
|                         | Sensers Dicksion         Collicitation Details           Initic         %           Calculation proto:         Konda           Distingers Calculary         Montal           Distingers Calculary         RegistrationPerformanceDetails           Divide State         ApplicationPerformanceDetails           Divide State         PERCENTION_MINING MARKED           Divide State         PERCENTION_MINING           Divide State         PERCENTION_MINING MARKED           Divide State         PERCENTION_MINING           Divide State         PERCENTION_MINING           Divide State         PERCENTION_MINING           PERCENTION         PERCENTION           Comments:         Comments |
|                         | <b>Unit.</b> The unit of the Metric, KPI, or KPI Breakdown or Metric Breakdown.                                                                                                    |
|                         | <b>Calculation Period.</b> The period of the Objective, Metric, KPI, or KPI Breakdown.                                                                                                    |
|                         | <b>Business Context.</b> The context assigned to the Metric, KPI, or KPI Breakdown or Metric Breakdown.                                                                                                    |
|                         | <b>KPI/Metric Formula.</b> The formula used to calculate the KPI/Metric value.                                                                                                    |
|                         | Filter. The filter assigned to the KPI/Metric.                                                                                                    |
|                         | <b>Comments.</b> The comments added to the KPI/Metric definition.                                                                                                    |
|                         | <b>Calculated Using.</b> The type of rule used to calculate the Objective's score according to the score of its children. It can be:                                                                                                    |
|                         | <ul> <li>Worst child. The Objective score is the worst score<br/>of all the KPIs assigned to the parent Objective<br/>(when the Objective has child KPIs) or of the<br/>Objectives assigned to the parent Objective.</li> </ul>                                                                                                    |
|                         | • Best child. The Objective score is the best score of all the KPIs assigned to the parent Objective (when the Objective has child KPIs) or of the Objectives assigned to the parent Objective.                                                                                                    |
|                         | • Weighted average. The Objective score is the average of the scores of the KPIs assigned to the parent Objective (when the Objective has child KPIs) or of the child Objectives multiplied by the relevant weights. When you select this rule in the Studio, an additional column (Weight) where the user can configure the weight of each child                                                                                                    |

| UI Element | Description                                                                                                    |
|------------|----------------------------------------------------------------------------------------------------|
|            | (Objective or KPI) for the weighted average calculation. When you select this value a note is displayed explaining what is weighted average. |

#### For a KPI Breakdown or a Metric Breakdown:

If you click the KPI Breakdown or Metric Breakdown in the Active KPIs area of the Explorer page, the pie chart below is displayed.

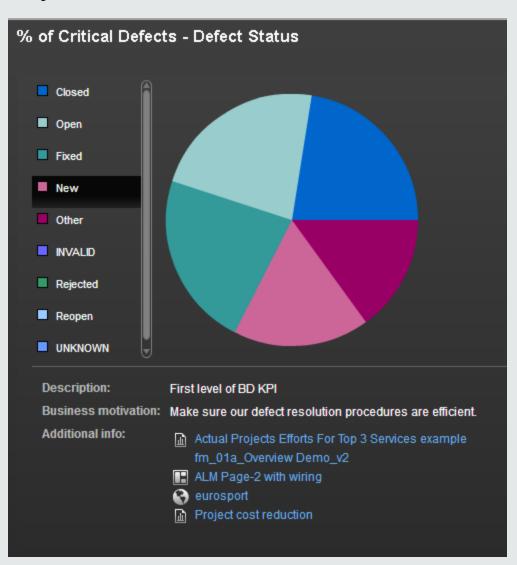

The figure below shows the Overview for a KPI Breakdown.

| UI Element                                                                                                    | Description                                                                                                    |  |  |
|----------------------------------------------------------------------------------------------------|----------------------------------------------------------------------------------------------------|--|--|
| <name> in<br/>period<br/><selection><br/><value> <trend><br/><status></status></trend></value></selection></name> | <ul> <li><name>. The name of the selected item (Objective, KPI, KPI Breakdown, Unassigned KPI, or, Metric, or Metric Breakdown).</name></li> <li>in period <selection>. Select the period you want to display. You can select:</selection></li> </ul> |  |  |
|                                                                                                    | • <b>Current.</b> The title of the page displays the current value, trend, and status of the selected item.                                                                                                    |  |  |
|                                                                                                    | • <b>Last Closed.</b> The title of the page displays the value, trend, and status of the selected item whose calculation period has completed.                                                                                                    |  |  |
|                                                                                                    | <ul> <li>A list of periods when the value of the selected item was<br/>calculated.</li> </ul>                                                                                                    |  |  |
|                                                                                                    | • Value. The value of the selected item.                                                                                                    |  |  |
|                                                                                                    | • <b>Trend.</b> The trend icon indicates the trend of the value calculated over the current period configured for the selected item.                                                                                                    |  |  |
|                                                                                                    | • <b>Status.</b> The status of the Objective, KPI, KPI Breakdown (Metrics, and Metric Breakdowns do not have a status), during the current period. It can be:                                                                                         |  |  |
|                                                                                                    | <ul> <li>Indicates that the status is Good.</li> </ul>                                                                                                    |  |  |
|                                                                                                    | <ul> <li>Indicates that the status is Warning.</li> </ul>                                                                                                    |  |  |
|                                                                                                    | • Indicates that the status is <b>Critical</b> .                                                                                                    |  |  |
| <legend></legend>                                                                                                 | The legend displays the representative color and the value of the KPI Breakdown or Metric dimension.                                                                                                    |  |  |

| UI Element             | Description                                                                                                    |  |  |
|------------------------|----------------------------------------------------------------------------------------------------|--|--|
| <pie></pie>            | The pie includes up to 10 slices.<br>If the KPI Breakdown or Metric dimension has more than 10 values, 9 slices of the pie represent the highest values of the dimension. The 10th slice represents all the other values. A tooltip displays details about each slice: the name of the KPI or Metric, the value of the dimension. The tooltip of the 10th slice shows the list of all the other values. |  |  |
| Description            | The description of the KPI Breakdown or Metric Breakdowns selected in the Active KPIs pane.                                                                                                    |  |  |
| Business<br>Motivation | The business motivation of the KPI Breakdown or Metric Breakdowns selected in the Active KPIs pane.                                                                                                    |  |  |
| Additional Info        | Links to external pages, Dashboard pages that were configured in the<br>Studio for the KPI Breakdown or Metric Breakdown, BO, or Xcelsius<br>reports as configured in the KPI Breakdown or Metric Breakdown<br>configuration.                                                                                                    |  |  |

# Toolbar

| UI<br>Element | Description                                                                                                    |
|---------------|----------------------------------------------------------------------------------------------------|
| $\boxtimes$   | <b>Send mail.</b> Opens an Outlook email, with the owner of the selected Scorecard, Perspective, Objective, KPI, Metric, Metric Breakdown, or KPI Breakdown listed in the <b>To</b> box, <b>Regarding: <item_name></item_name></b> in the <b>Subject</b> box, and enter the text you want in the body of the email. |
|               | To       John.Brown@hp.com         Send       Cc         Subject:       Percentage of fixed bugs in relation to the open ones in the same month         John,         Please provide details.                                                                                                    |
| രി            | <b>Save snapshot.</b> Captures the current view in Explorer (all of it) in a new window. A dialog box opens to ask you where you want to save the image.                                                                                                    |

| UI<br>Element | Description                                                                                                    |
|---------------|----------------------------------------------------------------------------------------------------|
| ſ             | <b>Print.</b> Displays the Print dialog box where you can select the printer and how to print the content of the corresponding Explorer tab.                                                                                                    |
|               | The printout includes:                                                                                                    |
|               | • The contents of the area that was selected while you clicked the button.                                                                                                    |
|               | The Annotations Area.                                                                                                    |
| P             | <b>Show/Hide Annotations.</b> The button is enabled only for Objectives, KPIs, KPI Breakdowns, Metrics, Metric Breakdowns, or Unassigned KPI. It opens a box where you can add your annotation or hide them after viewing. For details, see "Annotations" on page 378. |
|               | Click the button again to close the Annotation area.                                                                                                    |
|               | <b>Note:</b> The <b>Show/Hide Annotations</b> icon with a little + sign in the bottom toolbar indicates that a new annotation was added to the selected item during the past week.                                                                                     |

# Data Set

The Data Set area in the Explorer tab is available only for KPIs, Metrics, KPI Breakdowns, and Metric Breakdowns. It provides the ability to drill down into the details of the formula used to calculate the KPI or Metric, to see the building blocks of the calculation results, and to analyze the data used for the calculation. The page provides the formula, the filter, and the display of the data.

#### To access:

Click the **Explorer** tab to access detailed information about all the Scorecards, Objectives, Perspectives, KPIs, KPI Breakdowns, Metric, Metric Breakdown, or Unassigned KPIs that are active in Executive Studio. In the Explorer tab, click the relevant item and click the **Data Set**button.

# Tasks

This section includes:

"Access Explorer to display detailed information about a selected KPI or Objective" below

"View the numeric result of each aggregation function used in the formula" below

"View the table of raw data used for each aggregation function used in the formula" on the next page

"View the SQL query details" on page 352

"Export raw data to a .csv file" on page 353

"View the key elements of the percentage formula" on page 353

"Send the contents of the Data Set page by Email" on page 354

"Export the contents of the Data Set page to a PDF file" on page 355

"Print the contents of the Data Set page " on page 355

## Access Explorer to display detailed information about a selected KPI or Objective

To view more detailed information for a selected KPI or Objective:

1. Move the cursor over the relevant item in the KPI or Scorecard component in the Dashboard page. In the tooltip that opens, click **Explore...** The Explorer tab opens for the selected item.

Or click the **Explorer** tab to display the Active KPIs tree, and by clicking the relevant KPI, KPI Breakdown, Metric, Metric Breakdown, or Unassigned KPI in the tree, display detailed information about the selected item in the Explorer tab.

 Click the Data Set button to display the details of the formula used to calculate the KPI or Metric, to see the building blocks of the calculation results, and to analyze the data used for the calculation. The page provides the formula, the filter, and the display of the data..

## View the numeric result of each aggregation function used in the formula

To view numeric result of each aggregation function used in the formula of a selected KPI or Metric:

- 1. Click the **Explorer** tab to display the Active KPIs tree, and by clicking the relevant Objective, KPI, KPI Breakdown, Metric, Metric Breakdown, or Unassigned KPI in the tree, display detailed information about the selected item in the Explorer tab.
- 2. Click the **Data Set** button.

The formula used to calculate the KPI or Metric is displayed at the top of the page. The aggregation functions that appear in the formula have a blue background.

PERCENTAGE\_MATH ( SUM (ServiceStatus.Duration, ...), SUM (ServiceStatus.Duration, ...), 100) Complete formula

Move the cursor above that area to display the value of that function.

PERCENTAGE\_MATH ( 238122 (ServiceStatus.Duration, ...), SUM (ServiceStatus.Duration, ...), 100 ) Complete formula

# View the table of raw data used for each aggregation function used in the formula

To view table of raw data used for each aggregation function used in the formula of a selected KPI or Metric:

- 1. Click the **Explorer** tab to display the Active KPIs tree, and by clicking the relevant Objective, KPI, KPI Breakdown, Metric, Metric Breakdown, or Unassigned KPI in the tree, display detailed information about the selected item in the Explorer tab.
- 2. Click the **Data Set** button.

The formula used to calculate the KPI or Metric is displayed at the top of the page. The aggregation functions that appear in the formula have a blue background.

PERCENTAGE\_MATH ( SUM (ServiceStatus.Duration, ...), SUM (ServiceStatus.Duration, ...), 100) Complete formula

3. Click the aggregation function for which you want to display the raw data in a table below the formula.

The table displays a maximum of 10 rows and 6 columns of raw data from the Target database. The columns correspond to the fields of the entity on which the function is built. For example: sum (defects, defect.severity = "High") gives a result set showing the field of the defects entity.

The initial sorting of the table is by the first column.

| PERCENTAGE_MATH ( SUM (ServiceStat | us.Duration, ) , SUM (ServiceStatus.Duration | on,), 100) Complete formula |  |  |  |
|------------------------------------|----------------------------------------------|-----------------------------|--|--|--|
|                                    |                                              |                             |  |  |  |
|                                    |                                              |                             |  |  |  |
|                                    |                                              |                             |  |  |  |
|                                    |                                              |                             |  |  |  |
|                                    |                                              |                             |  |  |  |
|                                    |                                              |                             |  |  |  |
| ServiceStatus 10 records out of 16 |                                              |                             |  |  |  |
|                                    | Record_Start_Time                            | Status_Start_Time           |  |  |  |
| 2221.0                             | 2013-04-03 00:00:00.0                        | 2013-04-02 23:47:01.0       |  |  |  |
| 271.0                              | 2013-04-03 03:31:25.0                        | 2013-04-03 03:31:25.0       |  |  |  |
| 286.0                              | 2013-04-02 19:31:11.0                        | 2013-04-02 19:31:11.0       |  |  |  |
| 2999.0                             | 2013-04-02 21:17:03.0                        | 2013-04-02 21:17:03.0       |  |  |  |
| 3000.0                             | 2013-04-03 08:08:02.0                        | 2013-04-03 08:08:02.0       |  |  |  |
| 3059.0                             | 2013-04-02 03:16:01.0                        | 2013-04-02 03:16:01.0       |  |  |  |
| 497.0                              | 2013-04-01 16:56:43.0                        | 2013-04-01 16:56:43.0       |  |  |  |
| 55.0                               | 2013-04-01 09:52:01.0                        | 2013-04-01 09:52:01.0       |  |  |  |
| 60.0                               | 2013-04-03 07:21:58.0                        | 2013-04-03 07:21:58.0       |  |  |  |
| 779.0                              | 2013-04-02 23:47:01.0                        | 2013-04-02 23:47:01.0       |  |  |  |

You can sort the columns and sort the table to view additional information. For details see "<Analysis area>" on page 364.

To view the complete list of raw data, click

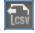

## View the SQL query details

To view the SQL phrase that is executed in the database and the relevant database connection details (DB server and DB schema):

1. Move the cursor over the relevant item in the KPI, Metric, or Scorecard component in the Dashboard page. In the tooltip that opens, click Explore.... The Explorer tab opens for the selected item.

Or click the **Explorer** tab to display the Active KPIs tree, and by clicking the relevant Objective, KPI, KPI Breakdown, Metric, Metric Breakdown, or Unassigned KPI in the tree, display detailed information about the selected item in the Explorer tab.

2. Click the Data Set button.

The formula used to calculate the KPI or Metric is displayed at the top of the page. The aggregation functions that appear in the formula have a blue background.

3. Click the relevant aggregation function and then click

## E,

A dialog box opens and displays the name of the machine on which the database is installed followed by the port used, the name of the Target schema, and the SQL query that is run to perform the calculation corresponding to the function currently highlighted in the formula.

| Query Details     | ×                                                                                                    |
|-------------------|----------------------------------------------------------------------------------------------------|
| Database server : | labm3ammddb13.devlab.ad:1433                                                                                                    |
| Database schema : | mydvm0519_TRG                                                                                                    |
| Retrieval query : | SELECT<br>SUM(xs.SERVICESTATUS_FACT_V."DURATION")<br>ServiceStatusDuration1<br>FROM<br>xs.STATUS_DIM_V<br>INNER JOIN<br>xs.SERVICESTATUS_FACT_V ON (<br>xs.STATUS_DIM_V.MD_DURABLE_KEY =<br>xs.SERVICESTATUS_FACT_V.STATUS_DURABLE_<br>KEY) |
|                   | Copy query to clipboard Close                                                                                                    |

## Export raw data to a .csv file

To export the raw data to a .csv file:

- 1. Click the **Explorer** tab to display the Active KPIs tree, and by clicking the relevant Objective, KPI, KPI Breakdown, Metric, Metric Breakdown, or Unassigned KPI in the tree, display detailed information about the selected item in the Explorer tab.
- 2. Click the Data Set button.

The formula used to calculate the KPI or Metric is displayed at the top of the page. The aggregation functions that appear in the formula have a blue background.

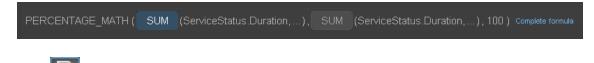

3. Click to export all the data included in the Target database table (not just the data displayed in the GUI table) that is used to calculate the function that is currently highlighted in the formula to a file in .csv format. It opens your list of directories where you can select where to save the .csv file you are creating.

Depending on the settings of your browser, the file may be automatically saved to a predetermined download directory.

## View the key elements of the percentage formula

To view a detailed description of the percentage formula:

1. Move the cursor over the relevant item in the KPI, Metric, or Scorecard component in the Dashboard page. In the tooltip that opens, click **Explore...** The Explorer tab opens for the selected item.

Or click the **Explorer** tab to display the Active KPIs tree, and by clicking the relevant Objective, KPI, KPI Breakdown, Metric, Metric Breakdown, or Unassigned KPI in the tree, display detailed information about the selected item in the Explorer tab.

2. Click the **Data Set** button.

The formula used to calculate the KPI or Metric is displayed at the top of the page. The aggregation functions that appear in the formula have a blue background. The pie shows the information corresponding to the general section of the percentage formula and to all other data.

| % of Critical Defects in period Current -  75.0% - ▲ |                            |                  |                       |                                  |                    |  |
|------------------------------------------------------|----------------------------|------------------|-----------------------|----------------------------------|--------------------|--|
| 75%                                                  | E                          | % of Critical De | fects                 |                                  |                    |  |
| Ż                                                    | 25%                        | Other            |                       |                                  |                    |  |
| Defect 10 records out                                |                            |                  |                       |                                  |                    |  |
|                                                      | SEVERITY                   | ACTUAL_FIX_TIME  | CLOSED_DATE           | DEFECT_SUMMARY                   | ESTIMATED_FIX_TIME |  |
| 2012-05-13 00:00:00.0                                | 5-Urgent                   | NULL             | NULL                  | defect from the test             | NULL               |  |
| 2012-05-13 00:00:00.0                                | 4-Very High                | 1.0              | 2012-05-13 00:00:00.0 | defect from test - step 4        | 74.0               |  |
| 2012-05-13 00:00:00.0                                | 4-Very High                | NULL             | NULL                  | fixed defect                     | NULL               |  |
| 2012-05-22 00:00:00.0                                | 5-Urgent                   | NULL             | NULL                  | Defect number 1 - Lior           | NULL               |  |
| 2012-05-22 00:00:00.0                                | 4-Very High                | 0.0              | NULL                  | defect number 2 - Lior - ver     | 0.0                |  |
| 2012-05-23 00:00:00.0                                | 5-Urgent                   | 0.0              | NULL                  | Ariel                            | 0.0                |  |
| 2012-05-28 00:00:00.0                                |                            | 1.0              | NULL                  | Lior new defect                  | NULL               |  |
| 2012-05-28 00.00.00.0                                | 4-Very High                | 1.0              |                       |                                  |                    |  |
| 2012-05-28 00:00:00.0                                | 4-Very High<br>4-Very High | 0.0              | NULL                  | Lior defect 2                    | 0.0                |  |
|                                                      |                            |                  |                       | Lior defect 2<br>lior 3rd defect |                    |  |

The filter describes the filter formula. For details, see "Data Set" on page 359.

### Send the contents of the Data Set page by Email

- 1. In the Explorer tab, click the relevant item in the Active KPIs tree and click Data Set.
- 2. To send an email to the Owner of the entity, click the **Send Mail** icon.

If you send an email right after adding an annotation, the content of the annotation is automatically added to the email.

For additional details, see "Explorer Tab - Data Set" below.

**Movie:** To display the relevant movie, open the XS application, click **Help** in the top right corner of the application main page and select the **Movies** option. Select the relevant movie. For details, see Movies.

## Export the contents of the Data Set page to a PDF file

- 1. In the Explorer tab, click the relevant item in the Active KPIs tree and click Data Set.
- 2. To export the contents of the Data Set page to a PDF file, click the **Save snapshot** icon.

For additional details, see "Explorer Tab - Data Set" below.

**Movie:** To display the relevant movie, open the XS application, click **Help** in the top right corner of the application main page and select the **Movies** option. Select the relevant movie. For details, see Movies.

### Print the contents of the Data Set page

1. In the Explorer tab, click the relevant item in the Active KPIs tree and click Data Set.

2. To print the contents of the Data Set page, click the Print

For additional details, see "Explorer Tab - Data Set" below.

**Movie:** To display the relevant movie, open the XS application, click **Help** in the top right corner of the application main page and select the **Movies** option. Select the relevant movie. For details, see Movies.

# **UI Description**

### Explorer Tab - Data Set

**Note:** When in Executive Scorecard, you navigate to another tab and then return to the Explorer tab, the details of the item that was previously in focus are displayed again. However, its properties might be refreshed.

The Explorer tab includes the following areas:

"Active KPIs" on the facing page

#### "Data Set" on page 359

"Toolbar" on page 365

#### "Additional Buttons in Toolbar" on page 366

#### **Active KPIs**

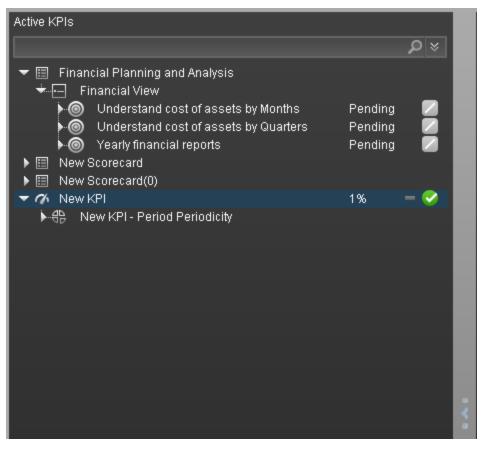

| UI<br>Element | Description                                                                                                    |  |
|---------------|----------------------------------------------------------------------------------------------------|--|
| Search>       | Enter the relevant string to display, in the tree, the nodes whose name includes the string.                                                                                                    |  |
|               | In addition, the child nodes of the filtered nodes are also listed even when the child node names do not include the string.                                                                                                    |  |
|               | If the display is filtered (in case you accessed the Explorer from one of the components in the Dashboard, the <search> box displays information about the filter. For example:</search>                                                |  |
|               | Active KPIs                                                                                                    |  |
|               | Understand       ×         ▶        Onderstand cost of assets by Quarters       Pending         ▶        Onderstand cost of assets by Months       Pending                                                                              |  |
| *             | Expand the query. Opens additional fields to help you refine the component's filter:                                                                                                    |  |
|               | • Status: Select one of the All, Good, Warning, or Critical values to display only the Objectives or KPIs with the selected status, in the Active KPIs area.                                                                            |  |
|               | • Type: Select:                                                                                                    |  |
|               | <ul> <li>All. To display all the elements in the tree.</li> </ul>                                                                                                    |  |
|               | • <b>KPIs.</b> To display only the KPIs with the selected status.                                                                                                    |  |
|               | <ul> <li>Metrics. To display a list of all the Metrics (the Status is changed to AII). If<br/>you had selected a value in Status, and then you select Metric, then the<br/>Status field is cleaned and becomes inaccessible.</li> </ul> |  |
|               | <ul> <li>Objectives. To display only the Objectives, which have the selected status,<br/>and their KPIs.</li> </ul>                                                                                                    |  |

| UI<br>Element  | Description                                                                                                    |
|----------------|----------------------------------------------------------------------------------------------------|
| Active<br>KPIs | Depending on how you accessed the Explorer tab, the pane lists all the Scorecards,<br>Perspectives, Objectives, KPIs, KPI Breakdowns, Metrics, Metric Breakdowns,<br>and Unassigned KPIs, active in the HP IT Executive Scorecard or a subset of these<br>items. |
|                | Click one of the Scorecards, Perspectives, Objectives, KPIs, KPI Breakdowns,<br>Metrics, Metric Breakdowns, or Unassigned KPIs to display their detailed<br>information in the other pane.                                                                       |
|                | The area also displays on the right side of the Active KPIs pane, a subset of the following items depending on the type of item you selected:                                                                                                    |
|                | The name of the item.                                                                                                    |
|                | The value of the item.                                                                                                    |
|                | • The trend icon indicates the trend of the value calculated over the current period.                                                                                                    |
|                | <ul> <li>The status of the item, during the current period. It can be:</li> <li>indicates that the status is Good.</li> </ul>                                                                                                    |
|                | <ul> <li>Indicates that the status is Warning.</li> </ul>                                                                                                    |
|                | <ul> <li>Indicates that the status is Critical.</li> </ul>                                                                                                    |
|                | <ul> <li>indicates that the status is <b>Pending</b> and that the calculations have not yet<br/>been performed or completed.</li> </ul>                                                                                                    |

#### Data Set

| PERCENTAGE_MATH ( SUM (ServiceStat | us.Duration,), SUM (ServiceStatus.Duratio | on,), 100 ) Complete formula |
|------------------------------------|-------------------------------------------|------------------------------|
|                                    |                                           |                              |
|                                    |                                           |                              |
|                                    |                                           |                              |
|                                    |                                           |                              |
|                                    |                                           |                              |
| ServiceStatus 10 records out of 16 |                                           |                              |
| DURATION -                         | Record_Start_Time                         | Status_Start_Time            |
| 2221.0                             | 2013-04-03 00:00:00.0                     | 2013-04-02 23:47:01.0        |
| 271.0                              | 2013-04-03 03:31:25.0                     | 2013-04-03 03:31:25.0        |
| 286.0                              | 2013-04-02 19:31:11.0                     | 2013-04-02 19:31:11.0        |
| 2999.0                             | 2013-04-02 21:17:03.0                     | 2013-04-02 21:17:03.0        |
| 3000.0                             | 2013-04-03 08:08:02.0                     | 2013-04-03 08:08:02.0        |
| 3059.0                             | 2013-04-02 03:16:01.0                     | 2013-04-02 03:16:01.0        |
| 497.0                              | 2013-04-01 16:56:43.0                     | 2013-04-01 16:56:43.0        |
| 55.0                               | 2013-04-01 09:52:01.0                     | 2013-04-01 09:52:01.0        |
| 60.0                               | 2013-04-03 07:21:58.0                     | 2013-04-03 07:21:58.0        |
| 779.0                              | 2013-04-02 23:47:01.0                     | 2013-04-02 23:47:01.0        |

### <Analysis area>

| UI Element                                                  | Description                                                                                                    |
|-------------------------------------------------------------|----------------------------------------------------------------------------------------------------|
| <name> in<br/>period</name>                                 | % of Met Application Performance in period Current - 37.0% + 🕿                                                                                                    |
| <selection><br/><value> <trend></trend></value></selection> | The title lists:                                                                                                    |
| <status></status>                                           | <ul> <li>The name of the selected item (KPI, KPI Breakdown, Unassigned<br/>KPI, or, Metric, or Metric Breakdown).</li> </ul>                                                     |
|                                                             | <ul> <li><name>. The name of the selected item (Objective, KPI,<br/>KPI Breakdown, Unassigned KPI, or, Metric, or Metric Breakdown).</name></li> </ul>                           |
|                                                             | • <b>in period <selection>.</selection></b> Select the period you want to display. You can select:                                                                               |
|                                                             | • <b>Current.</b> The title of the page displays the current value, trend, and status of the selected item.                                                                      |
|                                                             | • <b>Last Closed.</b> The title of the page displays the value, trend, and status of the selected item for the calculation period that has completed.                            |
|                                                             | <ul> <li>A list of periods when the value of the selected item was<br/>calculated.</li> </ul>                                                                                    |
|                                                             | • Value. The value of the selected item.                                                                                                    |
|                                                             | <ul> <li>Trend. The trend icon indicates the trend of the value calculated over the current period configured for the selected item.</li> </ul>                                  |
|                                                             | <ul> <li>Status. The status of the Objective, KPI, KPI Breakdown (Metrics,<br/>and Metric Breakdowns do not have a status), during the current<br/>period. It can be:</li> </ul> |
|                                                             | • <b>I</b> indicates that the status is <b>Good</b> .                                                                                                    |
|                                                             | • <b>M</b> indicates that the status is <b>Warning</b> .                                                                                                    |
|                                                             | • X indicates that the status is <b>Critical</b> .                                                                                                    |

| UI Element          | Description                                                                                                    |  |  |  |  |  |  |  |
|---------------------|----------------------------------------------------------------------------------------------------|--|--|--|--|--|--|--|
| <formula></formula> | The formula used to calculate the KPI or Metric is displayed at the top of the page. The aggregation functions that appear in the formula have a blue background.                                                                                                    |  |  |  |  |  |  |  |
|                     | PERCENTAGE_MATH ( SUM (ServiceStatus.Duration,), SUM (ServiceStatus.Duration,), 100) Complete formula                                                                                                    |  |  |  |  |  |  |  |
|                     | Move the cursor above that area to display the value of that function.                                                                                                    |  |  |  |  |  |  |  |
|                     | PERCENTAGE_MATH ( 238122 (ServiceStatus Duration,), SUM (ServiceStatus Duration,), 100) Complete formula                                                                                                    |  |  |  |  |  |  |  |
|                     | When the formula uses a PERCENTAGE aggregative function, the display shows a pie char:                                                                                                    |  |  |  |  |  |  |  |
|                     | % of Critical Defects in period Current * 75.0% - A<br>75% % of Critical Defects<br>> Formula<br>25% Other                                                                                                    |  |  |  |  |  |  |  |
|                     | Defect 10 records out of 21                                                                                                    |  |  |  |  |  |  |  |
|                     | DETECTED_DATE         SEVERITY         ACTUAL_FM_TIME         CLOSED_DATE         DEFECT_SUMMARY         ESTIMATED_FM_TIME           2012-06-13 00:00:00         5-Urgent         NULL         NULL         defect from the test         NULL           2012-05-13 00:00:00:00         4-Very-High         1.0         2012-05-13 00:00:00         defect from the test         VULL           2012-05-13 00:00:00:00         4-Very-High         NULL         NULL         freed defect         NULL           2012-05-22 00:00:00:00         5-Urgent         NULL         NULL         Defect number 1-Lior         NULL           2012-05-22 00:00:00:00         5-Urgent         0.0         NULL         defect number 2-Lior-ver         0.0           2012-05-22 00:00:00:00         4-Very High         0.0         NULL         Inrew defect         NULL           2012-05-23 00:00:00:00         4-Very High         0.0         NULL         Inrew defect         NULL           2012-05-28 00:00:00:00         4-Very High         0.0         NULL         Inrew defect         0.0           2012-05-28 00:00:00:00         4-Very High         0.0         NULL         Inrew defect         0.0           2012-05-28 00:00:00:00         4-Very High         0.0         NULL         Inrew defect |  |  |  |  |  |  |  |
|                     | <ul> <li>Limitations:</li> <li>KPI or Metric formulas that use the PERCENTAGE_MATH mathematical function have a display similar to the other aggregation and mathematical functions (see above for a picture of the typical display) and do not display a pie.</li> <li>Percentages where the divisor or denominator is filtered and does not represent all the possible values, the formula cannot be represented as a pie. It is also recommended to change the PERCENTAGE function into a RATIO function. For example,</li> </ul>                                                                                                    |  |  |  |  |  |  |  |

| UI Element             | Description                                                                                                    |
|------------------------|----------------------------------------------------------------------------------------------------|
|                        | pie:<br>PERCENTAGE(Defect, Defect.Severity='2 - High' or<br>Defect.Severity='1 - Urgent', Defect.Severity <>'2 - High'<br>And Defect.Severity<>'1 - Urgent', 0)                                                                                                    |
|                        | The formula used to calculate the KPI or Metric is displayed at the top of the page. The aggregation functions that appear in the formula have a blue background. The pie has two sections: the top section ( <b>KPI_or_Metric_name&gt;</b> ) represents the value of the KPI or Metric; the bottom section ( <b>other</b> ) represents: <b>100%</b> - <b>KPI_or_Metric_value&gt;</b> . |
|                        | The section that represents the value of the KPI is:                                                                                                    |
|                        | <ul> <li>Red for a KPI when the KPI threshold definition has a a minimize<br/>configuration (meaning that the status is good when the KPI value is<br/>low).</li> </ul>                                                                                                    |
|                        | <ul> <li>Blue for a KPI when the KPI threshold definition has a maximize<br/>configuration (meaning that the status is good wen the KPI value is<br/>high), or for a Metric.</li> </ul>                                                                                                    |
|                        | Expand Formula to display the formula.                                                                                                    |
|                        | % of Critical Defects<br>✓ Formula<br>PERCENTAGE (Defect, (Defect.Severity = '4 - Very High' or Defect.Severity = '5 - Urgent) And<br>Defect.DetectedDate <= END_PERIOD, Defect.DetectedDate <= END_PERIOD)                                                                                                    |
|                        | Other                                                                                                    |
| Complete<br>formula/   | Click <b>Complete formula</b> to display the whole formula.                                                                                                    |
| Abbreviated<br>formula | DATE_CONVERT ('MS', 'D', AVG (TargetCycle EndDate, TargetCycle EndDate IN_PERIOD) - AVG (TargetCycle StartDate, TargetCycle EndDate IN_PERIOD)) Abbreviated formula                                                                                                    |
|                        | Click Abbreviated formula to display the truncated formula.                                                                                                    |
|                        | DATE_CONVERT ('MS', 'D', AVG (TargetCycle EndDate,)- AVG (TargetCycle StartDate,)) Complete formula                                                                                                    |

| UI Element                                                                                                    | Description                                                                                                    |  |  |  |
|----------------------------------------------------------------------------------------------------|----------------------------------------------------------------------------------------------------|--|--|--|
| <b>Filter formula&gt;</b> The filter configured for the KPI or Metric. The contents of the not shown by default. Click <b>Filter</b> to expand and display the f contents. |                                                                                                    |  |  |  |
|                                                                                                    | ✓ Filter ✓ Defect.Priority = 1                                                                                                    |  |  |  |
|                                                                                                    | This icon $\blacksquare$ displayed in the filter indicates that the filter is for a KPI or a Metric.                                                                      |  |  |  |
|                                                                                                    | This icon 🔀 displayed in the filter indicates that the filter is for a KPI Breakdown or a Metric Breakdown.                                                               |  |  |  |
|                                                                                                    | When the filter includes both global and partial filter structures, you can filter a KPI or Metric both globally and partially by clicking on each section of the filter: |  |  |  |
|                                                                                                    | <global_filter> and <partial_filter>.</partial_filter></global_filter>                                                                                                    |  |  |  |

| UI Element                    | Description                                                                                                    |  |  |  |  |  |
|-------------------------------|----------------------------------------------------------------------------------------------------|--|--|--|--|--|
| <analysis area=""></analysis> | Click the relevant function in the formula.                                                                                                    |  |  |  |  |  |
|                               | The analysis area displays:                                                                                                    |  |  |  |  |  |
|                               | <ul> <li>The formula with the function you have selected.</li> </ul>                                                                                                    |  |  |  |  |  |
|                               | <ul> <li>The table displays a maximum of 10 rows and 6 columns of raw data<br/>from the Target database. The columns correspond to the fields of the<br/>entity on which the function is built. For example: sum (defects,<br/>defect.severity = "High") gives a result set showing the field of the<br/>defects entity.</li> </ul> |  |  |  |  |  |
|                               | The initial sorting of the table is by the first column.                                                                                                    |  |  |  |  |  |
|                               | PERCENTAGE_MATH ( SUM (ServiceStatus Duration,), SUM (ServiceStatus Duration,), 100) Converts turnus                                                                                                    |  |  |  |  |  |
|                               | ServiceStatus 10 records out of 10 DURATION * Record_Start_Time Status_Start_Time The Status_Start_Time                                                                                                    |  |  |  |  |  |
|                               | 2221 0         2013-04-00 00:00.00         2211:04-02 324 07:00           271.0         2013-04:00 03:12:50         2013-04:00 03:12:50           286.0         2013-04:00 13:11:0         2013-04:00 13:12:50                                                                                                    |  |  |  |  |  |
|                               | 2999.0         2019-04-02 21 17.03.0         2019-04-02 21 17.03.0           3000.0         2019-04-03 06 06 82.0         2019-04-03 06 06 82.0                                                                                                    |  |  |  |  |  |
|                               | 3059.0 2013-04-02.031691.0 2013-04-02.031601.0<br>497.0 2013-04-011656.43.0 2013-04-011656.43.0                                                                                                    |  |  |  |  |  |
|                               | 55.0         2013-04-01 095/201.0         2013-04-01 095/201.0           60.0         2013-04-03 07/21 58.0         2013-04-03 07/21 58.0                                                                                                    |  |  |  |  |  |
|                               | <ul> <li>2010 2010440 2247310 2013440 2247310</li> <li>The table of raw data has the following capabilities:</li> <li>Sort the table. To sort the table by column to view additional</li> </ul>                                                                                                    |  |  |  |  |  |
|                               | information, click the relevant column title.                                                                                                    |  |  |  |  |  |
|                               |                                                                                                    |  |  |  |  |  |
|                               | Y 2011-08-20 00:00:00.0                                                                                                    |  |  |  |  |  |
|                               | Y 2011-11-12 00:00:00.0                                                                                                    |  |  |  |  |  |
|                               | Y 2012-04-03 00:00:00.0                                                                                                    |  |  |  |  |  |
|                               | • <b>Display or hide columns.</b> Right-click one of the column headers to display a list of all the available columns. Click the relevant column name in the list to display it or remove it from the display:                                                                                                    |  |  |  |  |  |

| UI Element | Descriptio            | on                    |                  |                        |                                      |                   |              |
|------------|-----------------------|-----------------------|------------------|------------------------|--------------------------------------|-------------------|--------------|
|            | Defect 10 records of  | out of 21             |                  |                        |                                      |                   |              |
|            | DETECTED_DATE         |                       | ACTUAL, FIX TIME | CLOSED DATE            | DEFECT SUMMARY                       |                   | ME           |
|            | 2012-05-13 00:00:00.0 |                       |                  | NULL 2012-05-13 00:00: |                                      |                   |              |
|            | 2012-05-13 00:00:00.0 |                       |                  |                        | CLOSED_DATE<br>DEFECT_SUMMARY        |                   |              |
|            | 2012-05-22 00:00:00.0 |                       |                  |                        | ESTIMATED_FIX_TIME<br>FLAG_REPRODUCE |                   |              |
|            | 2012-05-22 00:00:00.0 |                       |                  |                        | PROJECT_GROUP                        |                   |              |
|            | 2012-05-23 00:00:00.0 | 5-Urgent              |                  |                        | STATUS                               |                   |              |
|            | ∘ Con                 | y and pas             | sto part         | of the t               | abla                                 |                   |              |
|            | 0 Cob                 | y anu pas             | ste part         | or the t               | abie.                                |                   |              |
|            |                       | Olials as a           | dvo -: +!-       |                        |                                      | المحمدهاه         | alla af il   |
|            | 0                     | Click and             | i drag th        | e cursor               | over the r                           | elevant o         | cells of the |
|            |                       | The cells             | are high         | liahted                |                                      |                   |              |
|            |                       |                       | archigi          | ingriteu.              |                                      |                   |              |
|            |                       |                       |                  |                        |                                      |                   |              |
|            |                       | Defect 10 records     |                  |                        |                                      |                   |              |
|            |                       | DETECTED_DATE         |                  |                        | AL_FIX_TIME CLC                      | SED_DATE          | DEFE         |
|            |                       | 2012-05-13 00:00:00.0 |                  |                        | NULI                                 |                   | defect       |
|            |                       | 2012-05-13 00:00:00.0 |                  |                        |                                      | -05-13 00:00:00.0 | defect       |
|            |                       | 2012-05-13 00:00:00.0 |                  |                        | NULI                                 |                   | fixed d      |
|            |                       | 2012-05-22 00:00:00.0 |                  |                        | NULI                                 |                   | Defect       |
|            |                       | 2012-05-22 00:00:00.0 |                  |                        | NULI                                 |                   | defect       |
|            |                       | 2012-05-23 00:00:00.0 |                  |                        | NULI                                 |                   | Ariel        |
|            |                       | 2012-05-28 00:00:00.0 |                  |                        | NULI                                 |                   | Lior ne      |
|            |                       | 2012-05-28 00:00:00.0 |                  |                        | NULI                                 |                   | Lior de      |
|            |                       | 2012-05-28 00:00:00.0 |                  |                        | NULI                                 |                   | lior 3rc     |
|            |                       | 2012-06-07 00:00:00.0 |                  |                        | NULI                                 |                   | Felix d      |
|            |                       |                       | ,                |                        |                                      |                   |              |
|            |                       | Click Cor             | 1                |                        |                                      |                   |              |
|            | 0                     | CIICK Cor             | ntrol            | + C.                   |                                      |                   |              |
|            |                       |                       |                  |                        |                                      |                   |              |
|            | 0                     | Go to the             | locatior         | where                  | you want t                           | o paste i         | the data ar  |
|            |                       | Control               | + P              |                        | -                                    |                   |              |
|            |                       | 00110101              | - '              |                        |                                      |                   |              |
|            |                       | _                     |                  |                        |                                      |                   |              |
|            | Move c                | olumns. `             | You can          | change                 | the location                         | on of col         | umns, by c   |
|            |                       |                       |                  |                        |                                      |                   |              |
|            | the relev             | vant colun            | nn heade         | er and dr              | radaina it t                         | o the rele        | evant locat  |

## • Toolbar

| UI<br>Element | Description                                                                                                    |  |  |  |
|---------------|----------------------------------------------------------------------------------------------------|--|--|--|
|               | Send mail. Opens an Outlook email, with the owner of the selected Scorecard,<br>Perspective, Objective, KPI, Metric, Metric Breakdown, or KPI Breakdown listed<br>in the To box, Regarding: <item_name> in the Subject box, and enter the text<br/>you want in the body of the email.</item_name> |  |  |  |
|               | Please provide details.                                                                                                    |  |  |  |
| ්             | <b>Save snapshot.</b> Captures the current view in Explorer (all of it) in a new window. A dialog box opens to ask you where you want to save the image.                                                                                                    |  |  |  |
| ſ             | <ul> <li>Print. Displays the Print dialog box where you can select the printer and how to print the content of the corresponding Explorer tab.</li> <li>The printout includes:</li> <li>The contents of the area that was selected while you clicked the button.</li> </ul>                       |  |  |  |
|               | <ul> <li>The Annotations Area.</li> </ul>                                                                                                    |  |  |  |
| P             | <b>Show/Hide Annotations.</b> The button is enabled only for Objectives, KPIs, KPI Breakdowns, Metrics, Metric Breakdowns, or Unassigned KPI. It opens a box where you can add your annotation or hide them after viewing. For details, see "Annotations" on page 378.                            |  |  |  |
|               | Click the button again to close the Annotation area.                                                                                                    |  |  |  |
|               | <b>Note:</b> The <b>Show/Hide Annotations</b> icon with a little + sign in the bottom toolbar indicates that a new annotation was added to the selected item during the past week.                                                                                                    |  |  |  |

### Additional Buttons in Toolbar

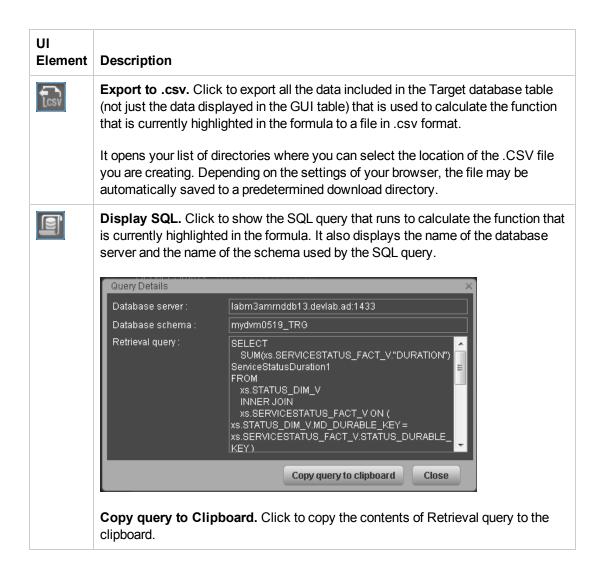

## Goal Map

The Goal Map in the Explorer tab provides a tree of nodes that represents the display of the impact of the selected KPI, or KPI Breakdown on the relevant Objectives, Perspectives, and Scorecards.

#### To access:

Click the **Explorer** tab to access detailed information about all the Scorecards, Objectives, Perspectives, KPIs, KPI Breakdowns, Metric, or Metric Breakdown that are active in Executive Studio. In the Explorer tab, click the relevant item and click the **Goal Map**button.

## Tasks

This section includes:

"Access the Goal Map to display detailed information " below

"Send the contents of the Goal Map page by email" below

"Export the contents of the Goal Map page to a PDF file" on the next page

"Print the contents of the Goal Map page" on the next page

### Access the Goal Map to display detailed information

To view more detailed information for a selected KPI:

1. Move the cursor over the relevant item in the KPI or Scorecard component in the Dashboard page. In the tooltip that opens, click **Analyze**. The Explorer tab opens for the selected item.

Or click the **Explorer** tab to display the Active KPIs tree, and by clicking the relevant KPI, KPI Breakdown, or Unassigned KPI in the tree, display detailed information about the selected item in the Explorer tab.

 Click the Goal Map button to display the tree of nodes that represents the display of the impact of the selected KPI, KPI Breakdown, or Unassigned KPI on the relevant Objectives, Perspectives, and Scorecards

### Send the contents of the Goal Map page by email

- 1. In the Explorer tab, click the relevant item in the Active KPIs tree and click **Goal Map**.
- 2. To send an email to the Owner of the entity, click the **Send Mail** icon.

If you send an email right after adding an annotation, the content of the annotation is automatically added to the email.

**Movie:** To display the relevant movie, open the XS application, click **Help** in the top right corner of the application main page and select the **Movies** option. Select the relevant movie. For details, see Movies.

## Export the contents of the Goal Map page to a PDF file

- 1. In the Explorer tab, click the relevant item in the Active KPIs tree and click **Goal Map**.
- 2. To export the contents of the Goal Map page to a PDF file, click the **Save snapshot** icon.

For additional details, see "Explorer Tab - Goal Map" below.

**Movie:** To display the relevant movie, open the XS application, click **Help** in the top right corner of the application main page and select the **Movies** option. Select the relevant movie. For details, see Movies.

### Print the contents of the Goal Map page

1. In the Explorer tab, click the relevant item in the Active KPIs tree and click Goal Map.

2. To print the contents of the Goal Map page, click the **Print** icon.

For additional details, see "Explorer Tab - Goal Map" below.

**Movie:** To display the relevant movie, open the XS application, click **Help** in the top right corner of the application main page and select the **Movies** option. Select the relevant movie. For details, see Movies.

## **UI Description**

### Explorer Tab - Goal Map

**Note:** When in Executive Scorecard, you navigate to another tab and then return to the Explorer tab, the details of the item that was previously in focus are displayed again. However, its properties might be refreshed.

The Explorer - Goal Map page includes the following areas:

"Active KPIs" on the facing page

"Goal Map" on page 372

"Toolbar" on page 374

#### **Active KPIs**

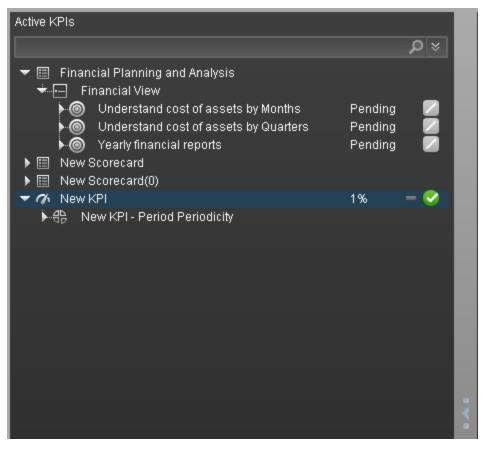

| UI<br>Element         | Description                                                                                                    |  |  |  |
|-----------------------|----------------------------------------------------------------------------------------------------|--|--|--|
| <pre>Search&gt;</pre> |                                                                                                    |  |  |  |
|                       | In addition, the child nodes of the filtered nodes are also listed even when the child node names do not include the string.                                                             |  |  |  |
|                       | If the display is filtered (in case you accessed the Explorer from one of the components in the Dashboard, the <search> box displays information about the filter. For example:</search> |  |  |  |
|                       | Active KPIs                                                                                                    |  |  |  |
|                       | Understand × ĕ<br>▶ ⊚ Understand cost of assets by Quarters Pending                                                                                                    |  |  |  |
|                       | Onderstand cost of assets by Months     Pending                                                                                                    |  |  |  |

| UI<br>Element  | Description                                                                                                    |
|----------------|----------------------------------------------------------------------------------------------------|
| *              | Expand the query. Opens additional fields to help you refine the component's filter:                                                                                                    |
|                | • Status: Select one of the All, Good, Warning, or Critical values to display only the Objectives or KPIs with the selected status, in the Active KPIs area.                                                                                                    |
|                | • Type: Select:                                                                                                    |
|                | • All. To display all the elements in the tree.                                                                                                    |
|                | • <b>KPIs.</b> To display only the KPIs with the selected status.                                                                                                    |
|                | <ul> <li>Metrics. To display a list of all the Metrics (the Status is changed to AII). If<br/>you had selected a value in Status, and then you select Metric, then the<br/>Status field is cleaned and becomes inaccessible.</li> </ul>                          |
|                | <ul> <li>Objectives. To display only the Objectives, which have the selected status,<br/>and their KPIs.</li> </ul>                                                                                                    |
| Active<br>KPIs | Depending on how you accessed the Explorer tab, the pane lists all the Scorecards,<br>Perspectives, Objectives, KPIs, KPI Breakdowns, Metrics, Metric Breakdowns,<br>and Unassigned KPIs, active in the HP IT Executive Scorecard or a subset of these<br>items. |
|                | Click one of the Scorecards, Perspectives, Objectives, KPIs, KPI Breakdowns,<br>Metrics, Metric Breakdowns, or Unassigned KPIs to display their detailed<br>information in the other pane.                                                                       |
|                | The area also displays on the right side of the Active KPIs pane, a subset of the following items depending on the type of item you selected:                                                                                                    |
|                | The name of the item.                                                                                                    |
|                | The value of the item.                                                                                                    |
|                | •                                                                                                    |
|                | <ul> <li>The status of the item, during the current period. It can be:</li> <li>indicates that the status is Good.</li> </ul>                                                                                                    |
|                | <ul> <li>Indicates that the status is Warning.</li> </ul>                                                                                                    |
|                | Indicates that the status is Critical.                                                                                                    |
|                | <ul> <li>indicates that the status is <b>Pending</b> and that the calculations have not yet<br/>been performed or completed.</li> </ul>                                                                                                    |

#### Goal Map

The Goal Map displays the impact configuration only for the current period of the selected KPI, or KPI Breakdown.

In addition, the display of the Goal Map depends on the user permission.

In the Goal Map, you can double-click an Objective, KPI, or KPI Breakdown to select it in the Active Tree and to display the Overview for the selected item and the current period.

| Actual Cost (US\$)   Pending 💋              |                                 |
|---------------------------------------------|---------------------------------|
| Double click object you want to navigate to |                                 |
| (                                           | Financial Planning and Analysis |
|                                             |                                 |
|                                             | Financial View                  |
|                                             |                                 |
|                                             |                                 |
| (                                           | Understand cost of assets by    |
|                                             |                                 |
| (                                           | Actual Cost                     |

| UI Element                                            | Description                                                                                                    |
|-------------------------------------------------------|----------------------------------------------------------------------------------------------------|
| <name> in period<br/><selection></selection></name>   | % of Met Application Performance in period Current = 37.0% 4 🗙                                                                                                    |
| <value> <trend><br/><status></status></trend></value> | The title lists:                                                                                                    |
|                                                       | The name of the selected item (KPI, KPI Breakdown,<br>Unassigned KPI, or, Metric, or Metric Breakdown).                                                                  |
|                                                       | <ul> <li><name>. The name of the selected item (Objective, KPI,<br/>KPI Breakdown, Unassigned KPI, or, Metric, or Metric<br/>Breakdown).</name></li> </ul>               |
|                                                       | • <b>in period <selection>.</selection></b> Select the period you want to display. You can select:                                                                       |
|                                                       | <ul> <li>Current. The title of the page displays the current value,<br/>trend, and status of the selected item.</li> </ul>                                               |
|                                                       | <ul> <li>Last Closed. The title of the page displays the value, trend,<br/>and status of the selected item for the calculation period that<br/>has completed.</li> </ul> |
|                                                       | <ul> <li>A list of periods when the value of the selected item was<br/>calculated.</li> </ul>                                                                            |
|                                                       | • Value. The value of the selected item.                                                                                                    |
|                                                       | • <b>Trend.</b> The trend icon indicates the trend of the value calculated over the current period configured for the selected item.                                     |
|                                                       | • <b>Status.</b> The status of the Objective, KPI, KPI Breakdown (Metrics, and Metric Breakdowns do not have a status), during the current period. It can be:            |
|                                                       | <ul> <li>Indicates that the status is Good.</li> </ul>                                                                                                    |
|                                                       | <ul> <li>Indicates that the status is Warning.</li> </ul>                                                                                                    |
|                                                       | Indicates that the status is Critical.                                                                                                    |
|                                                       | Represents the parent Scorecard of the selected KPI, KPI<br>Breakdown, or Unassigned KPI.                                                                                |
|                                                       | The name of the Scorecard is displayed near the icon.                                                                                                    |

| UI Element | Description                                                                                                    |
|------------|----------------------------------------------------------------------------------------------------|
| Ξ          | Represents the parent Perspective of the selected KPI, KPI<br>Breakdown, or Unassigned KPI.                                                                                                    |
|            | The name of the Perspective is displayed near the icon.                                                                                                    |
|            | <ul> <li>Represents one of the following:</li> <li>The selected Objective. The name, score, trend, and status of the Objective is displayed near the icon.</li> <li>The parent Objective of the selected KPI, KPI Breakdown, or Unassigned KPI.</li> </ul> |
| ⑦          | Represents the selected KPI, KPI Breakdown, or Unassigned<br>KPI.<br>The name, value, trend, and status of the KPI, KPI Breakdown, or<br>Unassigned KPI is displayed near the icon.                                                                        |

## Toolbar

| UI<br>Element | Description                                                                                                    |
|---------------|----------------------------------------------------------------------------------------------------|
| $\mathbb{X}$  | <b>Send mail.</b> Opens an Outlook email, with the owner of the selected Scorecard, Perspective, Objective, KPI, Metric, Metric Breakdown, or KPI Breakdown listed in the <b>To</b> box, <b>Regarding: <item_name></item_name></b> in the <b>Subject</b> box, and enter the text you want in the body of the email. |
|               | To       Ohn.Brown@hp.com         Send       Cc         Subject:       Percentage of fixed bugs in relation to the open ones in the same month         John,                                                                                                    |
|               | Please provide details.                                                                                                    |
| രി            | <b>Save snapshot.</b> Captures the current view in Explorer (all of it) in a new window. A dialog box opens to ask you where you want to save the image.                                                                                                    |

| UI<br>Element | Description                                                                                                    |
|---------------|----------------------------------------------------------------------------------------------------|
| ſ             | <b>Print.</b> Displays the Print dialog box where you can select the printer and how to print the content of the corresponding Explorer tab.                                                                                                    |
|               | The printout includes:                                                                                                    |
|               | • The contents of the area that was selected while you clicked the button.                                                                                                    |
|               | The Annotations Area.                                                                                                    |
| Ţ             | <b>Show/Hide Annotations.</b> The button is enabled only for Objectives, KPIs, KPI Breakdowns, Metrics, Metric Breakdowns, or Unassigned KPI. It opens a box where you can add your annotation or hide them after viewing. For details, see "Annotations" on page 378. |
|               | Click the button again to close the Annotation area.                                                                                                    |
|               | <b>Note:</b> The <b>Show/Hide Annotations</b> icon with a little + sign in the bottom toolbar indicates that a new annotation was added to the selected item during the past week.                                                                                     |

## Annotations

The Annotation area enables you to add annotations to the selected item (Objectives, KPIs, KPI Breakdowns, Metrics, Metric Breakdowns, or Unassigned KPIs).

To access:

to open the Annotation area. In the Explorer tab, click

## Learn More

- If you do not have permission to display the Explorer tab, then you cannot access it, even to look at the details for the Objectives, KPIs, KPI Breakdowns, Metrics, Metric Breakdowns, or Unassigned KPIs.
- Click X in the top right corner of the Explorer tab to access or return to the Dashboard.

Click 🔛 to open or close the Annotation area.

## Tasks

This section includes:

"Add annotations to a specific Objective, KPI, KPI Breakdown, Metric, Metric Breakdown, or Unassigned KPI " below

"Send annotations by email" on the next page

## Add annotations to a specific Objective, KPI, KPI Breakdown, Metric, Metric Breakdown, or Unassigned KPI

- 1. In the Explorer tab, click the relevant item in the Active KPIs tree.
- 2. Examine the information displayed in the Explorer Overview, Data Set and Goal Map areas.
- button at the bottom of the 3. If you have comments, click the Show annotation Annotations area.
- 4. In the box that opens, enter your annotation, and click Add to add the annotation to the list of

annotations in the Annotations area. You can also click to add the annotation to the list of annotations in the Annotations area and to open an email.

If you want to add the details of the item in the Overview, Data Set, or Goal Map to the email,

click , click , and then click Control + V in the body of the opened email.

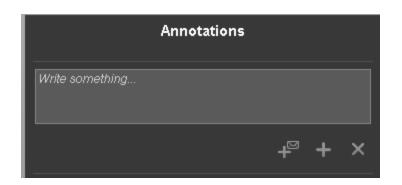

5. The annotation is added to the list.

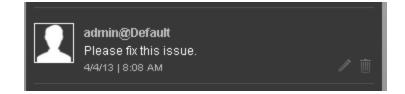

For additional details, see "Annotations" on the previous page.

## Send annotations by email

- 1. In the Explorer tab, click the relevant item in the Active KPIs tree.
- 2. Write the annotation and click

## **UI Description**

## Annotations

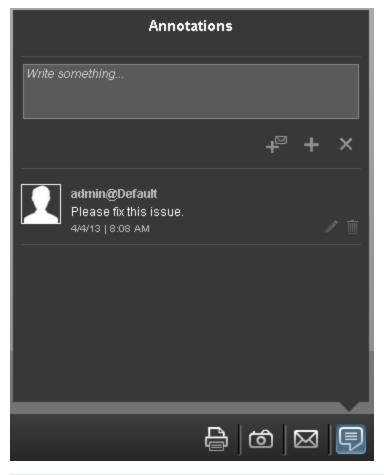

**Note:** This area is displayed only for Objectives, KPIs, KPI Breakdowns, Metrics, Metric Breakdowns, or Unassigned KPIs.

| UI Element                             | Description                                                                                                    |
|----------------------------------------|----------------------------------------------------------------------------------------------------|
| <annotation<br>box&gt;</annotation<br> | Enter your annotation, and click <b>Add</b> to add the annotation to the list of annotations in the Annotation area.                      |
|                                        | Annotations                                                                                                    |
|                                        | Write something                                                                                                    |
|                                        | + <sup>∞</sup> + ×                                                                                                    |
|                                        |                                                                                                    |
|                                        | • Click to add the annotation to the list of annotations in the Annotations area and to open an email with the content of the annotation. |
|                                        | If you want to add the details of the item in the Overview, Data Set, or Goal                                                             |
|                                        | Map to the email, click , click , and then click Control + V in the body of the opened email.                                             |
|                                        | Click to add the annotation to the list of annotations in the Annotations area.                                                           |
|                                        | Click to discard the annotation you are currently writing.                                                                                |

| UI Element                              | Description                                                                                                    |
|-----------------------------------------|----------------------------------------------------------------------------------------------------|
| <annotation<br>Area&gt;</annotation<br> | Lists the annotations sent for the selected Objectives, KPIs, KPI Breakdowns, Metrics, Metric Breakdowns, or Unassigned KPIs. The annotation includes the sender's name and image (if available), the date and time when the annotation was sent, and the contents of the annotation. |
|                                         | Admin@Default<br>Please fix this issue.<br>4/4/13   8:08 AM                                                                                                    |
|                                         | The sender can also:                                                                                                    |
|                                         | • Edit an annotation. An edit box opens around the text of the annotation. A <b>Save</b> in icon and <b>Cancel</b> icon are displayed.                                                                                                    |
|                                         | Admin@Default Please fix this issue. 2/11/13   7:27 AM                                                                                                    |
|                                         | <ul> <li>Discard an annotation. A confirmation message is issued. Click <b>OK</b> to discard.</li> </ul>                                                                                                    |

## Toolbar

| UI<br>Element | Description                                                                                                    |
|---------------|----------------------------------------------------------------------------------------------------|
| $\bowtie$     | Send mail. Opens an Outlook email, with the owner of the selected Scorecard,<br>Perspective, Objective, KPI, Metric, Metric Breakdown, or KPI Breakdown listed in<br>the To box, Regarding: <item_name> in the Subject box, and enter the text you<br/>want in the body of the email.</item_name> |
|               | Image: Tom       Image: John.Brown@hp.com         Send       Cc         Subject:       Percentage of fixed bugs in relation to the open ones in the same month         John,       Please provide details.                                                                                        |
| ්             | <b>Save snapshot.</b> Captures the current view in Explorer (all of it) in a new window. A dialog box opens to ask you where you want to save the image.                                                                                                    |
| Û             | <b>Print.</b> Displays the Print dialog box where you can select the printer and how to print the content of the corresponding Explorer tab.<br>The printout includes:                                                                                                    |
|               | <ul><li>The contents of the area that was selected while you clicked the button.</li><li>The Annotations Area.</li></ul>                                                                                                    |
| Ţ             | <b>Show/Hide Annotations.</b> The button is enabled only for Objectives, KPIs, KPI Breakdowns, Metrics, Metric Breakdowns, or Unassigned KPI. It opens a box where you can add your annotation or hide them after viewing. For details, see "Annotations" on page 378.                            |
|               | Click the button again to close the Annotation area.                                                                                                    |
|               | <b>Note:</b> The <b>Show/Hide Annotations</b> icon with a little + sign in the bottom toolbar indicates that a new annotation was added to the selected item during the past week.                                                                                                    |

Business Analyst User Guide View and Analyze the Business Objectives

# We appreciate your feedback!

If you have comments about this document, you can contact the documentation team by email. If an email client is configured on this system, click the link above and an email window opens with the following information in the subject line:

#### Feedback on IT Executive Scorecard, 9.40 Business Analyst User Guide

Just add your feedback to the email and click send.

If no email client is available, copy the information above to a new message in a web mail client, and send your feedback to SW-Doc@hp.com.

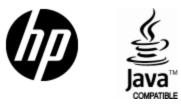

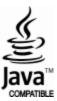